# Propaq<sup>®</sup> LT Moniteur des signes vitaux

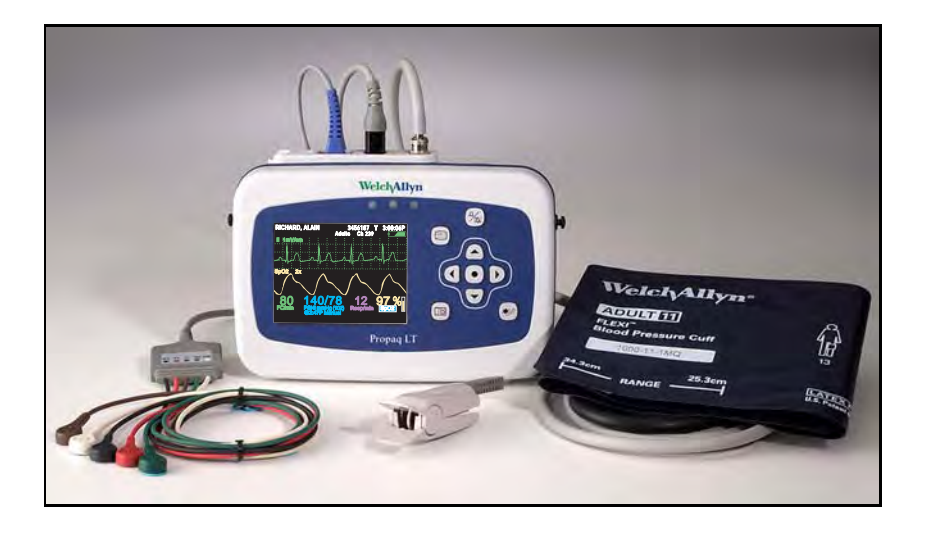

# Mode d'emploi

901061 Moniteur patient Logiciel version 1.60.XX

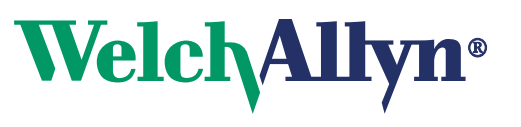

Advancing Frontline Care™

© 2014 Welch Allyn. Tous droits réservés. Pour utiliser le produit conformément à l'usage prévu décrit dans la présente publication, l'acheteur du produit est autorisé à copier la présente publication, en vue d'une distribution interne uniquement, en utilisant le support fourni par Welch Allyn. Aucune autre utilisation, reproduction ou distribution, partielle ou totale de cette publication, n'est autorisée sans le consentement par écrit de Welch Allyn.

Welch Allyn ne pourra être tenu pour responsable des dommages corporels subis par quiconque ou de tout usage illégal ou incorrect du produit pouvant résulter du non-respect des instructions, avertissements, mises en garde ou de l'utilisation prévue contenus dans le présent manuel.

Welch Allyn, Propaq, Acuity, FlexNet, et Smartcuf sont des marques déposées de Welch Allyn. ParamSet c'est de marque de Welch Allyn.

SET, LNOP, LNCS et Masimo sont des marques déposées de Masimo Corporation. FastSAT et APOD sont des marques de Masimo Corporation. La possession ou l'achat d'un moniteur équipé d'un capteur de SpO<sub>2</sub> Masimo n'est associé à aucune licence expresse ou implicite pour son utilisation avec des capteurs ou des câbles non autorisés qui, seuls ou en combinaison avec l'appareil, s'inscriraient dans le cadre d'un ou plusieurs des brevets associés à cet appareil.

Nellcor et Oximax sont des marques déposées de Nellcor Puritan Bennett.

Le logiciel de ce produit est protégé par la loi sur les droits d'auteur (copyright Welch Allyn ou ses revendeurs). Tous droits réservés. Le présent logiciel est protégé par les lois des États-Unis d'Amérique relatives à la propriété, ainsi que par les dispositions des traités internationaux applicables dans le monde entier. Conformément à ces lois, le détenteur de la licence peut utiliser une copie du logiciel accompagnant cet appareil comme prévu dans le fonctionnement du produit auquel il est associé. Le logiciel ne peut pas être copié, décompilé, repris, désassemblé ni transformé d'une manière quelconque en un format compréhensible par l'homme. Il ne s'agit pas là d'une vente du logiciel ni d'une copie du logiciel, tous les droits, titres et propriétés associés restant ceux de Welch Allyn ou de ses revendeurs.

<span id="page-1-0"></span>Pour de plus amples informations sur un produit Welch Allyn, consultez le site http://www.welchallyn.com/about/company/locations.htm.

DIR 80018711 Ver A

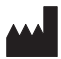

Welch Allyn, Inc. 4341 State Street Road Skaneateles Falls, NY 13153 USA

www.welchallyn.com

#### EC REP

Welch Allyn Limited Navan Business Park Dublin Road Navan, County Meath Republic of Ireland

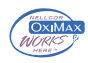

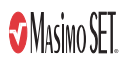

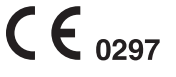

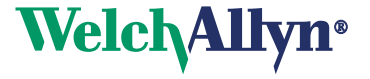

# Table des matières

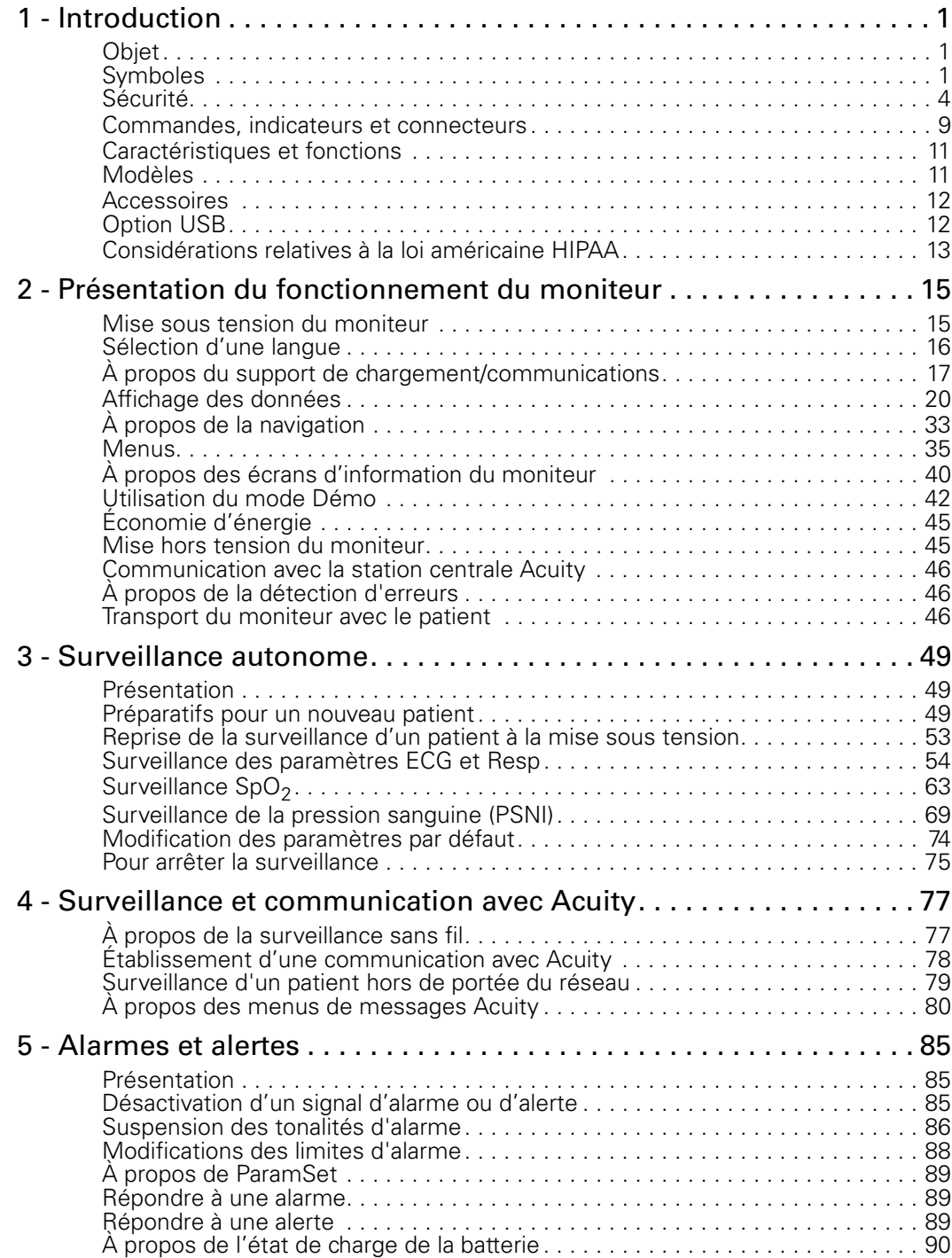

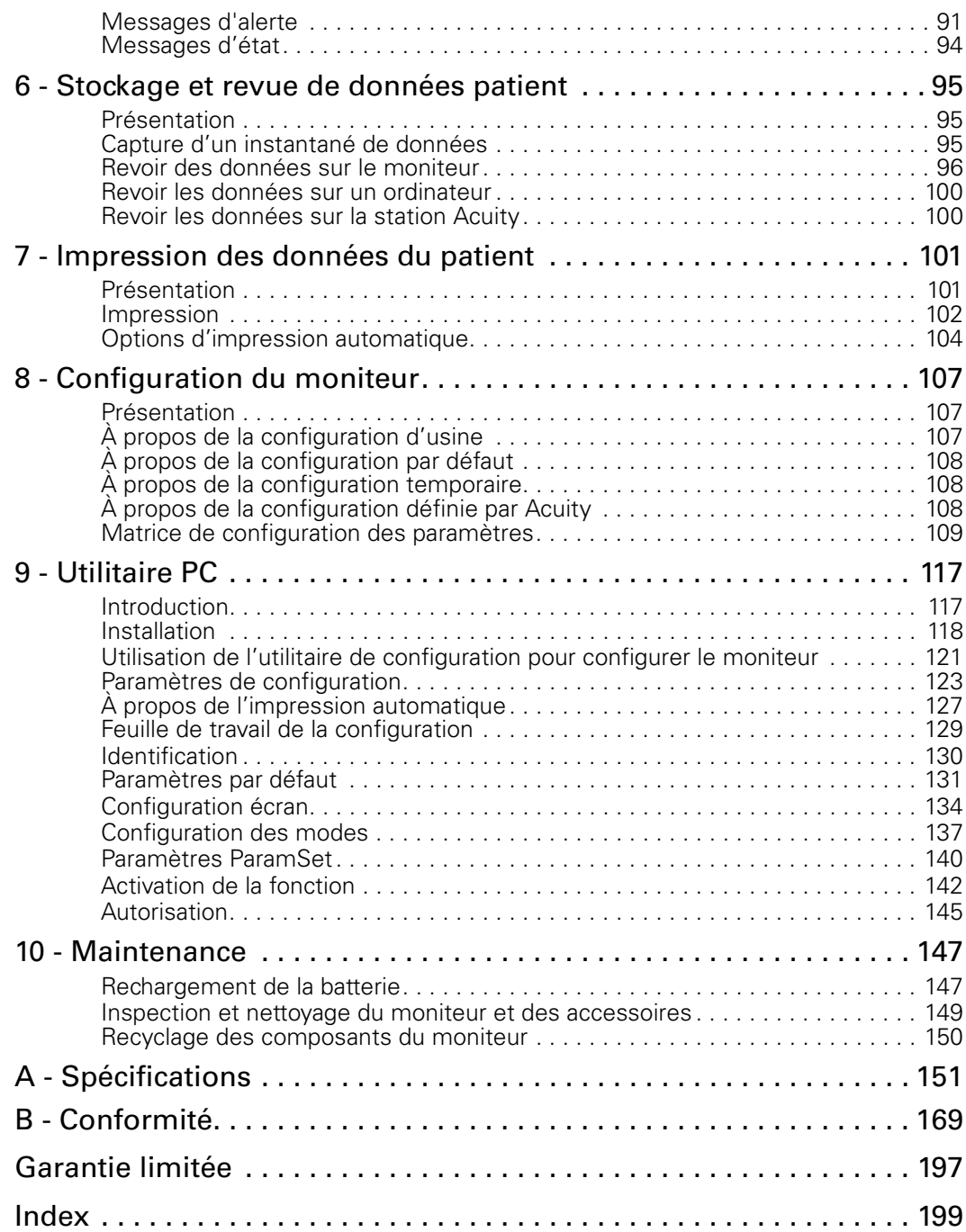

# <span id="page-4-0"></span>Introduction

# <span id="page-4-1"></span>Objet

1

Les moniteurs Propaq LT Series (802LTAN, 802LTAS, 802LT0N, 802LT0S, 802LTRN et 802LTRS) sont des dispositifs portables destinés aux médecins et au personnel médical qualifié. Ils permettent un monitorage ambulatoire ou non ambulatoire d'un ou de plusieurs paramètres vitaux de patients nouveaux-nés, pédiatriques ou adultes. Ces dispositifs sont indiqués pour la surveillance ECG, de la pression sanguine non invasive (PSNI), de la respiration et de la saturation en oxygène (SpO<sub>2</sub>). Les sites les plus probables d'utilisation de ces moniteurs sont les services hospitaliers de médecine et de chirurgie générale ou de télémétrie, les services d'urgences des hôpitaux, les services de transport et d'assistance médicale d'urgence et autres secteurs des soins de santé.

Les moniteurs peuvent être utilisés comme appareils autonomes ou reliés en réseau à une station centrale Acuity® (désignée dans ce manuel par le terme « Acuity ») par le biais d'une liaison sans fil via un réseau Welch Allyn® FlexNet®.

La loi fédérale des États-Unis limite la vente, la distribution ou l'utilisation de cet appareil aux professionnels de la santé autorisés.

Bien que ce manuel décrive certaines techniques de surveillance, l'usage du moniteur est réservé à des médecins formés et expérimentés sachant mesurer et interpréter les signes vitaux.

# <span id="page-4-2"></span>Symboles

#### **Tableau 1. Mode d'emploi**

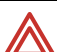

**AVERTISSEMENT** Indique les conditions susceptibles de provoquer des blessures, des maladies ou d'entraîner la mort.

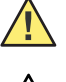

**Attention** Dans ce manuel, indique les conditions qui pourraient endommager l'équipement ou tout autre matériel.

Attention Mention qui, si elle est inscrite sur le produit, signifie « Se reporter à la documentation jointe ».

#### **Tableau 2. Boutons de commande**

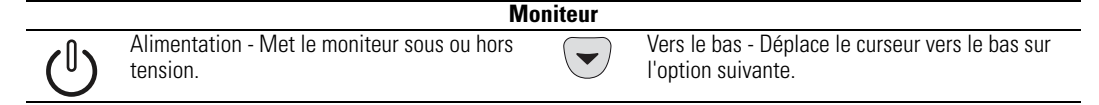

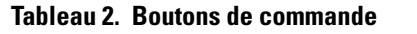

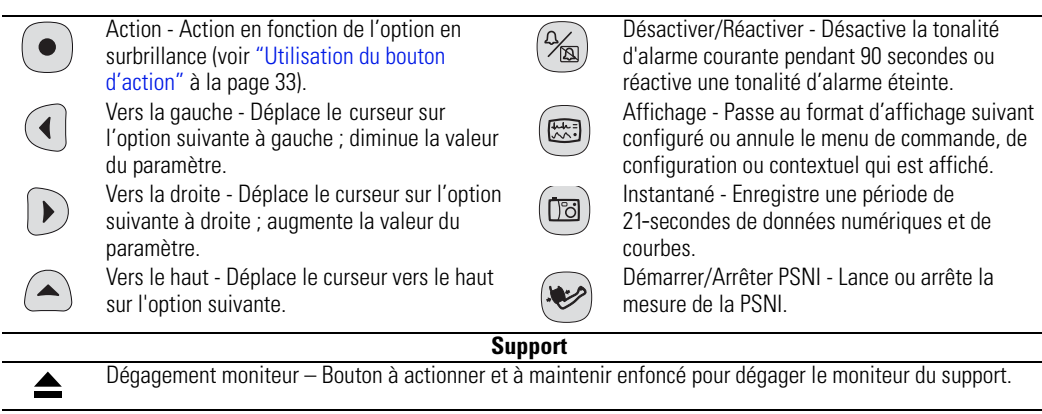

#### <span id="page-5-0"></span>**Tableau 3. Indicateurs d'état**

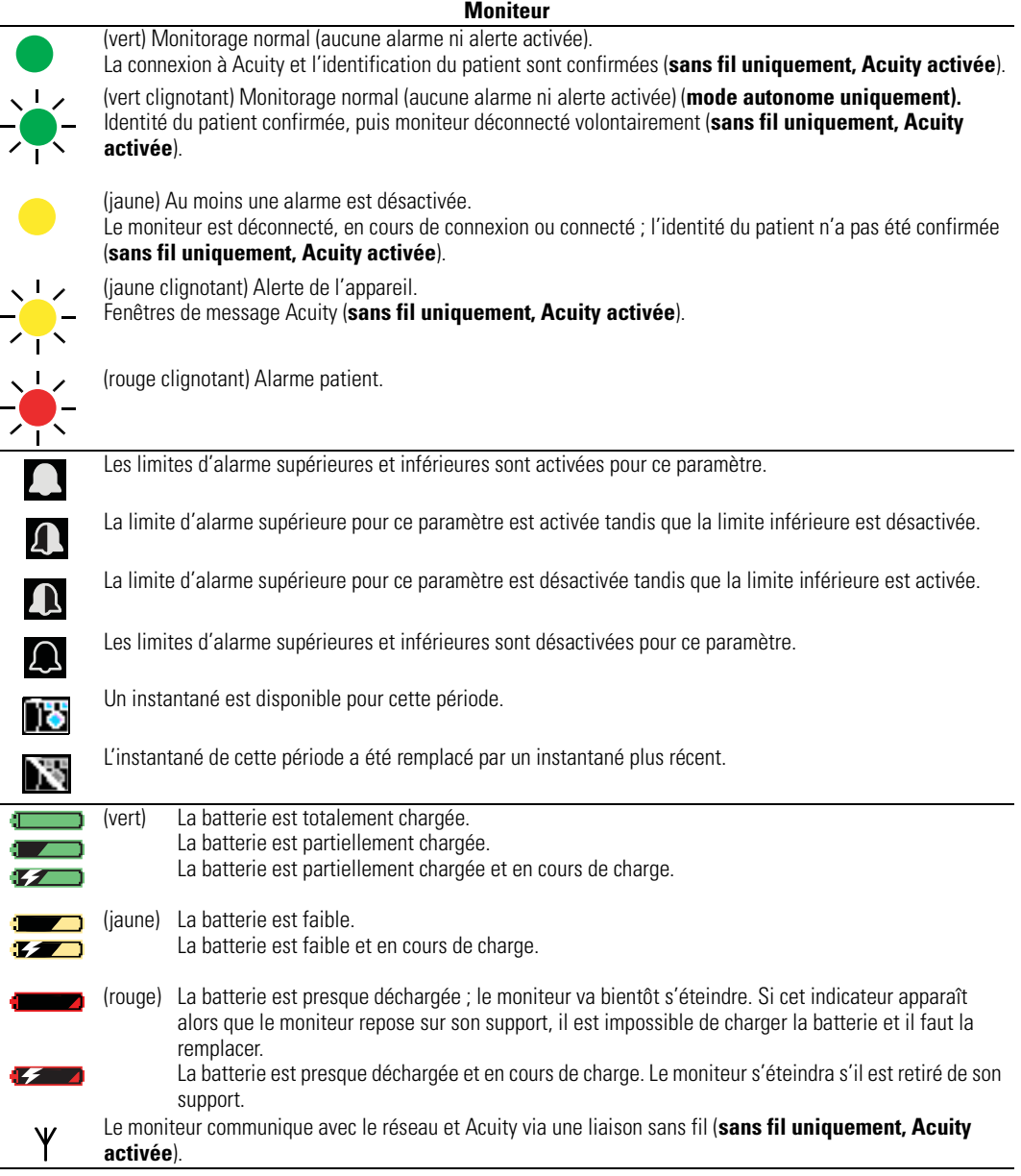

#### **Tableau 3. Indicateurs d'état (suite)**

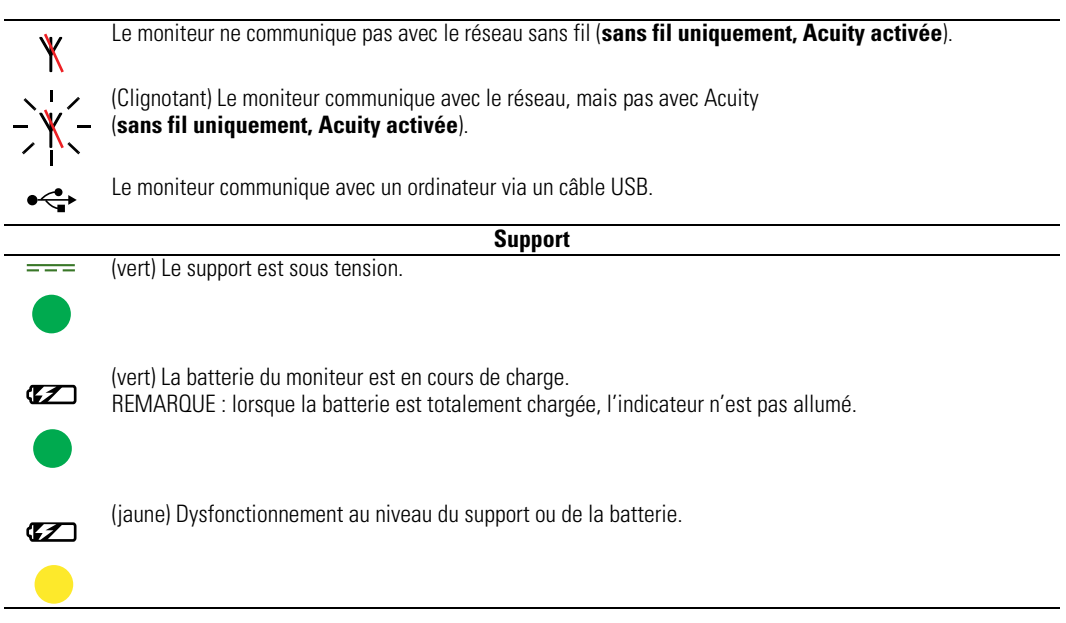

#### **Tableau 4. Étiquettes**

I

au site [www.welchallyn.com/weee.](http://www.welchallyn.com/weee)

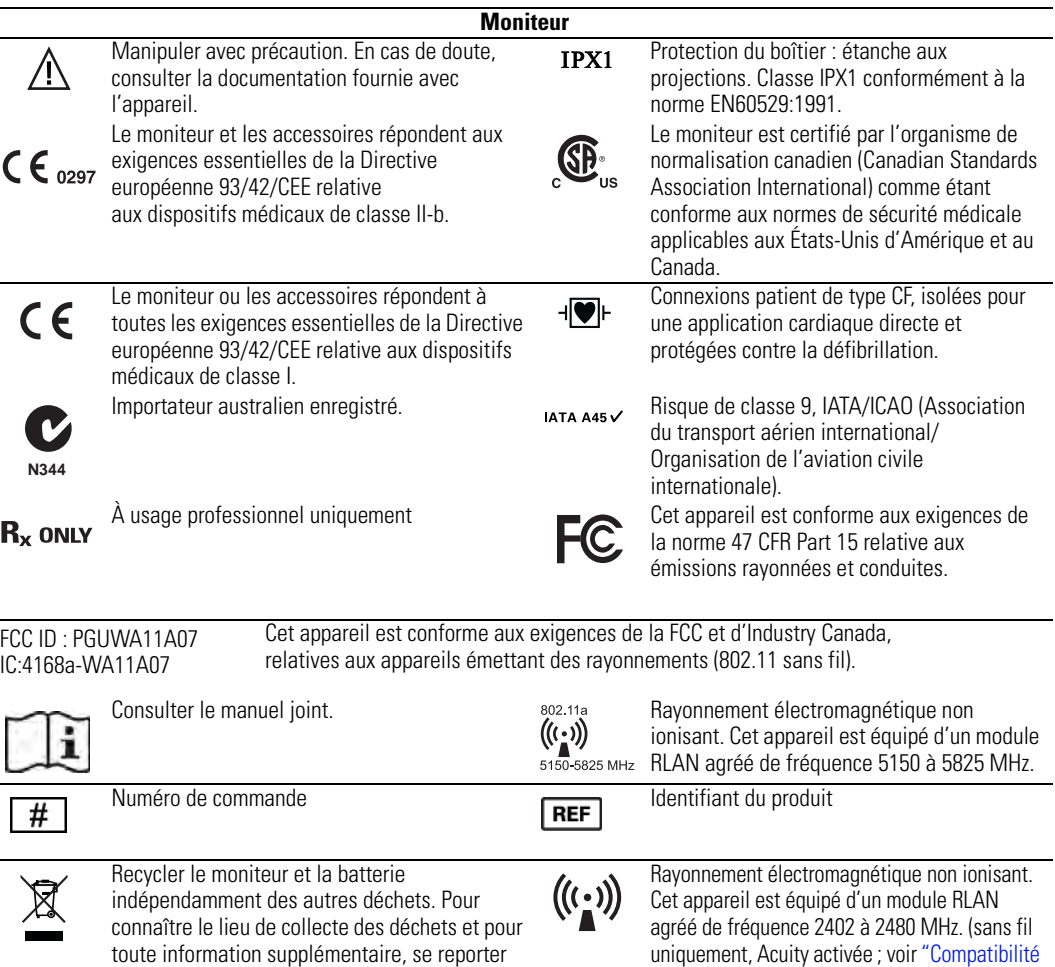

[électromagnétique" à la page 171\)](#page-174-0).

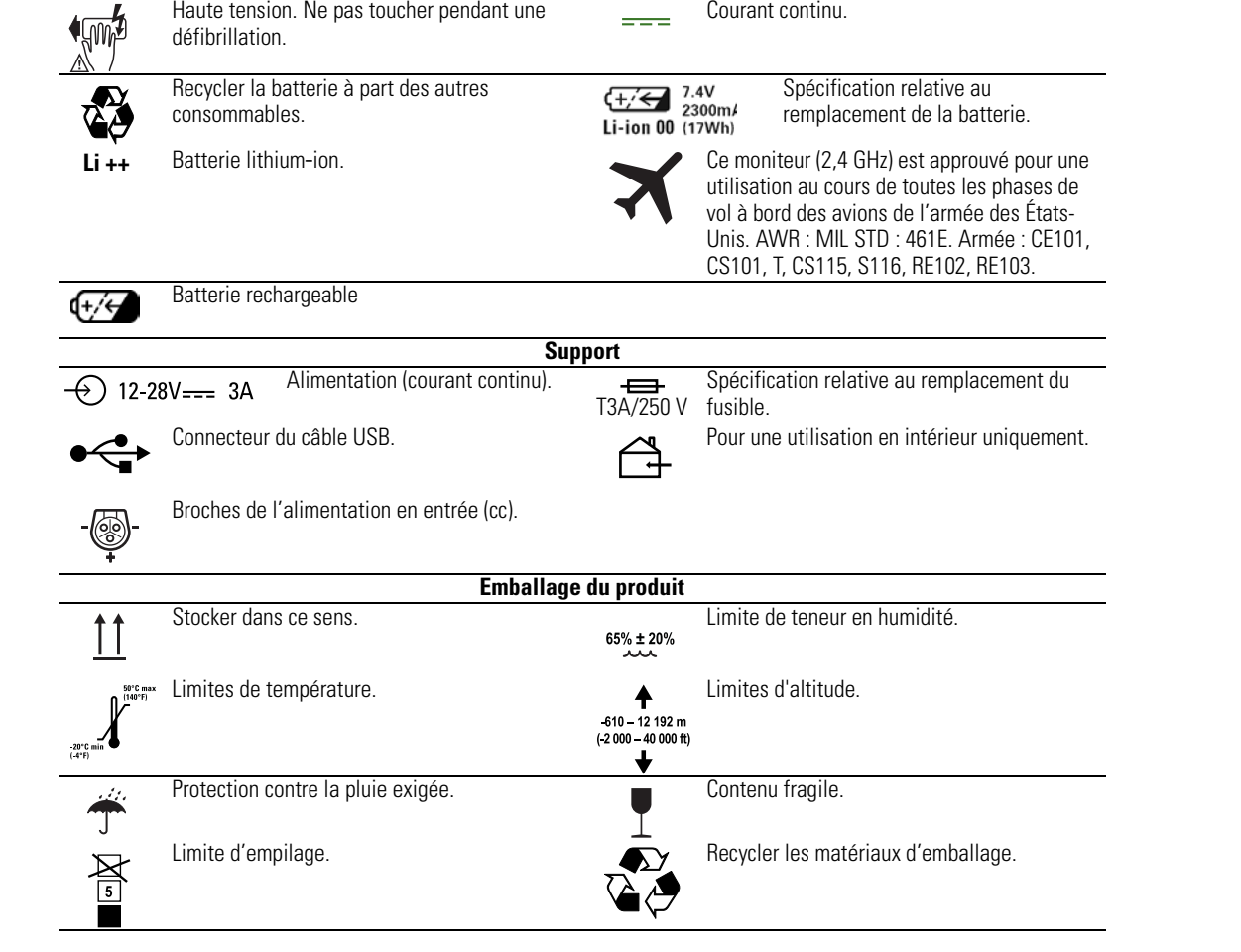

#### **Tableau 4. Étiquettes**

### <span id="page-7-0"></span>Sécurité

Le moniteur ne présente pas de risque pour la sécurité des patients et des médecins lorsqu'il est utilisé conformément aux instructions et en respectant les avertissements et mises en garde fournis dans ce manuel.

#### **L'ensemble du personnel doit lire et assimiler la totalité des avertissements et mises en garde présentés dans le manuel avant d'utiliser le moniteur.**

- La non-compréhension et le non-respect des avertissements contenus dans ce manuel sont susceptibles de provoquer des blessures, des maladies ou d'entraîner la mort.
- La non-compréhension et le non-respect des mises en garde contenues dans ce manuel sont susceptibles d'endommager l'appareil ou d'entraîner la perte des données du patient.

### Avertissements d'ordre général

Ces consignes concernent tous les aspects du monitorage du patient. Les consignes qui concernent un aspect spécifique du monitorage, comme la surveillance des paramètres PSNI ou SpO<sub>2</sub>, sont présentées dans les sections correspondantes du manuel.

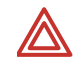

**AVERTISSEMENT** De nombreux paramètres liés à l'environnement, et notamment la physiologie du patient et l'application clinique, peuvent affecter la précision et les performances du moniteur. Le médecin doit vérifier toutes les informations relatives aux signes vitaux avant toute intervention sur le patient.

**AVERTISSEMENT** Vérifiez toujours le mode patient activé sur l'appareil (adulte, pédiatrique ou nouveau-né) avant de commencer la surveillance d'un nouveau patient. Ce mode détermine les limites d'alarme par défaut et les réglages internes de l'algorithme. Vérifiez que les réglages du moniteur sont adaptés au patient avant de commencer la surveillance.

**AVERTISSEMENT** Veillez à surveiller étroitement les patients connectés à la station Acuity, en particulier ceux sujets à des arythmies. Lorsqu'un médecin effectue le monitorage d'un patient avec Acuity, il doit étudier toutes les données cliniques *avant* d'instaurer un traitement. Comme c'est le cas pour tous les systèmes d'analyse d'arythmies informatisés, Acuity ne remplace pas les soins qualifiés et une surveillance appropriée par un médecin.

**AVERTISSEMENT** Les alarmes, alertes et autres événements Acuity peuvent passer inaperçus si le personnel hospitalier n'est pas présent devant la station Acuity ou en cas d'interruption de l'alimentation ou du fonctionnement du système. Pour réduire cette éventualité, l'installation de la station Acuity doit comprendre une alimentation électrique de secours et des moyens de surveillance opérateur « de réserve », tels que des stations centrales Acuity secondaires et des panneaux d'affichage des messages sur les murs des couloirs.

**AVERTISSEMENT** Si le moniteur n'est pas utilisé ou stocké dans les conditions de température et d'humidité préconisées, ses performances risquent de ne pas être optimales.

**AVERTISSEMENT** L'utilisation de la fonction de surveillance de la respiration par pneumographie par impédance peut perturber le fonctionnement de certains stimulateurs cardiaques. Si tel est le cas, désactivez la pneumographie respiratoire (voir [Figure 63 à la page 60\)](#page-63-0).

**AVERTISSEMENT** Ne connectez pas plus d'un patient par moniteur.

**AVERTISSEMENT** Ne connectez pas plus d'un moniteur par patient.

**AVERTISSEMENT** Pendant une défibrillation, éloignez les palettes de décharge des dérivations ECG du moniteur, des électrodes ou de tout autre capteur du moniteur, ainsi que des pièces conductrices en contact avec le patient.

**AVERTISSEMENT** Ne manipulez pas cet appareil en présence de produits anesthésiques inflammables ou de toute autre substance inflammable dans des environnements enrichis en air ou en oxygène. Le non-respect de cette consigne peut entraîner une explosion.

**AVERTISSEMENT** N'utilisez pas le moniteur dans une salle d'imagerie par résonance magnétique (IRM) ni un caisson hyperbare. Une telle utilisation peut provoquer un incendie ou une explosion susceptible de blesser le patient et d'endommager le moniteur.

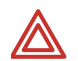

**AVERTISSEMENT** Ne faites pas fonctionner ce moniteur à proximité d'appareils émettant de forts signaux électromagnétiques ou radioélectriques. Les équipements électroniques de ce type peuvent provoquer des interférences électriques avec le fonctionnement du moniteur, lesquelles risquent de déformer le signal ECG et d'empêcher une analyse exacte du rythme.

**AVERTISSEMENT** Conformément aux exigences de la Commission fédérale sur les communications (FCC) relatives à l'exposition aux rayons émis par les fréquences radioélectriques, veuillez toujours utiliser le moniteur en respectant les conditions de fonctionnement et les consignes données dans ce manuel.

**AVERTISSEMENT** Les signaux des stimulateurs cardiaques sont variables en fonction du modèle. L'Association pour l'Amélioration de l'Instrumentation Médicale (AAMI) avertit que « sur certains appareils, les compteurs de fréquence peuvent continuer à comptabiliser la fréquence du stimulateur cardiaque même lors d'arrêts cardiaques ou de certaines arythmies. Ne vous fiez pas entièrement aux alarmes des compteurs de fréquence. Tous les patients porteurs de stimulateurs cardiaques doivent demeurer sous observation étroite et constante. » Reportez-vous à la section ["Rejet de l'impulsion du stimulateur" à la](#page-156-0)  [page 153](#page-156-0) concernant la fonction de rejet de l'impulsion du stimulateur disponible sur cet appareil.

**AVERTISSEMENT** N'utilisez que des accessoires agréés par Welch Allyn. L'utilisation d'autres accessoires pourrait engendrer des données patient erronées, endommager l'équipement et annuler la garantie du produit. Consultez la liste des accessoires ou le site [www.welchallyn.com](http://www.welchallyn.com).

**AVERTISSEMENT** Utilisez toujours les accessoires dans le respect des normes en vigueur dans votre établissement et des indications du fabricant.

**AVERTISSEMENT** L'utilisation de capteurs/câbles Masimo LNOP® avec cet appareil n'offre pas une protection conforme à la norme de défibrillation IEC.

**AVERTISSEMENT** Utilisez uniquement des câbles ECG fournis ou préconisés par Welch Allyn. L'utilisation d'un autre modèle de câble ECG peut désactiver la protection du défibrillateur et risquer de blesser le patient par un choc.

**AVERTISSEMENT** Vérifiez fréquemment (par inspection électrique et visuelle) tous les câbles, capteurs et fils d'électrodes. Remplacez tout câble, capteur ou fil endommagé. L'absence d'inspection adéquate et de vérification du fonctionnement parfait de l'ensemble des câbles, capteurs et fils des électrodes peut mettre en danger les patients et entraîner le dysfonctionnement et la détérioration de l'équipement.

**AVERTISSEMENT** Veillez à brancher correctement le circuit de retour de l'électrochirurgie. Une mauvaise connexion du circuit est susceptible de produire un retour du courant par l'intermédiaire des électrodes et des sondes du moniteur, provoquant ainsi un risque de brûlure des patients.

**AVERTISSEMENT** Veillez à ce que le patient bouge le moins possible. Un artéfact de mouvements peut entraîner une mesure inexacte des signes vitaux du patient.

**AVERTISSEMENT** Positionnez et fixez avec soin les câbles sur le patient en utilisant les clips pour vêtements fournis à cet effet. Des câbles mal positionnés ou mal fixés sont susceptibles d'être enchevêtrés par le patient et présentent un risque d'étranglement.

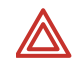

**AVERTISSEMENT** Lorsque le patient porte le moniteur ou est transporté sur un brancard avec le moniteur raccordé, n'oubliez pas de mettre en place les sangles de transport du moniteur sur le patient. Vérifiez que les sangles ne risquent pas de serrer le cou ni la gorge du patient et donc de l'étouffer, et qu'elles ne gênent pas le mouvement des bras ou des jambes du patient.

**AVERTISSEMENT** N'utilisez jamais un moniteur qui ne fonctionne pas correctement. Si tel était le cas, le tracé des courbes pourrait être inexact ou ne pas s'afficher.

**AVERTISSEMENT** Si le moniteur est endommagé ou s'il vous semble qu'il ne fonctionne pas correctement, débranchez-le du patient. Ne l'utilisez pas tant qu'il n'a pas été inspecté et, le cas échéant, réparé par un technicien qualifié.

**AVERTISSEMENT** L'appareil médical sans fil a été testé et, lorsqu'il est utilisé avec un accessoire dépourvu de métal placé entre le moniteur et le patient, il est conforme aux limites d'exposition aux radiofréquences (SAR) imposées par la FCC. La conformité aux limites d'exposition aux radiofréquences imposées par la FCC risque de ne pas être applicable en cas d'utilisation d'accessoires contenant du métal. Le débit d'absorption spécifique (SAR) est une mesure de l'énergie des radiofréquences. La FCC autorise une valeur de SAR maximale de 1,6 mW/g. La valeur de SAR la plus élevée applicable à ce moniteur patient, lorsqu'il est porté par le patient en respectant les instructions d'utilisation, est de 0,560 mW/g.

**AVERTISSEMENT** Les radars à forte puissance sont considérés comme les utilisateurs prioritaires des bandes de fréquences comprises entre 5,25 GHz et 5,35 GHZ, ainsi qu'entre 5,65 GHz et 5,85 GHz. Ces radars peuvent provoquer des interférences avec cet appareil et l'endommager.

**AVERTISSEMENT** N'utilisez pas l'oxymètre de pouls pour remplacer une analyse des arythmies basée sur l'ECG, ou pour s'y substituer.

**AVERTISSEMENT** Le moniteur au chevet du patient représente la source d'alarme primaire pour le patient et une station centrale constitue une source d'alarme de secours. La station centrale n'est fiable que si le réseau l'est et ne doit servir que comme dispositif d'alarme de secours.

**AVERTISSEMENT** La principale cause de décès des patients ou de lésion grave rapportée avec l'utilisation du matériel de surveillance du patient réside dans l'absence de réaction face aux alarmes indiquant à l'utilisateur un changement indésirable de l'état du patient. Si vous comptez sur les notifications visuelles d'alarmes, veillez à garder la station centrale et le moniteur bien en vue et à ne pas vous éloigner de plus de 4 mètres. Si, en revanche, vous comptez sur les notifications sonores d'alarmes, veillez à pouvoir entendre les alarmes sonores depuis l'endroit où vous vous trouvez. Réglez le volume en fonction de l'environnement et des niveaux de bruit ambiant. Vérifiez que l'alarme est audible pour un médecin travaillant à la distance maximum de la station centrale et du moniteur.

**AVERTISSEMENT** Les redémarrages automatiques et la connexion sans fil sont occasionnellement interrompus. Pendant ces périodes, les moniteurs de chevet continuent à assurer leurs fonctions d'alarmes primaires. Les redémarrages automatiques se produisent rarement en raison de mauvaises conditions environnementales. Tout défaut d'entretien préventif risque d'augmenter la fréquence de ces événements.

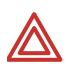

**AVERTISSEMENT** Des fausses alarmes risquent de se déclencher dans certaines situations. Vous devez comprendre et résoudre la cause des fausses alarmes autant que possible pour supprimer le risque de fausses alarmes répétées et de négligence des alarmes susceptible d'entraîner l'absence de réaction face à une alarme en cours.

### Mises en garde d'ordre général

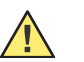

**Attention** Ne passez pas le moniteur à l'autoclave.

**Attention** Passez les accessoires à l'autoclave uniquement si les consignes du fabricant sont claires à ce sujet. Un grand nombre d'accessoires peuvent être endommagés si vous les passez à l'autoclave.

**Attention** Toute modification qui ne serait pas expressément approuvée par Welch Allyn peut annuler le droit de l'acquéreur à utiliser cet appareil.

Attention Ce produit ne contient pas de composants réparables par l'utilisateur. Toute modification non autorisée apportée au produit entraîne l'annulation de la garantie de Welch Allyn ainsi que de toute certification et approbation réglementaire applicable.

### <span id="page-12-0"></span>Commandes, indicateurs et connecteurs

#### **Figure 1. Commandes**

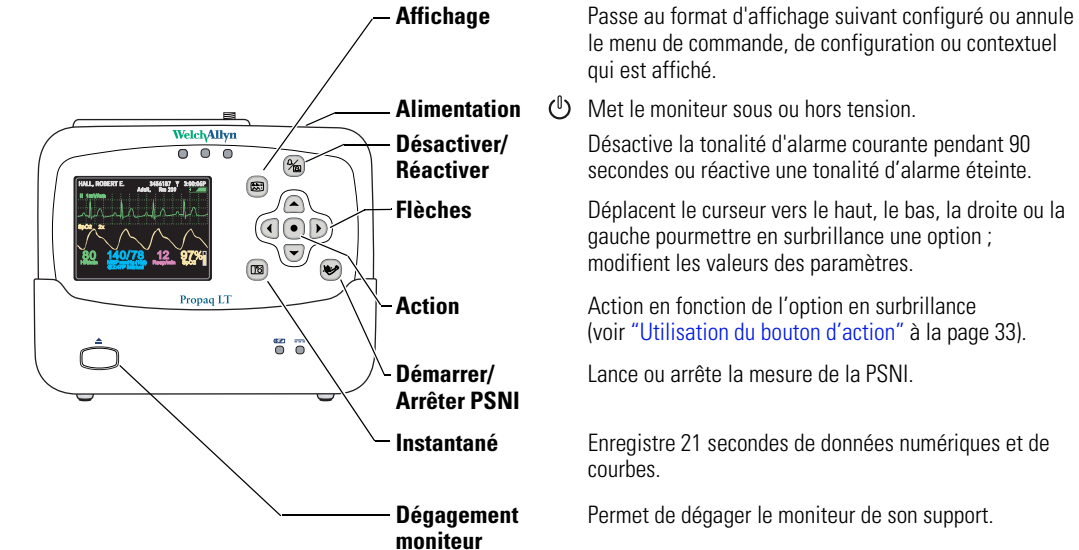

**Figure 2. Indicateurs : moniteur**

le menu de commande, de configuration ou contextuel

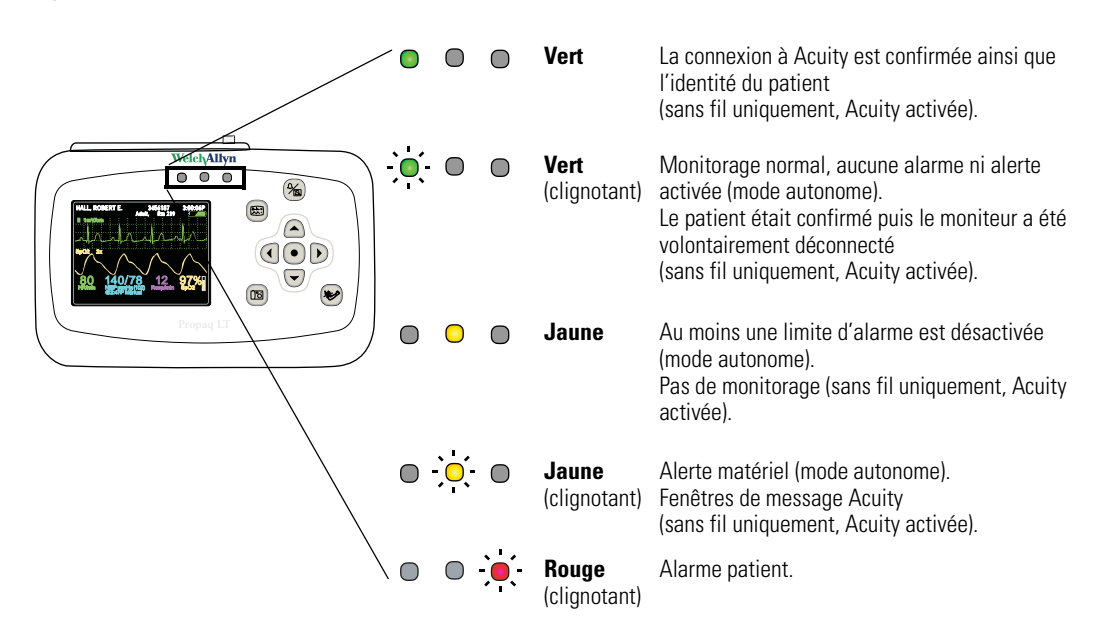

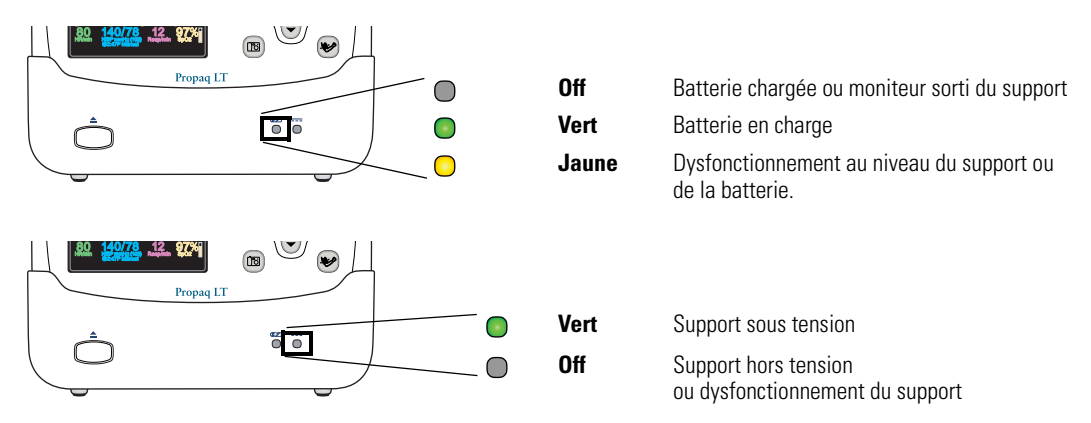

#### **Figure 3. Indicateurs : support**

#### **Figure 4. Connecteurs : moniteur**

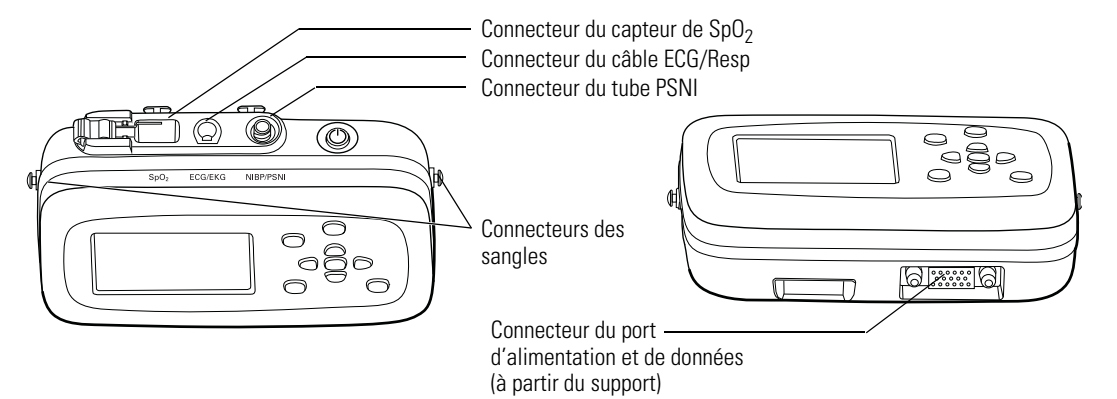

#### **Figure 5. Connecteurs : support**

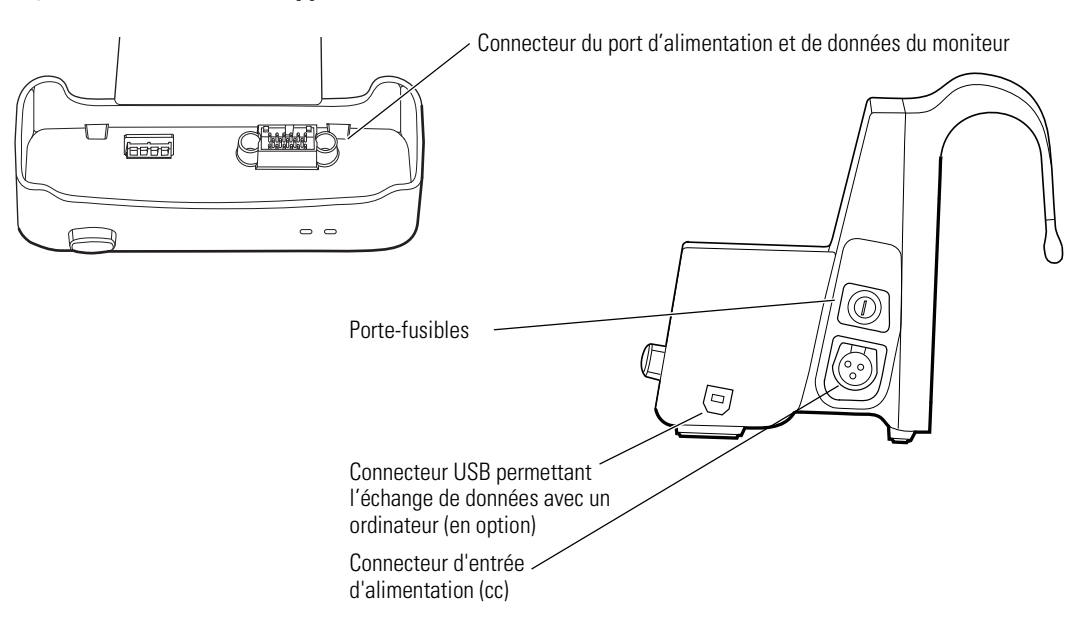

# <span id="page-14-0"></span>Caractéristiques et fonctions

- Monitorage de patients nouveaux-nés, pédiatriques et adultes.
- Affichage des tracés ECG, SpO<sub>2</sub> et Resp.<br>• Mesure exacte de la pression sanquine po
- Mesure exacte de la pression sanguine non invasive en présence d'artéfacts de mouvements, grâce à la technologie Smartcuf®, brevetée par Welch Allyn et tolérant les mouvements.
- Surveillance de SpO2 avec une technologie de pointe garantissant l'exactitude de la mesure dans des conditions de faible perfusion.
- Réglage de la configuration des limites d'alarmes grâce à la technologie ParamSet™.
- Fonctionnement en mode autonome avec des alarmes patient locales et des alertes matérielles.
- En option, communication bidirectionnelle au sein d'un réseau Welch Allyn FlexNet, permettant le monitorage et la commande à distance à partir d'une station centrale Acuity.
- Écran couleur pour l'affichage des valeurs numériques et des courbes.
- Configuration possible des formats d'affichage et des fonctions de monitorage.
- Antenne interne.
- Batterie rechargeable au lithium.
- Poids : 0,9 kg env.
- Durabilité.
- Brève exposition à l'eau tolérée.
- Conformité réglementaire HIPAA.
- Détection des erreurs.

## <span id="page-14-1"></span>Modèles

Le moniteur est disponible en deux modèles autonomes et en deux modèles sans fil.

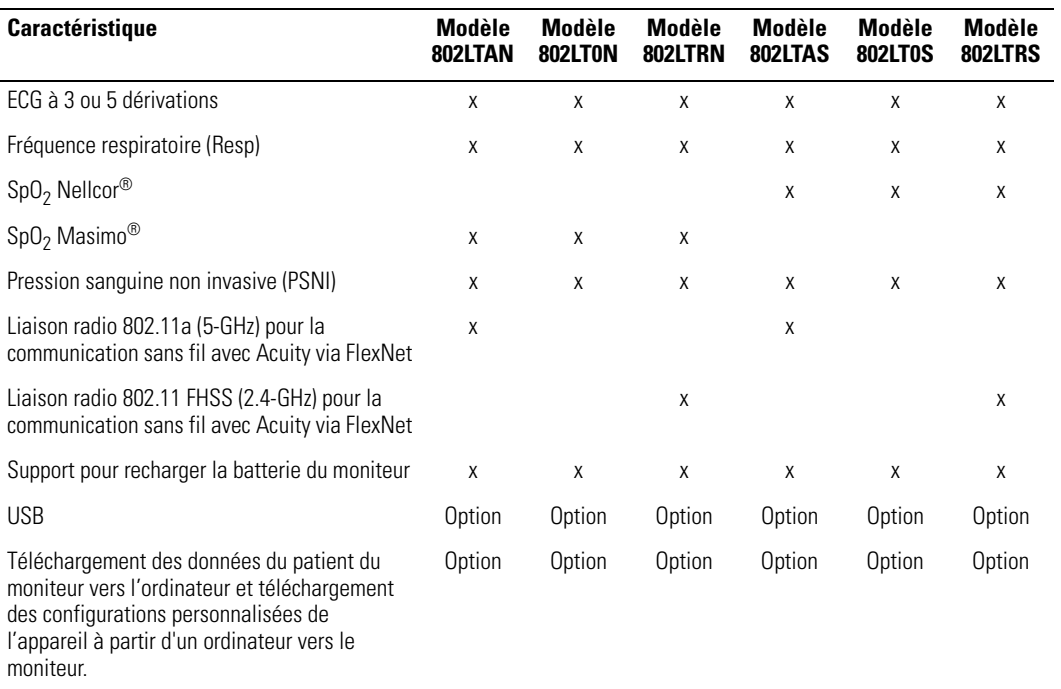

# <span id="page-15-0"></span>Accessoires

Les accessoires suivants sont disponibles pour le moniteur et le support :

- Interface grand écran couleur et câbles
- Logiciel d'utilitaires PC pour le moniteur Propaq LT (CD)
- *Manuel d'entretien du moniteur Propaq LT* (CD)
- *Mode d'emploi du moniteur Propaq LT* (CD)
- Sangle de transport par le patient
- Bandoulière patient
- Sangle pour le transport sur brancard
- Prises du panneau de connexions
- Câbles et capteurs  $SpO<sub>2</sub>$ <br>• Câbles et prolongateurs r
- Câbles et prolongateurs pour 3 et 5 dérivations ECG
- Électrodes ECG
- Tubes et brassards PSNI
- **Batterie**
- Adaptateur d'alimentation secteur (ca)

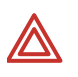

**AVERTISSEMENT** N'utilisez que des accessoires agréés par Welch Allyn. L'utilisation d'autres accessoires pourrait engendrer des données patient erronées, endommager l'équipement et annuler la garantie du produit. Consultez la liste des accessoires ou le site [www.welchallyn.com](http://www.welchallyn.com).

**AVERTISSEMENT** Utilisez toujours les accessoires conformément aux normes en vigueur dans votre établissement et aux recommandations du fabricant.

Pour en savoir plus sur la procédure de commande, reportez-vous au [à la page ii](#page-1-0).

# <span id="page-15-1"></span>Option USB

Vous pouvez acquérir le moniteur avec l'option de transfert de données USB. Cette option active la communication entre le moniteur et un ordinateur. (Voir ["À propos de l'option de](#page-21-0)  [transfert de données USB" à la page 18](#page-21-0).)

# <span id="page-16-0"></span>Considérations relatives à la loi américaine HIPAA

Aux États-Unis, chaque établissement médical est responsable de la création et de la mise en application de politiques et de procédures garantissant le respect des réglementations définies dans la recommandation 45 CFR 160-164 de la loi HIPAA (Health Insurance Portability and Accountability) édictée en 1996.

Le moniteur Propaq LT, son interface à large écran couleur, son utilitaire de configuration et son utilitaire d'impression automatique intègrent des fonctions de sécurité vous permettant de vous conformer aux exigences de la loi HIPAA sur la confidentialité des données du patient.

### Moniteur

- Les médecins peuvent verrouiller l'écran du moniteur pour éviter l'affichage des signes vitaux du patient. Afin d'assurer la protection du patient lorsque l'écran du moniteur est verrouillé, il est possible de restaurer immédiatement l'affichage par simple pression sur un bouton (à moins que le verrouillage du pavé de commandes soit activé) et en cas d'alarme ou d'alerte.
- Les médecins peuvent verrouiller les boutons du moniteur pour éviter tout accès non autorisé aux commandes du moniteur. Pour assurer la protection du patient lorsque les boutons sont verrouillés, il est possible de restaurer immédiatement l'accès aux boutons en cas d'alarme ou d'alerte.
- Aucune donnée physiologique transmise par la radio depuis le moniteur n'apparaît en texte clair. Toutes les données envoyées sont codées à l'aide du protocole de communication PSI breveté de Welch Allyn, et ne peuvent être décryptées que par une station centrale Welch Allyn Acuity reliée au réseau local Welch Allyn FlexNet. Par défaut, les données transmises selon un protocole 802.11a sont également encryptées à l'aide d'un système de cryptage avancé (AES).

### Utilitaire de configuration

L'utilitaire de configuration ne contient jamais de données relatives aux patients.

### Utilitaire d'impression automatique

- Toutes les données relatives aux patients sont mémorisées dans un format de données spécifique à Welch Allyn qui ne peut être lu que par une machine.
- Toutes les données relatives à un patient sont supprimées dans l'ordinateur lorsqu'elles sont transmises pour impression.

### <span id="page-18-0"></span>2 Présentation du fonctionnement du moniteur

## <span id="page-18-1"></span>Mise sous tension du moniteur

Un autotest de fonctionnement est lancé à chaque mise sous tension du moniteur. Vérifiez à chaque fois qu'il respecte la séquence de mise sous tension indiquée cidessous. Lorsque tout s'est déroulé comme décrit au [Étape 3](#page-18-2), cela signifie que le moniteur a vérifié le bon fonctionnement des indicateurs d'alarmes sonores et visuels. Si tout ne s'est pas déroulé comme décrit au [Étape 4,](#page-18-3) arrêtez d'utiliser le moniteur et faitesle contrôler par le personnel de maintenance qualifié.

#### **Pour allumer le moniteur**

- 1. Maintenez  $\mathbb O$  enfoncé jusqu'à ce qu'une tonalité retentisse.
- 2. Une tonalité retentit lorsque les voyants verts, jaunes et rouges s'allument et s'éteignent. Cette procédure se répète deux fois.
- <span id="page-18-2"></span>3. L'écran d'accueil apparaît et affiche le nom du produit et le message « Diagnostics en cours ». Le voyant vert s'allume et s'éteint rapidement tandis qu'une tonalité de faible intensité retentit, le voyant jaune s'allume et s'éteint rapidement tandis qu'une tonalité d'intensité moyenne retentit et le voyant rouge s'allume et s'éteint rapidement tandis qu'une tonalité de forte intensité retentit.

#### **Figure 6. Écran d'accueil**

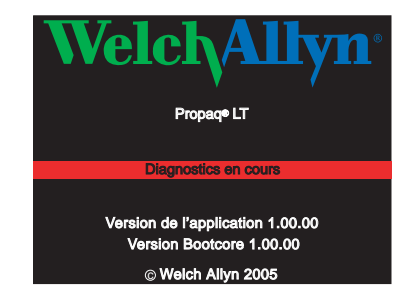

<span id="page-18-3"></span>4. L'écran d'accueil est remplacé par l'un des écrans de mise sous tension suivants :

#### **Figure 7. Écrans de mise sous tension**

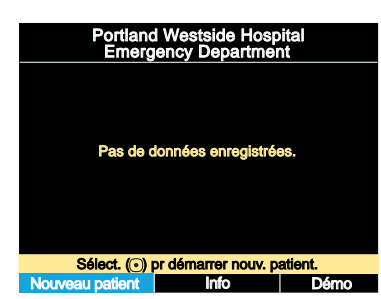

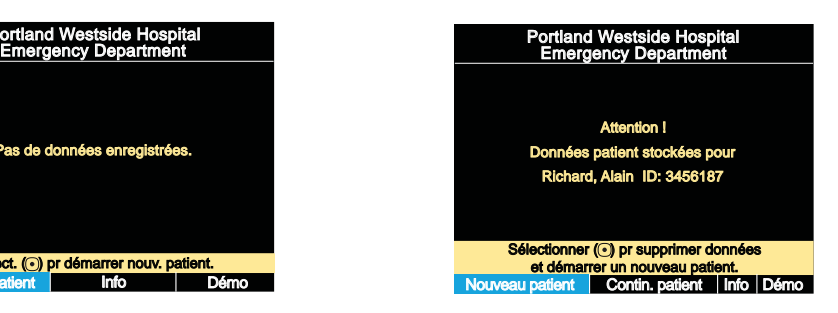

Pour lancer la surveillance dès cet instant, voir [« Surveillance autonome » à la page 49](#page-52-3). Pour simuler l'utilisation du moniteur, voir [« Utilisation du mode Démo » à la page 42.](#page-45-0)

# <span id="page-19-0"></span>Sélection d'une langue

#### **Pour changer la langue de l'interface du moniteur :**

- 1. Si le moniteur est sous tension, appuyez sur  $\mathbb{O}$  pour le mettre **hors tension**.
- 2. Appuyez sur  $\mathbb{O}$  pour remettre le moniteur **sous tension**.
- 3. Immédiatement après avoir appuyé sur  $\mathbb U$  et avant qu'un écran ne s'affiche, appuyez simultanément sur  $\blacktriangle$  et  $\blacktriangledown$ . Maintenez ces boutons enfoncés jusqu'à ce que l'écran de sélection de la langue apparaisse.

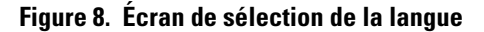

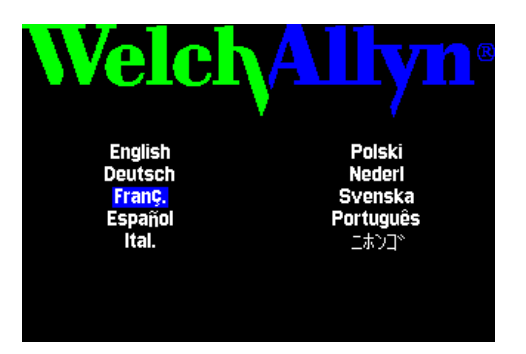

- 4. Utilisez  $\blacktriangle, \blacktriangledown, \blacktriangle, \mathsf{et} \blacktriangleright$  pour mettre en surbrillance la langue de votre choix.
- 5. Appuyez sur  $\odot$ .

La mise sous tension se poursuit dans la langue sélectionnée.

**Remarque** Si vous sélectionnez **Français**, vous ne pourrez pas désactiver les limites des alarmes FC/FP à moins d'aller dans les menus de maintenance pour en modifier le réglage. Si c'est le cas, la modification s'appliquera à chaque mise sous tension.

> Pour de plus amples renseignements sur les menus de maintenance, reportez-vous au *Manuel de maintenance Propaq LT* (810-1811-XX).

À chaque mise sous tension, le moniteur démarrera dans cette langue tant que vous ne modifiez pas le réglage de ce paramètre. Ce paramètre ne peut être modifié à nouveau que si l'un des cas suivants se produit :

- Cette procédure est répétée.
- Une nouvelle configuration est téléchargée d'un PC. (Voir [« Utilisation de](#page-124-1)  [l'utilitaire de configuration pour configurer le moniteur » à la page 121.](#page-124-1))
- Une nouvelle configuration est téléchargée d'Acuity.

# <span id="page-20-0"></span>À propos du support de chargement/communications

Lorsque le support de chargement/communications (le **« support »**) est raccordé à l'alimentation en courant alternatif (ou en courant continu du véhicule), avec le moniteur positionné dans le support, son rôle est le suivant :

- Il recharge la batterie du moniteur, qu'une surveillance de patient soit en cours ou non.
- Il alimente en courant le moniteur, préservant ainsi l'autonomie de la batterie du moniteur.
- (Si le support est doté de l'option de transfert de données USB, il active le transfert de données entre un ordinateur et le moniteur, voir [« À propos de](#page-21-1)  [l'option de transfert de données USB » à la page 18\)](#page-21-1).

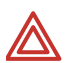

**AVERTISSEMENT** Ne téléchargez jamais un fichier de configuration pendant la surveillance d'un patient avec le moniteur placé dans le support.

- **•** La communication avec le réseau (et Acuity) sera interrompue si vous téléchargez un fichier de configuration dans le moniteur ou transmettez les données du patient à partir du moniteur.
- **•** Tout changement de configuration éteint le moniteur et supprime toutes les données des patients stockées dans le moniteur.

Le support est destiné à accueillir le moniteur lorsque le patient est alité ou stationnaire. Le support peut reposer sur une surface plane, près du patient ou être fixé à une barrière de lit (en utilisant le crochet de fixation prévu à cet effet).

Si le moniteur est dans le support et l'adaptateur CA raccordé au support, le moniteur fonctionne avec l'alimentation secteur plutôt qu'avec la batterie. Ainsi, la batterie du moniteur reste totalement chargée et prend le relais lorsque le moniteur est retiré du support pour accompagner le patient hors du lit.

Le support peut être branché constamment sur l'alimentation CA, que le moniteur soit présent ou non.

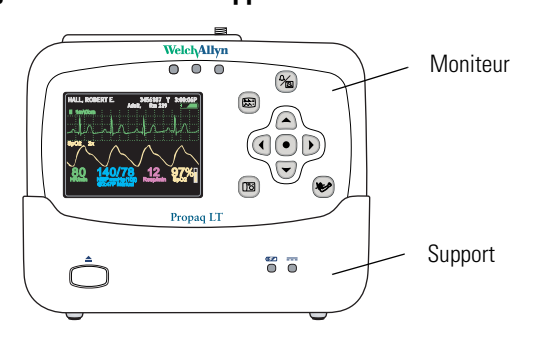

#### **Figure 9. Moniteur et support**

### <span id="page-21-1"></span><span id="page-21-0"></span>À propos de l'option de transfert de données USB

Il est possible de configurer le support avec le port de communication USB, disponible en option, et de le raccorder à un ordinateur via les utilitaires de configuration et d'impression automatique Propaq LT. Il permet les opérations suivantes :

- Création de configurations personnalisées du moniteur sur l'ordinateur et téléchargement vers un nombre quelconque de moniteurs (voir [« Configuration](#page-110-3)  [du moniteur » à la page 107](#page-110-3)).
- Téléchargement du fichier de configuration résident du moniteur sur l'ordinateur.
- Téléchargement des données du patient du moniteur vers un ordinateur pour impression (voir [« Impression des données du patient » à la page 101\)](#page-104-2).

### Mise en place du support

1. Au choix, placez le support sur une table ou une étagère,ou suspendez-le à une barrière du lit.

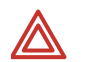

**AVERTISSEMENT** Positionnez le support de manière à éviter qu'il ne puisse tomber sur le patient.

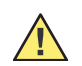

**Attention** Placez le support à proximité du patient, mais suffisamment loin pour ne pas gêner la prise en charge du patient.

2. Raccordez l'adaptateur secteur à une prise d'alimentation en courant alternatif et au support. Le voyant  $=$  (vert) à l'avant du support indique si l'adaptateur est connecté.

#### **Figure 10. Voyants d'état du support**

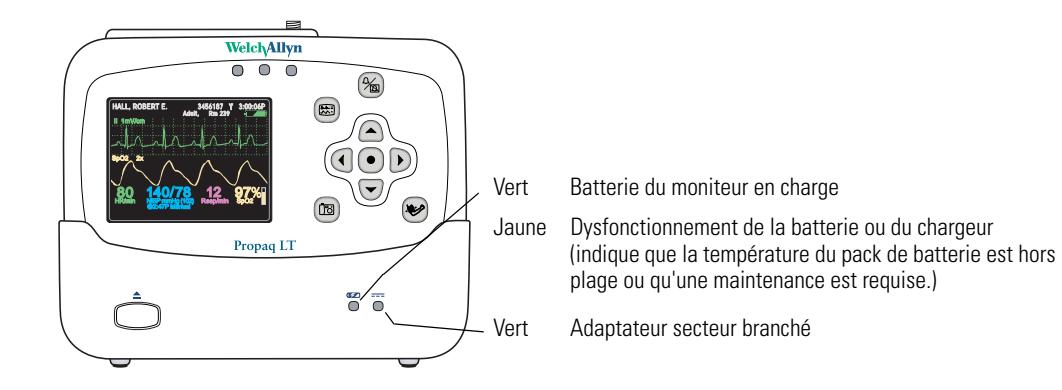

- 3. Insérez le moniteur dans le support. Lorsque le moniteur est bien inséré, vous entendez un clic.  $\mathcal{F}$  (vert) sur le support indique la batterie du moniteur est en cours de chargement (voir [« Rechargement de la batterie » à la page 147\)](#page-150-2).
- **Remarque** Il est possible d'insérer le moniteur dans le support, qu'il soit allumé ou éteint. Si le moniteur est allumé, son insertion ou son retrait du support n'interrompt pas la surveillance du patient.

### Retrait du moniteur du support

Pour retirer le moniteur, appuyez sur le bouton de dégagement sur la face avant du support. Tenez bien le support d'une main et saisissez fermement le moniteur de l'autre main, puis dégagez-le du support.

#### **Figure 11. Bouton de dégagement du moniteur**

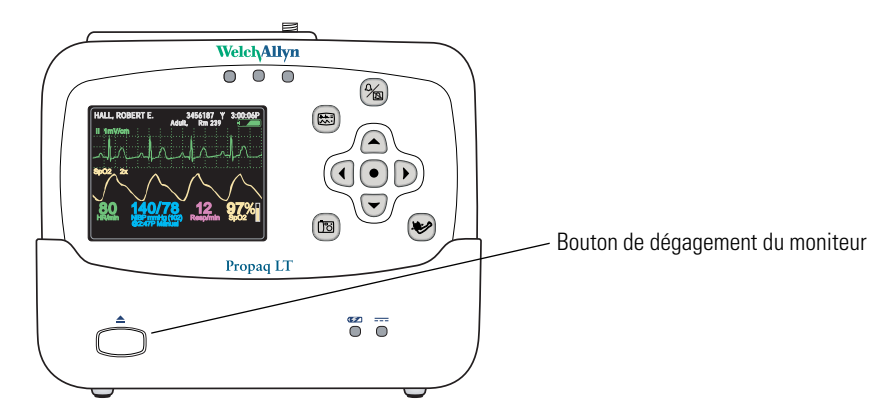

# <span id="page-23-0"></span>Affichage des données

Les signes vitaux du patient sont affichés sur l'écran de 3,5 pouces (diagonale) du moniteur ou, en option, sur un grand écran couleur.

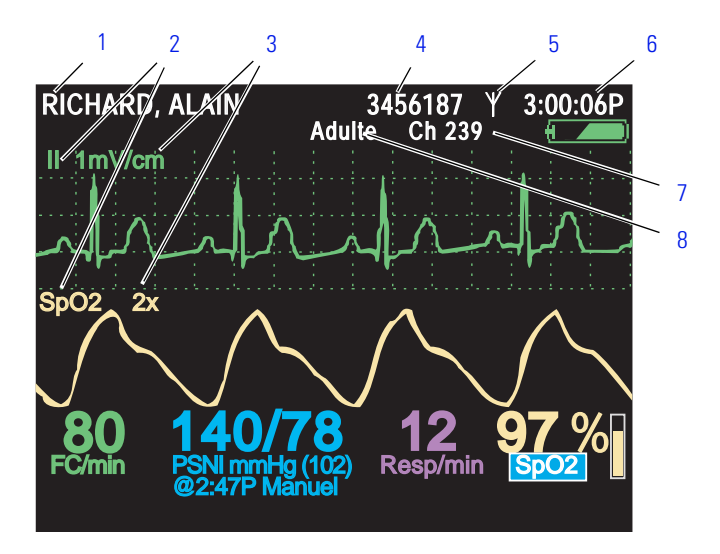

#### **Figure 12. Composantes de l'écran d'affichage des signes vitaux (A)**

- <span id="page-23-1"></span>1 Nom du patient (si disponible)
- <span id="page-23-2"></span>2 Source tracé
- <span id="page-23-3"></span>3 Échelle d'affichage de la courbe
- <span id="page-23-4"></span>4 N° ID du patient (si disponible)
- <span id="page-23-5"></span>5 Icône d'état de la connexion
	- (vierge) Connectivité non activée.

Le moniteur communique avec un ordinateur via un câble USB (moniteur sans fil uniquement, Acuity activée).

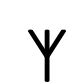

 $\leftrightarrow$ 

Le moniteur communique avec le réseau et Acuity (moniteur sans fil uniquement, Acuity activée).

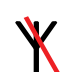

Clignotant — Le moniteur communique avec le réseau, mais pas avec Acuity

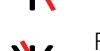

(moniteur sans fil uniquement, Acuity activée).

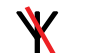

Fixe — Le moniteur ne communique pas avec le réseau (moniteur sans fil uniquement, Acuity activée).

- <span id="page-23-6"></span>6 Heure
- <span id="page-23-8"></span>7 Numéro de chambre du patient
- <span id="page-23-7"></span>8 Mode du patient

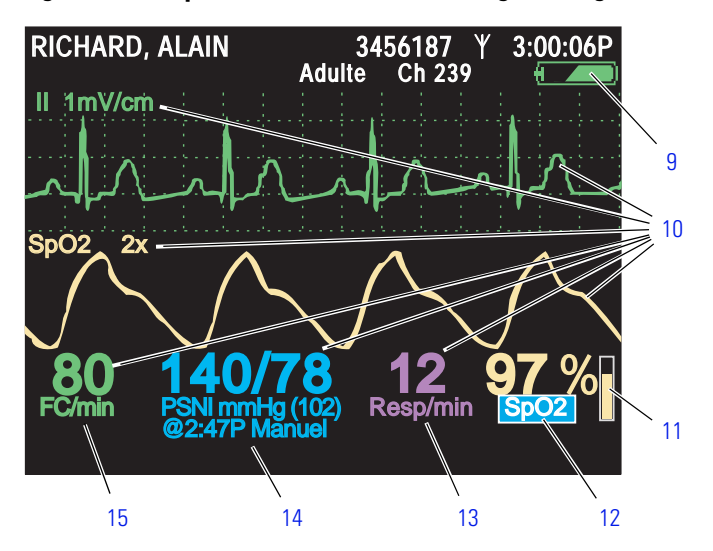

#### **Figure 13. Composantes de l'écran d'affichage des signes vitaux (B)**

- <span id="page-24-6"></span>9 État de la batterie (voir [Tableau 3, « Indicateurs d'état » à la page 2](#page-5-0) ).
	- vert de partiellement à totalement chargée
	- jaune presque déchargée
	- rouge déchargée ; le moniteur va bientôt s'éteindre
- <span id="page-24-5"></span>10 Courbes avec codes de couleurs, identificateurs des dérivations ECG et valeurs numériques des signes vitaux

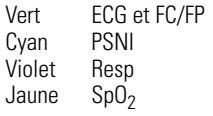

- <span id="page-24-4"></span>11 Amplitude des impulsions  $SpO<sub>2</sub>$
- <span id="page-24-3"></span>12 Données numériques de SpO $_2$
- <span id="page-24-2"></span>13 Données numériques de la fréquence respiratoire
- <span id="page-24-1"></span>14 Données numériques de la PSNI

<span id="page-24-0"></span>15 FC (fréquence cardiaque) est affiché si l'option ECG est activée.

FP (fréquence du pouls) est affiché si l'option ECG n'est pas activée et si le SpO<sub>2</sub> ou la PSNI sont activés. Le moniteur indique qu'une mesure FC/FP est en dehors des limites mesurables de la manière suivante :

- **- -** Valeur hors plage basse
- **+ + +** Valeur hors plage haute
- **? ? ?** indéterminée

# À propos des formats d'affichage

Il est possible de configurer le moniteur avec l'un des formats d'affichage suivants :

#### **Tableau 5. Formats d'affichage**

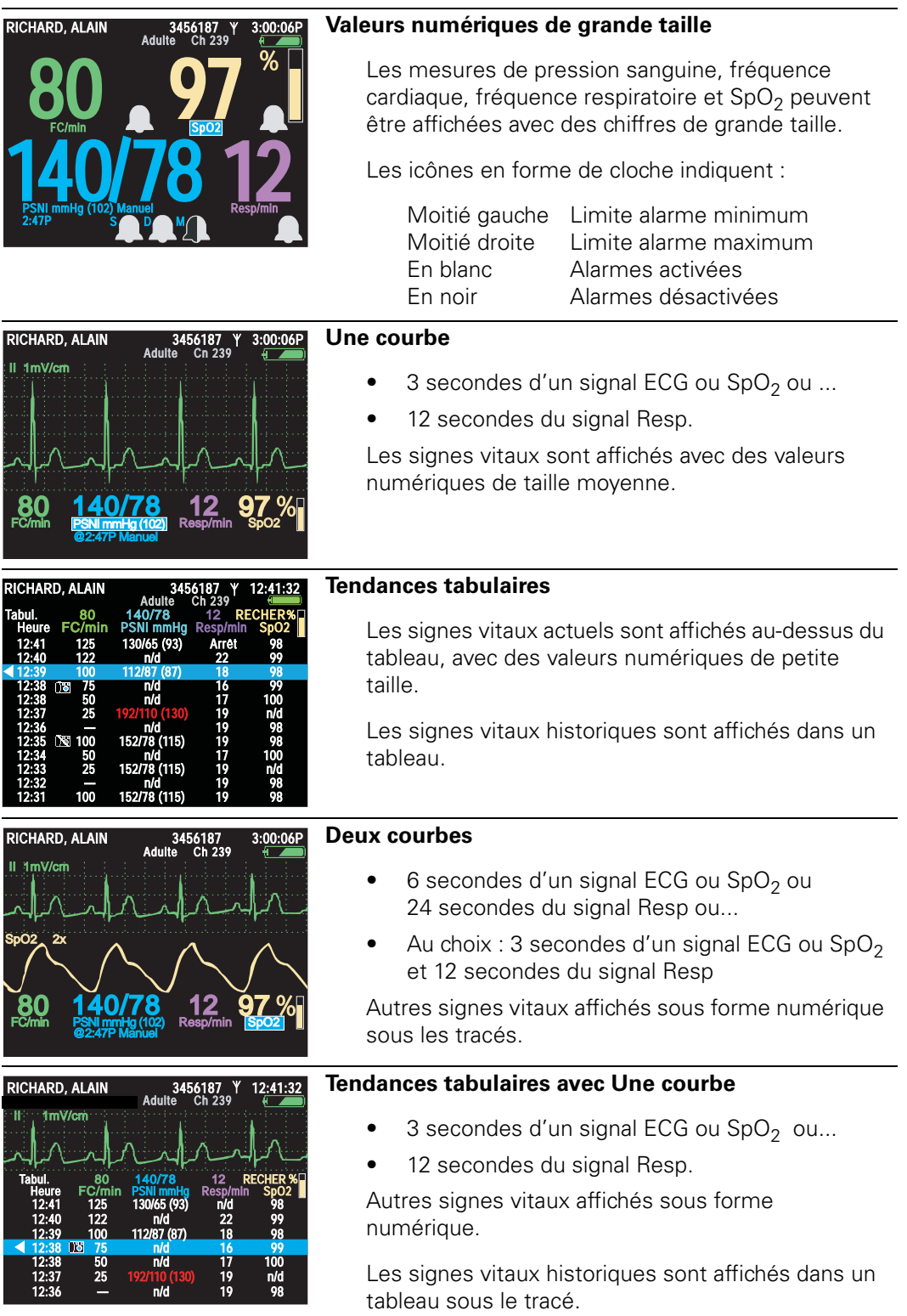

Vous pouvez configurer le moniteur pour faire défiler rapidement trois des cinq formats d'affichage disponibles en appuyant sur  $\frac{1}{2}$ . Par exemple, si la configuration spécifie trois formats (**Valeurs numériques de grande taille**, **Une courbe** et **Tendances tabulaires**), vous pouvez appuyer plusieurs fois sur **ED** pour faire défiler ces formats.

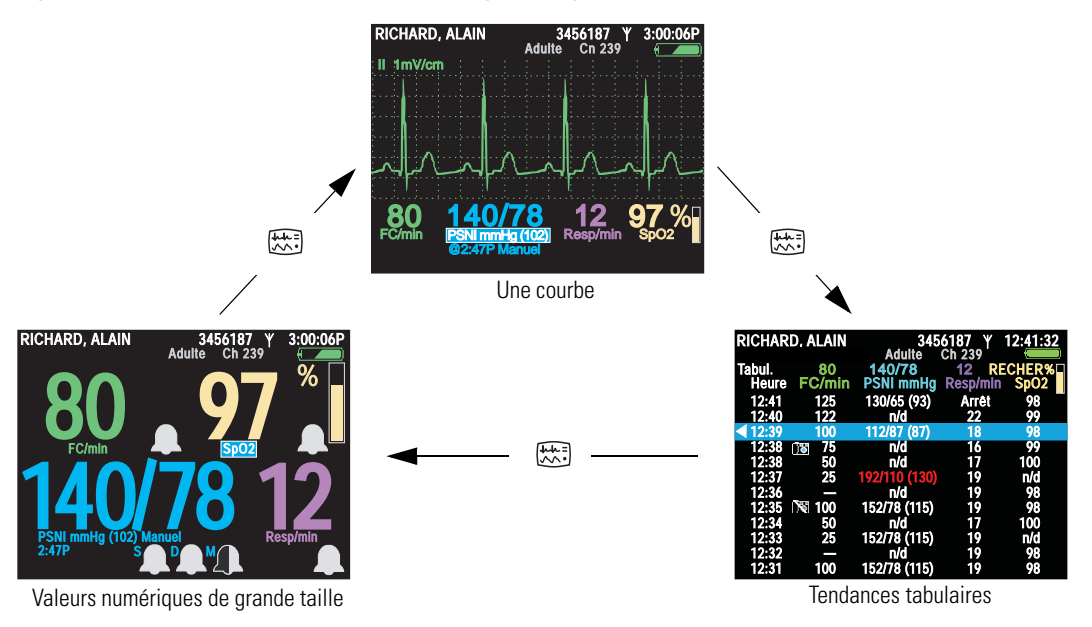

**Figure 14. Défilement des formats d'affichage configurés**

Il est également possible de configurer certaines caractéristiques de chaque type d'affichage. Voir [« Format d'affichage » à la page 135](#page-138-0).

#### **Pour afficher un affichage tabulaire en l'absence de format Tendances tabulaires**

- 1. Accédez au menu **Config.** : (voir [« Pour accéder aux menus de configuration » à la](#page-42-0)  [page 39\)](#page-42-0).
- 2. Mettez en surbrillance **Tend.** et appuyez sur  $\Theta$ .
- **Remarque** Toutes les configurations d'affichage acceptables incluent au moins un format de courbe.

### Temporisation de l'affichage et du rétro-éclairage

Pour préserver l'autonomie de la batterie, il est possible de configurer le moniteur pour que l'affichage et le rétro-éclairage s'éteignent après un certain nombre de minutes sans intervention de l'opérateur.

- Lorsque l'affichage est désactivé, aucune donnée de patient n'est visible.
- Lorsque le rétro-éclairage est désactivé, les données du patient sont visibles uniquement à la lumière directe.
- **Remarque** Si l'affichage et le rétro-éclairage sont désactivés à la suite d'une temporisation, ils se rallumeront automatiquement à l'apparition d'une alarme ou d'une alerte ou, si le verrouillage des boutons n'a pas été activé, dès que vous appuierez sur un bouton du moniteur.

La configuration du moniteur détermine si la fonction de temporisation est activée ou désactivée et définit l'intervalle de temporisation par défaut en cas d'activation. Si la temporisation est activée dans la configuration, vous pouvez provisoirement modifier l'intervalle de temporisation ou désactiver la fonction à partir de l'option Minutage du menu Config.

### Verrouillage de l'affichage, du rétro-éclairage et des boutons de commande

Si les options de verrouillage sont activées, vous pouvez verrouiller un ou plusieurs des éléments suivants :

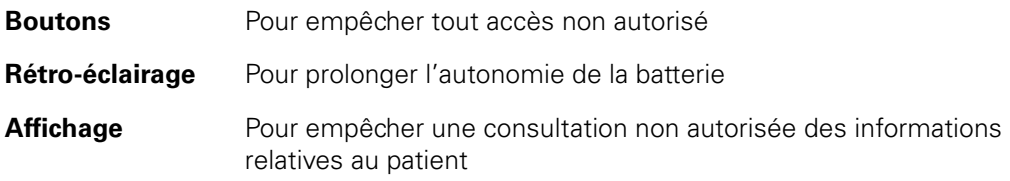

La configuration du moniteur définit quels éléments peuvent être éventuellement verrouillés. Pour de plus amples renseignements sur l'activation ou la désactivation du verrouillage de ces éléments, voir [« Configuration du moniteur » à la page 107](#page-110-3).

#### **Pour verrouiller les éléments configurés**

Maintenez  $\blacktriangle$ ,  $\blacktriangleright$  et  $\blacktriangleright$  enfoncés simultanément pendant 5 secondes.

#### **Pour déverrouiller les éléments configurés**

- Maintenez  $\blacktriangle$ ,  $\blacktriangleright$  et  $\blacktriangleright$  enfoncés simultanément pendant 5 secondes.
- **Remarque** L'apparition d'une alarme ou d'une alerte déverrouille automatiquement tous les éléments verrouillés.

### Interface à grand écran couleur

L'interface à grand écran couleur (boîtier d'interface) est un accessoire, disponible en option, permettant de reproduire sur un grand écran les signes vitaux du patient affichés sur le moniteur. Les signaux vidéo du support lui sont transmis par l'intermédiaire d'un câble VGA.

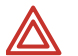

**AVERTISSEMENT** Les connecteurs d'entrée et de sortie du signal (I/O) sont exclusivement conçus pour une connexion avec des appareils conformes aux normes IEC 60601-1, ou autres normes IEC (par exemple, IEC 60950), selon ce qui convient au moniteur. La connexion d'appareils supplémentaires au moniteur peut augmenter les courants de fuite au niveau du châssis ou du patient. Pour assurer la sécurité de l'utilisateur et du patient, il est nécessaire de prendre en compte les exigences de la directive IEC 60601-1-1. Mesurer les courants de fuite permet de s'assurer qu'il n'y a aucun risque de décharge électrique.

Options de configuration du grand écran couleur

• Si le boîtier d'interface est monté sur le grand écran ([Figure 15\)](#page-28-0), ce dernier ne doit pas être à plus de 3 mètres de distance du support.

- Si le boîtier d'interface est monté sur le support [\(Figure 16\)](#page-29-0), la distance entre le boîtier et le support sera limitée par la longueur du câble VGA.
- Si le boîtier d'interface, le support et le grand écran sont montés ensemble ([Figure 17\)](#page-29-1), la distance les séparant du lit du patient sera limitée par la longueur du câble du capteur de  $SpO<sub>2</sub>$ , du câble ECG et du tube d'air de PSNI (en fonction de l'élément le plus court).

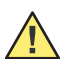

**Attention** Si vous avez besoin d'une protection de qualité médicale contre le courant de fuite, installez un conditionneur d'alimentation agréé entre le câble d'alimentation du grand écran couleur et le secteur électrique.

- **Remarque** Les diverses configurations ne sont pas interchangeables. Chacune requiert son propre jeu de vis et de câbles d'alimentation, USB et VGA.
- **Remarque** Si le boîtier d'interface est fixé au support, il ne sera pas possible d'utiliser le crochet de barrière de lit.

#### <span id="page-28-0"></span>**Figure 15. Boîtier d'interface monté sur le grand écran**

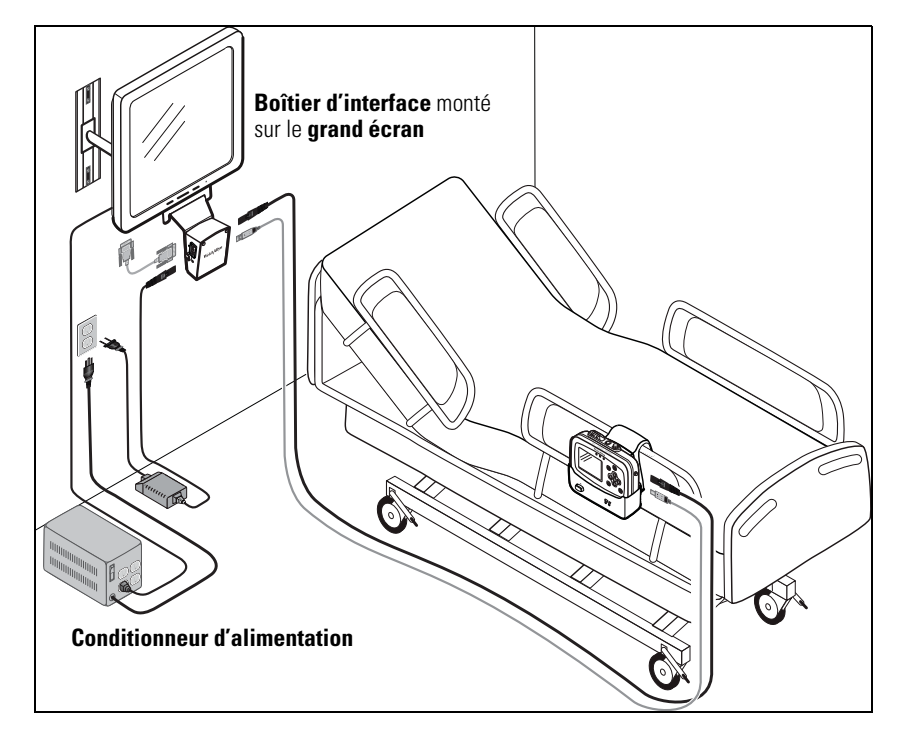

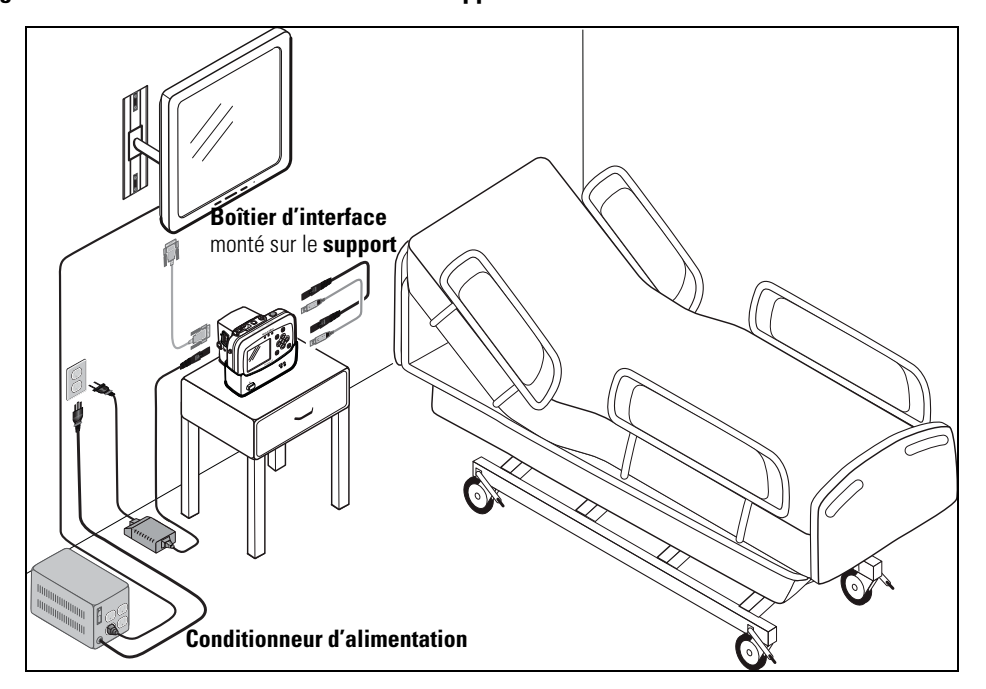

<span id="page-29-0"></span>**Figure 16. Boîtier d'interface monté sur le support**

<span id="page-29-1"></span>**Figure 17. Boîtier d'interface et support montés sur le grand écran**

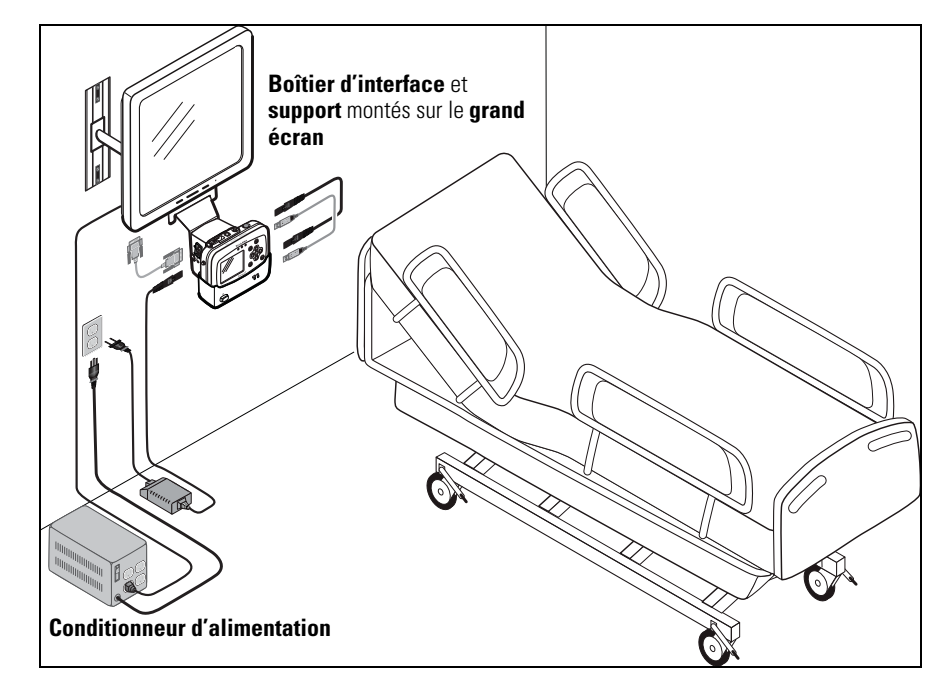

Options de visualisation du grand écran

Le grand écran affiche les valeurs numériques des signes vitaux et quatre ou neuf courbes.

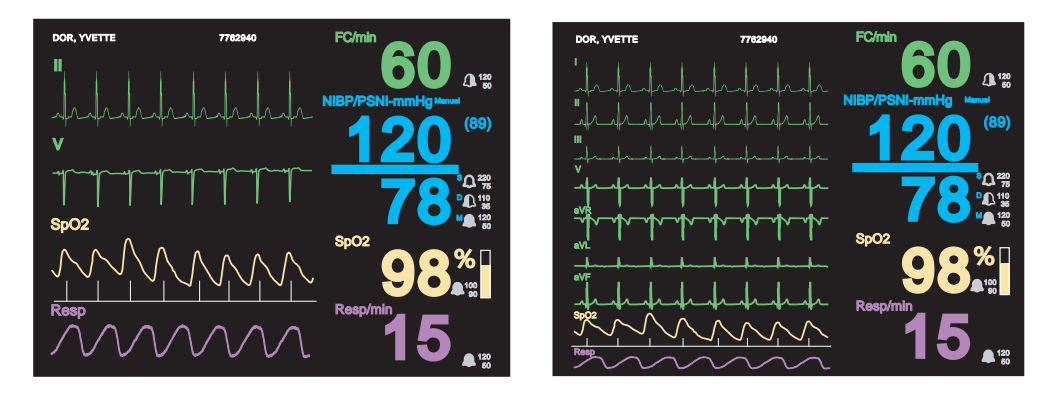

#### **Figure 18. Options de visualisation du grand écran**

Pour passer des vues 4 courbes aux vues 9 courbes, insérez un fil dans le petit trou de la boîte d'interface près du connecteur USB, ou appuyez sur le bouton.

Si vous changez le format d'affichage plus de 15 secondes avant de mettre hors tension le boîtier d'interface, le format d'affichage que vous venez de choisir devient le format par défaut lorsque le boîtier d'interface est remis sous tension.

#### **Figure 19. Permutation entre un affichage à 4 ou 9 courbes**

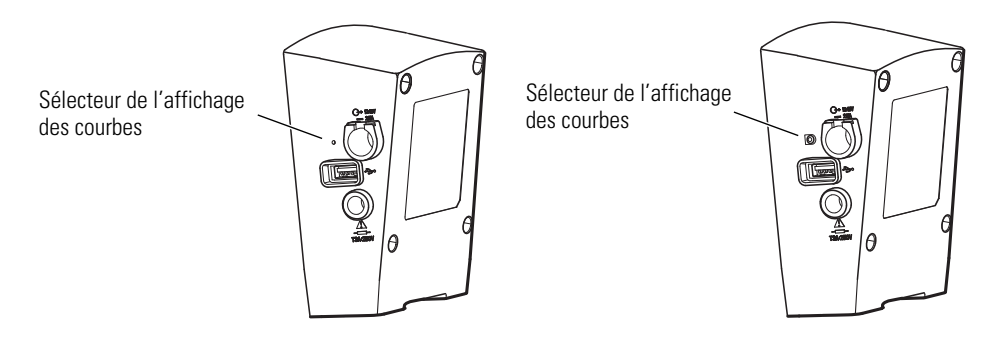

Choix des éléments affichés sur le grand écran avec un câble ECG 3 dérivations

**Figure 20. Vue 4 courbes, câble 3 dérivations**

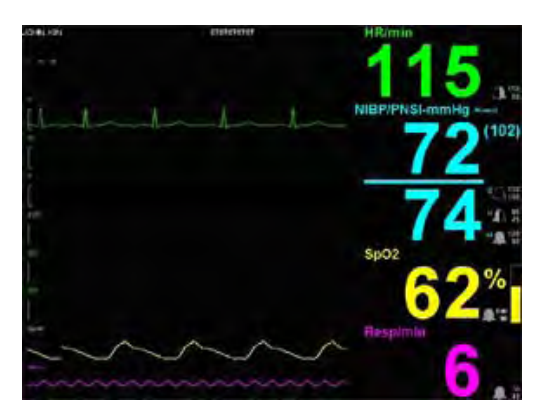

Les dérivations I, II et III peuvent être affichées. La courbe de la dérivation sélectionnée sur le moniteur s'affiche sur le grand écran couleur. La dérivation V ne peut pas être affichée.

**Remarque** Si vous utilisez un câble 5 dérivations et que toutes les électrodes sont fixées, seules les dérivations II et V peuvent être affichées dans la vue 4 courbes.

**Figure 21. Vue 9 courbes, câble 3 dérivations**

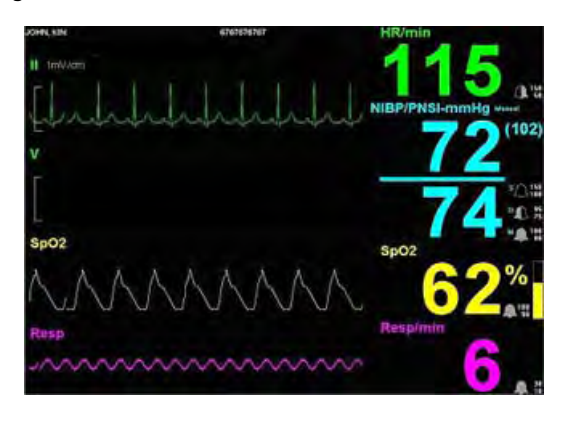

Les dérivations I, II et III peuvent être affichées. La courbe de la dérivation sélectionnée sur le moniteur s'affiche sur le grand écran couleur. Les dérivations V, aVR, aVL et aVF ne peuvent pas être affichées.

**Remarque** Si vous utilisez un câble 5 dérivations et que toutes les électrodes sont fixées, les dérivations I, II, III, V, aVR, aVL et aVF sont disponibles dans la vue 9 courbes.

#### Installation du boîtier d'interface

L'interface à grand écran couleur est alimentée en courant continu par l'adapteur à courant alternatif et le support lui transmet les données des signes vitaux. Le boîtier alimente en courant continu le support et fournit le signal vidéo au grand écran (voir Figure ).

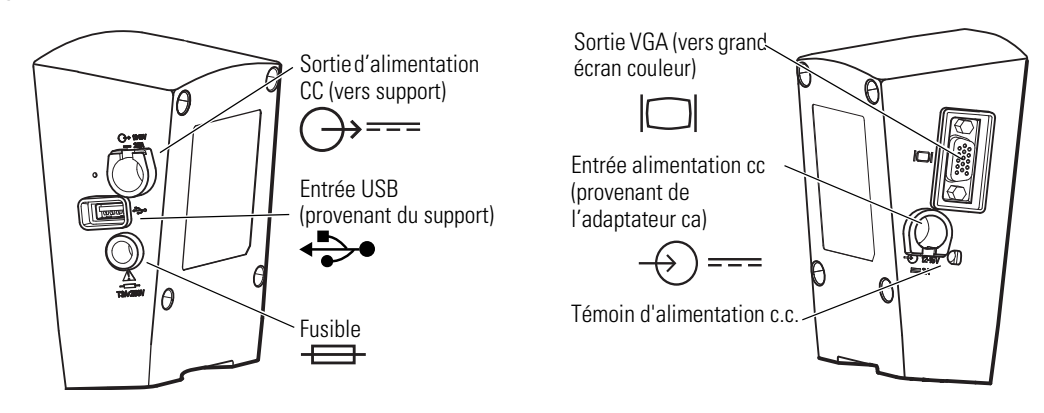

#### **Figure 22. Connexions du boîtier d'interface**

Lorsque le boîtier d'interface est fixé au support, l'alimentation par défaut et les câbles USB raccordent le boîtier d'interface et le support (voir [Figure 17 à la page 26](#page-29-1)).

Si le boîtier d'interface n'est pas fixé au support, il faudra utiliser des câbles plus longs.

L'adaptateur d'alimentation en courant alternatif est fourni avec le support.

**Remarque** L'adaptateur CA utilisé avec le moniteur Propaq CS ou Propaq Encore ne peut **pas** servir à alimenter le boîtier d'interface.

Lorsque le boîtier d'interface n'est pas utilisé, l'adaptateur CA est raccordé au support. Lorsque le boîtier d'interface est utilisé, l'adaptateur CA est connecté au boîtier et non au support.

Détachement du crochet de fixation du support à la barrière d'un lit

Pour raccorder le boîtier d'interface au support, vous devez auparavant détacher le crochet de fixation du support à une barrière du lit si le support est monté sur ce crochet.

- 1. Retirez les vis placées à l'arrière du crochet de fixation.
- 2. Dégagez le crochet des vis à épaulement placées à l'arrière du support.
- 3. Retirez les vis à épaulement de l'arrière du support.

#### **Figure 23. Détachement du crochet de fixation du support à la barrière d'un lit**

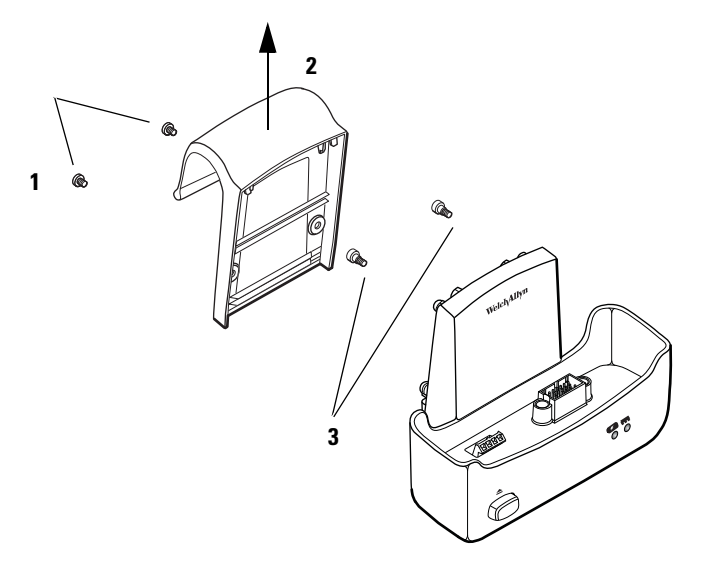

#### Montage du grand écran couleur

Voir les [Figure 24](#page-33-0), [Figure 25 à la page 31](#page-34-0) ou la [Figure 26 à la page 32](#page-35-0).

<span id="page-33-0"></span>**Figure 24. Montage du boîtier d'interface (avec façade) sur le support de fixation du grand écran couleur**

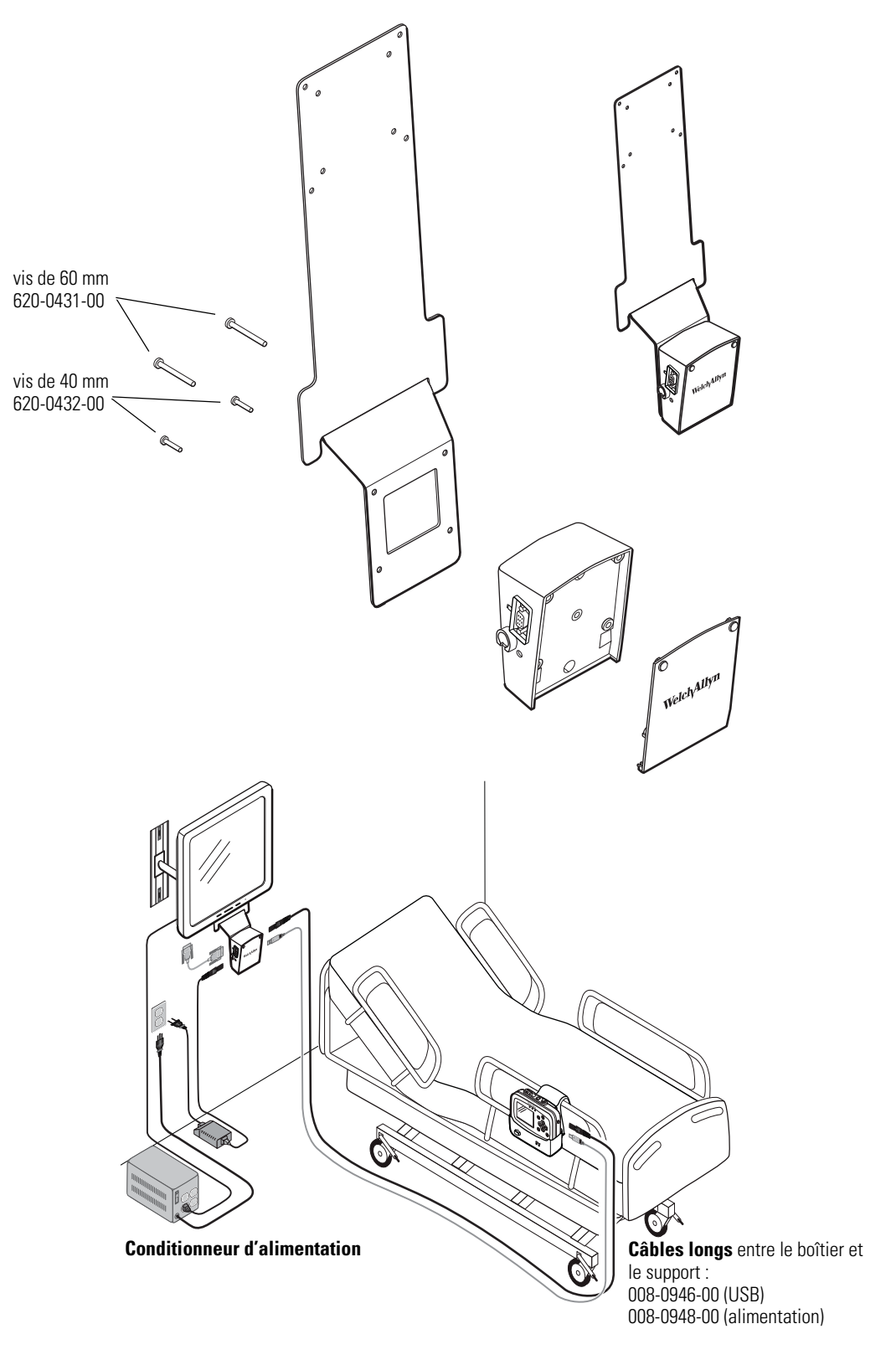

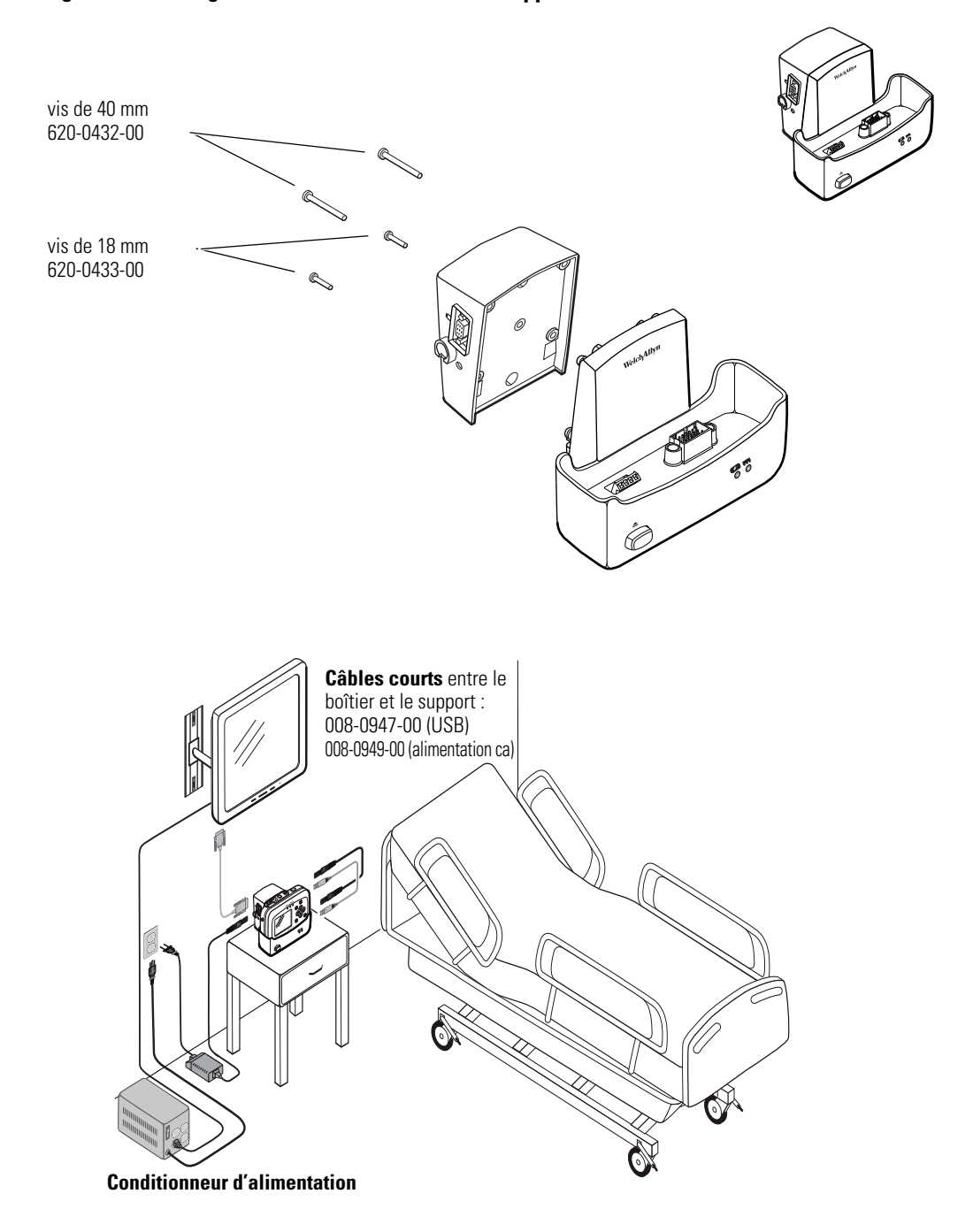

#### <span id="page-34-0"></span>**Figure 25. Montage du boîtier d'interface sur le support**

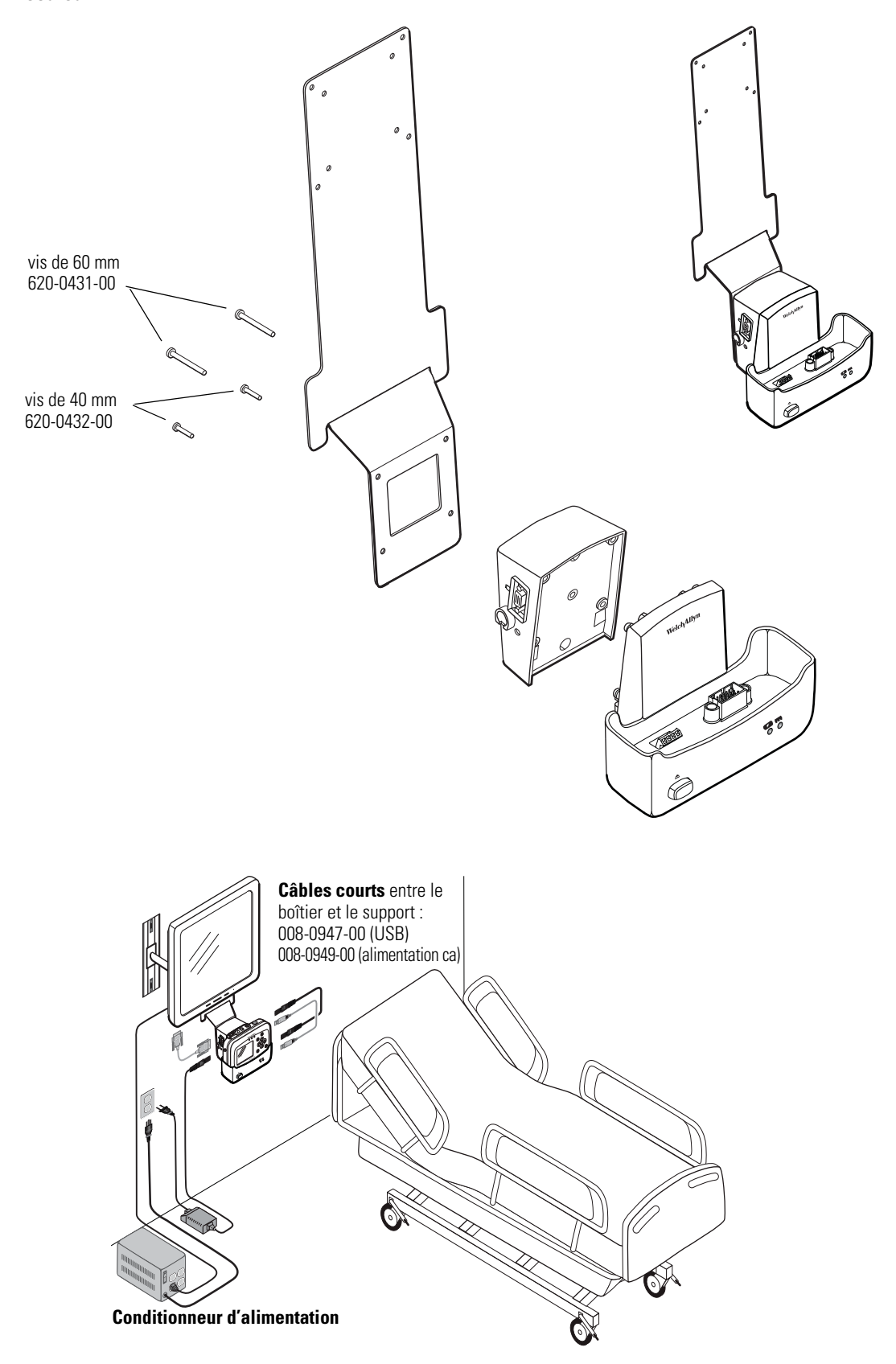

<span id="page-35-0"></span>**Figure 26. Montage du boîtier d'interface et du support sur le support de fixation du grand écran couleur**
# À propos de la navigation

Vous pouvez naviguer dans les différents écrans du moniteur en utilisant  $\blacktriangle, \blacktriangledown, \blacktriangle \epsilon t$ (boutons en forme de flèches),  $\odot$  (bouton d'action) et  $\boxtimes$  (bouton d'affichage).

### Utilisation des boutons en forme de flèches

Utilisez  $\blacktriangle, \blacktriangledown, \blacktriangleleft$  et  $\blacktriangleright$  pour effectuer les opérations suivantes :

- Mettre en surbrillance un élément affiché à l'écran (voir [« Utilisation de la](#page-37-0)  [sélection en surbrillance » à la page 34\)](#page-37-0).
- Sélectionner des options dans un menu de commande.
- Avec  $\triangle$  et  $\blacktriangledown$ , sélectionner les options dans un menu contextuel.
- Avec  $\triangleleft$  et  $\triangleright$ , modifier les valeurs des paramètres numériques.

### Utilisation du bouton d'action

Utilisez  $\odot$  pour effectuer les opérations suivantes :

- Afficher le menu de commande d'un élément en surbrillance bleue.
- Quitter un menu de commande pour revenir à l'écran initial.
- Accéder au menu de configuration lorsque le bouton Config est en surbrillance.
- Afficher les tendances sous forme tabulaire et graphique lorsque le bouton Tend. est en surbrillance.
- Afficher les instantanés lorsque le bouton Instant. est en surbrillance.
- Activer les options d'affichage ou de rétro-éclairage si elles avaient été désactivées par une temporisation.
- Afficher un menu contextuel.

### Utilisation du bouton d'affichage

Utilisez  $\mathbb{R}$  pour effectuer les opérations suivantes :

- Faire défiler les formats d'affichage configurés.
- Quitter un menu de commande pour revenir à l'écran initial.
- Fermer un menu contextuel.

### <span id="page-37-0"></span>Utilisation de la sélection en surbrillance

Chaque écran contient un seul élément, le contexte en cours, affiché en surbrillance dans un encadré bleu. Certains écrans contiennent également des éléments (valeurs de paramètres) affichés en surbrillance dans un encadré vert.

### À propos des surbrillances bleues

Une **surbrillance bleue** identifie le **contexte en cours**. Par exemple, la [Figure 27](#page-37-1) montre une **ligne** en surbrillance dans un affichage de tendances et un **paramètre** du menu Taille tracé.

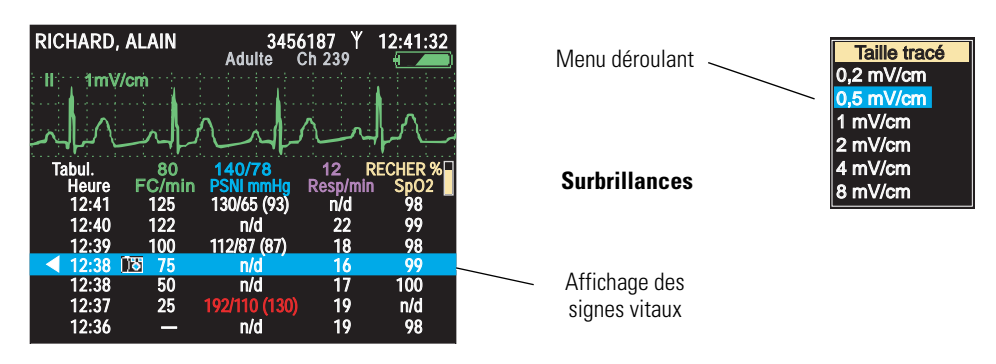

### <span id="page-37-1"></span>**Figure 27. Exemples d'éléments en surbrillance**

Dans un écran d'affichage (voir [« À propos des formats d'affichage » à la page 22\)](#page-25-0), si vous appuyez sur  $\odot$ , le moniteur remplace l'écran affiché par un autre écran lié au contexte en cours. Par exemple, si **SpO**2 est en surbrillance dans l'écran Deux courbes et si vous appuyez sur  $\odot$ ...

### **Figure 28. Utilisation du bouton d'action ( )**

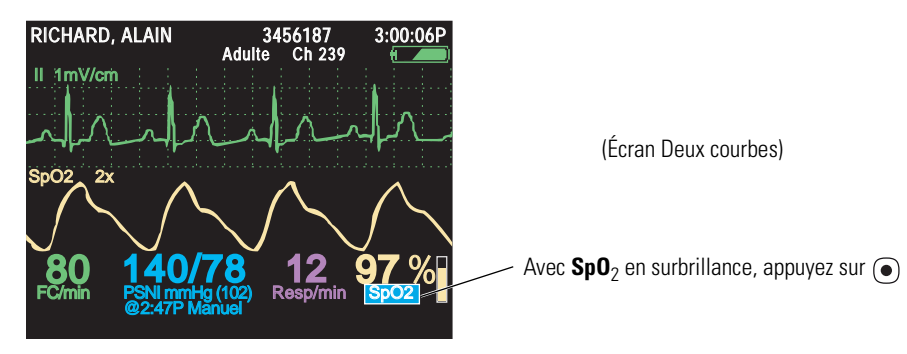

...le moniteur présente **SpO**2 **dans le menu de commande** ([Figure 29](#page-38-0)).

### À propos des surbrillances vertes

Les surbrillances vertes identifient les valeurs actuelles de multiples paramètres dans un contexte donné. Par exemple, dans le menu de commande illustré par la [Figure 29](#page-38-0), les valeurs actuelles du paramètre  $SpO<sub>2</sub>$  sont en surbrillance verte.

# Menus

### Utilisation des menus de commande

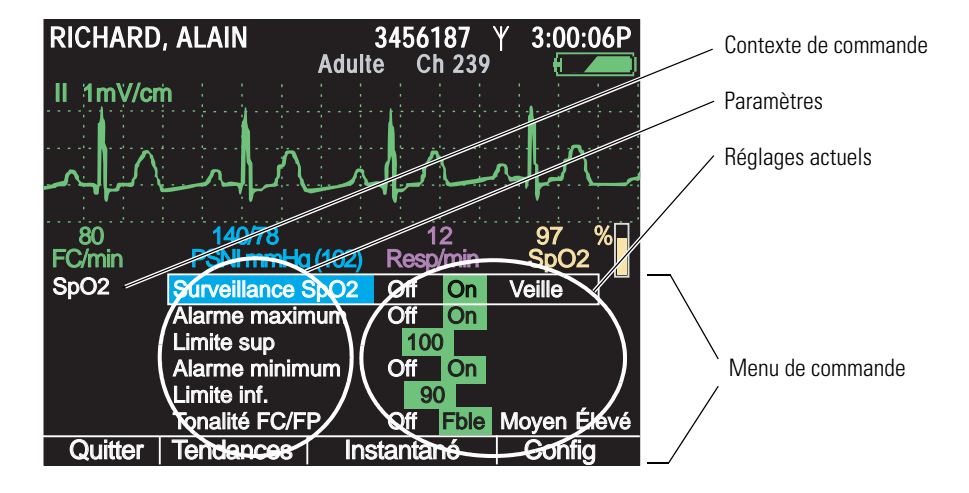

<span id="page-38-0"></span>Figure 29. Menu de commande SpO<sub>2</sub> (exemple)

Un menu de commande contient un nom thématique correspondant au contexte en cours (par exemple, **SpO**2), une colonne de paramètres dont l'un est en surbrillance (par exemple, **Surveillance SpO**<sub>2</sub> ) et une colonne d'options avec une option en surbrillance dans chaque ensemble d'options (par exemple, **On**, **On**, **100**, **On**, **90**, **Fble**).

La surbrillance bleue désigne le paramètre activé pouvant être modifié.

Les surbrillances vertes indiquent les réglages configurés pour tous les paramètres du menu.

Chaque menu de commande contient au bas de l'écran les boutons **Quit**, **Tend.**, **Instant.** et **Config**.

- Quit Permet de revenir à l'écran d'affichage des signes vitaux.
- Tend. Permet d'afficher un historique tabulaire.
- Instant. Permet de visualiser les courbes actuelles du patient sous forme d'instantané de 21 secondes.
- Config Permet d'accéder au menu de configuration (voir [« Pour accéder aux menus](#page-42-0)  [de configuration » à la page 39\)](#page-42-0).

### Exemple : Utilisation d'un menu de commande

En prenant l'exemple de la [Figure 29 à la page 35](#page-38-0), pour augmenter la limite inférieure de l'alarme SpO<sub>2</sub> et la régler sur 95 ([Étape 1\)](#page-38-1) et pour désactiver la tonalité FC/FP ([Étape 2\)](#page-39-0), vous devez procéder comme suit :

<span id="page-38-1"></span>1. Avec **Surveillance SpO**<sub>2</sub> en surbrillance, faites défiler la colonne (avec  $\blacktriangledown$ ) pour mettre en surbrillance Limite inf., puis appuyez sur **d** autant de fois que nécessaire jusqu'à ce que vous obteniez la valeur **95**.

**Remarque** Si vous diminuez la valeur d'une alarme supérieure jusqu'à une valeur presque aussi basse que celle de la limite inférieure, cette dernière diminuera de manière à être toujours plus basse que la limite supérieure.

> Si vous augmentez la valeur d'une alarme inférieure jusqu'à une valeur presque aussi élevée que celle de la limite supérieure, cette dernière augmentera de manière à être toujours plus élevée que la limite inférieure.

- <span id="page-39-0"></span>2. Faites défiler la colonne (avec **v**) jusqu'à **Tonalité HR/PR**, et appuyez soit sur  $\triangleleft$ , soit sur **D** autant de fois que nécessaire pour mettre en surbrillance **Off**.
- **Remarque** Lorsque vous modifiez le réglage d'un paramètre (par exemple en désactivant une limite d'alarme ou en augmentant ou diminuant la valeur de cette limite), la modification est immédiatement prise en compte.
- 3. Appuyez sur  $\odot$  ou  $\stackrel{\text{(Ex)}}{\longrightarrow}$  pour quitter le menu de commande et revenir à l'écran des signes vitaux.
- **Remarque** Lorsque vous quittez un menu de commande, *les valeurs affichées au moment de quitter le menu sont les valeurs qui seront prises en compte par le moniteur*. Si vous modifiez le réglage d'un paramètre puis décidez de conserver la configuration précédente avant de quitter le menu de commande, vous devrez rétablir les valeurs d'origine avant de quitter le menu de commande.

À propos du menu de commande FC/FP

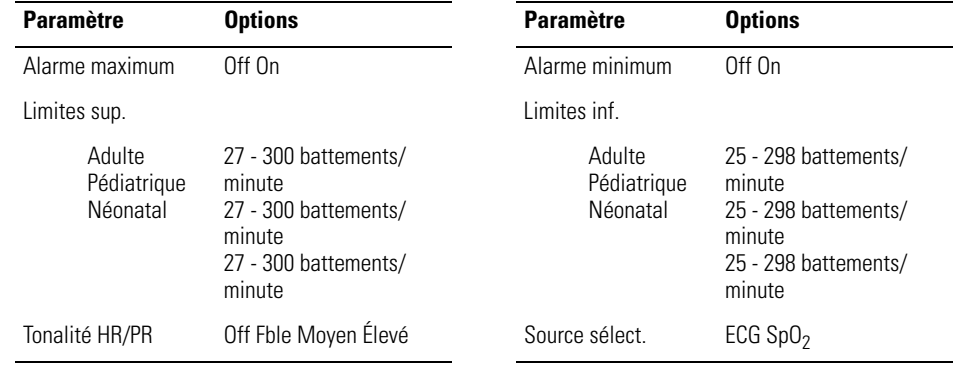

À propos du menu de commande SpO<sub>2</sub>

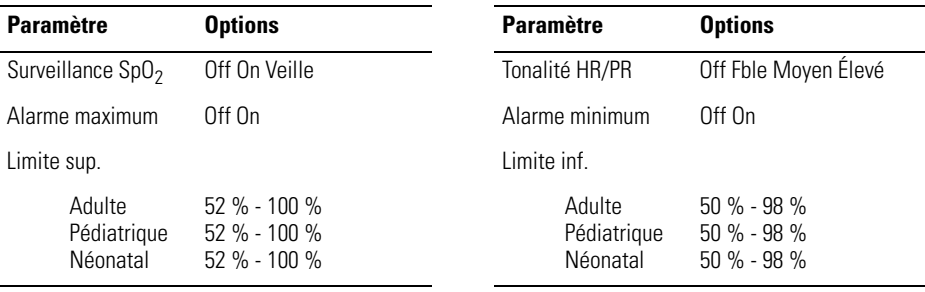

### À propos du menu de commande PSNI

 $\overline{a}$ 

 $\overline{a}$ 

Le menu de commande PSNI comporte quatre sous-menus : Manomètre, Systol., Diastol. et Moyenne. Appuyez sur (ou sur ) pour sélectionner un sous-menu.

**Figure 30. Menu de commande PSNI**

| DOR, YVETTE                                | 7762940 Y 3:00:06P<br>Adulte Ch 263  |
|--------------------------------------------|--------------------------------------|
| 1mV/cm                                     |                                      |
|                                            |                                      |
|                                            |                                      |
| 14078<br>80<br>PSNI mmHg (102)<br>FC/min   | Reso/min                             |
| Manomètre                                  | Diastol.<br><b>Systol</b><br>Movenne |
| Alarme max. Systol.<br>Limite sup. Systol. | Off<br>Ωr<br>220                     |
| Alarme min. Systol.                        | On<br>Ωff                            |
| Limite inf. Systol.                        | 75                                   |
| <b>Mode PSNI</b>                           | Manuel<br>Turbo<br>Auto              |
| Interv. auto (min)                         | -30<br>з<br>5<br>10<br>15<br>60      |
| Quitter   Tendances                        | Instantané                           |

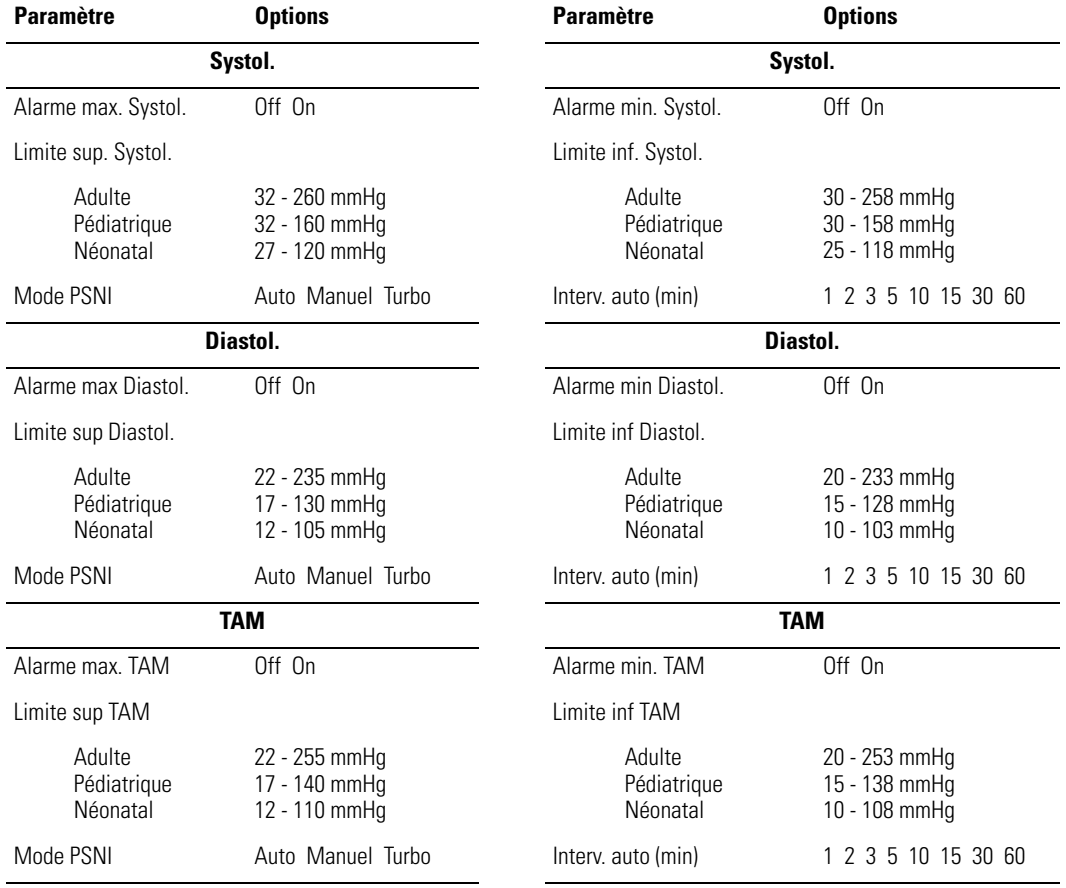

### À propos du menu de commande Resp

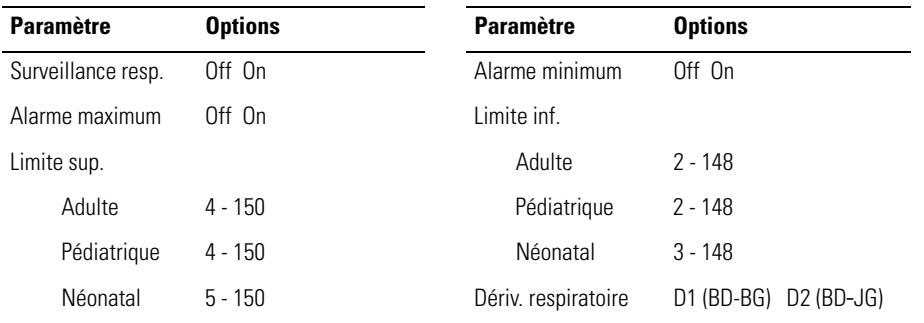

### Utilisation des menus de configuration

Les menus de configuration (Alarmes, ECG, PSNI, SpO2 et Minutage) permettent de régler le comportement du moniteur.

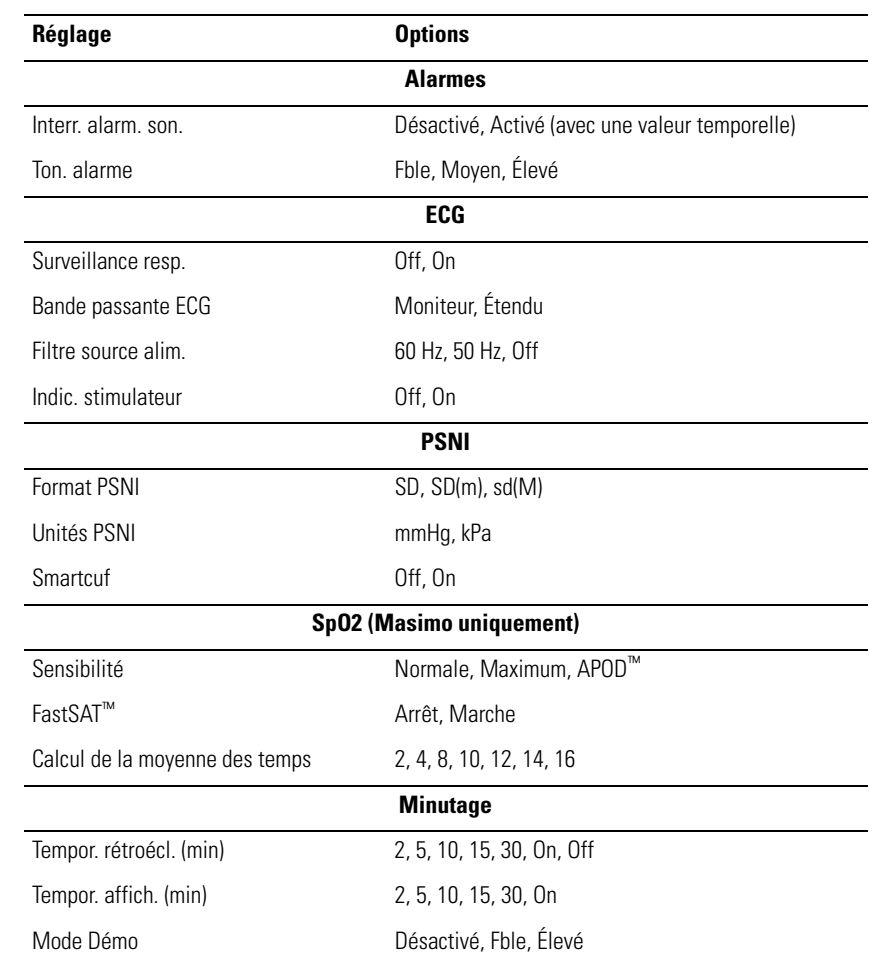

Sélectionnez l'option Configuration du menu Config. pour modifier la configuration du moniteur sans l'utilitaire de configuration.

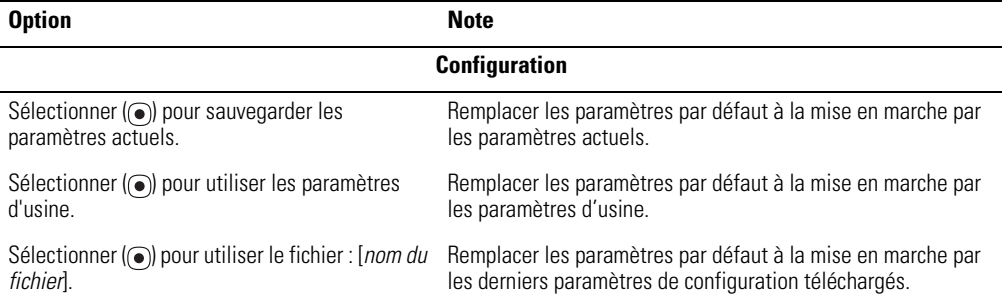

### <span id="page-42-1"></span><span id="page-42-0"></span>**Pour accéder aux menus de configuration**

À partir de n'importe quel écran principal (tel que Valeurs numériques de grande taille, Deux courbes…) :

- 1. Mettez en surbrillance **(Electric Pressury, FC/FP, SpO**<sub>2</sub>, PSNI, Resp ou  $\Omega$ .
- 2. Appuyez sur  $\odot$ .
- 3. Mettez en surbrillance **Config** (en bas de l'écran) et appuyez sur  $\odot$ .

#### **Figure 31. Menus de configuration**

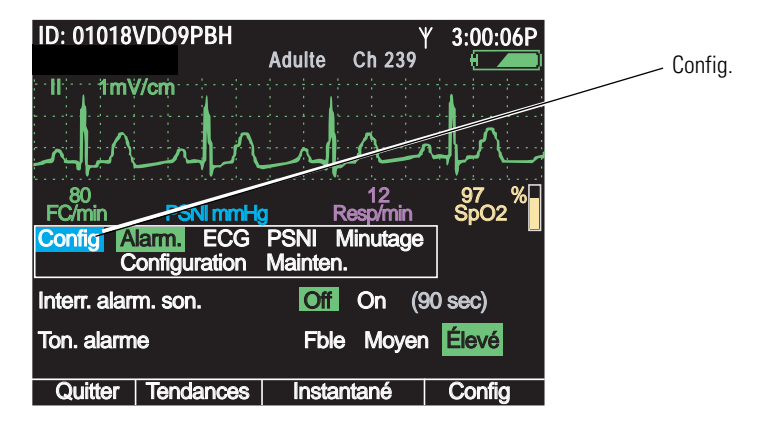

- **Remarque** Si vous modifiez les réglages des paramètres puis le mode patient (de adulte à pédiatrique, par exemple) :
	- **•** Tous les paramètres seront rétablis sur leurs valeurs de configuration par défaut pour le nouveau mode patient.
	- **•** Toutes les données patient mémorisées seront perdues.

**AVERTISSEMENT** Les menus de configuration permettent aussi d'accéder au menu de maintenance. Seul le personnel de maintenance qualifié doit accéder à ce menu.

# À propos des écrans d'information du moniteur

Vous pouvez obtenir des informations sur le moniteur grâce aux écrans de démarrage et de surveillance.

### **Pour visualiser l'écran de démarrage**

À partir de l'écran de mise sous tension ([Figure 7 à la page 15](#page-18-0)), mettez en surbrillance **Info**.

### **Figure 32. Informations au démarrage**

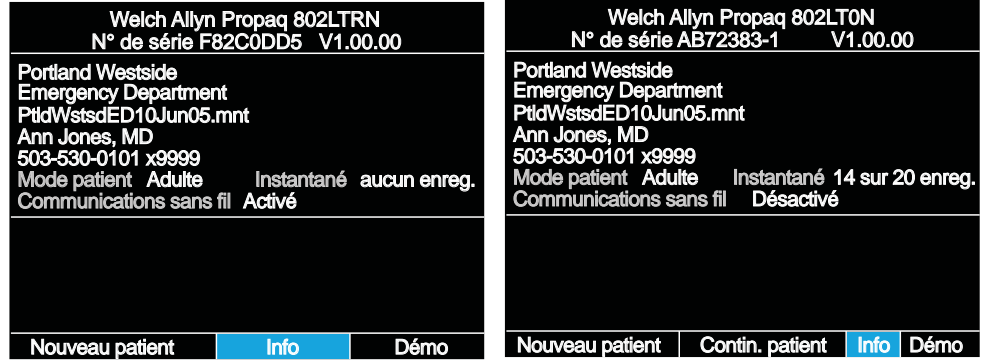

L'écran de démarrage fournit les informations suivantes :

- Type de moniteur (LTRN=sans fil, LT0N=autonome), n° de série et n° de la version logicielle (V *X.XX.XX*)
- Nom de l'établissement médical et du service
- Nom du fichier de configuration
- Nom et numéro de téléphone de l'interlocuteur à contacter
- Mode patient en cours (Adulte, Pédiatrique, Néonatal)
- Nombre d'instantanés enregistrés (0 20)
- État de la communication avec le réseau (Activé, Désactivé)

Pour quitter l'écran de démarrage, vous avez le choix entre les trois possibilités suivantes :

- Mettre en surbrillance **Contin. patient** ou **Nouveau patient** pour démarrer la surveillance.
- Mettre en surbrillance **Démo** pour accéder au mode Démo.
- Appuyer sur  $\mathbb O$  pour éteindre le moniteur.

### **Pour visualiser l'écran de surveillance**

Mettez en surbrillance (en haut à droite de l'écran des signes vitaux) et appuyez  $sur$   $\odot$ .

### **Figure 33. Informations de surveillance**

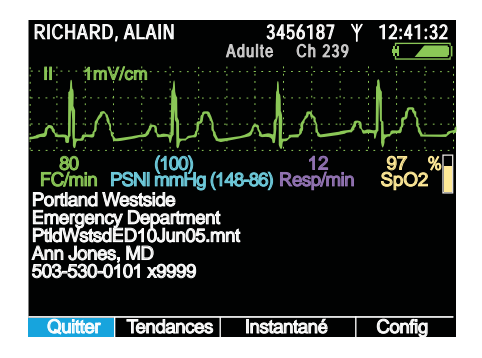

L'écran de surveillance fournit les informations suivantes :

- Affichage en continu des valeurs numériques et des courbes des signes vitaux du patient.
- Nom de l'établissement médical et de l'unité.
- Nom du fichier de configuration
- Nom et numéro de téléphone de l'interlocuteur à contacter.
- **Remarque** Si une configuration de moniteur est enregistrée après le téléchargement d'un fichier de configuration, le nom de celui-ci est suivi d'un astérisque (\*) sur l'écran d'informations. Ce principe s'applique même si la configuration enregistrée est identique à la configuration téléchargée.

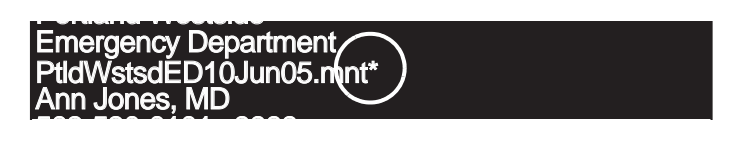

Pour plus d'informations sur le changement de configuration du moniteur, voir [« Modification des paramètres par défaut » à la page 74.](#page-77-0)

Pour quitter l'écran de surveillance, vous avez le choix entre les possibilités suivantes :

- Pour revenir à l'écran initial, appuyez sur **containe** ou mettez en surbrillance **Quit** et appuyez sur  $\odot$ .
- Pour faire apparaître un affichage tabulaire des signes vitaux, mettez en surbrillance **Tend.** et appuyez sur  $\odot$ .
- Pour faire apparaître les instantanés enregistrés pour les signes vitaux, mettez en surbrillance **Instant**. et appuyez sur  $\Theta$ .
- Pour faire apparaître le menu Config., mettez en surbrillance **Config** et appuyez  $sur$   $\odot$ .
- Pour éteindre le moniteur, appuyez sur  $\mathbb{U}$ .

# Utilisation du mode Démo

En mode Démo, le moniteur affiche une simulation des données patient pour tous les signes vitaux. Vous pouvez utiliser le mode Démo pour vous familiariser avec les fonctions suivantes :

- Affichage des écrans de signes vitaux
- Modification des limites d'alarmes et d'autres paramètres
- Changement de formats d'affichage
- Réponse à des alarmes

Pour lancer le mode Démo, toutes les conditions suivantes doivent être réunies :

- L'écran de mise sous tension est affiché.
- Le moniteur n'est pas en mode PSNI automatique.
- Les données patient ont été supprimées à la dernière extinction du moniteur, c'est-à-dire que le moniteur ne contient aucune donnée patient stockée.
- Les câbles SpO<sub>2</sub> et ECG ne sont pas connectés au moniteur.

### **Pour accéder au mode Démo Fble**

- 1. Vérifiez que les câbles  $SpO<sub>2</sub>$  et ECG ne sont pas connectés au moniteur.
- 2. Éteignez le moniteur (en supprimant toutes les données enregistrées) puis rallumez-le.
- 3. Lorsque l'écran principal apparaît, mettez en surbrillance **Démo** et appuyez sur  $\odot$ .
- **Remarque** Si vous accédez au mode Démo alors qu'un câble SpO<sub>2</sub> ou ECG est connecté, le moniteur lancera le mode Démo pendant une ou deux secondes puis s'éteindra et redémarrera en mode moniteur.

Si vous êtes en mode Démo et si vous connectez un câble SpO<sub>2</sub> ou ECG ou sélectionnez le mode PSNI automatique, le moniteur s'éteindra et redémarrera en présentant l'écran de démarrage.

### **Figure 34. Ecrans de mise sous tension : Démo en surbrillance**

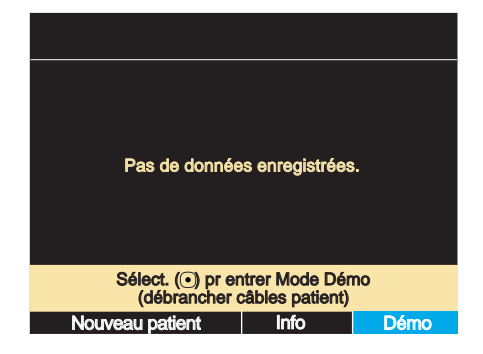

Le mode Démo est signalé par le message « SIMULATION » en haut à gauche de l'écran. Si le moniteur est connecté à Acuity, « SIMULATION » apparaîtra également sur la console Acuity.

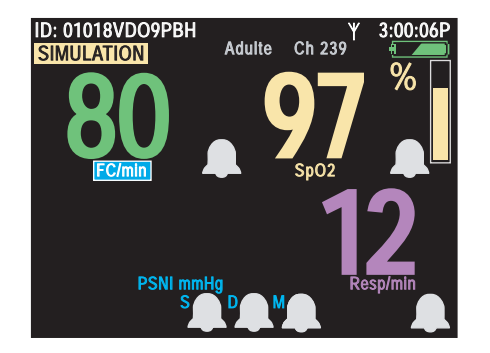

### **Figure 35. Mode Démo : écran initial**

Lorsque vous accédez au mode Démo, le moniteur est en mode Démo Fble. Dans ce mode, les signes vitaux simulés sont constants et ne déclenchent aucune alarme dont les limites sont configurées par défaut. En mode Démo, vous pouvez explorer les écrans et les menus du moniteur et changer les mêmes réglages et valeurs que ceux présents en mode normal.

En mode Démo Fble, si vous réglez hors limites les alarmes de la simulation des signes vitaux du patient, le moniteur simulera une condition d'alarme. Une autre façon de simuler une condition d'alarme consiste à mettre le moniteur en mode Démo Élevé, qui utilise des valeurs numériques plus élevées.

### **Pour passer au mode Démo Élevé**

- 1. Accédez au menu **Config.** [\(« Pour accéder aux menus de configuration » à la](#page-42-0)  [page 39.](#page-42-0))
- 2. Appuyez sur **b** pour mettre en surbrillance **Minutage**.

#### **Figure 36. Config. : Minutage**

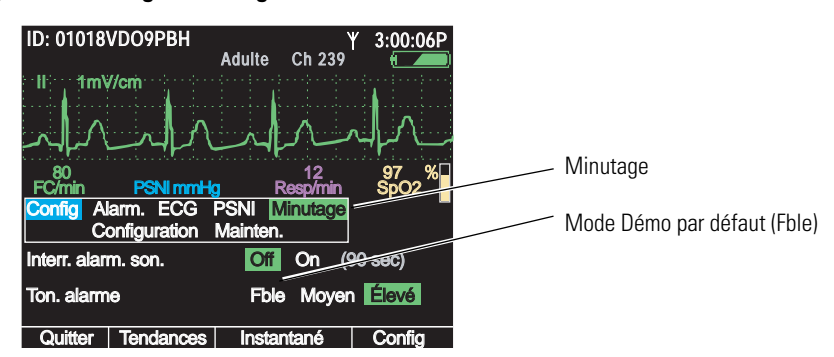

Le menu Minutage permet de choisir entre le **mode Démo Fble**, qui simule des signes vitaux normaux, et le **mode Démo Élevé**, qui simule une fréquence cardiaque (FC) et une fréquence respiratoire (Resp) plus élevées ainsi qu'une saturation en oxygène (SpO<sub>2</sub>) plus basse.

3. Appuyez sur  $\blacktriangledown$  pour mettre en surbrillance **mode Démo**, appuyez ensuite sur  $\blacktriangleleft$  ou  $\blacktriangleright$ pour mettre en surbrillance **Élevé**.

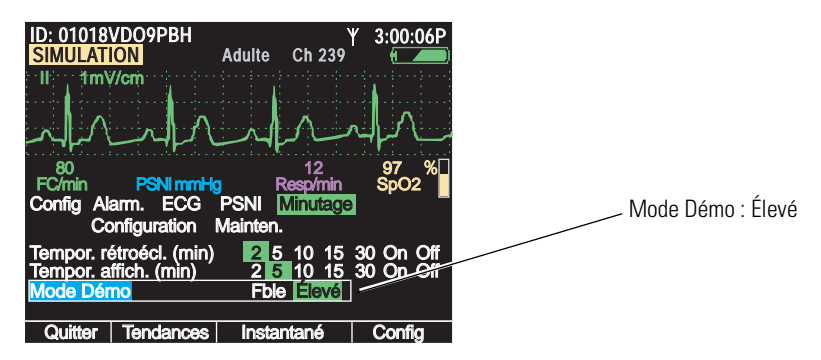

### **Figure 37. Config. : Minutage : Mode Démo Élevé**

4. Appuyez sur  $\odot$  ou  $\ddot{\ddot{\mathbb{Z}}}$  pour revenir à l'écran principal.

### **Figure 38. Mode Démo Élevé : écran initial**

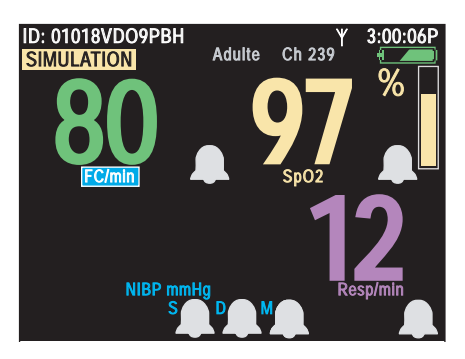

Le moniteur génère une alarme dans les secondes suivant la lecture de ce nouveau jeu de signes vitaux simulés. Le voyant d'alarme rouge s'illumine et clignote, les valeurs numériques de tous les signes vitaux hors limites, à savoir  $FC$ ,  $SpO<sub>2</sub>$  et Resp, deviennent rouges et clignotent et la surbrillance se déplace sur la valeur d'alarme la plus récente.

### **Figure 39. Mode Démo Élevé : condition d'alarme simulée**

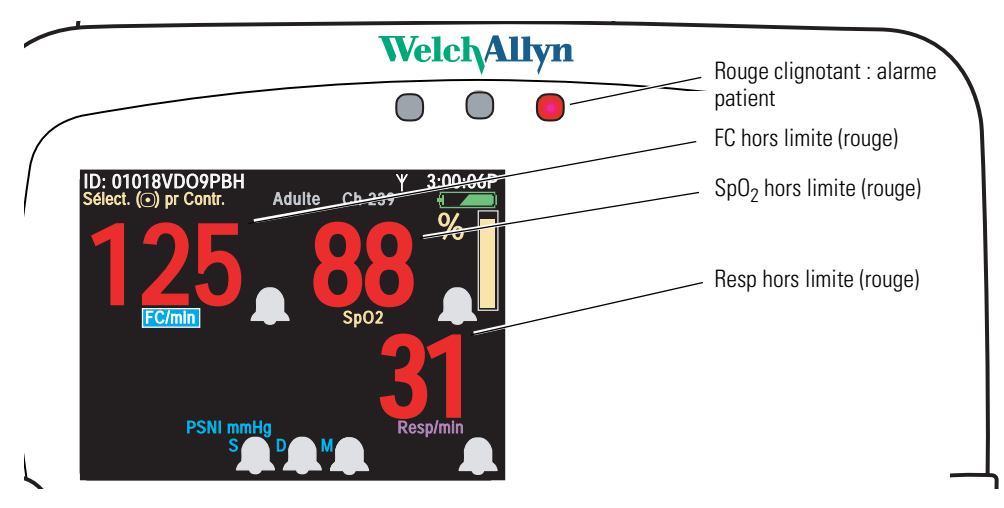

Lorsque le moniteur simule une alarme, vous pouvez vous entraîner à répondre aux alarmes (voir [« Répondre à une alarme » à la page 89](#page-92-0)).

### **Pour quitter le mode Démo**

Appuyez sur  $\mathbb U$ . L'écran d'extinction du mode Démo apparaît.

### **Figure 40. Extinction du mode Démo**

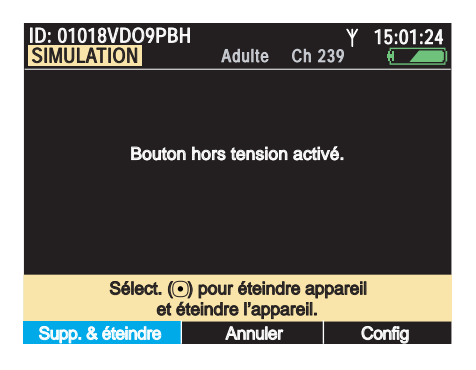

- Pour éteindre le moniteur, appuyez sur  $\odot$  (il est impossible d'enregistrer des données en mode Démo).
- Pour revenir au mode Démo, mettez en surbrillance **Annuler** et appuyez sur .
- Pour accéder au menu Config., mettez en surbrillance **Config** et appuyez sur  $\odot$ .

# Économie d'énergie

Pour optimiser l'autonomie de la batterie, l'écran du moniteur s'éteint lorsque toutes les conditions suivantes sont réunies :

- Absence d'appui sur un bouton pendant une période de *n* secondes (*n* étant configurable). Voir [«Temporisation de l'affichage et du rétro-éclairage » à la](#page-26-0)  [page 23.](#page-26-0)
- Aucune alarme ni alerte activée.
- Absence de fenêtre de message Acuity.
- Absence de fenêtre de saisie de l'ID patient.

# Mise hors tension du moniteur

### <span id="page-48-0"></span>**Pour éteindre le moniteur**

Appuyez sur  $\mathbb U$ .

L'écran de mise hors tension apparaît :

### **Figure 41. Écran de mise hors tension**

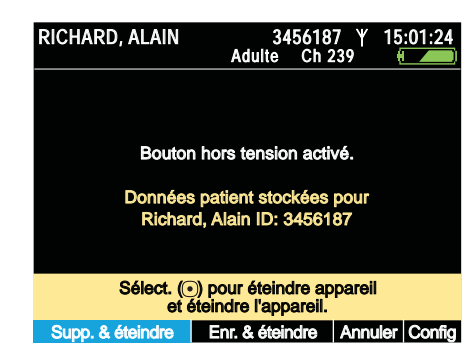

Mettez en surbrillance l'action souhaitée et appuyez sur  $\odot$ .

Remarque Si vous appuyez sur  $\mathbb U$  pour éteindre le moniteur avant d'avoir quitté l'écran de mise hors tension ([Figure 7 à la page 15\)](#page-18-0), le moniteur s'éteindra sans présenter l'écran illustré ci-dessus.

# Communication avec la station centrale Acuity

Voir [« Surveillance et communication avec Acuity » à la page 77](#page-80-0) ainsi que le *Mode d'emploi Acuity*.

# À propos de la détection d'erreurs

Le moniteur peut détecter les conditions d'erreur perturbant son fonctionnement. Dans ce cas, il affiche un message d'erreur et un numéro d'erreur. Suivez les consignes affichées à l'écran.

### Transport du moniteur avec le patient

Un patient ambulatoire peut porter le moniteur sur lui ou à la main en utilisant la **bandoulière** ou la **sangle de transport par le patient** (accessoires en option). Le personnel médical peut utiliser la **sangle pour transport sur brancard** pour placer le moniteur sur le patient pendant son transport en brancard.

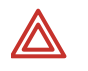

**AVERTISSEMENT** Lorsque le patient porte le moniteur en bandoulière ou à la main, disposez avec soin les câbles pour éviter tout risque d'enchevêtrement ou d'étranglement du patient. Utilisez les pinces pour vêtements fournies à cet effet.

**AVERTISSEMENT** Lorsque vous placez les sangles sur le patient, assurez-vous qu'elles ne lui serrent pas le cou et ne l'étouffent pas.

**AVERTISSEMENT** Vérifiez que les sangles n'entravent pas les mouvements des membres du patient et ne font courir aucun risque au patient lorsqu'il marche ou se déplace.

**AVERTISSEMENT** N'utilisez jamais une sangle pour transporter ou soulever simultanément le moniteur et son support. Les sangles n'ont pas été conçues pour supporter et ne peuvent pas supporter le poids combiné du moniteur et du support.

### **Pour mettre en place la bandoulière**

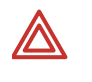

**AVERTISSEMENT** Ne mettez pas en place la bandoulière sur le patient tant qu'il est allongé. La bandoulière est prévue pour qu'un patient ambulatoire puisse garder avec lui le moniteur (**sans le support**).

### **Figure 42. Bandoulière portable par le patient**

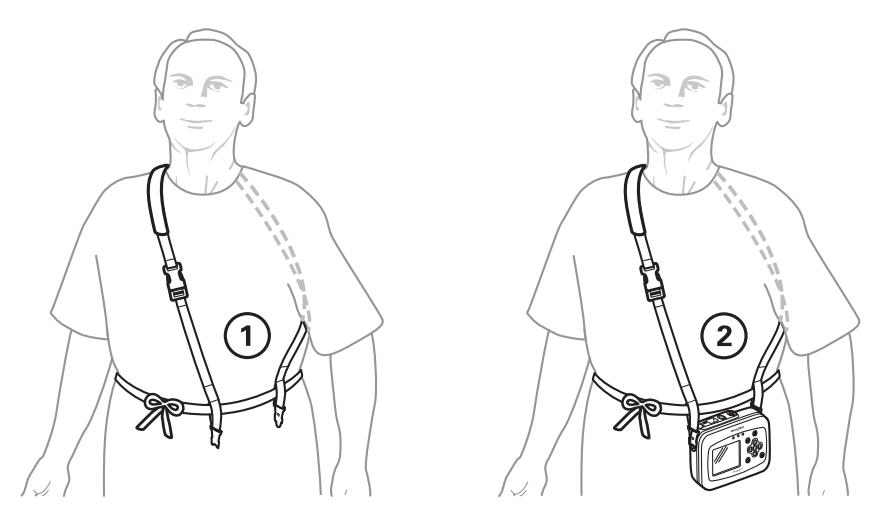

- 1. Mettez en place la bandoulière sur le patient assis ou debout et ajustez tous les éléments de manière à ce qu'elle soit bien fixée et confortable à porter.
- 2. Fixez la bandoulière aux attaches du moniteur.
- 3. Disposez avec soin la bandoulière et le moniteur sur le patient pour éviter l'apparition de bleus ou d'autres lésions cutanées.

### **Pour utiliser la sangle de transport par le patient**

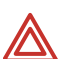

**AVERTISSEMENT** N'utilisez pas la sangle de transport pour porter ou soulever simultanément le moniteur et son support. Cette sangle n'a pas été conçue pour supporter (et ne peut supporter) le poids combiné du moniteur et du support. Toute tentative de porter ensemble le moniteur et son support avec cette sangle de transport est susceptible de blesser le patient et d'endommager le moniteur et le support.

### **Figure 43. Sangle de transport par le patient**

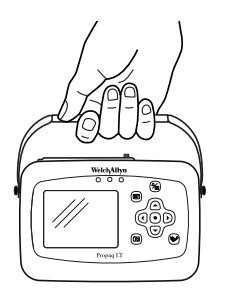

- 1. Retirez le moniteur de son support.
- 2. Détachez les câbles du moniteur éventuellement raccordés à des accessoires.
- 3. Vérifiez qu'aucun câble n'est pris dans le lit ou une table de chevet
- 4. Fixez les extrémités de la sangle aux attaches du moniteur.

**Remarque** Veiller à ce que chaque extrémité de la sangle de transport s'enclenche.

### **Pour utiliser la sangle pour transport sur brancard**

1. Avec la façade du moniteur à l'extérieur du brancard et du patient, fixez une extrémité de la sangle sur une attache du moniteur.

### **Figure 44. Moniteur bien fixé au patient pendant son transport sur brancard**

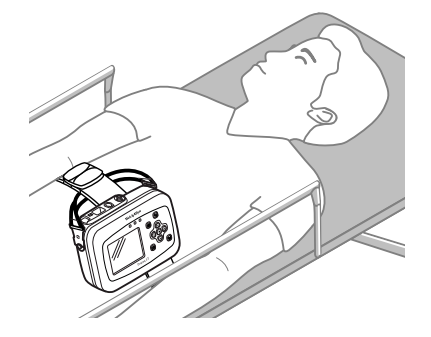

- 2. Faites glisser la sangle du moniteur sous les garde-corps du brancard, à proximité de la taille du patient.
- 3. Fixez l'autre extrémité de la sangle à l'autre attache.
- 4. Avant de transporter le patient, vérifiez que tous les câbles du moniteur sont bien dégagés.

3

# Surveillance autonome

# Présentation

Le moniteur est disponible en modèles autonomes (802LT0N et 802LT0S) et en modèles sans fil (802LTAN, 802LTAS, 802LTRN et 802LTRS).

Ce chapitre décrit le fonctionnement du moniteur autonome et du moniteur sans fil lorsqu'il n'est pas en communication avec le réseau Welch Allyn Flexnet<sup>®</sup> et une station centrale Acuity®.

### À propos des moniteurs 802LT0N et 802LT0S (modèles autonomes)

Les moniteurs 802LT0N et 802LT0S fonctionnent en mode autonome. Il mesure et affiche les signes vitaux, mémorise les données des patients et signale localement les alarmes et les conditions d'alerte.

- Acuity n'a pas d'impact sur la configuration du moniteur.
- Les signes vitaux stockés par le moniteur ne sont pas transmis à Acuity.
- Les alarmes et alertes générées par le moniteur n'apparaissent pas sur Acuity.
- Les alarmes et alertes générées par Acuity n'apparaissent pas sur le moniteur.
- Acuity ne met pas à jour les réglages de date et heure du moniteur.

### À propos des moniteurs 802LTAN, 802LTAS, 802LTRN et 802LTRS (modèles sans fil)

Voir [« Surveillance et communication avec Acuity » à la page 77.](#page-80-0)

# Préparatifs pour un nouveau patient

### **Pour commencer la surveillance d'un nouveau patient**

1. Si le moniteur est sous tension, appuyez sur  $\mathbb O$  pour l'éteindre.

S'il vous invite à enregistrer ou supprimer les données existantes, mettez en surbrillance **Suppr.** et appuyez sur  $\odot$ . Le moniteur supprime toutes les données stockées et les réglages temporaires, puis s'éteint.

- 2. Appuyez sur  $\mathbb O$  pour mettre le moniteur sous tension.
	- Si le moniteur contient des données stockées au cours de la surveillance du patient précédent, il affichera l'écran de démarrage « Données enregistrées » :

### **Figure 45. Démarrage avec des données enregistrées**

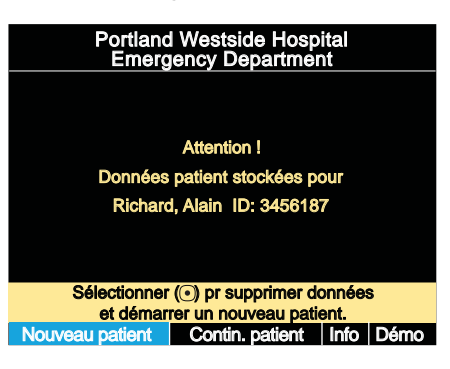

• Si les données acquises lors de la surveillance du patient précédent ont été supprimées à l'extinction du moniteur, l'écran de démarrage « Pas de données enregistrées » apparaîtra :

#### **Figure 46. Démarrage avec le message Pas de données enregistrées**

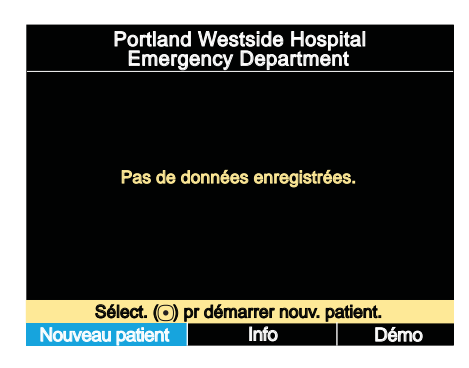

3. Mettez en surbrillance **Nouveau patient** et appuyez sur <sup>(a)</sup>. Le premier écran de données configurées apparaît.

À la place d'un nom du patient, **ID:** est suivi d'une chaîne de caractères générée par le moniteur lorsque vous sélectionnez « Nouveau patient ». Cette chaîne d'identification automatique, propre à chaque patient, identifie le patient jusqu'à ce que vous fournissiez les données d'identification du patient appropriées.

**Remarque** Pour éviter l'affichage de l'écran de saisie de l'ID patient, appuyez sur ...

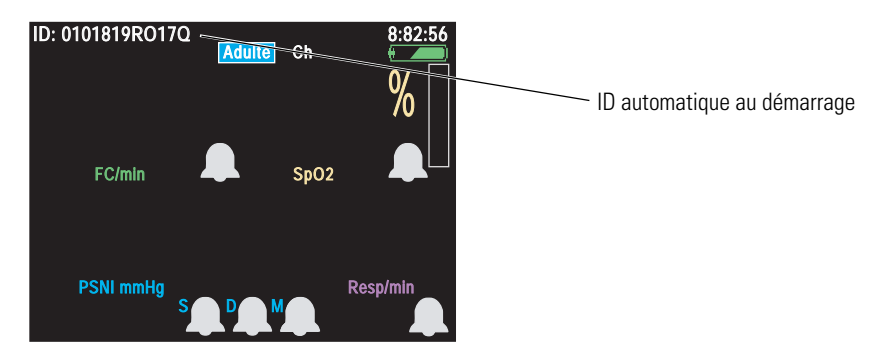

**Figure 47. Affichage de données sans ID automatique**

4. À partir de l'écran initial, mettez en surbrillance **ID:** (en haut à gauche) et appuyez  $sur$ .

L'écran d'entrée des informations sur le patient apparaît :

### <span id="page-54-3"></span>**Figure 48. Entrée des informations sur le patient**

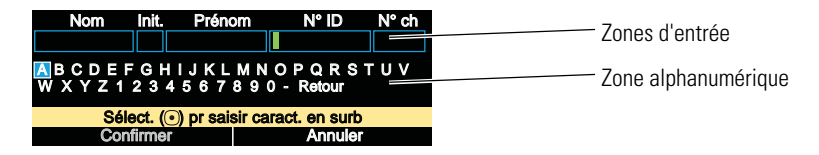

- <span id="page-54-4"></span>5. Entrez le N° ID et le nom du nouveau patient.
	- a. Appuyez sur  $\triangleleft$  ou  $\triangleright$  pour mettre en surbrillance (bleue) un caractère dans la zone alphanumérique ([Figure 49](#page-54-2)).
	- b. Appuyez sur  $\odot$  pour le recopier vers l'emplacement en surbrillance verte dans les zones d'entrée [\(Figure 48](#page-54-3)).
	- c. Recommencez la procédure à partir de l['étape a](#page-54-4) jusqu'à l'entrée complète de tous les caractères.
	- d. Appuyez sur  $\triangle$  jusqu'à ce que le point d'insertion vert dans la zone d'entrée devienne bleu.
	- e. Appuyez sur  $\{ou\}$  pour déplacer le point d'insertion sur une autre zone d'entrée.
	- f. Appuyez sur  $\blacktriangleright$  pour revenir à la zone d'entrée.
	- g. Recommencez la procédure à partir de l['étape a](#page-54-4) jusqu'à ce que toutes les zones aient été renseignées.
- <span id="page-54-1"></span><span id="page-54-0"></span>**Remarque** Pour corriger une erreur dans une zone d'entrée, placez le curseur [\(étape d](#page-54-0) et [étape e\)](#page-54-1) à la droite de l'erreur à corriger et sélectionnez **Retour** dans la zone alphanumérique pour supprimer le caractère erroné, puis entrez le caractère correct.

#### <span id="page-54-2"></span>**Figure 49. Entrée des informations sur le patient (suite)**

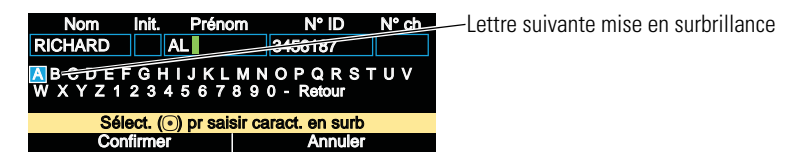

- 6. Mettez en surbrillance **Confirmer** et appuyez sur  $\odot$ .
- **Remarque** Le nom seul ne suffit pas pour confirmer l'identification d'un patient, vous pourrez confirmer le nom de patient seulement après avoir entré son N° ID.
- 7. Vérifiez que le mode patient (adulte, pédiatrie, néonatal) correspond bien au type de patient.
	- **Néonatal** Naissance à terme jusqu'à 28 jours, ou jusqu'à 44 semaines d'âge gestationnel.
	- **Pédiatrie** De 29 jours à 12 ans.
	- **Adulte** 13 ans et plus.

Si le mode patient en cours n'est pas correctement configuré :

- a. Mettez en surbrillance le mode patient actuellement sélectionné (**adulte**, **pédiatrie** ou **néonatal**), puis appuyez sur  $\odot$ .
- b. À partir du menu de sélection Mode patient ([Figure 50\)](#page-55-0), mettez en surbrillance le mode patient approprié et appuyez sur  $\odot$ .

### <span id="page-55-0"></span>**Figure 50. Changement du mode patient**

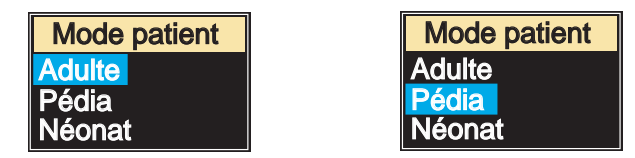

c. Un écran de confirmation apparaît :

### **Figure 51. Confirmation du changement de mode patient**

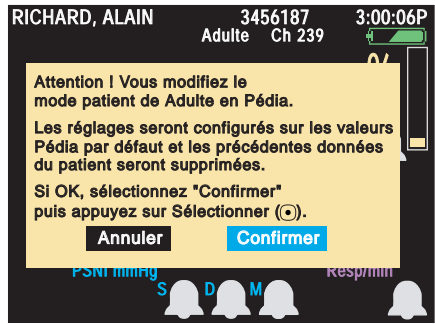

d. Pour valider le changement, mettez en surbrillance **Confirmer**, puis appuyez  $sur$   $\odot$ .

**Remarque** Cette confirmation a les conséquences suivantes :

- **•** Toutes les données relatives aux signes vitaux du patient sont perdues.
- **•** Tous les réglages par défaut du moniteur sont rétablis pour le nouveau mode patient.
- 8. Vérifiez que l'heure et la date affichées sont exactes.
	- Le moniteur affiche l'heure, soit en format 12 heures (AM/PM), soit en format 24 heures et affiche la date selon trois formats au choix : mm/jj/aa, jj.mm.aa ou aa/ mm/jj.
	- La date ne s'affiche pas sur les écrans initiaux. Elle apparaît sur la liste des instantanés et sur l'écran d'affichage des instantanés.
	- a. Mettez en surbrillance l'heure affichée (en haut à droite de l'écran de l'écran) et appuyez sur . L'écran Heure/Date apparaît ([Figure 52](#page-56-0)).

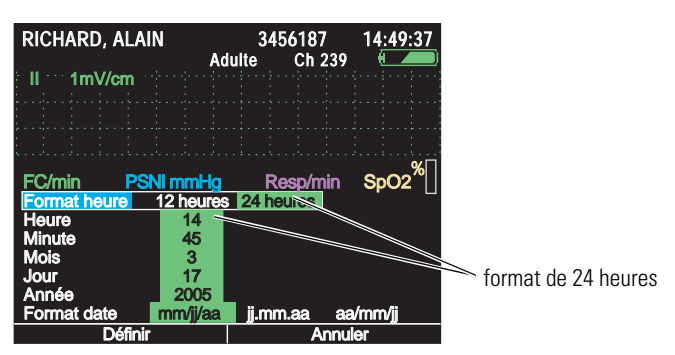

### <span id="page-56-0"></span>**Figure 52. Écran Heure/Date : format de 24 heures**

b. Si l'heure ou la date affichées sont inexactes, appuyez sur  $\triangle$  ou  $\blacktriangledown$  pour déplacer la surbrillance d'un paramètre à un autre, puis appuyez sur  $\bullet$  ou pour modifier la valeur du paramètre en surbrillance. Par exemple, pour passer du format 24 heures au format 12 heures, mettez en surbrillance **Format heure**, puis appuyez une fois soit sur  $\bullet$ , soit sur  $\bullet$  [\(Figure 53\)](#page-56-1).

### <span id="page-56-1"></span>**Figure 53. Écran Heure/Date : format de 12 heures**

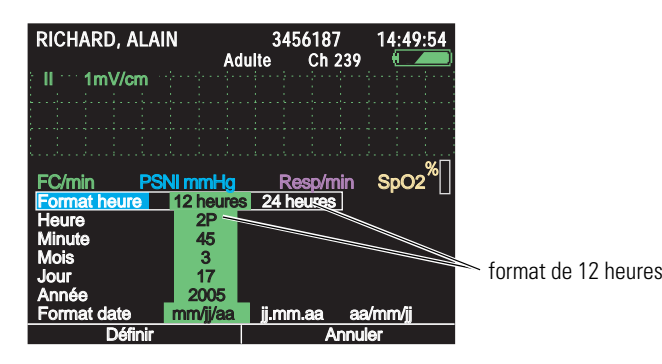

- c. Lorsque l'heure et la date sont exactes et configurées selon les formats voulus, appuyez sur  $\odot$  pour valider les changements et revenir à l'écran d'affichage des signes vitaux.
- **Remarque** Si vous avez modifié les réglages de la date ou de l'heure et décidez de ne pas valider les changements, appuyez sur **et pour annuler la modification des** réglages et revenir à l'écran d'affichage des signes vitaux.

# Reprise de la surveillance d'un patient à la mise sous tension

Si les données du patient ont été enregistrées lors de la dernière mise hors tension du moniteur (voir [« Pour éteindre le moniteur » à la page 45\)](#page-48-0), vous pourrez reprendre la surveillance de ce patient dès que le moniteur sera rallumé. L'enregistrement des données du patient entraîne l'enregistrement des réglages du moniteur.

Pour reprendre la surveillance du même patient :

1. Mettez le moniteur sous tension. L'écran « Données patient stockées » s'affiche ([Figure 54](#page-57-0)) :

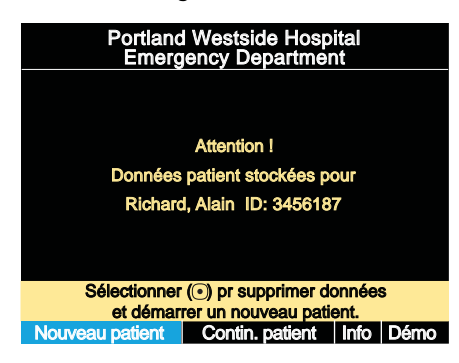

### <span id="page-57-0"></span>**Figure 54. Démarrage avec des données enregistrées**

- 2. Vérifiez que le nom et le  $N^{\circ}$  ID affichés correspondent à ceux du patient actuel.
- 3. Mettez en surbrillance **Contin. patient** ([Figure 55](#page-57-1)) et appuyez sur  $\odot$ .

### <span id="page-57-1"></span>**Figure 55. Démarrage avec des données enregistrées**

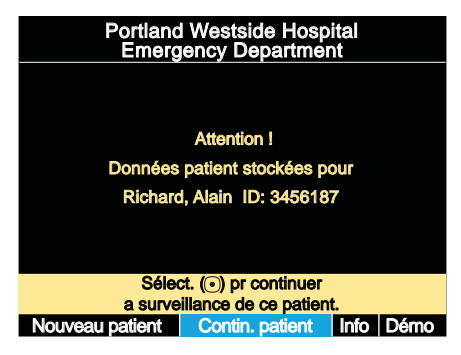

# Surveillance des paramètres ECG et Resp

**Remarque** Dans le présent manuel, **dériv.** désigne une électrode ECG ou un fil de dérivation et **Dérivation** désigne une source de tracé.

Vous pouvez surveiller l'activité cardiaque (ECG) et la fréquence respiratoire (Resp) en utilisant un câble ECG à 3 ou 5 dérivations. Si vous utilisez un câble à 3 dérivations, vous pourrez afficher une courbe pour les Dérivations I, II ou III. Si vous utilisez un câble à 5 dérivations, vous pourrez afficher une ou deux courbes (I, II, III, V, et si leur sélection a été activée dans la configuration, aV<sub>R</sub>, aV<sub>I</sub> ou aV<sub>F</sub>). Vous pouvez également afficher la courbe des paramètres  $SpO<sub>2</sub>$  ou Resp à la place de la courbe de l'ECG.

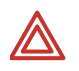

**AVERTISSEMENT** Il convient de toujours surveiller et de définir des alarmes pour SpO<sub>2</sub> lorsque la pneumographie par impédance est utilisée pour surveiller la fonction respiratoire.

**AVERTISSEMENT** Vous devez donc toujours choisir la dérivation ECG avec le complexe QRS le plus marqué lorsque vous surveillez la respiration par pneumographie à impédance. Bien que le moniteur rejette tout artéfact cardiovasculaire, cette fonction requiert une détection exacte de l'onde R sur l'ECG.

**AVERTISSEMENT** Ne placez pas le moniteur à proximité d'un autre moniteur de fréquence respiratoire. Un brouillage mutuel pourrait se produire entre les fréquences de mesure de la respiration.

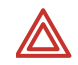

**AVERTISSEMENT** Ne pratiquez pas de pneumographie à impédance sur les patients porteurs d'un stimulateur cardiaque. Les impulsions d'un stimulateur cardiaque sont parfois interprétées comme des respirations.

**AVERTISSEMENT** Veillez à ce que le patient bouge le moins possible. Un artéfact de mouvement peut fausser les mesures de la fréquence respiratoire ou cardiaque.

**AVERTISSEMENT** Une dérivation débranchée, trop proche d'un autre matériel électrique, peut provoquer une erreur de mesure de la fréquence cardiaque ou respiratoire ou l'absence d'affichage du message « Erreur dérivation ».

**AVERTISSEMENT** Le moniteur affiche + + + pour les valeurs numériques de FC comprises entre 301 et 350 bpm. Dans le cas de fréquences cardiaques supérieures à 350 bpm, le moniteur est susceptible d'afficher une FC paradoxalement plus lente, par défaut de prise en compte de tous les pics des ondes R.

**AVERTISSEMENT** Le moniteur n'effectue pas une analyse interne des arythmies ; par conséquent, le monitor est susceptible d'afficher des fréquences cardiaques inexactes en raison de ces arythmies.

**AVERTISSEMENT** (1) Pendant une intervention chirurgicale, n'utilisez pas d'électrodes ECG de petite taille. (2) Sélectionnez des points d'application des électrodes ECG distants du champ opératoire et de l'électrode de retour de l'appareil d'électrochirurgie. (3) Utilisez des électrodes de retour offrant la zone de contact la plus grande possible. (4) Veillez à appliquer correctement l'électrode électrochirurgicale de retour sur le patient.

L'énergie radiofréquence (RF) de haute intensité émise par des sources externes, telles qu'un bistouri mal connecté, peut induire un échauffement dans les électrodes et les câbles, et provoquer des brûlures sur le patient et des erreurs de mesure.

**AVERTISSEMENT** Vérifiez que le mode patient est adapté. Le choix d'un mode patient inadapté peut fausser les mesures de la fréquence cardiaque et donner lieu à des réglages d'alarmes inappropriés.

**AVERTISSEMENT** Utilisez toujours les pinces de vêtements fournies, destinées à éloigner les câbles ECG de la tête du patient.

**AVERTISSEMENT** N'utilisez que des accessoires agréés par Welch Allyn. L'utilisation d'autres accessoires pourrait engendrer des données patient erronées, endommager l'équipement et annuler la garantie du produit. Consultez la liste des accessoires ou le site [www.welchallyn.com](http://www.welchallyn.com).

**AVERTISSEMENT** Utilisez toujours les accessoires dans le respect des normes en vigueur dans votre établissement et des indications du fabricant.

**AVERTISSEMENT** N'utilisez jamais des câbles ECG présentant des fils de dérivations détachables en mauvais état ou distendus. Ces mauvais contacts des fils de dérivations peuvent être à l'origine d'un comportement erratique des courbes ECG et Resp.

**AVERTISSEMENT** Comme la courbe Resp est obtenue à partir des mêmes dérivations que le canal ECG, le moniteur détermine les signaux qui correspondent à un artéfact cardiovasculaire et ceux qui sont le résultat de l'effort respiratoire. Si la fréquence respiratoire est à cinq pour cent près de la fréquence cardiaque, ou est un multiple ou sous-multiple de la fréquence cardiaque, le moniteur pourrait ignorer les respirations et déclencher une alarme de respiration.

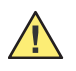

**Attention** N'utilisez jamais un câble ECG d'une longueur supérieure à 3 mètres, prolongateur inclus. Si vous utilisez un prolongateur ECG avec un câble ECG d'une longueur supérieure à 1,20 m, le moniteur agira comme si aucun câble ECG n'était connecté.

**Attention** Afin de protéger le moniteur de dommages provoqués par un défibrillateur ou un appareil d'électrochirurgie, pour obtenir une information ECG précise et pour assurer une protection contre le bruit de fond et autres parasites, n'utilisez que les câbles et électrodes ECG préconisés ou fournis par Welch Allyn (ils sont dotés des résistances internes à limitation de courant requises). Respectez les procédures d'application recommandées.

**Remarque** Bien que le moniteur soit doté d'un circuit de connexion patient, de type CF, entièrement isolé, il n'est pas conçu pour une application directe sur le cœur du patient.

> Des artéfacts et des interférences de forte amplitude (comme des interférences dues à une défibrillation) peuvent provoquer la disparition de la courbe à l'écran pendant quelques secondes.

**Remarque** La pneumographie par impédance (Resp) n'est pas recommandée en usage conjoint avec la ventilation à haute fréquence.

> Le moniteur compte comme une respiration tout effort respiratoire qui est supérieur au double de l'artéfact cardiovasculaire de fond.

Utilisez exclusivement des électrodes argent/chlorure d'argent. Les autres électrodes, par exemple celles en acier inoxydable, à poires ou à métaux dissemblables, sont susceptibles de produire des décalages importants dus à la polarisation. Par ailleurs, le temps de récupération après les impulsions du défibrillateur est parfois plus lent pour ces autres électrodes.

### Surveillance de l'ECG

### Procédure

- 1. Inspectez le câble ECG. Remplacez-le s'il présente des signes d'usure, de coupure ou d'effilochage.
- 2. Branchez le câble dans le moniteur.
- 3. Sélectionnez les emplacements où seront appliquées les électrodes [\(Figure 56\)](#page-60-0), en privilégiant les zones planes et en évitant les parties adipeuses ou osseuses et les grands muscles.

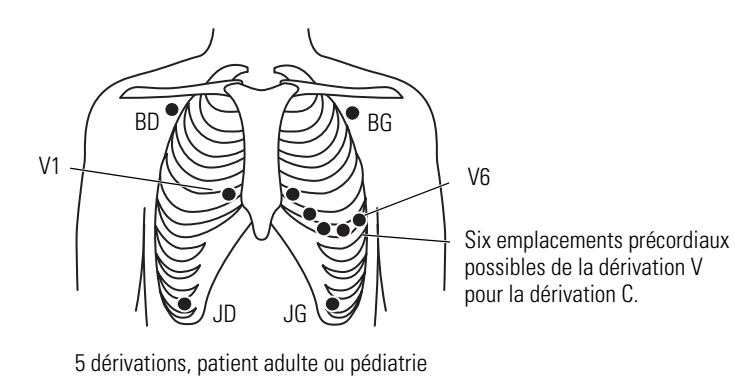

#### <span id="page-60-0"></span>**Figure 56. Dérivations ECG - Positionnement réel**

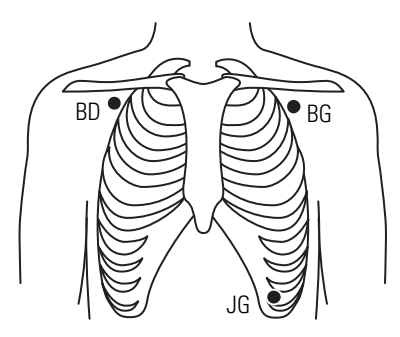

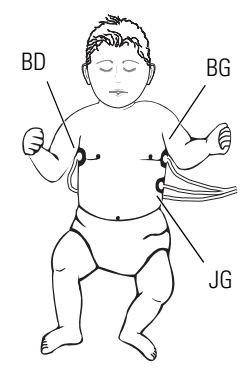

3 dérivations, patient adulte ou pédiatrie 3 dérivations, patient néonatal

- 4. Rasez ou coupez les poils présents sur les emplacements des électrodes.
- 5. Nettoyez soigneusement la peau, avec de l'eau et du savon, de l'alcool isopropylique ou des lingettes et séchez la peau en frottant doucement.

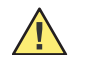

Attention Pour protéger le patient de toute réaction allergique aux électrodes, conformez-vous aux indications fournies par le fabricant des électrodes.

6. Si vous utilisez des électrodes pré-enduites de gel, assurez-vous que la date d'expiration des électrodes n'est pas dépassée et que le gel n'a pas séché.

Si vous n'utilisez pas d'électrodes pré-enduites de gel, appliquez une noisette de gel (de 0,6 cm à 1,3 cm d'épaisseur) sur chaque zone de contact de l'électrode.

- 7. Reliez les fils des dérivations aux électrodes avant de les appliquer sur le patient.
- 8. Appliquez les électrodes sur le patient aux emplacements appropriés [\(Figure 56\)](#page-60-0).

**Remarque** Au moins trois connexions d'électrodes adéquates sont exigées pour la surveillance ECG/Resp.

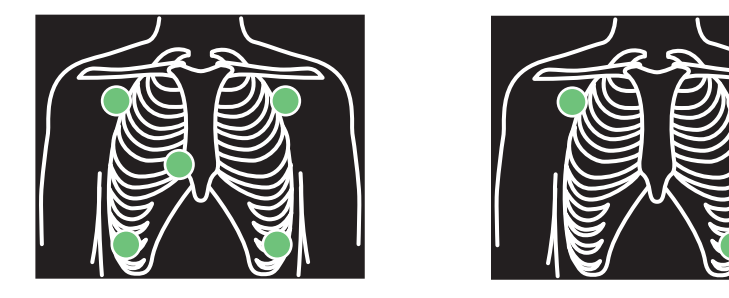

### <span id="page-61-0"></span>**Figure 57. Dérivations ECG – Affichage des points d'application pour 5 et 3 dérivations**

L'emplacement des cercles affichés sur le moniteur [Figure 57](#page-61-0) pour chaque dérivation est fixe et ne correspond pas au positionnement exact des électrodes sur le patient.

Si le moniteur détecte que certaines dérivations ne sont pas connectées, il affiche une alerte d'équipement « Erreur ECG » et une illustration du thorax ([Figure 58](#page-61-1)) indiquant l'emplacement de chaque dérivation déconnectée. Si une ou plusieurs dérivations sont déconnectées et empêchent ainsi l'utilisation de l'électrode servant à mesurer la fréquence cardiaque, le moniteur tente de modifier l'allocation de l'électrode utilisée pour la fréquence cardiaque. Si cela est possible, le moniteur affiche alors une autre alerte d'équipement, à savoir « Dérivation ECG changée ».

### <span id="page-61-1"></span>**Figure 58. Dérivations ECG – Dérivations déconnectées**

Dérivations déconnectées

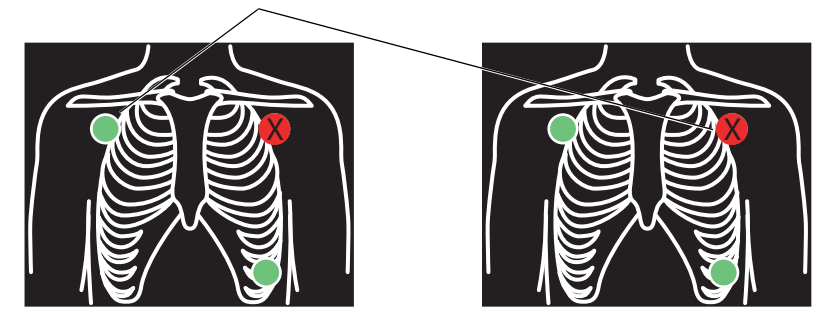

9. Une fois les dérivations correctement connectées, vérifiez que le moniteur affiche la courbe ECG, la fréquence cardiaque, ainsi que d'autres données sur le patient.

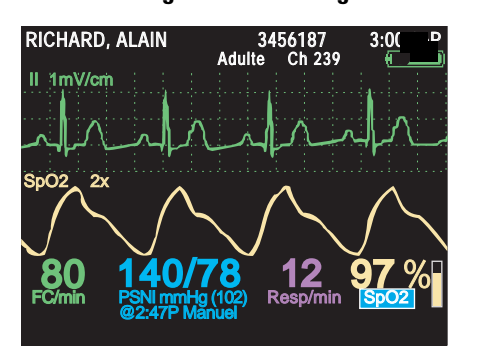

#### **Figure 59. Affichage de tous les signes vitaux**

### <span id="page-61-2"></span>**Pour changer la sélection de la courbe**

1. Mettez en surbrillance la sélection en cours pour la source de tracé (Dérivation **II**, par exemple) et appuyez sur  $\odot$ .

### **Figure 60. Source tracé : II**

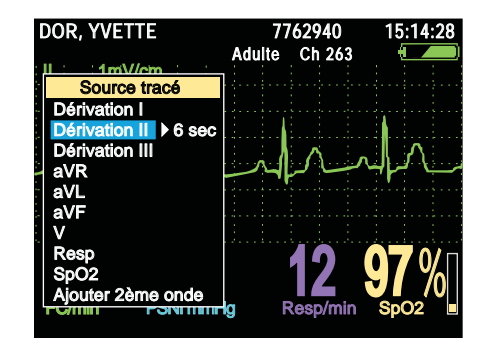

2. Mettez en surbrillance la source de tracé de votre choix et appuyez sur  $\mathbb{R}^n$  ou  $\odot$ .

### **Figure 61. Source tracé : Resp**

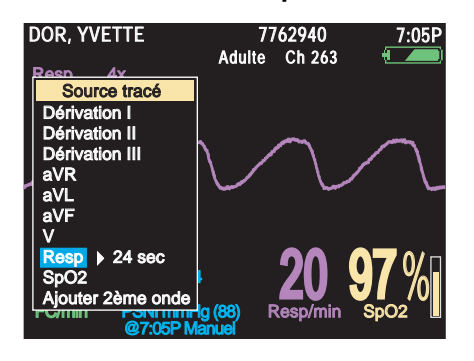

- **Remarque** Si vous faites défiler le menu Source tracé jusqu'en bas, c'est-à-dire jusqu'à l'option **Ajouter 2ème onde** ou **Retirer 2ème onde**, la sélection est prise en compte immédiatement et le moniteur revient à l'écran initial d'affichage des données.
- **Remarque** Dans le menu Source tracé, vous pouvez mettre en surbrillance soit la dérivation, soit la période du tracé. Si vous mettez en surbrillance la période du tracé, un deuxième tracé de la même source sera affiché en cascade pour doubler la période obtenue avec un seul tracé.

### <span id="page-62-0"></span>**Pour changer la taille du tracé**

1. Mettez en surbrillance l'échelle du tracé en cours (**1mV/cm**, par exemple) et appuyez  $sur \odot$ .

#### **Figure 62. Menu contextuel Taille tracé**

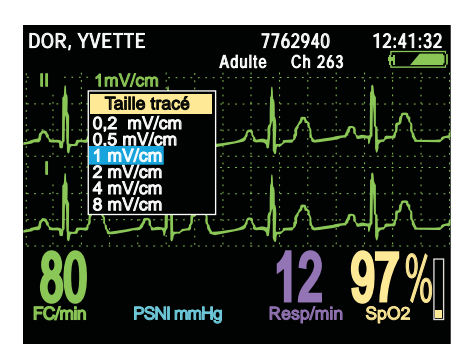

2. Mettez en surbrillance l'échelle souhaitée et appuyez sur  $\odot$ . La taille du tracé n'a aucun impact sur la sensibilité de détection du complexe QRS.

### À propos des stimulateurs cardiaques et de la surveillance ECG

Si le patient sous surveillance porte un stimulateur, le moniteur détecte ses signaux et peut en indiquer l'apparition. Si l'option Indic. stimulateur est configurée sur ON, le moniteur affiche et imprime des lignes verticales pointillées pour signaler les signaux détectés provenant du stimulateur. Si l'option Indic. stimulateur est configurée sur OFF, le moniteur continue de détecter les signaux du stimulateur, mais n'affiche et n'imprime pas de repère spécifique au stimulateur.

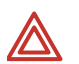

**AVERTISSEMENT** Les signaux peuvent varier selon les modèles de stimulateurs cardiaques. L'Association pour l'Amélioration de l'Instrumentation Médicale (AAMI) avertit que « sur certains équipements, les compteurs de fréquence peuvent poursuivre le compte de la fréquence du stimulateur cardiaque même lors d'arrêts cardiaques ou de certaines arythmies. Ne vous fiez pas entièrement aux alarmes des compteurs de fréquence. Tous les patients porteurs de stimulateurs cardiaques doivent demeurer sous observation étroite et constante ».

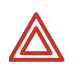

**AVERTISSEMENT** L'utilisation de la fonction de surveillance de la respiration par pneumographie à impédance peut perturber le fonctionnement de certains stimulateurs cardiaques. Si tel est le cas, désactivez la pneumographie respiratoire (voir [Figure 63](#page-63-0)).

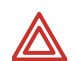

**AVERTISSEMENT** Utilisez systématiquement des nouvelles électrodes ECG et vérifiez la qualité de la connexion des dérivations du câble ECG. La présence d'une quantité de bruit semblable aux signaux du stimulateur peut provoquer l'affichage erratique de la fréquence cardiaque, même si le tracé ECG ne semble pas déformé lorsque l'indicateur du stimulateur n'est pas activé.

Pour activer ou désactiver l'affichage de l'indicateur de stimulateur, procédez de la manière suivante :

- 1. Accédez au menu **Config.** (voir [« Pour accéder aux menus de configuration » à la](#page-42-1)  [page 39\)](#page-42-1).
- 2. Mettez en surbrillance **ECG** [\(Figure 63\)](#page-63-0)**.**

<span id="page-63-0"></span>**Figure 63. Désactivation de l'indicateur de stimulateur dans le menu de configuration de l'ECG**

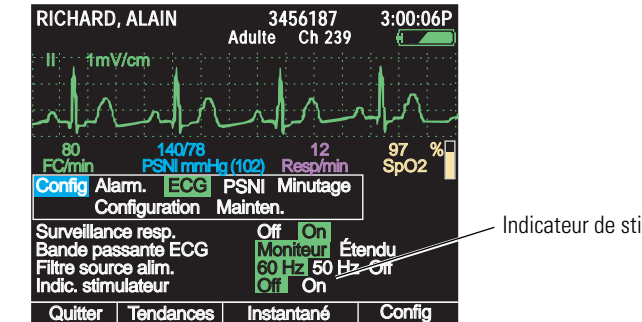

Indicateur de stimulateur désactivé (option Off)

3. Mettez en surbrillance **Indic. stimulateur**, puis appuyez sur ◀ ou ▶ pour mettre en surbrillance **Off** ou **On**.

- 4. Pour quitter le menu de configuration, appuyez sur  $\odot$  ou  $\ddot{\ddot{\mathbb{C}}}$ , ou mettez en surbrillance **Quit**, puis appuyez sur  $\odot$ .
- **Remarque** Si le signal du stimulateur est suffisamment puissant, le moniteur l'affichera sous forme de pic de courbe. Ce principe s'applique, que l'indicateur du stimulateur soit activé ou non.

Conformément à la fonction de rejet des impulsions du stimulateur [\(« Rejet](#page-156-0)  [de l'impulsion du stimulateur » à la page 153\)](#page-156-0), les impulsions du stimulateur ne sont pas comptées comme des battements, que l'indicateur du stimulateur soit activé ou non.

Le bruit présent sur le signal ECG peut être interprété comme des signaux du stimulateur et activer l'affichage de l'indicateur du stimulateur. Si vous n'avez pas besoin d'indiquer les signaux du stimulateur, désactivez l'indicateur du stimulateur pour optimiser l'affichage du tracé ECG.

### Amélioration de l'affichage du tracé

Si le filtre de la source d'alimentation est désactivé, le bruit provenant de cette source peut donner un tracé flou ou bruyant.

### **Pour changer le filtre de la source d'alimentation afin de réduire le bruit**

- 1. Accédez au menu **Config.** (voir [« Pour accéder aux menus de configuration » à la](#page-42-1)  [page 39\)](#page-42-1).
- 2. Mettez en surbrillance **ECG**.

Vérifiez que le réglage pour **Filtre de source d'alimentation** ([Figure 64](#page-64-0)) est adapté à la source d'alimentation de votre établissement. Si vous ne savez pas quel réglage est adapté, veuillez consulter le personnel de maintenance qualifié.

3. Mettez en surbrillance **Filtre source alim.** et appuyez sur  $\triangleleft$  ou  $\triangleright$  selon que vous voulez sélectionner **60 Hz**, **50 Hz** ou **Off**.

### <span id="page-64-0"></span>**Figure 64. Activation du filtre de la source d'alimentation 60 Hz dans le menu de configuration de l'ECG**

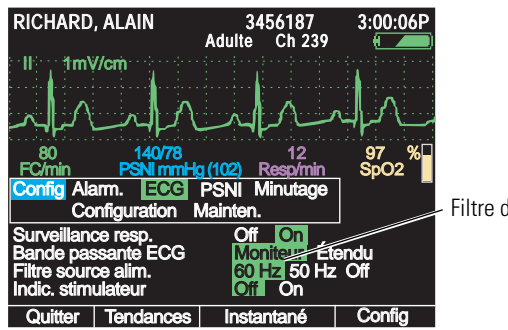

Filtre de source d'alimentation 60 Hz

4. Quittez le menu de configuration en appuyant sur  $\odot$  ou  $\ddot{\ddot{\mathbb{R}}}$ .

### Surveillance de la respiration

La fonction Resp utilise la pneumographie par impédance avec détection des respirations par les électrodes ECG.

- **Remarque** Tous les câbles ECG pour le moniteur Propaq LT repris dans la liste d'accessoires ou sur le site [www.welchallyn.com](http://www.welchallyn.com) permettent de surveiller la respiration et de supprimer les interférences électrochirurgicales.
- **Remarque** Pour effectuer une mesure Resp avec Dérivation II sélectionnée, la dérivation JG doit être appliquée sur le patient.

La fonction Resp est partie intégrante de la surveillance ECG. La valeur numérique de la fréquence respiratoire est affichée (en violet) en bas à droite de l'écran. Pour visualiser la courbe Resp :

Changez la source de tracé et choisissez **Resp** [\(Figure 65\)](#page-65-0). Voir [« Pour changer la](#page-61-2)  [sélection de la courbe » à la page 58.](#page-61-2)

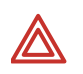

**AVERTISSEMENT** L'utilisation de la fonction de surveillance de la respiration par pneumographie à impédance peut perturber le fonctionnement de certains stimulateurs cardiaques. Si tel est le cas, désactivez la pneumographie respiratoire (voir [Figure 63 à la page 60\)](#page-63-0).

<span id="page-65-0"></span>**Figure 65. Tracé Resp, taille par défaut (2x)**

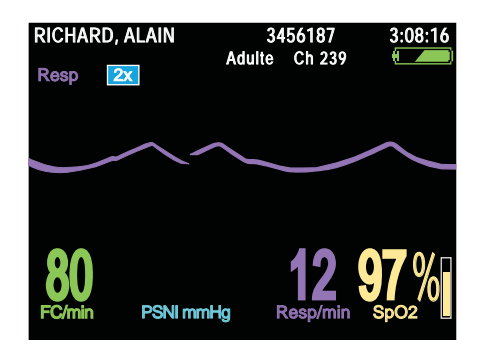

Pour une vue plus détaillée, choisissez **8x** comme taille du tracé ([Figure 66](#page-65-1)). Voir [« Pour changer la taille du tracé » à la page 59](#page-62-0).

**Remarque** La taille du tracé n'a aucun impact sur la sensibilité de détection des respirations.

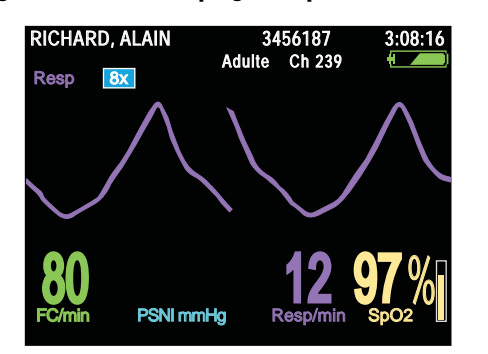

#### <span id="page-65-1"></span>**Figure 66. Tracé Resp agrandi pour une vue détaillée (8x)**

# Surveillance SpO<sub>2</sub>

Vous pouvez acquérir le moniteur avec l'option SpO2 Nellcor ou SpO2 Masimo. Ce chapitre s'applique pour la plupart à l'une ou l'autre de ces configurations. Les moniteurs équipés de la technologie Masimo peuvent toutefois fournir des données SpO2 supplémentaires. [\(« À propos de l'écran SpO2 Masimo » à la page 68.](#page-71-0))

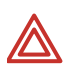

**AVERTISSEMENT** Une mesure exacte de la saturation en oxygène, à partir d'un oxymètre de pouls, dépend dans une grande mesure de l'état du patient et du positionnement adéquat du capteur. Par exemple, le fait que le patient tremble ou a inhalé de la fumée peut fausser les mesures. Si vous suspectez qu'une mesure est inexacte, vérifiez sa précision en utilisant une autre méthode de mesure acceptée sur le plan clinique, telle que la mesure des gaz du sang à l'aide d'un CO-oxymètre.

**AVERTISSEMENT** N'utilisez que les accessoires SpO2 repris dans la liste des accessoires ou sur le site [www.welchallyn.com.](http://www.welchallyn.com) Inspectez les capteurs et les câbles et jetez ceux qui seraient abîmés. N'utilisez pas de capteur dont les composants optiques sont exposés.

**AVERTISSEMENT** L'utilisation de capteurs/câbles Masimo LNOP avec cet appareil n'offre pas une protection conforme à la norme de défibrillation IEC.

**AVERTISSEMENT** Si vous avez besoin d'allonger le câble du capteur, utilisez un seul prolongateur. L'emploi de prolongateurs multiples peut dégrader les performances de l'appareil. Ne branchez pas de câble informatique sur le connecteur  $SpO<sub>2</sub>$  situé sur le moniteur.

**AVERTISSEMENT** Une application ou une utilisation inadéquates d'un capteur sont susceptibles de provoquer des lésions tissulaires ou de fausser les mesures. Parmi les exemples de choses à ne pas faire, on notera le fait d'envelopper le capteur trop hermétiquement, de rajouter du ruban adhésif, d'oublier d'inspecter régulièrement la zone d'application du capteur, de laisser le capteur trop longtemps au même endroit. Veuillez vous reporter au mode d'emploi fourni par le fabricant du capteur et respecter les consignes d'application et d'utilisation. Veuillez lire également la description, les avertissements, mises en garde et caractéristiques techniques du capteur.

**AVERTISSEMENT** N'apportez aucune modification au capteur.

**AVERTISSEMENT** Évitez de mouiller le capteur ou de le tremper dans un liquide. N'essayez pas de stériliser un capteur.

**AVERTISSEMENT** Les capteurs exposés à la lumière ambiante, même s'ils ne sont pas appliqués sur un patient, peuvent légèrement fausser la mesure de la saturation. Par conséquent, veillez à ce que le capteur soit correctement placé sur le patient et contrôlez fréquemment son application pour garantir sa précision de lecture.

**AVERTISSEMENT** Les pulsations veineuses peuvent être à l'origine de mesures inexactes.

**AVERTISSEMENT** L'oxymètre de pouls peut être utilisé durant la défibrillation, mais les mesures peuvent être inexactes pendant un bref instant.

**AVERTISSEMENT** N'utilisez pas l'oxymètre de pouls pour surveiller l'apnée.

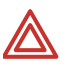

**AVERTISSEMENT** Pendant la surveillance de la SpO<sub>2</sub>, un changement de fréquence de pouls très soudain et significatif peut fausser les mesures. Vérifiez systématiquement les données et l'état du patient avant toute intervention ou modification des soins prodigués au patient.

**AVERTISSEMENT** Substances provoquant des interférences : la carboxyhémoglobine peut fausser les mesures en élevant le taux de saturation, l'augmentation étant à peu près proportionnelle à la quantité de carboxyhémoglobine présente. La méthémoglobine et les autres hémoglobines dysfonctionnelles peuvent également fausser les mesures. Il est donc recommandé de ne pas se limiter à l'oxymétrie de pouls. Les teintures injectées par voie intravasculaire ou les substances contenant des teintures qui modifient la pigmentation artérielle habituelle peuvent fausser les mesures. Une peau à pigmentation très foncée est susceptible de perturber les mesures de la  $SpO<sub>2</sub>$ .

**AVERTISSEMENT** Dans le cas d'un prématuré, des taux d'oxygène élevés pourraient le prédisposer à développer une rétinopathie. Par conséquent, il est nécessaire de sélectionner avec soin la limite d'alarme supérieure pour la saturation en oxygène, conformément aux normes cliniques en vigueur et en tenant compte de la plage de précision du moniteur.

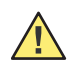

Attention Si un liquide pénètre dans les orifices du connecteur SpO<sub>2</sub>, interrompez la surveillance  $SpO<sub>2</sub>$  jusqu'à ce que le connecteur ne contienne plus de liquide et soit sec.

- 1. Inspectez le câble  $SpO<sub>2</sub>$ . Remplacez-le s'il présente des signes d'usure, de coupure ou d'effilochage.
- 2. Branchez le câble dans le capteur et le moniteur.

Chaque capteur de  $SpO<sub>2</sub>$  est conçu pour une application sur une zone précise et délimitée du patient. Pour des performances optimales, veillez à utiliser le capteur adapté et à l'appliquer en respectant les instructions du fabricant du capteur.

- 3. Nettoyez la zone d'application. Enlevez tout ce qui pourrait interférer avec le fonctionnement du capteur (vernis à ongle, par exemple).
- 4. Fixez le capteur de  $SPO<sub>2</sub>$  sur le patient conformément aux consignes d'utilisation données par le fabricant, en tenant bien compte de tous les avertissements et mises en garde.
- 5. Vérifiez que le moniteur affiche bien les données  $SpO<sub>2</sub>$  dans les secondes qui suivent la connexion au patient.
- **Remarque** Dans certains moniteurs récents, le niveau du bip cardiaque augmente et diminue lorsque la saturation en oxygène augmente et diminue. Sur d'autres moniteurs, le niveau du bip cardiaque ne varie pas.
	- Si la lumière ambiante est trop vive, occultez la zone d'application du capteur avec un matériau opaque. L'excès de lumière peut altérer la précision des mesures. Diverses sources lumineuses peuvent altérer les performances du dispositif, notamment :
		- **-** L'éclairage du bloc opératoire (les lampes à xénon en particulier)
		- **-** Les lampes à bilirubine
		- Les éclairages fluorescents
		- **-** Les lampes de chauffage à infrarouge
- La lumière directe du soleil
- Pour limiter les alarmes  $SpO<sub>2</sub>$  inutiles lors de la surveillance simultanée de la PSNI et de la SpO<sub>2</sub>, placez le brassard PSNI sur un membre distinct de celui du capteur de  $SpO<sub>2</sub>$ .
- Ne placez pas le capteur de  $SpO<sub>2</sub>$  sur un membre utilisé pour un cathéter artériel ou une perfusion intravasculaire.
- Le signal du pouls est susceptible de disparaître lorsqu'une des conditions suivantes est présente :
	- **-** Le capteur est trop serré
	- **-** La lumière ambiante est trop vive
	- **-** Un brassard PSNI est gonflé sur le membre où est placé le capteur
	- **-** Une occlusion artérielle se produit à proximité du capteur
	- **-** Le patient est en arrêt cardiaque ou en choc cardiogénique
	- Le patient souffre d'hypotension, de vasoconstriction sévère, d'anémie grave ou d'hypothermie
- Si les difficultés de perfusion altèrent le bon fonctionnement du capteur chez un adulte, envisagez de poser un capteur nasal.
- Dans le cas où la connexion du capteur n'est pas suivie de l'allumage du voyant correspondant dans les 3 secondes :
	- Vérifiez que la fonction SpO<sub>2</sub> est activée [\(Figure 67\)](#page-69-0).
	- Remplacez le capteur.
- Si des mouvements excessifs ou prolongés du patient gênent les mesures, vous avez le choix entre plusieurs solutions :
	- **-** Vérifiez que le capteur est bien fixé et correctement appliqué
	- **-** Utilisez un nouveau capteur avec un nouveau support adhésif
	- **-** Choisissez un type de capteur différent
	- Déplacez le capteur vers une zone moins mobile
- **Remarque** Au fur et à mesure de l'accroissement et de la diminution de la saturation en oxygène, la hauteur du bip cardiaque monte et descend.
- 6. Vérifiez régulièrement que le capteur reste bien en place sur le patient.

### À propos de la surveillance ponctuelle de la SpO<sub>2</sub>

**Remarque** L'option de surveillance ponctuelle est disponible si elle a été activée dans la configuration du moniteur. Voir [« Configuration d'un moniteur » à la page 122.](#page-125-0)

Lorsque la fonction SpO<sub>2</sub> est activée, le moniteur génère une condition d'alarme à chaque interruption des mesures  $SpO<sub>2</sub>$ , par exemple, lorsque le capteur est déconnecté du patient alors que le moniteur a commencé à mesurer la  $SpO<sub>2</sub>$ .

En revanche, grâce à l'option de surveillance ponctuelle de la SpO<sub>2</sub>, vous pouvez effectuer un nombre infini de mesures ponctuelles de la SpO<sub>2</sub> à des intervalles aléatoires, sans que les connexions et déconnexions répétées du capteur ne génèrent d'alarmes.

### <span id="page-68-0"></span>**Pour préparer une surveillance ponctuelle**

1. Mettez  $SpO<sub>2</sub>$  en surbrillance et appuyez sur  $\odot$ .

2. Mettez en surbrillance **Surveillance SpO**<sub>2</sub> ([Figure 67](#page-69-0)), appuyez ensuite sur ◀ pour sélectionner **Off**, puis appuyez sur  $\bullet$  pour revenir à l'écran principal.

### <span id="page-69-0"></span>**Figure 67. Surveillance SpO<sub>2</sub> désactivée**

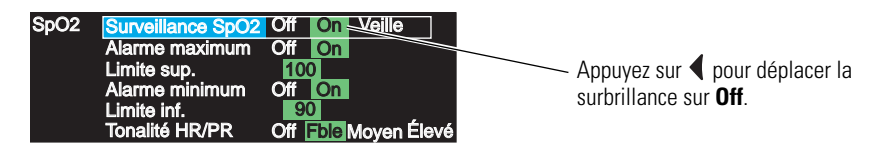

« SpO<sub>2</sub> » est remplacé par « SpO<sub>2</sub> @ *(heure)* » [\(Figure 68\)](#page-69-1). L'option de surveillance ponctuelle est désormais activée.

### <span id="page-69-1"></span>Figure 68. Surveillance SpO<sub>2</sub> désactivée

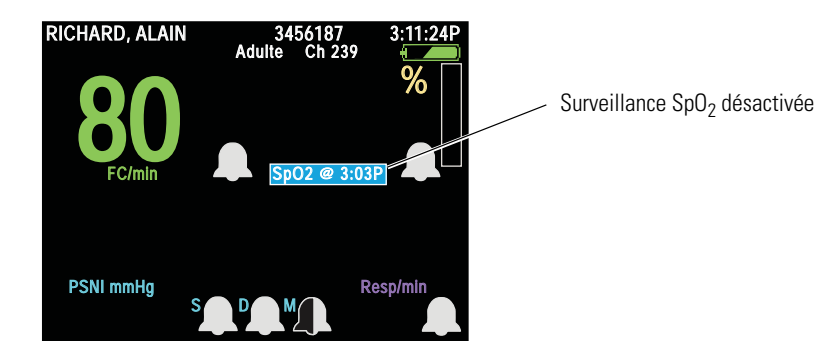

### Pour effectuer une surveillance ponctuelle de la SpO<sub>2</sub>

- 1. Activez le contrôle ponctuel (voir [« Pour préparer une surveillance ponctuelle » à la](#page-68-0)  [page 65\)](#page-68-0).
- <span id="page-69-3"></span>2. Raccordez le capteur au moniteur et au patient.
- 3. Mettez en surbrillance SpO<sub>2</sub> @ XX:XX et appuyez sur **●**. Le menu déroulant SpO<sub>2</sub> apparaît [\(Figure 69](#page-69-2)).
- **Remarque** Pour accéder au menu déroulant SpO<sub>2</sub>, il est nécessaire que la fonction SpO<sub>2</sub> ait été configurée sur **Off**.

### <span id="page-69-2"></span>**Figure 69. Menu déroulant SpO**<sub>2</sub>

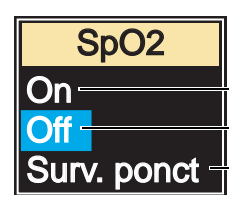

Active la fonction  $SpO<sub>2</sub>$  en mode automatique et continu Désactive la fonction SpO<sub>2</sub> en mode automatique (activation contrôle ponctuel) Effectue une mesure ponctuelle

- 4. Appuyez sur  $\blacktriangledown$  pour mettre en surbrillance **Surv. ponct**.
	- Le menu déroulant disparaît. RECHER apparaît au-dessus de Surv ponc  $SpO<sub>2</sub>$ ([Figure 70](#page-70-0)). La fréquence de pouls sera également affichée si  $SpO<sub>2</sub>$  est la source de la fréquence de pouls.

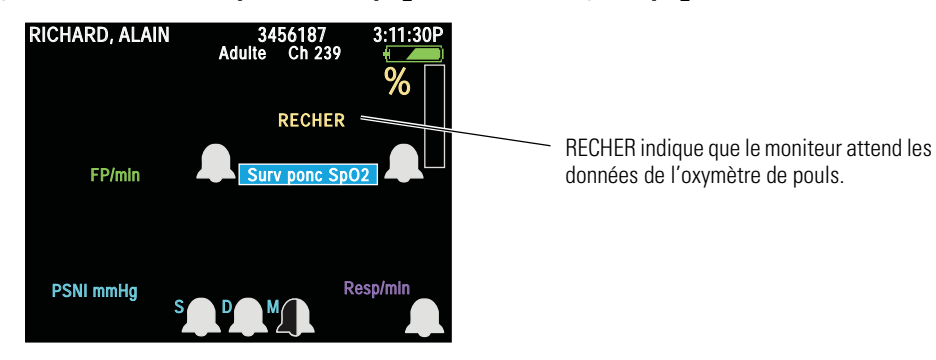

<span id="page-70-0"></span>Figure 70. Surveillance ponctuelle SpO<sub>2</sub>: attente d'un signal SpO<sub>2</sub>

- Au bout de quelques secondes, l'indicateur de fréquence cardiaque de l'écran  $SpO<sub>2</sub>$  commence à afficher les battements du coeur.
- Après 30 secondes environ, RECHER disparaît et les mesures de l'oxymètre de pouls s'affichent ([Figure 71](#page-70-1)).

### <span id="page-70-1"></span>Figure 71. Surveillance ponctuelle SpO<sub>2</sub> : Mesure de la fréquence du pouls

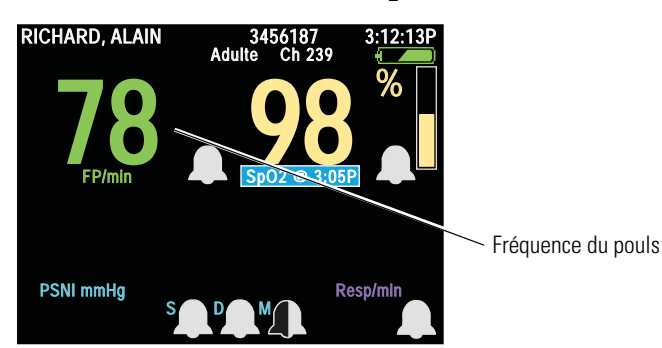

- La procédure de surveillance ponctuelle est terminée et la surveillance  $SpO<sub>2</sub>$  est de nouveau désactivée.
- Le texte de l'écran SpO<sub>2</sub> inclut désormais l'heure de la mesure SpO<sub>2</sub> la plus récente. Par exemple : **SpO**<sup>2</sup> **@ 3:05P**.

**Remarque** Les résultats des surveillances ponctuelles sont intégrés aux affichages des tendances.

- 5. Déconnectez le moniteur du patient.
- 6. Si vous souhaitez effectuer une autre surveillance ponctuelle, reprenez la procédure à partir de l'[étape 2.](#page-69-3)

#### Pour revenir à une mesure de la SpO<sub>2</sub> en mode continu

- 1. Mettez en surbrillance **SpO**<sub>2</sub> **@ XX:XX** et appuyez sur <sup>●</sup>.
- 2. Appuyez sur **A** pour activer l'option **On** et revenir au mode SpO<sub>2</sub> automatique. Le menu contextuel disparaît.

### Pour régler le volume de la tonalité de pouls des fonctions SpO<sub>2</sub> et ECG

- 1. Mettez  $SpO<sub>2</sub>$  en surbrillance et appuyez sur  $\odot$ .
- 2. Mettez en surbrillance **Tonalité HR/PR**.

3. Mettez en surbrillance le volume souhaité (**Désactivé**, **Fble**, **Moyen**, or **Élevé**), puis appuyez sur  $\odot$ .

# <span id="page-71-0"></span>À propos de l'écran SpO2 Masimo

L'option SpO2 Masimo fournit les fonctionnalités et les indicateurs supplémentaires décrits ci-après.

**Remarque** Le moniteur (modèles 802LTAS, 802LTRS et 802LT0S) doit être spécifiquement configuré pour afficher les paramètres Masimo.

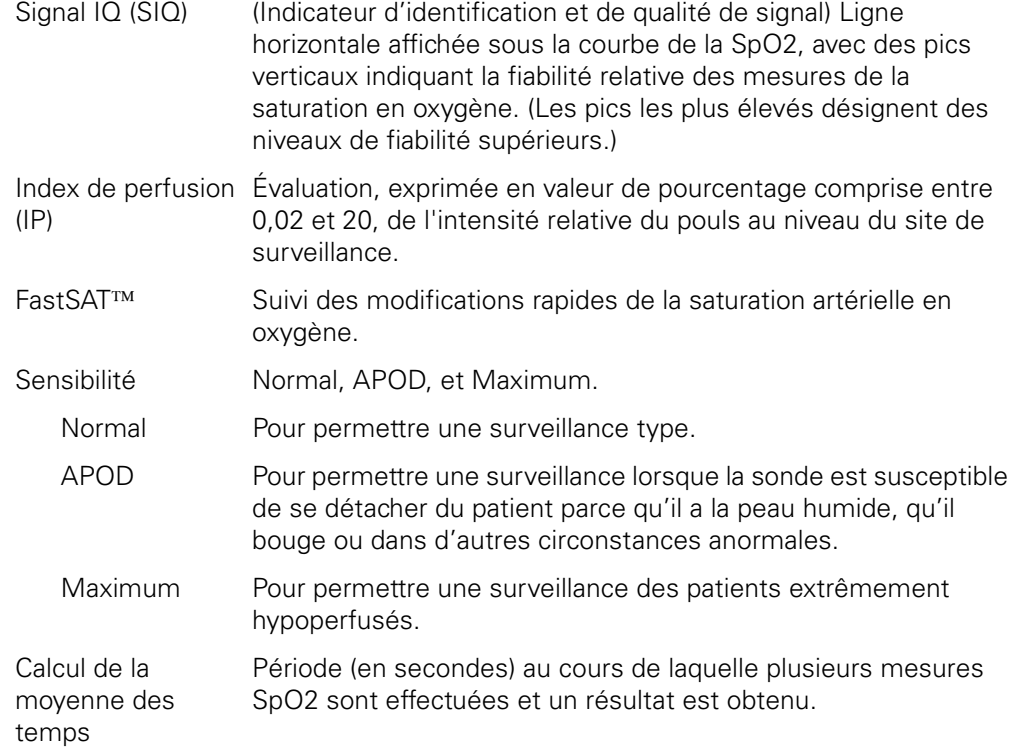
## <span id="page-72-1"></span><span id="page-72-0"></span>Surveillance de la pression sanguine (PSNI)

### Sécurité

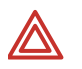

**AVERTISSEMENT** Veillez à utiliser un brassard adapté à la morphologie du patient et prenez soin de le poser sur le patient conformément aux instructions présentées ci-dessous. Une pose et un positionnement incorrects du brassard sont susceptibles de fausser les mesures de la pression sanguine.

**AVERTISSEMENT** Pendant la surveillance, observez régulièrement le membre du patient pour vous assurer de l'absence de troubles de la circulation. Une altération prolongée de la circulation ou une position incorrecte du brassard peuvent provoquer l'apparition d'ecchymoses (« bleus »).

**AVERTISSEMENT** N'utilisez pas le moniteur pour mesurer simultanément la PSNI sur un patient et surveiller l'ECG d'un autre patient.

**AVERTISSEMENT** Si une mesure de la PSNI semble incorrecte, recommencez la mesure. Si vous avez toujours des doutes, utilisez une autre méthode.

**AVERTISSEMENT** N'effectuez pas de mesures de la PSNI pendant une circulation extracorporelle.

**AVERTISSEMENT** Lorsque vous surveillez la PSNI, le mode patient du moniteur doit correspondre au brassard PSNI. Pour les nouveaux-nés, réglez le moniteur sur **Mode néonatal**, à moins que la circonférence du membre ne soit trop importante pour le brassard. Dans ce cas, réglez le moniteur sur le mode **pédiatrie**. Sachez, toutefois, que les limites maximales de gonflage du brassard dépendent du mode patient et non du brassard ; les limites maximales de gonflage du brassard en mode pédiatrie sont plus élevées qu'en mode néonatal. Ces valeurs sont indiquées à la section [« PSNI » à la page 156](#page-159-0).

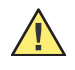

**Attention** Les mesures de fréquence du pouls effectuées par l'intermédiaire du brassard pour pression sanguine ou de la SpO2 peuvent présenter des artéfacts et ne sont pas nécessairement plus précises que les mesures de fréquence cardiaque obtenues à l'aide d'un ECG ou lors d'une palpation manuelle.

À la mise sous tension du moniteur, la pression de gonflage par défaut du brassard est basée sur le mode patient (voir [« Pression de gonflage par défaut » à la page 156](#page-159-1)). Après une mesure de la PSNI, le moniteur ajuste la pression de gonflage pour optimiser les mesures ultérieures de la PSNI.

#### **Pour surveiller la pression sanguine**

**Remarque** Respectez toujours la séquence de mise sous tension du moniteur avant de démarrer la surveillance d'un autre patient.

> Des variations de pression sont physiologiquement normales et peuvent se traduire par des valeurs PSNI différentes d'une mesure à l'autre.

> Si le moniteur est en mode adulte alors qu'un brassard pour nouveau-né est relié au moniteur, ce dernier déclenchera une alerte équipement.

> Si la charge de la batterie est faible et si le moniteur n'est pas inséré dans son support, l'icône de la batterie indiquera que la batterie est faible et la surveillance PSNI sera désactivée.

- 1. Choisissez une taille de brassard adaptée à la circonférence du membre du patient. N'utilisez que les tubes et brassards indiqués dans la liste des accessoires ou sur le site [www.welchallyn.com](http://www.welchallyn.com).
- 2. Évacuez l'air contenu dans le brassard avant de le poser sur le patient.
- 3. Posez le brassard sur le membre, aussi près que possible du coeur.

#### **Figure 72. Emplacement du brassard**

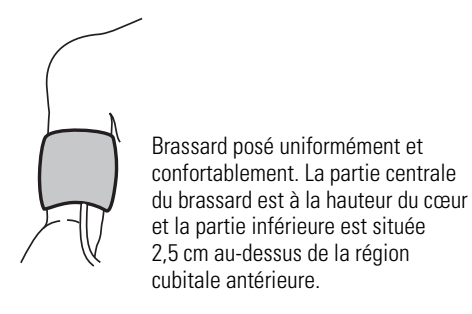

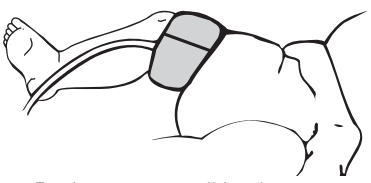

Emplacements possibles des brassards pour nouveaux-nés

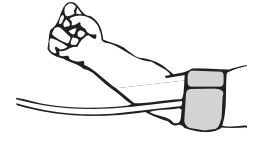

- Le brassard doit être bien serré, mais pas au point d'être inconfortable.
- Le tube ne doit pas être plié, ni pincé.
- 4. Alignez le point de raccordement entre le tube et le brassard sur l'artère humérale ou une autre artère, selon le cas.
- **Remarque** Si vous procédez à une surveillance simultanée de la pression sanguine et de la SpO<sub>2</sub>, vous pouvez limiter ou supprimer les alarmes SpO<sub>2</sub> inutiles en plaçant le brassard et le capteur de  $SpO<sub>2</sub>$  sur deux membres différents.
- 5. Vissez le connecteur du tube sur le connecteur d'arrivée d'air PSNI placé sur le dessus du moniteur (voir [Figure 4 à la page 10](#page-13-0)).
- 6. Appuyez sur pour démarrer la lecture.

En quelques secondes, la pompe démarre, le brassard commence à se gonfler et l'écran du manomètre apparaît.

#### **Figure 73. PSNI : écran initial**

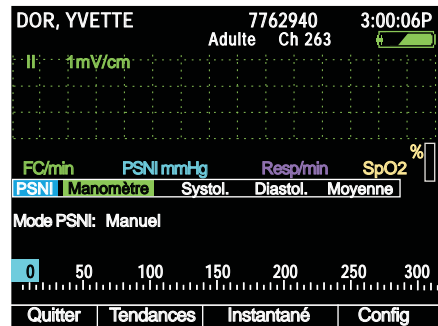

7. Lorsque le brassard est gonflé, la barre de progression du manomètre affiche l'évolution de la mesure de la pression.

#### **Figure 74. PSNI : progression de la mesure**

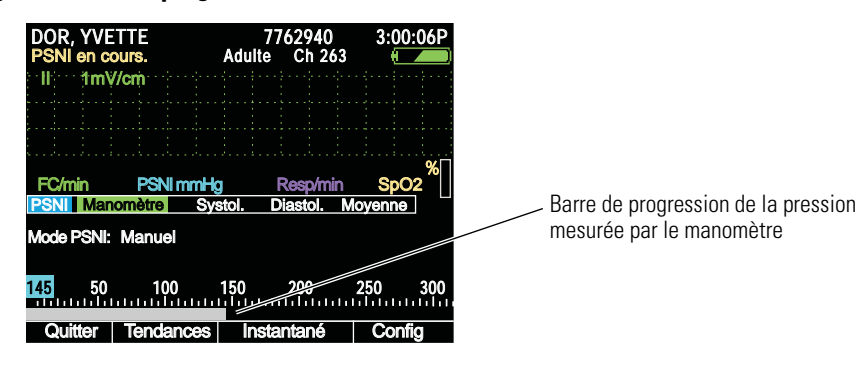

Lorsque le cycle est achevé, les valeurs numériques de la mesure s'affichent en dessous du quadrillage de la courbe et les valeurs de la pression systolique, diastolique et TAM sont affichées sous forme de repères le long de l'échelle de mesure du manomètre.

#### Mode PSNI: Manuel 1mV/cm Quitter Tendances Instantané Config FC/min PSNI mmHg (98) Resp/min SpO2 PSNI Manomètre Systol. Diastol. Moyenne % DOR, YVETTE 7762940 3:00:06 Adulte Ch 263  $250$   $250$   $250$   $300$ (98) 79 132/83 Systolique, diastolique et TAM (numérique) Systolique, diastolique et TAM (graphique)

**Figure 75. PSNI : fin de la mesure**

- Si vous avez besoin d'interrompre la mesure et de dégonfler le brassard à un moment quelconque, appuyez sur  $\mathcal{L}$ .
- Si le moniteur ne parvient pas à obtenir une mesure correcte de la PSNI, il affiche le message « Nvelle tentative » en haut à gauche de l'écran. Ensuite, en fonction du mode patient et des réglages configurés, le moniteur fait une ou deux tentatives de mesure. Si aucune lecture correcte n'est possible à l'issue de ces tentatives, un message d'erreur PSNI s'affiche sur le moniteur.
- **Remarque** Lorsque le brassard est posé au-dessus du cœur, pour chaque distance de 2,5 cm, ajoutez 0,253 kPa à la mesure PSNI affichée. Pour chaque distance de 2,5 cm en dessous du coeur, soustrayez 0,253 kPa.
- 8. Si un artéfact de mouvement, tel que des tremblements ou de la toux, perturbe la mesure de la PSNI, procédez comme suit :
	- Installez le patient de telle sorte que le membre qui porte le brassard ne touche rien, ni le corps du patient ni un autre objet (barrière de lit, par exemple). Positionnez le brassard le plus près possible du niveau du cœur.
	- Vérifiez que le filtre de Smartcuf est activé. (Voir [« Précision accrue de la PSNI](#page-75-0)  [grâce à Smartcuf » à la page 72.](#page-75-0))
	- Assurez-vous que les électrodes ECG sont correctement reliées au patient et surveillez l'ECG pendant la mesure de la PSNI. La surveillance ECG est obligatoire en cas d'utilisation de Smartcuf.
- **Remarque** Si le message **???/???/(???)** s'affiche ou s'imprime en mode TENDANCES PSNI, le moniteur sera dans l'impossibilité d'achever la mesure PSNI pendant cette période.
- **Remarque** Toute mesure PSNI à la demande (en mode manuel ou turbo) sera retardée de 8 secondes si elle a été lancée lorsque le moniteur était dans un mode économiseur d'énergie, comme une temporisation d'affichage.

### <span id="page-75-1"></span><span id="page-75-0"></span>Précision accrue de la PSNI grâce à Smartcuf

De nombreux facteurs peuvent avoir une incidence négative sur la mesure de la PSNI : arythmies cardiaques, fluctuations soudaines de la pression sanguine, mouvements du patient tels que des convulsions ou des tremblements, glissement du brassard, vibrations, mouvements du véhicule ou pouls faible. L'option Smartcuf augmente la précision des mesures de la PSNI en présence d'un artéfact de mouvement modéré ou d'un pouls affaibli.

Remarque Smartcuf fonctionne uniquement en conjonction avec une surveillance ECG.

#### **Pour activer Smartcuf**

- 1. Activez une surveillance simultanée de l'ECG et de la PSNI.
- 2. Accédez au menu **Config.** (voir [« Pour accéder aux menus de configuration » à la](#page-42-0)  [page 39\)](#page-42-0).
- 3. Mettez en surbrillance **PSNI**, puis **Smartcuf**, et activez le filtre Smartcuf.

Si un artéfact de mouvement reste important au point d'altérer la précision de la mesure après avoir activé Smartcuf, la mesure sera accompagnée du symbole  $\blacksquare$ . Dans le cas de certains types d'arythmie ou dans des situations ne permettant pas d'obtenir un signal ECG de bonne qualité, il convient de désactiver Smartcuf, en procédant de la manière suivante.

#### **Pour désactiver Smartcuf**

- 1. Accédez au menu **Config.** (voir [« Pour accéder aux menus de configuration » à la](#page-42-0)  [page 39\)](#page-42-0).
- 2. Mettez en surbrillance **PSNI**, puis **Smartcuf**, et désactivez le filtre Smartcuf.

### Mesure automatique de la PSNI

Lorsque la fonction PSNI est configurée en mode Auto, avec des intervalles inférieures à 5 minutes, le moniteur lance immédiatement la mesure de la PSNI en fonction de la fréquence de l'intervalle définie. Pour les intervalles égaux ou supérieurs à 5 minutes, la mesure est déclenchée à l'heure correspondant au multiple de l'intervalle. Par exemple, si l'intervalle est de 15 minutes, les mesures commenceront chaque heure à 00, 15, 30 et 45 minutes.

#### **Pour lancer une mesure automatique de la PSNI**

1. Sélectionnez et posez le brassard et le tube PSNI appropriés [\(« Surveillance de la](#page-72-0)  [pression sanguine \(PSNI\) » à la page 69\)](#page-72-0).

- 2. Mettez en surbrillance **PSNI** et appuyez sur  $\odot$ .
- 3. Mettez en surbrillance **Mode PSNI** et sélectionnez **Auto**.
- 4. Mettez en surbrillance **Interv. auto (min)** et sélectionnez un intervalle.
- **Remarque** Lorsque vous activez la PSNI automatique, il est normal que le moniteur ne lance pas immédiatement la première mesure. Le délai peut être aussi long que l'intervalle sélectionné.

#### **Pour arrêter une mesure automatique de la PSNI**

- 1. Mettez en surbrillance **PSNI** et appuyez sur  $\odot$ .
- 2. Mettez en surbrillance **Mode PSNI** et sélectionnez **Manuel**.

### Mesure de la PSNI en mode Turbo

En mode Turbo, le moniteur lance une mesure de la PSNI, puis effectue autant de mesures que possible dans les cinq minutes qui suivent.

#### **Pour utiliser le mode Turbo**

- 1. Sélectionnez et posez le brassard et le tube PSNI appropriés ([« Surveillance de la](#page-72-0)  [pression sanguine \(PSNI\) » à la page 69.](#page-72-0))
- 2. Mettez en surbrillance **PSNI** et appuyez sur  $\odot$ .
- 3. Mettez en surbrillance **Mode PSNI** et sélectionnez **Turbo**.
- **Remarque** Si vous lancez la séquence de mise sous tension, la fonction PSNI se remet en mode manuel.

#### **Pour désactiver le mode Turbo**

Appuyez sur  $\gg$  ou sélectionnez **Manuel** comme mode PSNI. Le moniteur revient au mode manuel de mesure de la PSNI.

### Mesure de la PSNI en mode économiseur d'énergie

Le moniteur quitte le mode économiseur d'énergie dès qu'une mesure PSNI est activée en mode Manuel ou Turbo [\(« Économie d'énergie » à la page 45\)](#page-48-0). Les valeurs par défaut de la pression de gonflage du brassard sont alors rétablies et le gonflage du brassard est temporisé pendant 8 secondes au maximum.

### PSNI désactivée lorsque la batterie est faible

Lorsque le moniteur est alimenté par la batterie, les fonctions PSNI sont désactivées et le moniteur affiche le message « PNI off batterie fble », dès que la batterie est faible.

Si vous essayez de lancer une mesure PSNI avec une batterie faible, le moniteur affiche une alerte équipement via le message « Batterie faible. PSNI désactivée ».

**Remarque** Vous pourrez poursuivre immédiatement la surveillance PSNI, si vous insérez le moniteur dans un support sous tension dès que la batterie est faible.

## Modification des paramètres par défaut

Vous pouvez modifier les paramètres par défaut (configuration du moniteur) en procédant de l'une des façons suivantes :

- Sauvegarder les paramètres actuels comme nouveaux paramètres par défaut.
- Restaurer la dernière configuration téléchargée.
- Restaurer les paramètres définis en usine.
- Télécharger une autre configuration à partir d'un ordinateur[.« Utilisation de](#page-124-0)  [l'utilitaire de configuration pour configurer le moniteur » à la page 121](#page-124-0)

### **Pour sauvegarder les paramètres actuels comme nouveaux paramètres par défaut**

1. Accédez au menu de configuration.

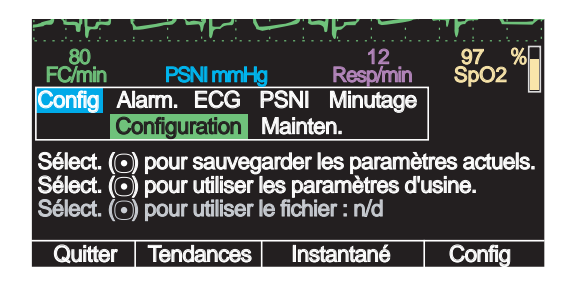

- 2. Mettez en surbrillance **Sélect. (<sup>(</sup>) pour sauvegarder les paramètres actuels** et appuyez sur  $\odot$ .
- 3. Dans l'écran de confirmation, mettez **Confirmer** en surbrillance et appuyez sur  $\odot$ .

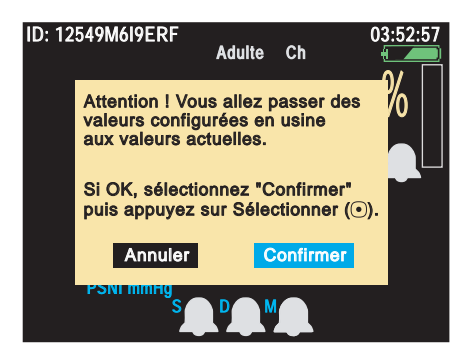

#### **Pour restaurer la dernière configuration téléchargée**

- 1. Accédez au menu de configuration, mettez en surbrillance **Sélect. (<sup>®</sup>) pour utiliser le fichier :** *nom\_fichier\_configuration*, et appuyez sur  $\Theta$ .
- 2. Dans l'écran de confirmation, mettez **Confirmer** en surbrillance et appuyez sur  $\odot$ .

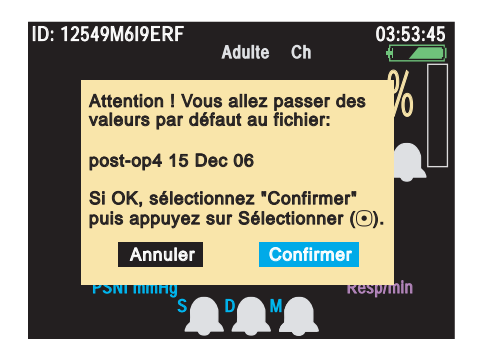

#### **Pour restaurer la configuration d'usine**

- 1. Accédez au menu de configuration, mettez en surbrillance **Sélect. (<sup>1</sup>) pour utiliser les paramètres d'usine**, et appuyez sur  $\odot$ .
- 2. Dans l'écran de confirmation, mettez **Confirmer** en surbrillance et appuyez sur <sup>.</sup>.

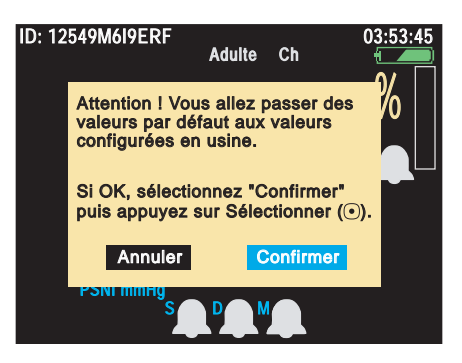

### Pour arrêter la surveillance

1. Appuyez sur  $\mathbb{O}$ . L'écran de mise hors tension apparaît.

#### **Figure 76. Mise hors tension**

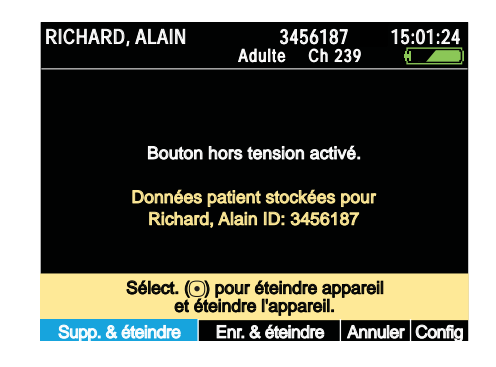

• Si vous avez l'intention de reprendre la surveillance pour ce patient dès que le moniteur sera rallumé, et si vous souhaitez enregistrer les données relatives aux signes vitaux et les réglages configurés pour ce patient (pour les imprimer à partir d'un ordinateur), mettez en surbrillance **Enr. & éteindre**, puis appuyez sur <sup>(e)</sup>. Le moniteur enregistre les données du patient et les réglages configurés, puis s'éteint.

- Si vous n'avez pas l'intention de reprendre la surveillance pour ce patient lorsque le moniteur sera rallumé, mettez en surbrillance **Suppr. & Éteindre**, puis appuyez sur  $\odot$ . Le moniteur s'éteint sans enregistrer les données et les réglages.
- 2. Débranchez les dérivations et les capteurs reliés au patient.

Si vous appuyez sur  $\mathbb{O}$ , puis décidez de reprendre la surveillance pour ce patient au lieu d'éteindre le moniteur, vous avez le choix entre trois possibilités :

- Mettre en surbrillance **Annuler** et appuyer sur  $\odot$ .
- Patienter pendant 30 secondes.
- Appuyer sur ...
- **Remarque** Lorsque vous arrêtez le moniteur en mode Démo, vous n'avez pas la possibilité d'enregistrer les réglages et les données du patient.

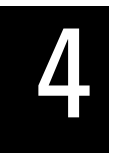

# Surveillance et communication avec Acuity

# À propos de la surveillance sans fil

Les moniteurs 802LTAN, 802LTAS, 802LTRN et 802LTRS (modèles sans fil) peuvent fonctionner en mode autonome ou en mode de communication avec une station centrale Acuity Welch Allyn. Pour des informations sur le mode de surveillance autonome, consultez [« Surveillance autonome » à la page 49](#page-52-0).

Pendant que le moniteur sans fil est connecté au réseau FlexNet, les données du patient collectées par le moniteur sont mémorisées en continu dans Acuity. Vous pouvez accéder à ces informations patient sur la station Acuity et effectuer des fonctions administratives, notamment :

- Admission, transfert et décharge d'un patient dans l'unité Acuity
- Modification de la description du patient (nom, médecin, etc.)
- Consultation et impression des données du patient telles que les tendances et courbes

Pour plus d'informations sur la station Acuity et le réseau sans fil FlexNet, référez-vous au *Mode d'emploi Acuity*.

Pour les moniteurs 802LTAN et 802LTAS, la radio effectue une authentification par défaut par rapport au serveur WA RADIUS qui s'exécute sur la station centrale Acuity. Si le service informatique de l'établissement hospitalier exige une autre solution d'authentification/encryptage, le moniteur qui utilise alors la configuration de radio définie par défaut en usine, ne peut pas se connecter au réseau.

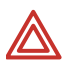

**AVERTISSEMENT** Lors de la surveillance des patients porteurs d'un stimulateur, positionnez le moniteur de façon à conserver une distance minimale de 16 cm entre le moniteur et le stimulateur. **Si vous avez quelque raison de suspecter que le moniteur interfère avec le stimulateur, éteignez immédiatement le moniteur et donnez au patient les soins requis.**  L'association des fabricants de l'industrie de la santé (Health Industry Manufacturers Association) recommande cette distance minimale (16 cm) entre une radio sans fil portable et un stimulateur, qui est conforme aux recherches indépendantes et aux recommandations de la Recherche de technologie sans fil (Wireless Technology Research).

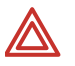

**AVERTISSEMENT** Lorsque vous envisagez un protocole de traitement impliquant la communication sans fil de données de patients, veillez à bien connaître certaines limitations :

Lorsque le moniteur n'est *pas* connecté au réseau par une connexion sans fil :

Acuity ne reçoit pas les alarmes patient ni les alertes du moniteur.

Acuity n'effectue pas d'analyse des arythmies et ST sur les données du patient et ne génère donc pas les alarmes correspondantes.

**AVERTISSEMENT** Si vous établissez un lien USB avec un hôte actif alors que le moniteur est en communication réseau avec la station Acuity, la connexion sans fil est interrompue.

**Remarque** Utilisation du moniteur au Canada :

To provide maximum shielding (to prevent radio interference to the licensed service), the monitor is intended to be operated indoors and away from windows. Radio equipment (or its transmit antenna) that is installed outdoors is subject to licensing.

Pour assurer une protection maximale et éviter toute interférence radio avec l'appareil sous licence, le moniteur doit être utilisé à l'intérieur d'un local et tenu éloigné des fenêtres. Si le matériel (ou son antenne d'émission) est installé à l'extérieur, il doit faire l'objet d'une licence.

# Établissement d'une communication avec Acuity

Si la communication du moniteur avec la station Acuity est activée, elle s'établit automatiquement dès que le moniteur se trouve à portée du réseau. Le moniteur indique en permanence l'état de la connexion.

#### **Figure 77. Indicateur d'état de connexion**

RICHARD, ALAIN 34561 Adulte Cn 239 Le moniteur est associé au réseau et communique avec Acuity. (clignotant) Le moniteur est associé au réseau mais ne communique pas avec Acuity. (continu) Le moniteur n'est pas associé au réseau et ne communique pas avec Acuity. (vierge) La connexion du moniteur avec Acuity n'est pas activée. Le moniteur communique avec un ordinateur via un câble USB.

Vérifiez que le moniteur, au bout d'une ou deux minutes, affiche  $\gamma$  indiquant que la connexion avec Acuity a été établie.

Une fois établie la connexion avec le réseau, le moniteur charge les données suivantes dans Acuity :

Informations patient et tendance stockées sur le moniteur avant que la connexion réseau ne soit établie

• Réglages du moniteur

En même temps, la station Acuity télécharge des réglages de configuration sur le moniteur (reportez-vous à la section [« À propos de la configuration définie par Acuity » à](#page-111-0)  [la page 108](#page-111-0)).

Pour des informations sur la surveillance des signes vitaux, consultez :

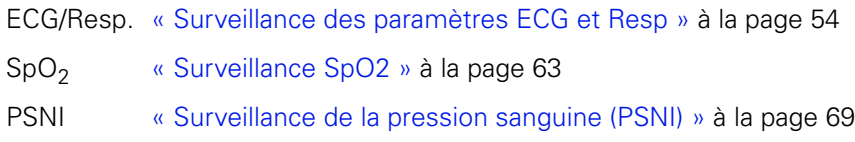

### Surveillance d'un patient hors de portée du réseau

Les moniteurs sont généralement déployés dans un environnement de réseau sans fil actif dans lequel les appareils communiquent en continu avec une station centrale. Ces moniteurs peuvent quitter occasionnellement la zone de couverture du réseau sans fil pendant le transport vers une salle de procédure (par exemple, un transport vers une salle de radiographie). Lorsqu'un moniteur se trouve hors de portée du réseau, la surveillance continue localement.

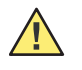

Attention Lorsque le moniteur se trouve hors de portée du réseau Acuity, la liaison est coupée, ce qui interrompt immédiatement la transmission des paramètres vitaux du patient.

Lorsqu'un patient sous surveillance se trouve hors de portée du réseau, la surveillance continue localement. Le moniteur génère les alarmes Resp, PSNI, FC/FP et SpO $_2$  ou les alertes de l'appareil locales. Les événements suivants se produisent également :

- Une alerte est émise sur Acuity avec le message PERTE.
- En cas de message Vérif. connexion Acuity/réseau, une alerte est émise sur le moniteur.
- Le moniteur émet des signaux sonores d'alerte.
- Le personnel soignant approprié appuie sur  $\odot$  pour accepter l'alerte.

Lorsque le patient sous surveillance est de nouveau à portée du réseau Acuity, le moniteur se reconnecte au réseau et la surveillance sans fil reprend.

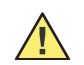

**Attention** Lorsque le moniteur revient dans la zone de portée du réseau Acuity, jusqu'à trois minutes peuvent être nécessaires pour rétablir la communication avec Acuity et reprendre la transmission des paramètres vitaux du patient.

**Remarque** Une fois la communication avec le réseau Acuity rétablie, le moniteur transmet à Acuity les données de tendance, mais pas les données instantanées.

#### **Comportement du moniteur patient hors des zones de couverture du réseau sans fil**

Lorsque le moniteur quitte une zone de couverture du réseau sans fil, il peut présenter le fonctionnement suivant :

Le moniteur cherche activement à localiser le réseau sans fil Acuity.

- Le moniteur consomme plus rapidement la charge de la batterie, ce qui réduit son autonomie.
- Si le moniteur reste hors de portée du réseau Acuity pendant plusieurs minutes, la radio passe en mode d'économie d'énergie.
- S'il est déconnecté pendant plus de quatre heures, le moniteur peut générer une erreur système nécessitant sa réinitialisation (cycle arrêt/marche).

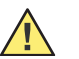

**Attention** Ne laissez pas un moniteur sans fil sous tension hors de portée du réseau sans fil pendant plus de quatre heures.

Si votre établissement applique des procédures inhabituelles qui requièrent que les appareils sans fil soient hors de portée du réseau pendant des durées prolongées, appliquez une ou plusieurs des mesures suivantes :

- Étendez la zone de couverture du réseau sans fil de manière à inclure les zones dans lesquelles les appareils sont présents pendant de longues durées. Par exemple, incluez les zones de post-cathétérisme cardiaque, de radiographie et d'IRM.
- Lorsqu'un moniteur passe dans un environnement autonome, configurez l'appareil en mode autonome. Cela désactive la carte de communication sans fil dans l'environnement de travail autonome.
- Avant de faire sortir des moniteurs de la zone de couverture du réseau sans fil, déconnectez-les de l'infrastructure réseau. Le logiciel des moniteurs Propaq LT comporte cette fonctionnalité.

# À propos des menus de messages Acuity

Lorsque le moniteur établit une première communication avec la station Acuity et que le médecin choisit de commencer la surveillance d'un nouveau patient, le moniteur affiche une suite d'écrans pour déterminer l'emplacement (numéro de chambre et d'unité), le nom et le numéro d'identification du patient mis sous surveillance. Si le patient existe déjà dans Acuity, les informations d'identification sont sélectionnables dans une série de listes. Si le patient n'existe pas encore dans Acuity, les informations sont saisies par l'opérateur.

Si le médecin continue la surveillance d'un même patient, ces menus de messages Acuity ne s'affichent pas.

**Remarque** Certains de ces menus contiennent des listes trop longues pour s'adapter à l'écran. Pour afficher les éléments de liste qui n'apparaissent pas à l'écran ou les mettre en surbrillance, appuyez sur  $\triangle$  ou sur  $\blacktriangleright$  de manière répétée pour faire défiler la liste.

Le moniteur affiche d'abord une liste des unités. Mettez l'unité du patient en surbrillance et appuyez sur  $\odot$ .

#### **Figure 78. Liste des unités Acuity**

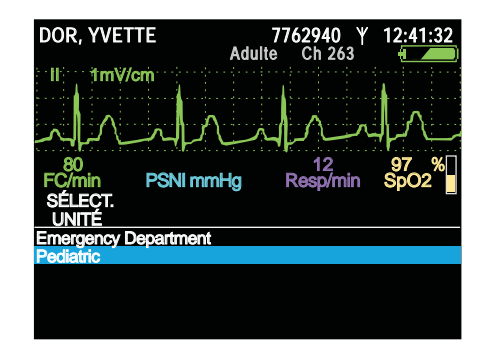

Le moniteur affiche ensuite une liste de patients.

- Si le nom du patient est déjà dans la liste, mettez-le en surbrillance et appuyez  $sur$   $\odot$ .
- Dans le cas contraire, mettez **Enter Nouveau Patient** en surbrillance, appuyez sur  $\odot$  et saisissez le nom et/ou le numéro d'identification du patient (si l'un ou l'autre est connu) dans l'écran de saisie des informations ([Figure 48 à la page 51](#page-54-0)).

#### **Figure 79. Liste des patients Acuity**

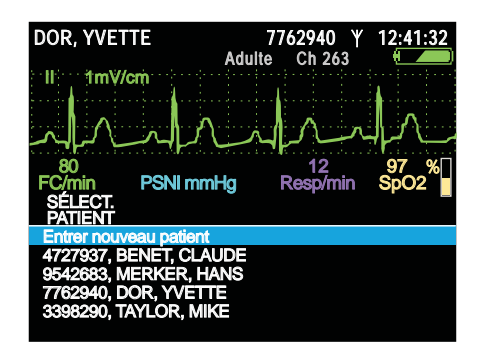

Si vous sélectionnez un nom de patient existant, le moniteur affiche une liste des chambres. Sélectionnez la chambre du patient.

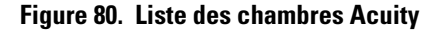

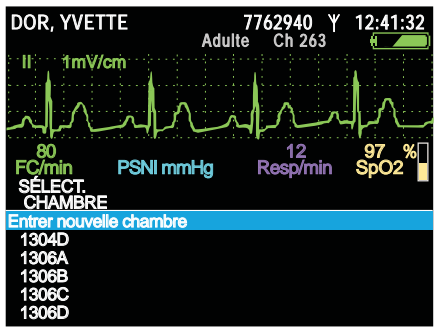

#### **Interruption de la communication pendant la surveillance**

Si une surveillance sous communication a commencé et que la communication est interrompue ensuite, le moniteur affiche un message d'alerte.

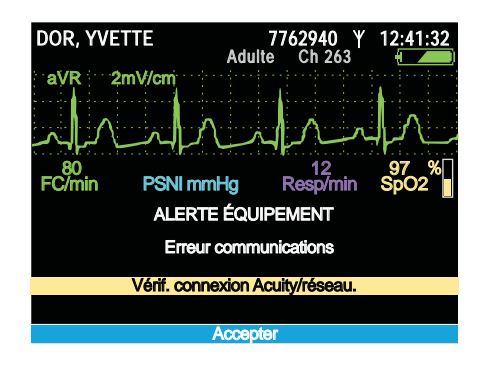

#### **Figure 81. Message d'alerte : Erreur de communication**

Appuyez sur  $\odot$  pour effacer le message.

Lorsque le moniteur réétablit la communication avec la station Acuity à la suite d'une interruption de 30 secondes au moins, une invite vous demande de confirmer que le patient sous surveillance est bien le même que celui qui était sous surveillance quand la communication a été interrompue.

**Remarque** Si l'interruption de communication dure moins de 30 secondes ou si vous enregistrez, puis éteignez et rallumez l'appareil, puis rétablissez la communication dans les 30 secondes, cette invite ne s'affiche pas.

#### **Figure 82. Demande de confirmation du même patient**

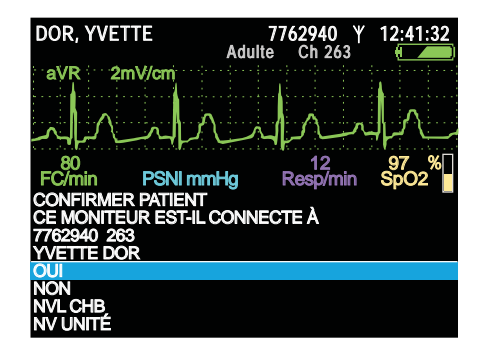

Appuyez sur  $\odot$  pour confirmer.

#### **Pour accéder au menu Acuity lorsque la connexion a été établie :**

- 1. Mettez  $Y$  en surbrillance, puis appuyez sur  $\odot$ . Le menu contextuel Mode Sans fil apparaît.
- **Remarque** En fonction du niveau de trafic du réseau, certaines interactions entre le moniteur et la station Acuity peuvent prendre plusieurs secondes.
- 2. Mettez **Menu Acuity** en surbrillance, puis appuyez sur <sup>.</sup>.

#### **Figure 83. Menu Acuity**

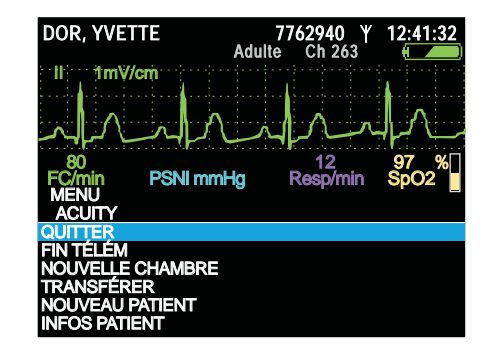

Vous pouvez utiliser le menu Acuity pour mettre fin à une séance de télémétrie (FIN TÉLÉM), attribuer une nouvelle chambre au patient (NOUVELLE CHAMBRE), transférer le patient vers une autre unité (TRANSFÉRER), entrer le nom et l'ID d'un nouveau patient (NOUVEAU PATIENT) ou actualiser les informations du patient en cours (INFO PATIENT).

Pour fermer le menu Acuity, mettez **QUITTER** en surbrillance et appuyez sur  $\odot$ .

#### **Pour se déconnecter du réseau**

- **Remarque** Le fait de déconnecter le moniteur du réseau lorsqu'il se trouve hors de portée de ce dernier augmente largement la durée de vie de la batterie. Toutefois, la connexion au réseau doit avoir été établie préalablement pour que cette déconnexion soit possible.
- 1. Mettez  $Y$  en surbrillance, puis appuyez sur  $\odot$ .
- 2. Mettez **Déconnecter** en surbrillance, appuyez sur  $\odot$ , puis confirmez.

#### **Figure 84. Mode Sans fil : déconnexion**

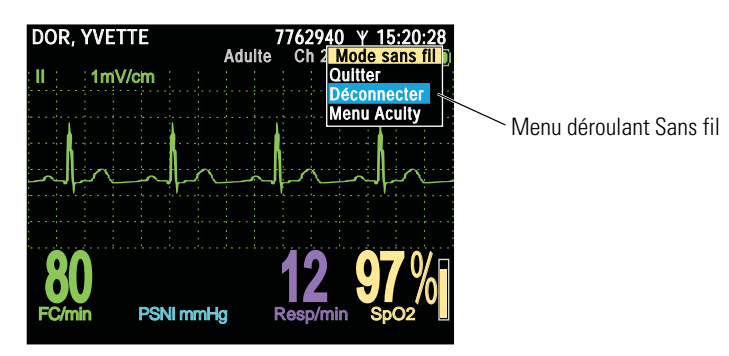

 $\Upsilon$  devient  $\Upsilon$  et le message « DÉCONNECTÉ » s'affiche, en alternance avec le numéro d'identification du patient.

#### **Figure 85. Patient déconnecté du réseau**

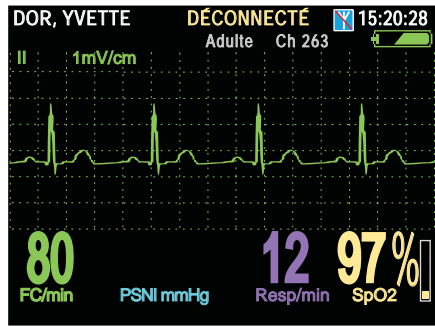

**Remarque** Si vous déconnectez le moniteur du réseau, que vous éteignez le moniteur avant de le reconnecter, puis que vous sélectionnez **Contin. patient** lorsque vous rallumez le moniteur, celui-ci est alors en état déconnecté.

#### **Pour reconnecter un patient au réseau**

- 1. Mettez  $X$  en surbrillance, puis appuyez sur  $\odot$ .
- 2. Mettez **Reconnecter** en surbrillance, puis appuyez sur  $\odot$ .

Le moniteur vous invite à fournir les informations concernant la connexion et le patient.

3. Fournissez les informations requises.

# 5

# Alarmes et alertes

## <span id="page-88-0"></span>Présentation

Une **Alarme** avertit de la situation particulière d'un patient, comme la mesure d'un signe vital située en dehors des limites acceptables. Lorsqu'une alarme est déclenchée, le témoin rouge du moniteur clignote et les chiffres des limites d'alarme dépassées s'affichent en rouge. Si les alarmes sonores ne sont pas désactivées, un signal sonore se fait entendre.

Une **Alerte** avertit de la situation anormale d'un équipement, telle qu'une batterie faible ou une électrode détachée. Lorsqu'une alerte survient, le témoin jaune du moniteur clignote et un message décrivant l'état d'erreur apparaît à l'écran. Si les alarmes sonores ne sont pas désactivées, une tonalité d'alerte se fait entendre.

Les alarmes ont priorité sur les alertes. Si une alarme et une alerte sont détectées simultanément, le moniteur notifie l'alarme. Il notifie ensuite l'alerte si la situation d'alerte existe toujours après la suppression de la situation d'alarme.

## Désactivation d'un signal d'alarme ou d'alerte

Un signal d'alarme retentit dès que le moniteur détecte une situation d'alarme ou d'alerte.

#### **Pour désactiver le signal sonore pendant 90 secondes**

1. Appuyez sur  $\frac{1}{2}$ .

**Remarque** La désactivation du signal sonore n'affecte pas les autres témoins d'alarme ou d'alerte.

- Le témoin lumineux rouge (alarme) ou jaune (alerte) clignote.
- Au bout de 90 secondes, si la situation n'a pas été modifiée, l'émission du signal sonore reprend.
- Si la situation est modifiée dans les 90 secondes de désactivation de la tonalité, le moniteur réinitialise les signaux sonores pour l'alarme ou l'alerte suivante.

Si une nouvelle situation d'alarme ou d'alerte survient pendant la désactivation précédente, le signal sonore retentit de nouveau.

### 125 140/78 31 88 % **RICHARD, ALAIN** Adulte Ch 239 FC/min PSNI mmHg (102) **PSNi mmHg (102) Resp/min SpO2<br>@2:47P Manuel** II 1mV/cm

**Figure 86. Exemple d'écran d'alarme**

**Figure 87. Exemple d'écran d'alerte**

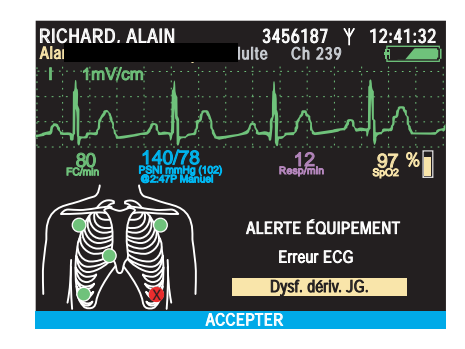

- 2. Examinez le patient et prodiguez-lui les soins requis.
- 3. Appuyez sur  $\frac{1}{2}$  pour désactiver le signal sonore pendant 90 secondes sur le moniteur et sur la station Acuity.
	- La désactivation du signal sonore ne supprime pas les indicateurs visuels d'alarme ou d'alerte.
	- La désactivation du signal sonore entraîne la suspension de l'alarme ou de l'alerte sur la station Acuity.
	- Lorsque la situation d'alarme ou d'alerte est corrigée, tous les indicateurs d'alarme ou d'alerte s'annulent et tous les signaux d'alarme sont immédiatement réinitialisés.
- 4. Après avoir prodigué les soins requis au patient, vérifiez que les limites d'alarme sont activées et correctement définies.

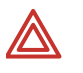

**AVERTISSEMENT** Si vous désactivez ou modifiez les limites d'alarme pendant que vous réagissez à cette dernière, restaurez-les avant de reprendre la surveillance du patient.

## Suspension des tonalités d'alarme

Si cette fonctionnalité est activée dans la configuration du moniteur (consultez [« Configuration du moniteur » à la page 107\)](#page-110-0), vous pouvez suspendre toutes les tonalités d'alarme pour tous les paramètres de surveillance d'un patient, ce qui empêche l'émission d'un signal sonore lorsqu'une situation d'alarme survient. Si une situation d'alarme survient alors que les alarmes sonores sont suspendues, les indicateurs d'alarme visuels du moniteur s'allument mais le signal sonore ne se fait pas entendre.

Dans la configuration du moniteur, la période de suspension des alarmes sonores peut être définie par **Désactivé**, **Toujours activé** ou par une durée : **90 secondes** ou **2**, **3**, **4**, **5**, **10**, **15**, **30** ou **60** minutes.

**Remarque** La durée de suspension par défaut définie en usine est de **4 minutes**.

- Si la suspension est définie par **Désactivé**, vous ne pouvez pas suspendre l'alarme sonore sur le moniteur.
- Si elle est définie par **Toujours activé** et que vous définissez **Interr. alarm. son.** par **On**, l'alarme sonore demeure suspendue jusqu'à ce que :
	- vous définissiez **Interr. alarm. son.** par **Off**, ou que
	- vous éteigniez le moniteur, puis l'allumiez de nouveau, ou que
	- le moniteur soit reconfiguré.
- **Remarque Interr. alarm. son.** n'a pas d'effet sur le comportement de la fonction de **désactivation/réactivation d'alarme** (%). Appuyer sur % désactive toujours une alarme sonore pendant 90 secondes ou la réinitialise si elle était désactivée.

#### **Pour suspendre une alarme sonore**

- 1. Ouvrez le menu Config (reportez-vous à la section [« Pour accéder aux menus de](#page-42-0)  [configuration » à la page 39](#page-42-0)).
- 2. Mettez **Interr. alarm. son.** en surbrillance.

La durée de suspension configurée, 90 secondes dans le présent exemple, s'affiche à droite de la ligne.

#### **Figure 88. Interr. alarm. son. Arrêt**

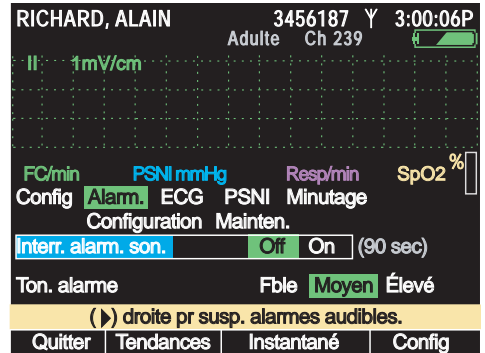

- 3. Mettez **On** en surbrillance.
- Remarque Lorsque les alarmes sonores sont suspendues, appuyer sur <sup>%</sup> annule la suspension.

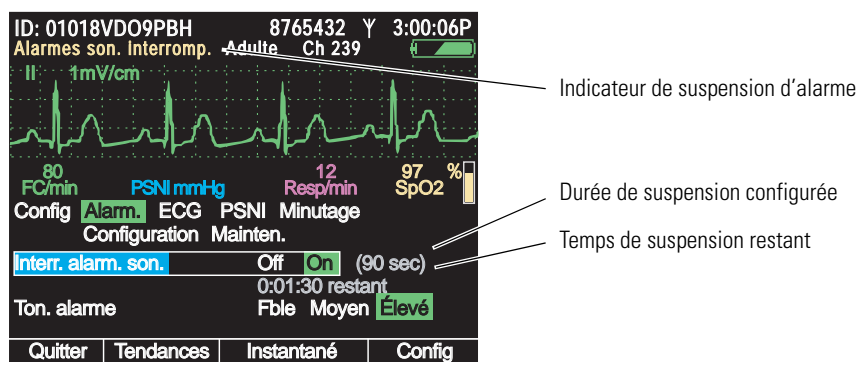

#### **Figure 89. Interr. alarm. son. Marche**

• L'alarme sonore est suspendue immédiatement.

Si une situation d'alarme survient pendant le temps de suspension, l'alarme sonore n'est pas émise.

- Un minuteur apparaît sous la ligne et indique le temps restant de la période de suspension.
- « Alarmes son. Interromp » apparaît en jaune dans le coin supérieur gauche de l'écran.
- Lorsque la période de suspension est écoulée, l'alarme sonore est de nouveau activée.

### Modifications des limites d'alarme

### Sur le moniteur

Généralement, chaque établissement détermine les limites d'alarme appropriées pour les patients adultes, pédiatriques et nouveau-nés, puis configure le moniteur avec ces limites d'alarme avant de le mettre en service. Elles deviennent alors les limites d'alarme par défaut du moniteur qui seront utilisées chaque fois que ce dernier est mis sous tension.

Les limites d'alarme configurées restent effectives jusqu'à ce que la configuration du moniteur soit modifiée. Vous pouvez toutefois modifier temporairement les limites d'alarme du patient sous surveillance.

#### **Pour modifier temporairement les limites d'alarme du patient sous surveillance**

- 1. Mettez en surbrillance le signe vital dont vous souhaitez personnaliser les limites.
- 2. Appuyez sur  $\odot$ .
- <span id="page-91-0"></span>3. Mettez en surbrillance la limite à modifier.
- 4. Définissez une nouvelle limite d'alarme.

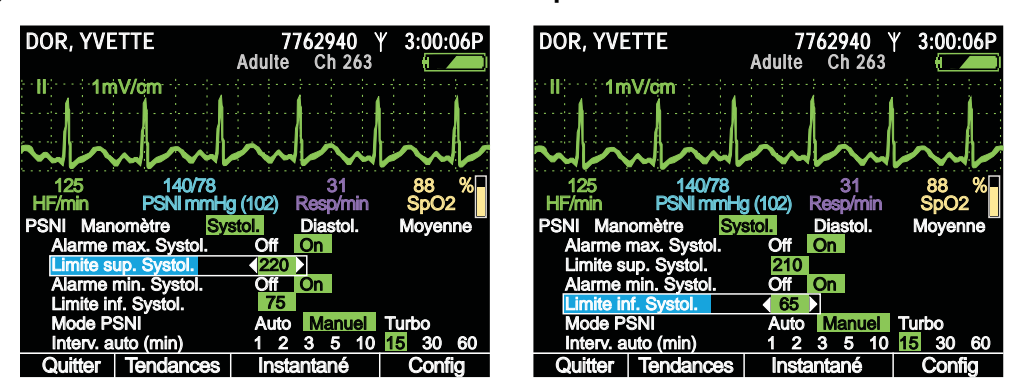

**Figure 90. Personnalisation des limites d'alarme d'un patient sous surveillance**

- 5. Répétez la procédure à partir de [l'étape 3](#page-91-0) pour les autres limites d'alarme que vous souhaitez modifier pour le même signe vital.
- 6. Appuyez sur  $\odot$ .

Lorsque le moniteur est mis hors tension, vous avez le choix entre sauvegarder ou supprimer les réglages actuels et les données patient. Aucun de ces choix n'affecte les réglages par défaut du moniteur.

### Sur Acuity

Pour un moniteur sans fil, les limites d'alarme d'un patient peuvent aussi être personnalisées depuis la station Acuity. (Consultez le manuel d'utilisation fourni avec la Station centrale de surveillance Acuity.)

## À propos de ParamSet

À l'aide de ParamSet, vous pouvez augmenter rapidement les limites d'alarme d'un signe vital selon un pourcentage configuré par rapport aux résultats d'alarme du patient.

Pour plus d'informations concernant ParamSet, consultez [« Paramètres ParamSet » à la](#page-143-0)  [page 140.](#page-143-0)

### Répondre à une alarme

Une situation d'alarme est indiquée sur le moniteur de la manière suivante :

- Le témoin ROUGE (le plus à droite des trois), situé au-dessus de l'écran, clignote.
- Les chiffres du signe vital sous alarme s'affichent en rouge.
- La séquence de signal sonore est émise de manière répétée : 3 sons courts, une pause courte, 2 sons courts, une pause longue.

### Répondre à une alerte

Une situation d'alerte [\(« Présentation » à la page 85](#page-88-0)) est indiquée sur le moniteur de la manière suivante :

Le témoin lumineux jaune, situé au-dessus du moniteur, clignote.

- Un message d'alerte jaune s'affiche à l'écran, par exemple : PAS DE CABLE ECG DÉTECTÉ.
- Si les tonalités d'alarmes ne sont pas suspendues, la séquence de signal sonore est émise de manière répétée : 3 sons longs et une pause.

#### **Figure 91. Exemple d'écran d'alerte**

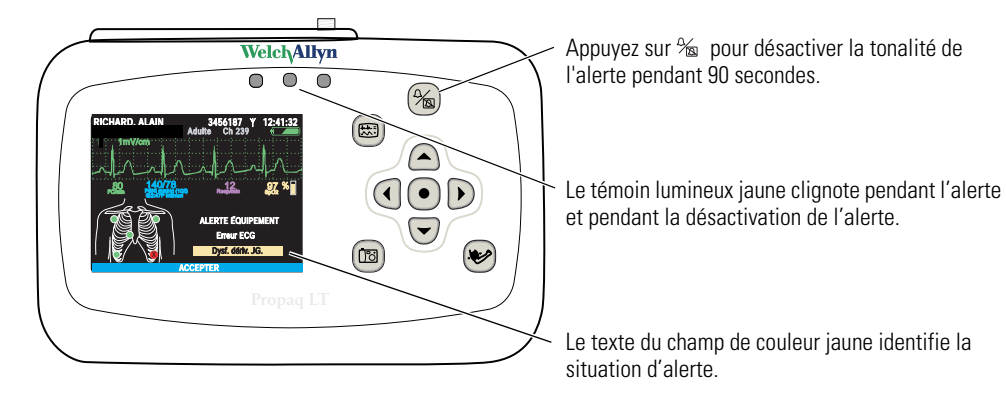

#### **Pour répondre à une alerte depuis le moniteur**

- 1. Appuyez sur  $\frac{9}{8}$  pour désactiver le signal sonore pendant 90 secondes; appuyez  $sur \odot$  pour supprimer l'alerte.
- 2. Dépannez le matériel et corrigez le problème (reportez-vous à la section [« Messages](#page-94-0)  [d'alerte » à la page 91\)](#page-94-0).

#### **Pour répondre à une alerte depuis la station Acuity**

Dans le cas d'un moniteur en communication avec la station Acuity, le moniteur et la station Acuity peuvent détecter les alarmes et les alertes. Les alarmes sont affichées sur les deux appareils. Consultez le *Mode d'emploi Acuity* .

# À propos de l'état de charge de la batterie

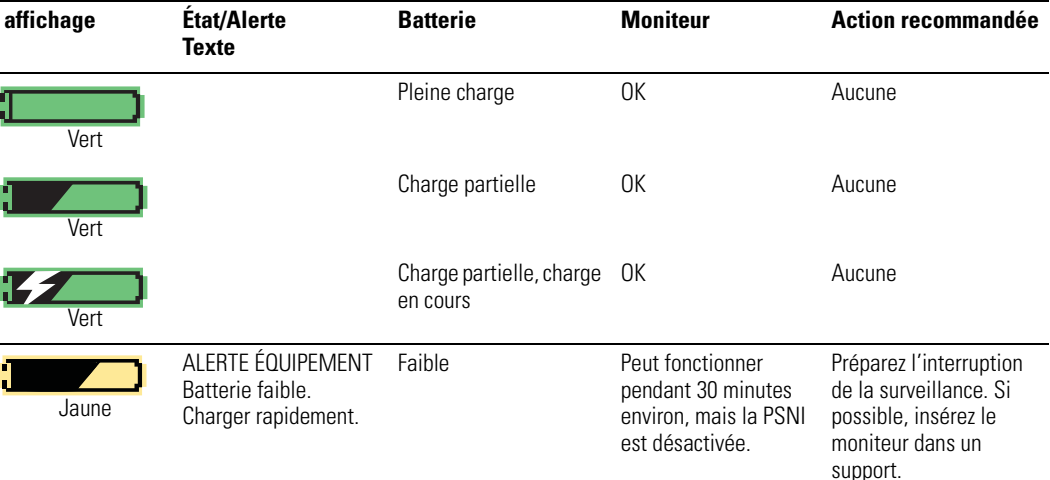

#### **Tableau 6. Indicateurs d'état de la batterie**

| affichage | <b>Etat/Alerte</b><br><b>Texte</b>                                            | <b>Batterie</b>                               | <b>Moniteur</b>                                                                                      | <b>Action recommandée</b>                                                                                                    |
|-----------|-------------------------------------------------------------------------------|-----------------------------------------------|----------------------------------------------------------------------------------------------------|----------------------------------------------------------------------------------------------------|
| Jaune     |                                                                               | Faible, charge en cours                       | Fonction normale.                                                                                    | Ne retirez pas le<br>moniteur du support.                                                                                                    |
| Rouge     | ALERTE ÉQUIPEMENT<br>Batterie trop faible<br>Arrêt de l'appareil en<br>cours. | Décharge quasi totale                         | Arrêt imminent.<br>Peut fonctionner<br>pendant 5 minutes<br>environ, mais la PSNI<br>est désactivée. | Préparez l'interruption<br>de la surveillance. Si<br>possible, insérez le<br>moniteur dans un<br>support.<br>Si les indicateurs<br>s'allument alors que le<br>moniteur est sur le<br>support sous tension, la<br>batterie est<br>endommagée et doit<br>être remplacée.<br>Le cas échéant, toutes<br>les données de patient<br>stockées seront<br>effacées lorsque le<br>moniteur sera enlevé du<br>support. |
| Rouge     |                                                                               | Décharge quasi totale ;<br>en cours de charge | Fonction normale.                                                                                    | Ne retirez pas le<br>moniteur du support.                                                                                                    |

**Tableau 6. Indicateurs d'état de la batterie**

# <span id="page-94-0"></span>Messages d'alerte

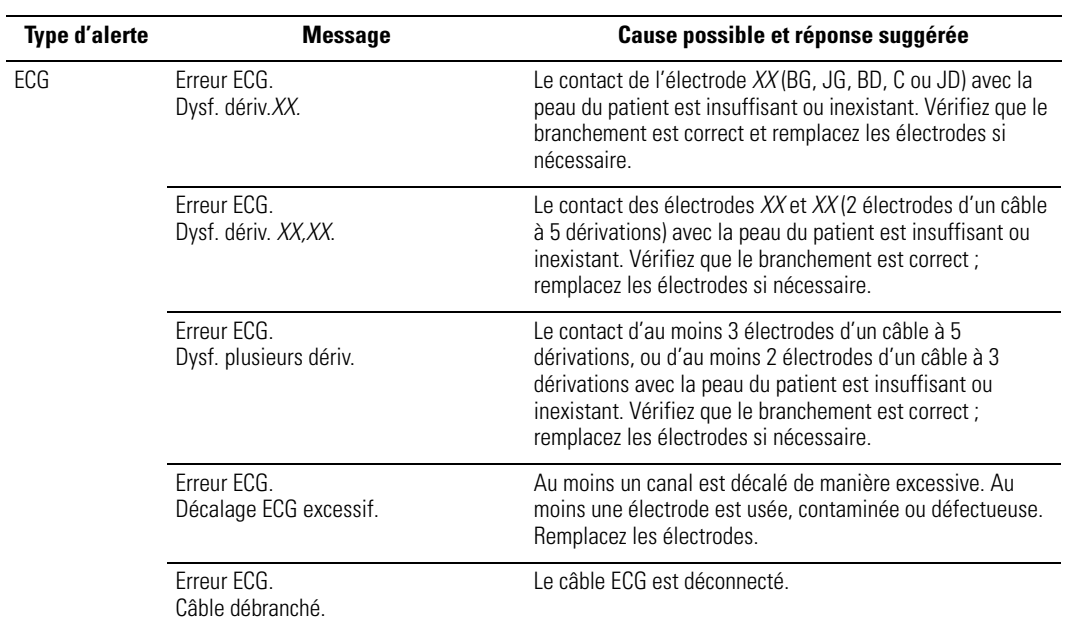

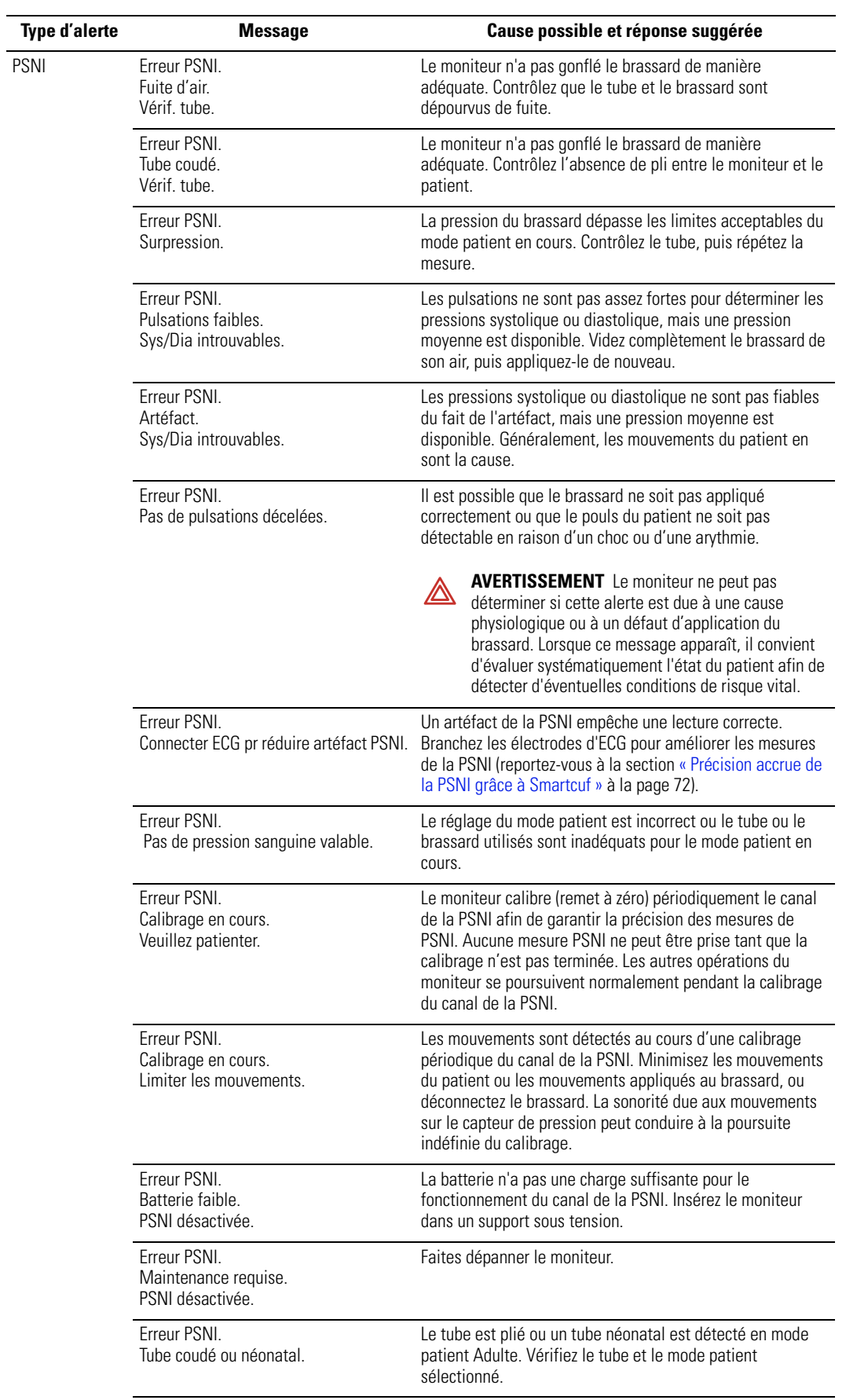

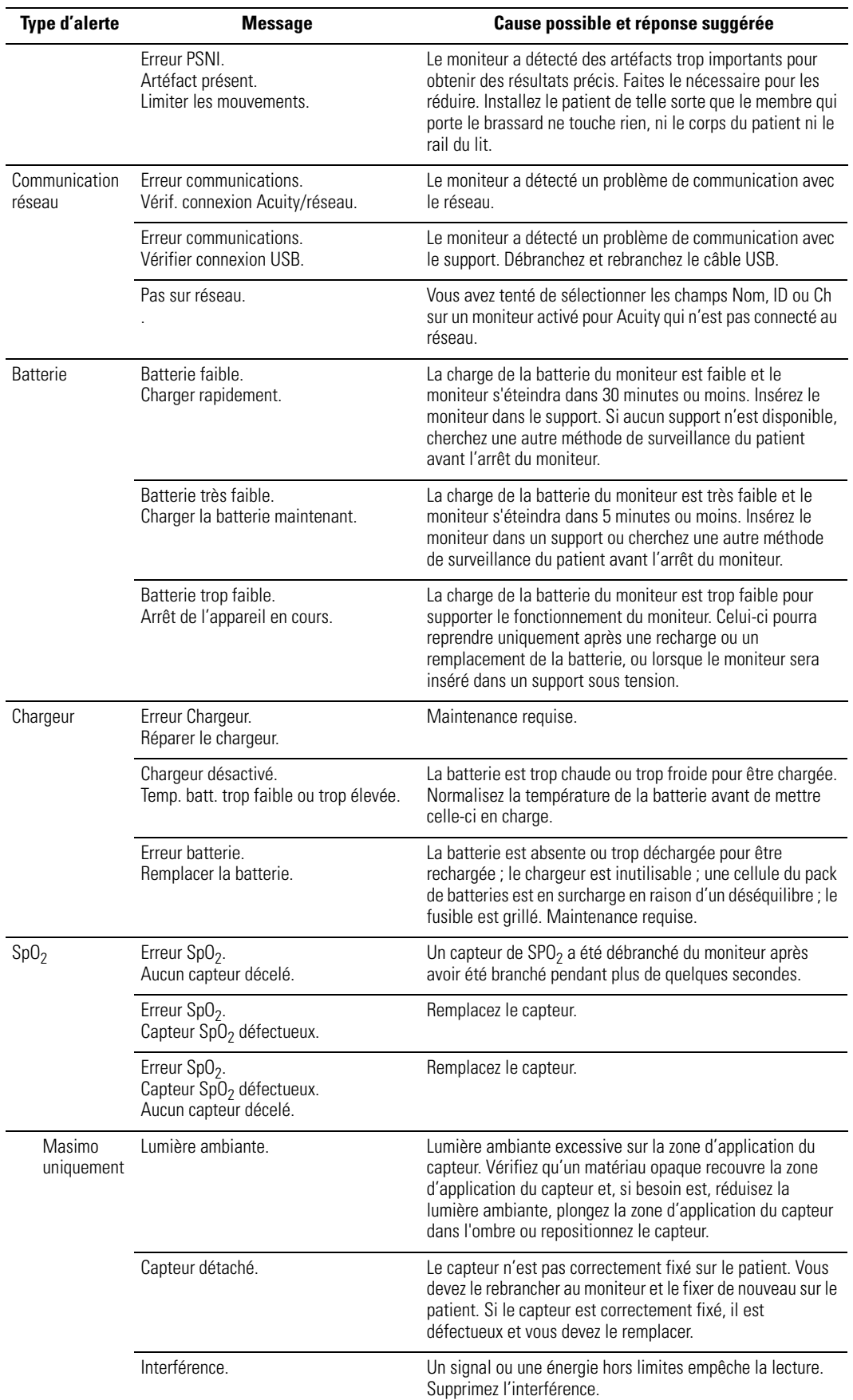

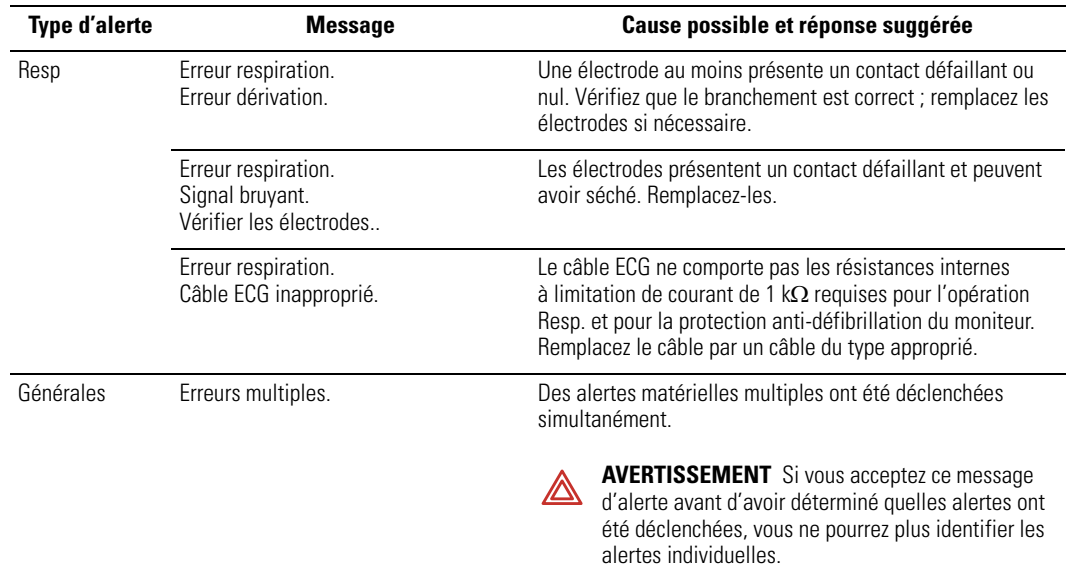

# Messages d'état

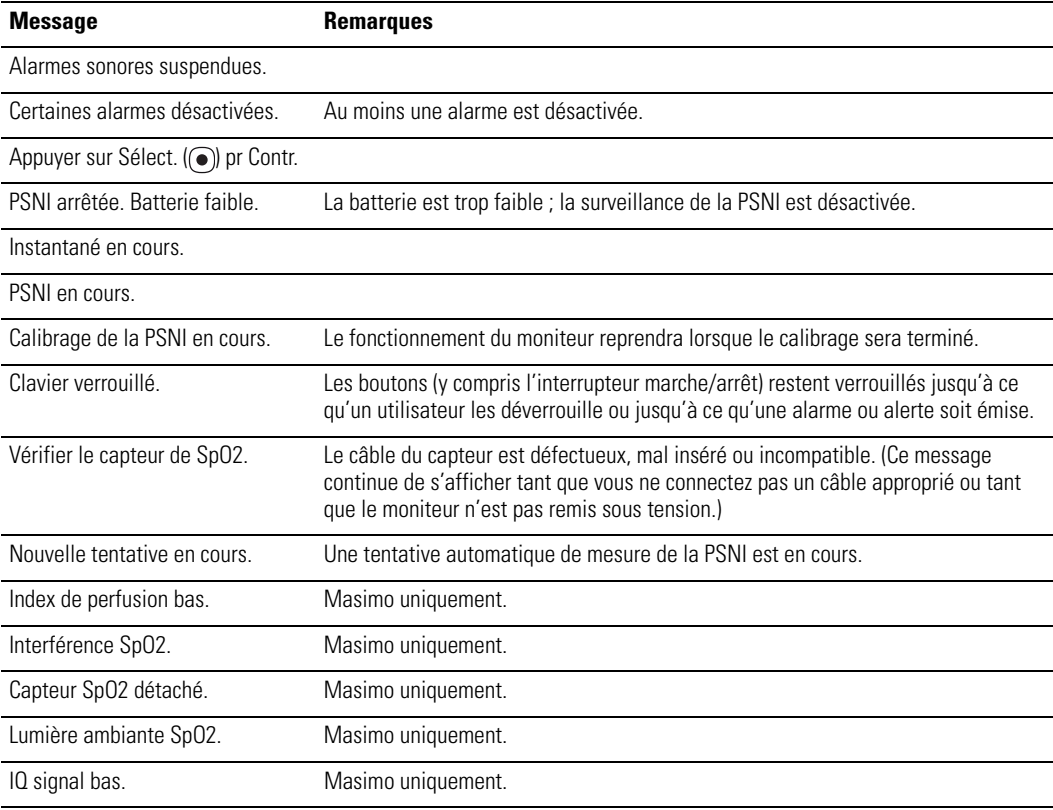

# 6

# Stockage et revue de données patient

# Présentation

Le moniteur stocke jusqu'à 24 heures d'informations de tendances du patient placé sous surveillance, à intervalles d'une minute. Lorsque la limite de capacité de stockage est atteinte, les données de mesure les plus récentes remplacent les données les plus anciennes.

#### **Tableau 7. Stocker et revoir des données patient**

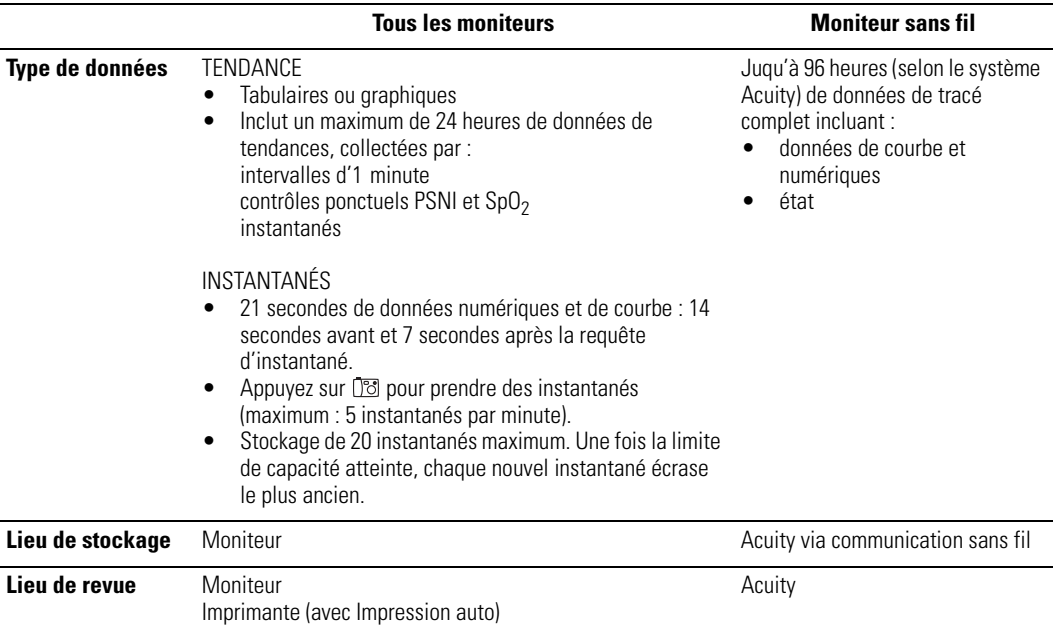

# Capture d'un instantané de données

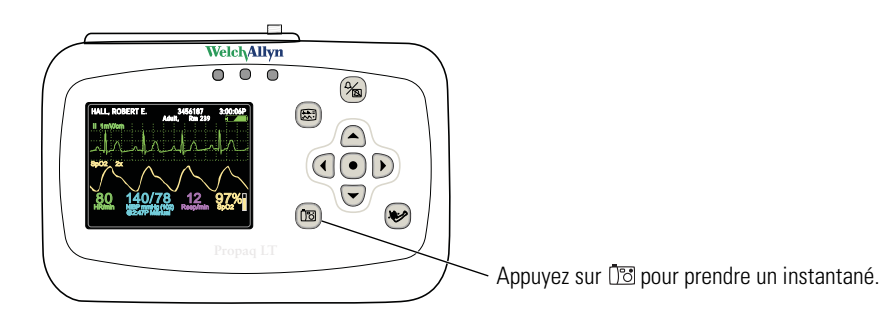

Appuyez sur  $\mathbb{C}^3$  pour capturer une période de 21 secondes de données patient de courbe et numériques. Le moniteur capture les 14 secondes précédant l'activation du bouton, ainsi que les 7 secondes suivantes.

Le moniteur peut stocker 20 instantanés. Lorsque 20 instantanés ont été capturés, chaque nouvel instantané remplace l'instantané le plus ancien stocké en mémoire.

### Revoir des données sur le moniteur

Les données d'instantané et de tendance peuvent être revues sur le moniteur.

### Revoir les instantanés

#### **Pour revoir les instantanés**

Depuis un écran d'affichage principal, tel que Valeurs numériques de grande taille, Deux courbes, etc. :

- 1. Mettez  $\Box$ , **FC/FP**, **SpO**<sub>2</sub>, **PSNI**, **Resp.** ou  $\Box$  en surbrillance.
- 2. Appuyez sur  $\odot$ .
- 3. Mettez **Instantanés** en surbrillance, puis appuyez sur  $\bullet$ . L'affichage des instantanés apparaît.

#### **Figure 92. Affichage des instantanés**

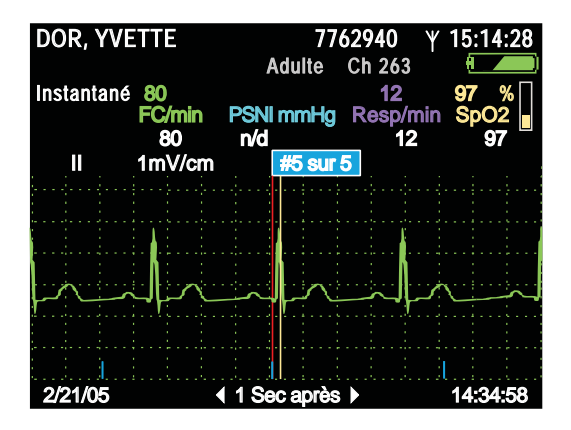

4. Le moniteur affiche d'abord **Sélect.**. **Sélect.** étant en surbrillance, appuyez sur pour afficher la liste contenant jusqu'à 20 instantanés. Pour afficher un autre instantané, sélectionnez le menu Instantané (**n° 5 de 5** dans l'exemple ci-dessus), appuyez sur  $\odot$ , puis mettez en surbrillance l'un des instantanés disponibles.

Les repères bleus, en bas de la courbe affichée, représentent des intervalles d'une seconde. Les données numériques, au-dessus de la courbe, représentent les signes vitaux du patient mesurés à une heure spécifique par rapport à l'heure affichée dans le coin inférieur droit. Par exemple : dans la [Figure 93,](#page-100-0) les données ont été mesurées à « 1 seconde après » 14:34:58.

5. Pour afficher les données numériques et de courbe pour une heure spécifique comprise dans les 21 secondes de données, mettez **1 seconde après** en surbrillance, puis utilisez  $\triangleright$  ou  $\blacktriangleleft$  pour faire défiler l'affichage jusqu'à l'heure voulue. Par exemple, pour afficher les signes vitaux pris 5 secondes après le point de déclenchement de

l'instantané, mettez **1 seconde après** en surbrillance et appuyez sur **b** aussi longtemps que nécessaire pour incrémenter l'affichage jusqu'à **5 secondes après**.

<span id="page-100-0"></span>**Figure 93. Affichage des instantanés : 5 secondes après l'activation du bouton**

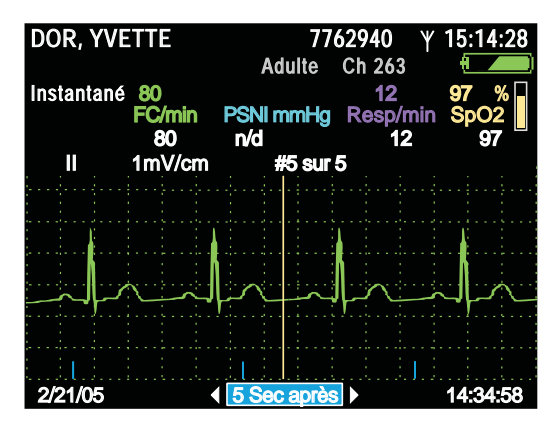

- 6. Pour changer la source de la courbe affichée, consultez [« Pour changer la sélection de](#page-61-0)  [la courbe » à la page 58](#page-61-0).
- 7. Pour changer la taille de la courbe, consultez [« Pour changer la taille du tracé » à la](#page-62-0)  [page 59.](#page-62-0)
- 8. Depuis cet affichage, vous pouvez passer à un autre type d'affichage ou le quitter et revenir à l'affichage principal. Pour cela, mettez **Instantanés** en surbrillance, puis appuyez sur  $\odot$ . Le menu Tendances s'affiche, depuis lequel vous pouvez quitter ou passer à un autre affichage : tabulaire, tabulaire et courbe ou graphique. Par exemple, pour passer à l'affichage partagé, mettez **Tab/Onde** en surbrillance, puis appuyez  $sur$   $\odot$ .

#### **Figure 94. Affichage des instantanés : passer à un autre affichage**

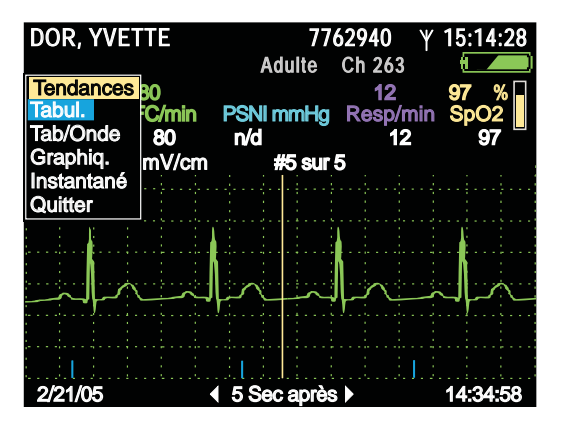

### Revoir les tendances

#### **Pour revoir les tendances**

Depuis un écran d'affichage principal, tel que Valeurs numériques de grande taille, Deux courbes, etc. :

- 1. Mettez **1. Accelerate Providence FC/FP, SpO**<sub>2</sub>, **PSNI**, **Resp.** ou **Example 1** en surbrillance.
- 2. Appuyez sur  $\odot$ .

3. Mettez **Tendances** en surbrillance, puis appuyez sur  $\odot$ . L'affichage des tendances apparaît.

Utilisez  $\triangle$  et  $\blacktriangledown$  pour faire défiler la liste des tendances.

- La couleur rouge signale une alarme.
- indique qu'un instantané existe pour cette tendance. Mettez les en surbrillance, puis appuyez sur  $\odot$  pour afficher l'instantané.
- **is** indique que l'instantané de cette tendance a été écrasé par un instantané plus récent et qu'il n'est donc plus disponible pour affichage.
- **---** indique une valeur inférieure à la plage de mesures du moniteur.
- **+++** indique une valeur supérieure à la plage de mesures du moniteur.
- **???** indique une valeur indéterminée.

#### **Figure 95. Affichage des tendances, 1 minute d'intervalle**

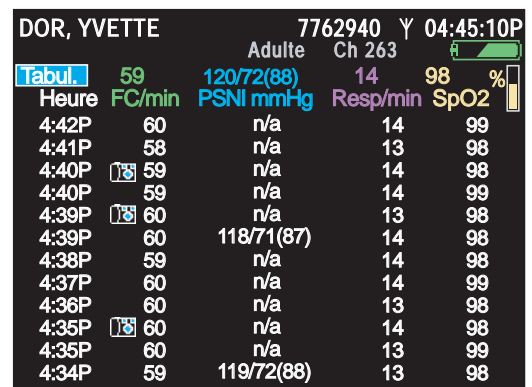

4. Mettez en surbrillance et revoyez tout résultat disponible au format tabulaire et graphique.

Modification de l'intervalle d'affichage des tendances

#### **Pour modifier l'intervalle d'affichage des tendances**

1. Mettez **Heure** en surbrillance et appuyez sur  $\odot$ .

**Figure 96. Menu Intervalle d'affichage, 1 minute d'intervalle sélectionné**

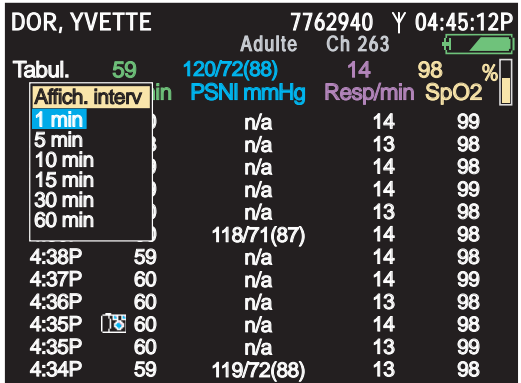

2. Mettez en surbrillance l'intervalle voulu...

| DOR, YVETTE                |                  | 7762940       | $Y$ 04:45:15P |
|----------------------------|------------------|---------------|---------------|
|                            | Adulte           | Ch 263        |               |
| Tabul.<br>59               | 120/72(88)       | 14            | 98            |
| Affich. interv in          | <b>PSNI mmHg</b> | Resp/min SpO2 |               |
| 1 min                      | n/a              | 14            | 99            |
| 5 min                      | n/a              | 13            | 98            |
| 10 $\overline{\text{min}}$ | n/a              | 14            | 98            |
| $15 \text{ min}$           | n/a              | 14            | 99            |
| 30 min<br>60 min           | n/a              | 13            | 98            |
|                            | 118/71(87)       | 14            | 98            |
| 59<br>4:38P                | n/a              | 14            | 98            |
| 4:37P<br>60                | n/a              | 14            | 99            |
| 4:36P<br>60                | n/a              | 13            | 98            |
| 73<br>4:35P<br>60          | n/a              | 14            | 98            |
| 4:35P<br>60                | n/a              | 13            | 99            |
| 4:34P<br>59                | 119/72(88)       | 13            | 98            |

**Figure 97. Menu Intervalle d'affichage, 10 minutes d'intervalle sélectionné**

#### 3. ...et appuyez sur  $\odot$ .

**Figure 98. Affichage des tendances, 10 minutes d'intervalle**

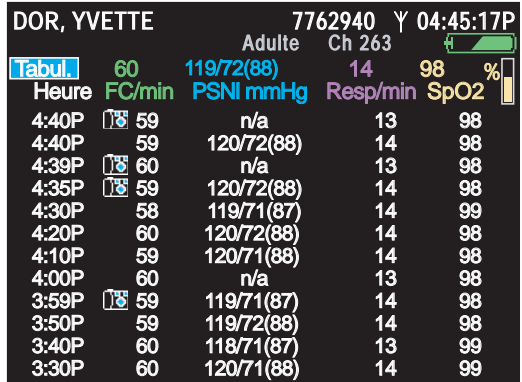

Anomalies de mesure dans l'affichage des tendances

**Figure 99. Affichage des tendances avec anomalies de mesure**

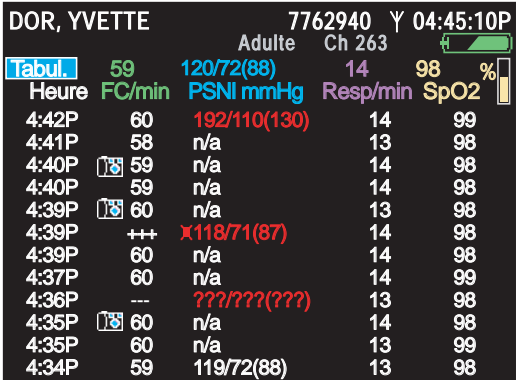

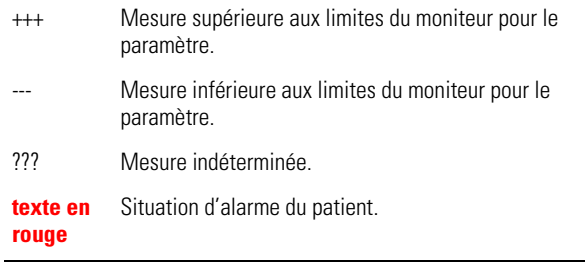

# Revoir les données sur un ordinateur

Voir [« Impression des données du patient » à la page 101.](#page-104-0)

## Revoir les données sur la station Acuity

Consultez le *Mode d'emploi Acuity* .

# 7

# <span id="page-104-0"></span>Impression des données du patient

## Présentation

Il existe deux manières d'imprimer les données patient.

- Si le moniteur est en communication avec une station centrale Acuity, appuyez sur **the tour imprimer les signes vitaux sur l'imprimante du système Acuity.**
- Si un ordinateur équipé de l'utilitaire d'impression automatique est raccordé à un support doté de l'option USB, il vous suffit d'insérer le moniteur dans le support pour imprimer les données directement sur une imprimante connectée à l'ordinateur.

Ce chapitre explique comment imprimer des données à l'aide de l'utilitaire d'impression automatique.

L'utilitaire d'impression automatique permet de télécharger depuis le moniteur vers l'ordinateur, que ce soit manuellement ou automatiquement, les données de tendance et les instantanés stockés par le moniteur concernant le patient en cours ou le patient le plus récent. Ensuite, l'ordinateur imprime ces données sur l'imprimante laser configurée.

- **Remarque** Utilisez uniquement une imprimante laser. Le moniteur peut stocker une grande quantité de données. Si vous utilisez un autre type d'imprimante, l'impression de toutes les données peut prendre beaucoup de temps.
- **Remarque** Si vous tentez d'imprimer les données d'un patient pendant la première minute de surveillance, avant que le moniteur enregistre un instantané ou génère des données de tendance, il est possible que le message « Echec du transfert des fichiers » s'affiche à l'écran. Dans ce cas, annulez l'opération d'impression et poursuivez la surveillance.
- **Remarque** Lors du démarrage de la fonction d'impression automatique, le message suivant peut s'afficher :

« Pour protéger votre ordinateur, le pare-feu de Windows a bloqué certaines fonctionnalités de ce programme. Voulez-vous conserver le blocage du programme ? »

Pour que ce message ne s'affiche plus, sélectionnez **Débloquer**.

**Remarque** L'impression automatique fonctionne uniquement lorsque le moniteur est en marche. Cette fonctionnalité vous assure que seules les données du patient en cours de surveillance sont imprimées ou, si aucun patient n'est actuellement sous surveillance, que seules les données concernant le dernier patient sous surveillance sont imprimées.

- **Remarque** Si le moniteur est éteint lorsque vous le placez sur le support de chargement, la fonction d'impression automatique est désactivée. Pour l'activer, mettez le moniteur en marche et sélectionnez **Contin. patient**.
- **Remarque** Si vous allumez le moniteur et que vous sélectionnez **Nouveau patient**, toutes les données de patient stockées sont supprimées du moniteur et ne peuvent plus être imprimées.

Les données imprimées sont indiquées ci-dessous.

Impression des tendances :

- Jusqu'à 24 heures de tendances de FC/FP, FV/FR et SpO<sub>2</sub> (un jeu de mesures par rangée, avec 15 minutes d'intervalle entre chaque rangée).
- Surveillances ponctuelles de SpO<sub>2</sub> et mesures de la PSNI, réparties entre les rangées de données de tendance.

Impressions des instantanés :

- Jusqu'à 20 instantanés (à intervalle de 21 secondes de données de tracé complet, y compris les courbes et les données numériques).
- L'utilitaire extrait les dérivations ECG disponibles des données du patient et imprime une page de bandes pour chaque instantané. En fonction du nombre de dérivations ECG disponibles, les bandes peuvent contenir 21 secondes de données pour une ou trois dérivations de données ECG.

L'utilitaire supporte les formats de page Lettre US et A4 européen.

### Impression

#### **Pour imprimer les données d'un patient stockées sur le moniteur :**

- 1. Installez l'utilitaire d'impression automatique sur un ordinateur.
	- a. Insérez le programme de l'utilitaire PC Moniteur Propaq LT dans le lecteur de CD-ROM de l'ordinateur.
	- b. Suivez les instructions d'installation de l'utilitaire d'impression automatique affichées à l'écran.
- 2. Connectez l'ordinateur à un support (Support de chargement/communications moniteur Propaq LT), en utilisant le câble USB fourni.

Chaque fois qu'un moniteur est inséré dans ce support alors que ce dernier est connecté à l'ordinateur via un câble USB, les données de patient stockées dans le moniteur sont imprimées sur l'imprimante par défaut.

Les patients placés sous surveillance continue pendant 24 heures génèrent normalement une quantité de données suffisante pour l'impression d'un tableau de tendances de 2 à 3 pages, comportant chacune deux panneaux. Par exemple, un rapport sur 24 heures contenant les données ci-dessous (192 rangées) occuperait environ 3 pages :

96 rangées de données de signes vitaux (4 intervalles/heure = 4 rangées/heure) sur 24 heures

- 48 résultats PSNI (2/heure)
- $\bullet$  48 résultats de surveillances ponctuelles du SpO<sub>2</sub> (2/heure)

La [Figure 100](#page-106-0) représente une impression type.

- Le texte en italique indique des mesures de tendance prises à intervalles de 15 minutes.
- Le texte en gras indique une mesure de la PSNI ou une surveillance ponctuelle du  $SpO<sub>2</sub>$ .
- Le texte blanc dans une case noire indique une situation d'alarme, c'est-à-dire une mesure située en dehors des limites d'alarme.
	- **---** indique une valeur de mesure inférieure à la plage de mesures du moniteur.
	- **+++** indique une valeur de mesure supérieure à la plage de mesures du moniteur.
	- **???** indique une valeur de mesure indéterminée.
- **Remarque** Dans le cas des moniteurs équipés de la technologie SpO2 Masimo, les impressions contiennent les mesures d'index de perfusion.

#### <span id="page-106-0"></span>**Figure 100. Impression (Page de tendances)**

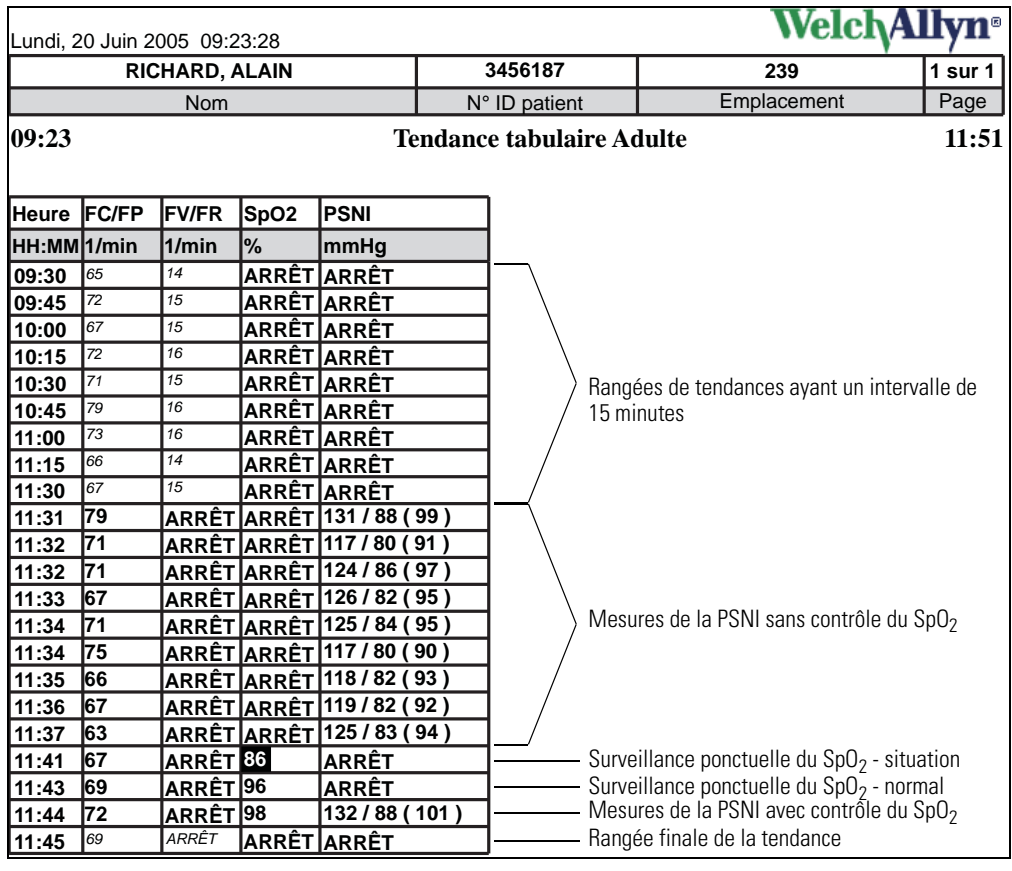

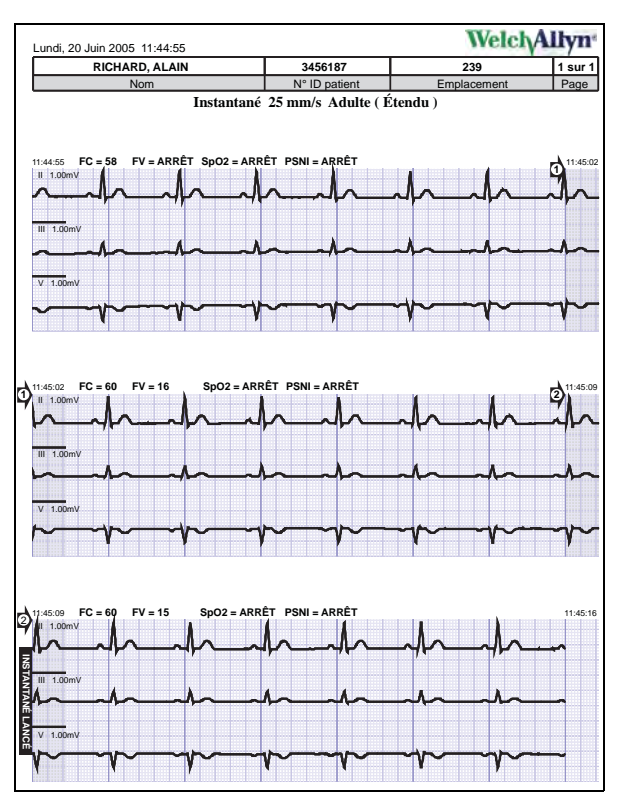

**Figure 101. Impression (Page d'instantanés)**

# Options d'impression automatique

### Activer/Désactiver l'impression automatique

**Pour activer ou désactiver la fonction d'impression automatique**

1. **Démarrer -> Tous les programmes -> Welch Allyn -> Moniteur Propaq LT -> Impression automatique On-Off**

**Figure 102. Impression automatique On/Off**

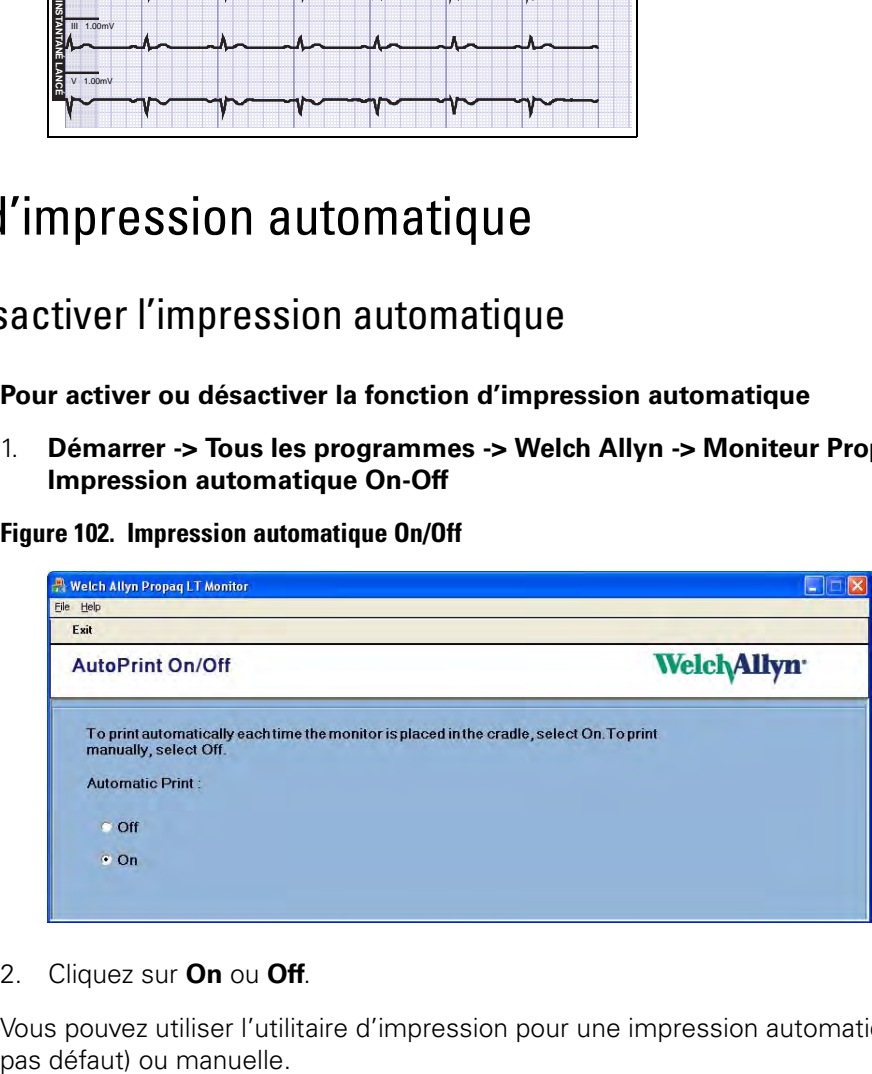

2. Cliquez sur **On** ou **Off**.

Vous pouvez utiliser l'utilitaire d'impression pour une impression automatique (fonction
### Impression manuelle

#### **Pour imprimer manuellement**

- 1. **Démarrer -> Tous les programmes -> Welch Allyn -> Moniteur Propaq LT -> Impression automatique On-Off**
- 2. Cliquez sur **Off**.
- 3. **Démarrer -> Tous les programmes -> Welch Allyn -> Moniteur Propaq LT -> Imprimer Instantanés et tendances**

### Annuler une requête d'impression

Lorsque l'utilitaire reçoit une requête d'impression, il charge immédiatement les données du patient du moniteur sur l'ordinateur et affiche une boîte de dialogue d'impression. Vous disposez de 10 secondes pour annuler la requête d'impression (ce qui ferme automatiquement l'utilitaire d'impression automatique). Si vous n'annulez pas la requête, l'utilitaire imprime les données du patient.

### Lorsque le téléchargement est terminé

Lorsque les données ont été téléchargées et envoyées à l'imprimante, l'utilitaire propose trois options : réimprimer les données en cours, imprimer les données d'un autre moniteur ou quitter l'utilitaire.

Si vous choisissez de réimprimer, les données sont réimprimées.

Si vous choisissez d'imprimer les données d'un autre moniteur, l'utilitaire vous invite à remplacer le moniteur inséré dans le support par un autre moniteur.

**Remarque** Toutes les données relatives à un patient sont supprimées de l'ordinateur lorsqu'elles sont transmises pour impression. Si vous insérez un autre moniteur et que vous téléchargez les données qu'il contient, les données du téléchargement précédent sont perdues.

Si vous choisissez de quitter, l'utilitaire se ferme.

Si vous n'entreprenez aucune action pendant la minute qui suit le téléchargement des données sur l'ordinateur, l'utilitaire se ferme.

## Créer un PDF de données de patient

Cette procédure requiert un ordinateur connecté à un moniteur et un support via un câble USB. L'utilitaire d'impression automatique Welch Allyn doit être installé sur l'ordinateur mais ne doit pas être en cours d'exécution. Le support doit inclure l'option de transfert de données USB.

### **Pour créer un PDF de données de patient**

1. Sur l'ordinateur, installez un scripteur de PDF.

De nombreux scripteurs de PDF sont disponibles ; par exemple, vous pouvez trouver des scripteurs sur Internet aux emplacements suivants :

•<www.pdf995.com>

- <www.cutepdf.com>
- <www.adobe.com>

Welch Allyn ne recommande aucun outil en particulier.

- 2. Sur l'ordinateur, changez l'imprimante par défaut pour le scripteur de PDF nouvellement installé de la façon suivante :
	- a. Ouvrez le **Panneau de commande**.
	- b. Double-cliquez sur **Imprimantes et télécopieurs**.

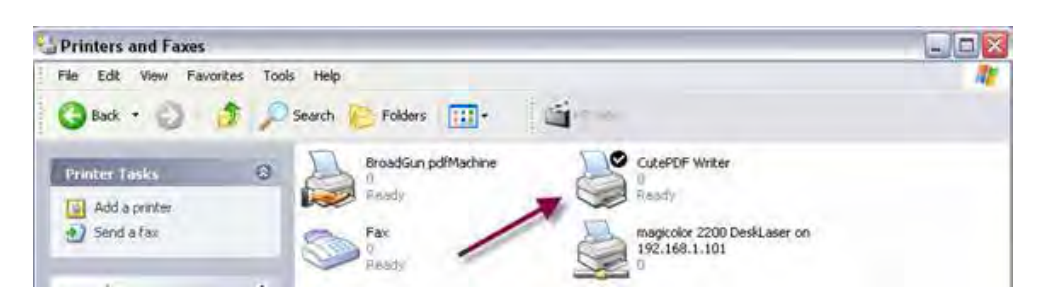

- c. Dans la boîte de dialogue **Imprimantes et télécopieurs**, cliquez du bouton droit sur le scripteur de PDF nouvellement installé et cochez **Définir par défaut**.
- 3. Sur l'ordinateur, démarrez l'utilitaire d'impression automatique :

### **Démarrer > Programmes > Welch Allyn > Utilitaire d'impression automatique Propaq LT**

L'utilitaire d'impression automatique commence immédiatement le transfert des fichiers de données du moniteur sur l'ordinateur.

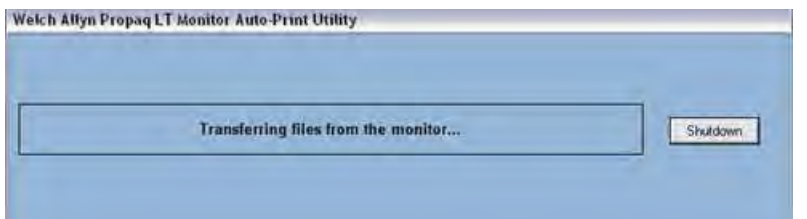

4. Sauvegardez les données dans un fichier PDF contenant tous les instantanés et toutes les tendances.

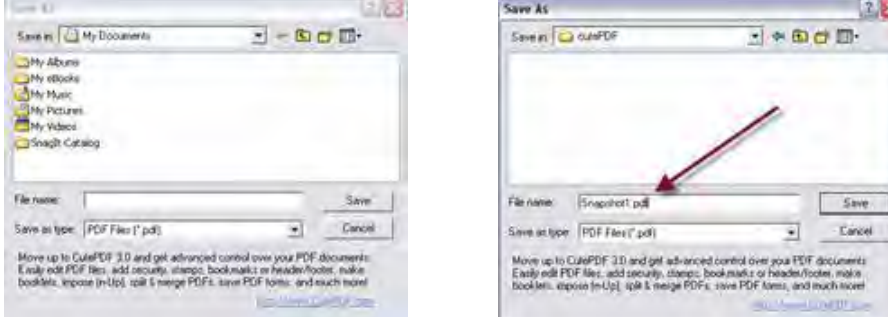

Ce fichier PDF sauvegardé peut maintenant être imprimé, envoyé par courrier électronique ou affiché à l'écran.

# 8

## Configuration du moniteur

## Présentation

Le moniteur peut être configuré selon différentes modalités.

Chaque établissement peut définir autant de **configurations par défaut** que nécessaire pour répondre aux besoins des services et des unités individuels, ainsi que pour être conforme à ses propres normes et méthodes.

- À chaque changement de mode patient, les réglages du moniteur reviennent à la configuration par défaut de ce mode patient.
- Chaque fois qu'il met le moniteur en marche, le médecin a le choix entre conserver les réglages temporaires spécifiques du patient le plus récent (voyez cidessous) et réinitialiser le moniteur à sa configuration par défaut.

Les médecins peuvent utiliser les boutons du moniteur pour personnaliser les réglages en fonction des besoins d'un patient particulier. Ces réglages personnalisés peuvent être :

- supprimés, lorsque le moniteur est éteint, puis redémarré.
- conservés, lorsque le moniteur est éteint, puis redémarré.
- sauvegardés comme nouvelle configuration par défaut pour le moniteur.
- **Remarque** Si vous modifiez les limites d'alarme pendant la surveillance d'un patient, vous pouvez faire en sorte que ces changements soient temporaires ou permanents. Voir [« Modifications des limites d'alarme » à la page 88](#page-91-0).

Lorsque le moniteur sans fil est en communication avec une station centrale Acuity, **Acuity impose plusieurs réglages au moniteur** afin d'assurer la conformité et la concordance de l'ensemble des moniteurs du réseau. Ces réglages annulent la configuration d'usine, la configuration par défaut et tout réglage temporaire spécifique d'un patient. Si l'alimentation du moniteur est interrompue pendant une absence de communication avec Acuity, le moniteur est remis en marche avec la configuration par défaut ou avec les réglages personnalisés du précédent patient sous surveillance.

## À propos de la configuration d'usine

Lorsque le moniteur sort de l'usine de fabrication, il est entièrement configuré et prêt à l'emploi. La **configuration d'usine** définit tous les réglages et les comportements du moniteur. Chaque réglage et chaque comportement définis par la configuration d'usine demeurent effectifs jusqu'à ce qu'ils soient modifiés par une configuration personnalisée ou par un ajustement temporaire. Sauf dans le cas où la configuration d'usine est remplacée par une configuration personnalisée, les réglages et les comportements d'usine sont restaurés chaque fois que le moniteur est mis en marche et que **Nouveau patient** est sélectionné.

Lorsqu'une configuration personnalisée est chargée sur le moniteur, les réglages et les comportements définis qu'elle contient deviennent la configuration par défaut à la mise en marche du moniteur et la configuration d'usine n'est plus effective. Toutefois, les informations de configuration d'usine peuvent toujours être restaurées par le personnel de maintenance qualifié ou en téléchargeant le fichier de configuration *PropaqLTFactoryConfig.mnt* depuis un ordinateur sur le moniteur.

Les réglages d'usine sont indiqués dans « Matrice de configuration des paramètres » à la [page 109](#page-112-0).

## À propos de la configuration par défaut

De nombreux établissements, préalablement à la mise en service d'un nouveau moniteur, le reconfigurent afin de le rendre conforme au protocole local et l'adapter à l'environnement clinique dans lequel il sera utilisé. Cette reconfiguration consiste en un ensemble de réglages et de comportements par défaut.

La création d'une configuration personnalisée par défaut requiert les éléments suivants :

- un utilitaire de configuration du moniteur Propaq LT installé sur un ordinateur, et
- un support avec option de transfert de données USB.

Pour des informations sur l'utilitaire de configuration du moniteur, consultez [« Utilisation](#page-124-0)  [de l'utilitaire de configuration pour configurer le moniteur » à la page 121.](#page-124-0)

Pour savoir quels paramètres peuvent être définis à l'aide de l'utilitaire de configuration, consultez [« Matrice de configuration des paramètres » à la page 109](#page-112-0).

## À propos de la configuration temporaire

Au cours de la surveillance d'un patient, vous pouvez ajuster temporairement de nombreux réglages du moniteur à l'aide des boutons de réglage, afin de répondre aux besoins spécifiques du patient. Ces réglages personnalisés seront conservés si vous opérez une sélection en vue d'enregistrer les données du patient lors de l'arrêt du moniteur. Ils seront conservés jusqu'à ce que vous les changiez manuellement, qu'ils soient changés par Acuity ou que le moniteur soit éteint puis remis en marche pour la mise sous surveillance d'un autre patient.

**Remarque** Si vous modifiez les limites d'alarme pendant la surveillance d'un patient, vous pouvez faire en sorte que ces changements soient temporaires ou permanents. Voir [« Modifications des limites d'alarme » à la page 88](#page-91-0).

Pour savoir quels paramètres peuvent être définis temporairement depuis l'interface utilisateur, consultez [« Matrice de configuration des paramètres » à la page 109](#page-112-0).

## À propos de la configuration définie par Acuity

Lorsque le moniteur entre en communication avec la station centrale Acuity, celle-ci charge certaines valeurs de paramètres sur le moniteur.

La configuration définie par Acuity persiste jusqu'à ce que le moniteur soit éteint.

Pour connaître les paramètres définis par la station Acuity, consultez [« Matrice de](#page-112-0)  [configuration des paramètres » à la page 109](#page-112-0).

## <span id="page-112-0"></span>Matrice de configuration des paramètres

Ce tableau répertorie les réglages d'usine et les valeurs possibles de tous les paramètres, et indique les paramètres, et réglages qui peuvent être définis par Acuity, au moyen de l'utilitaire de configuration ou par le médecin via les boutons du moniteur.

**Remarque** Le tableau contient uniquement les paramètres modifiables.

**Remarque** À l'exception de **Radio ESSID (NomRéseau)** et **Peut désact. lim. alarm. FC/FP**, ce tableau ne reprend pas les paramètres utilisables uniquement par le personnel de maintenance qualifié.

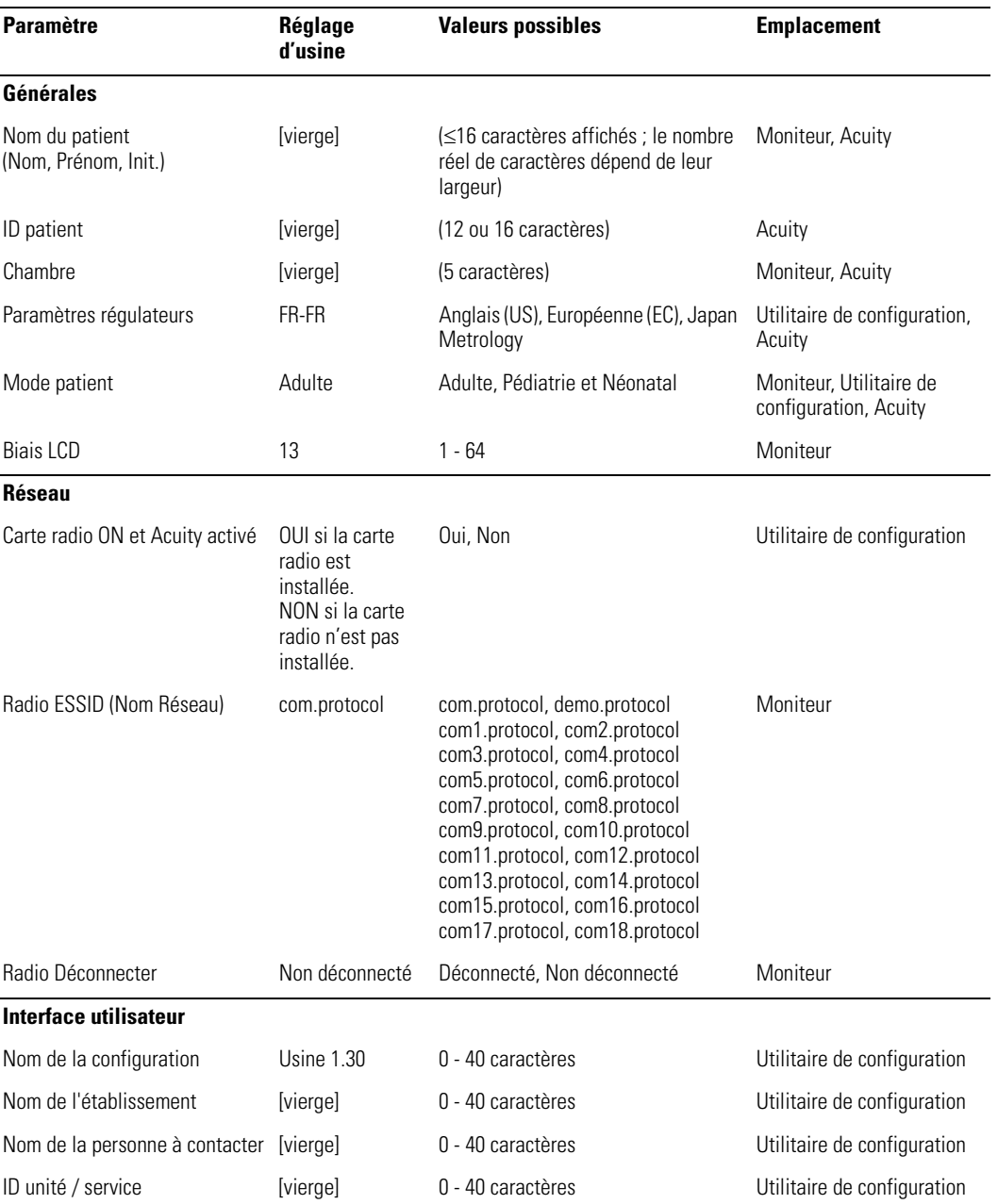

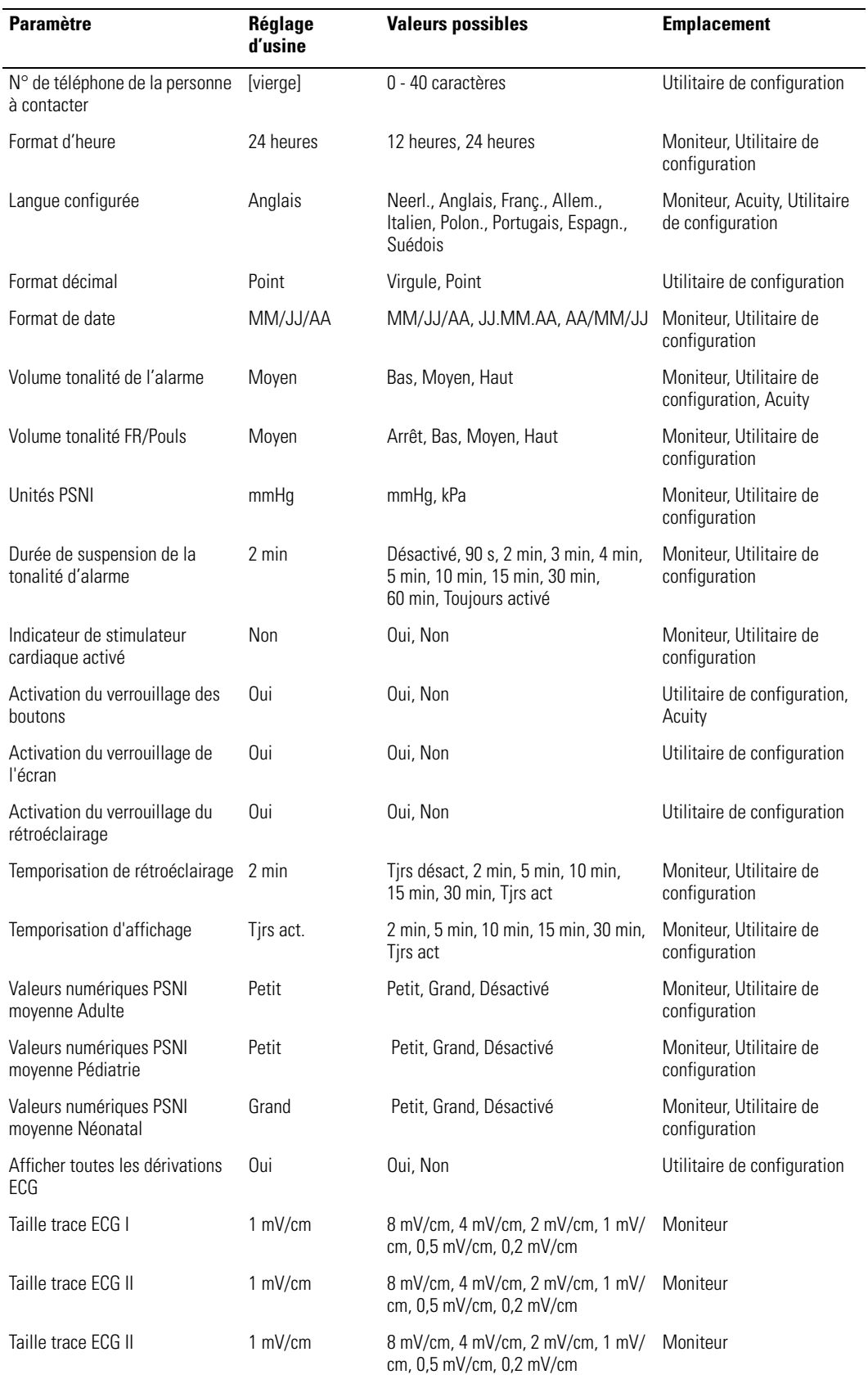

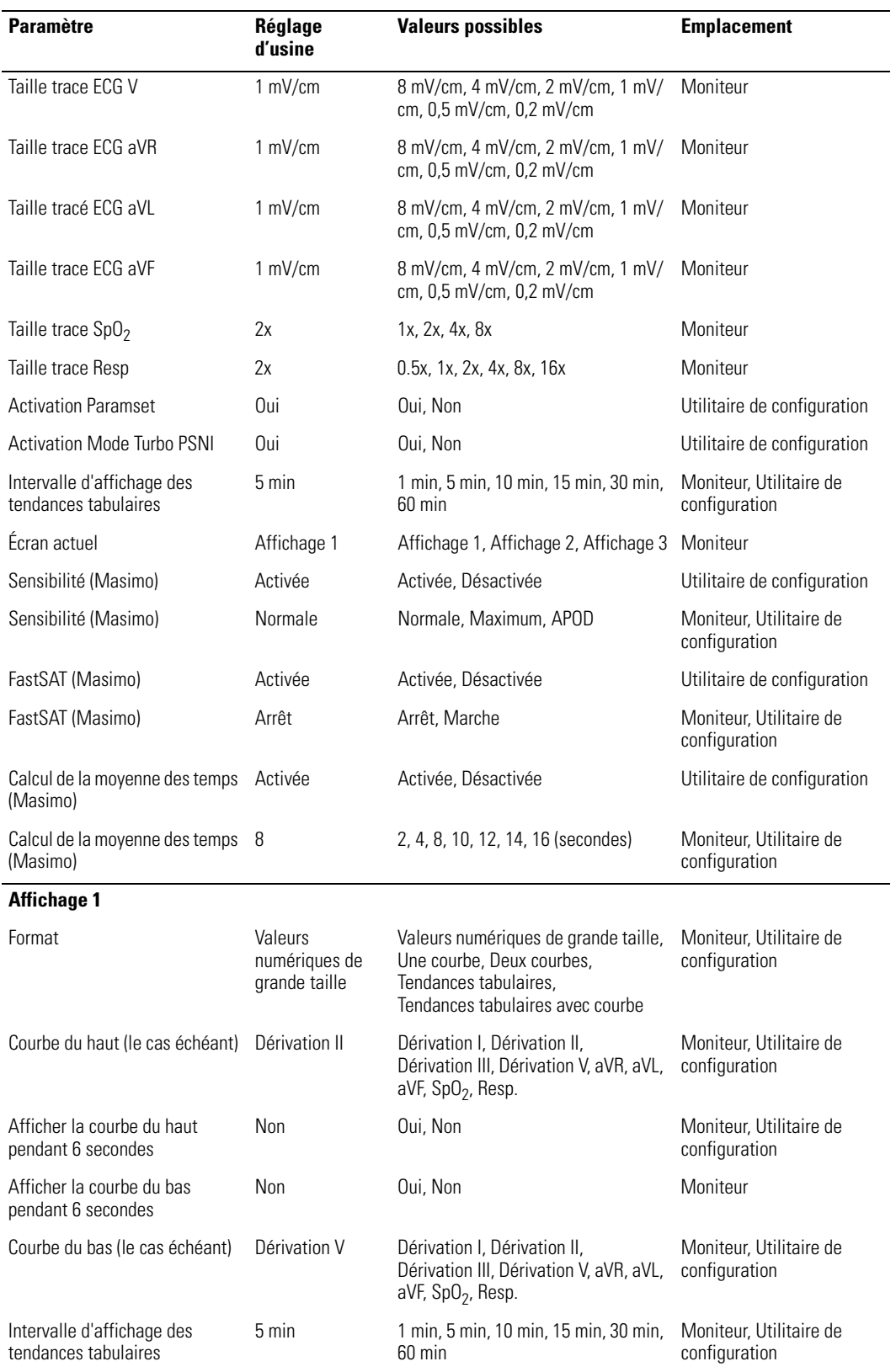

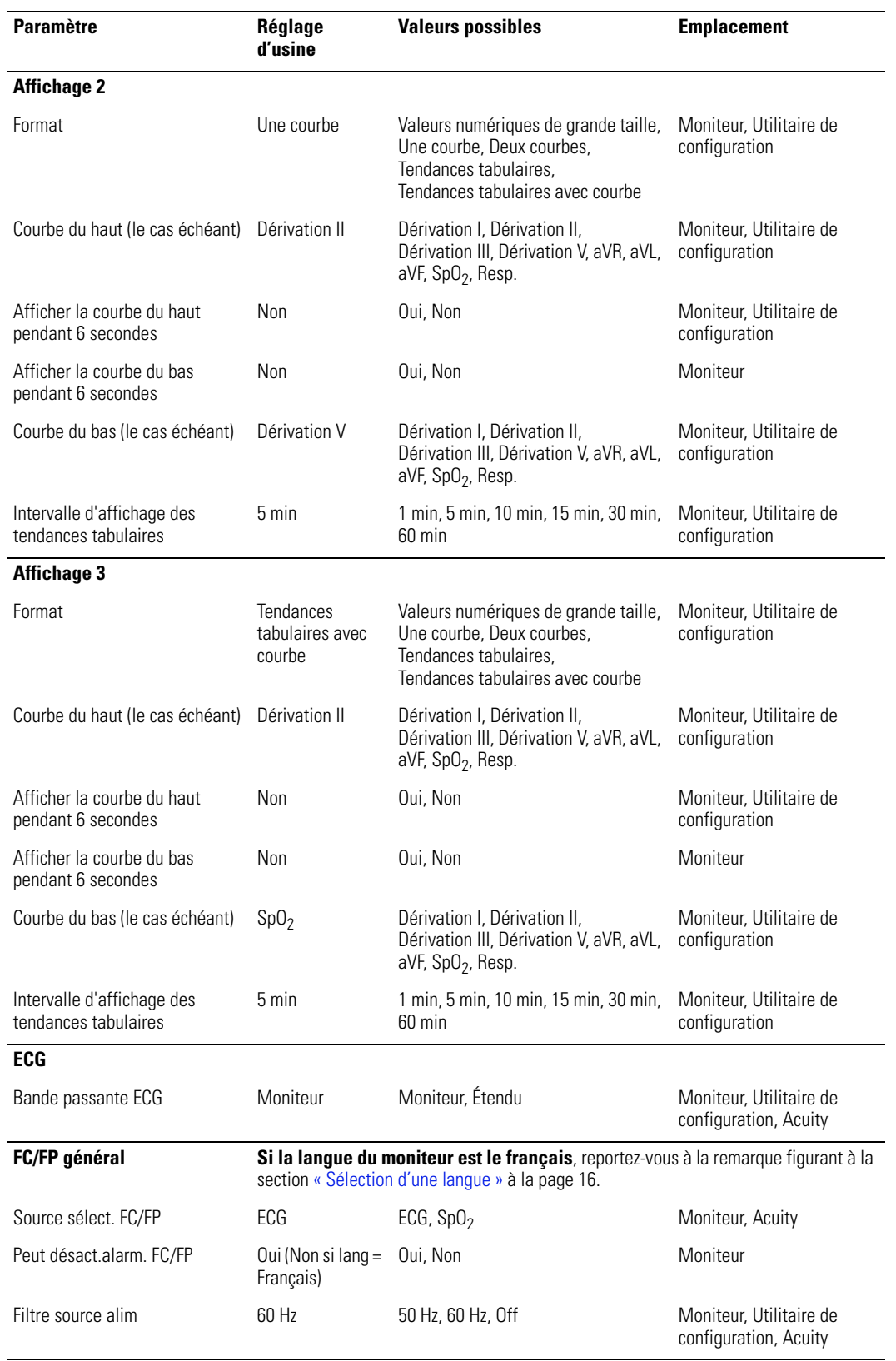

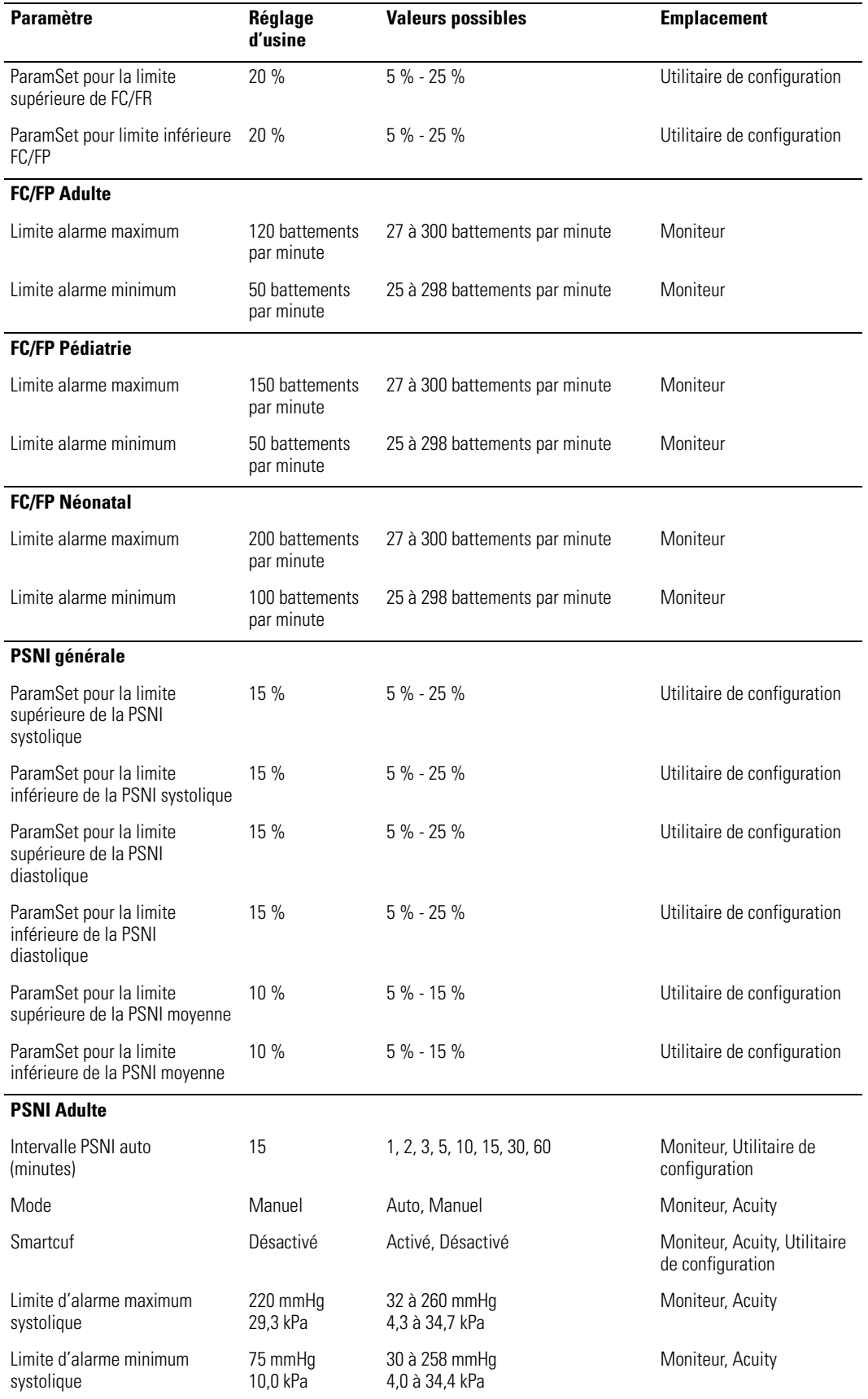

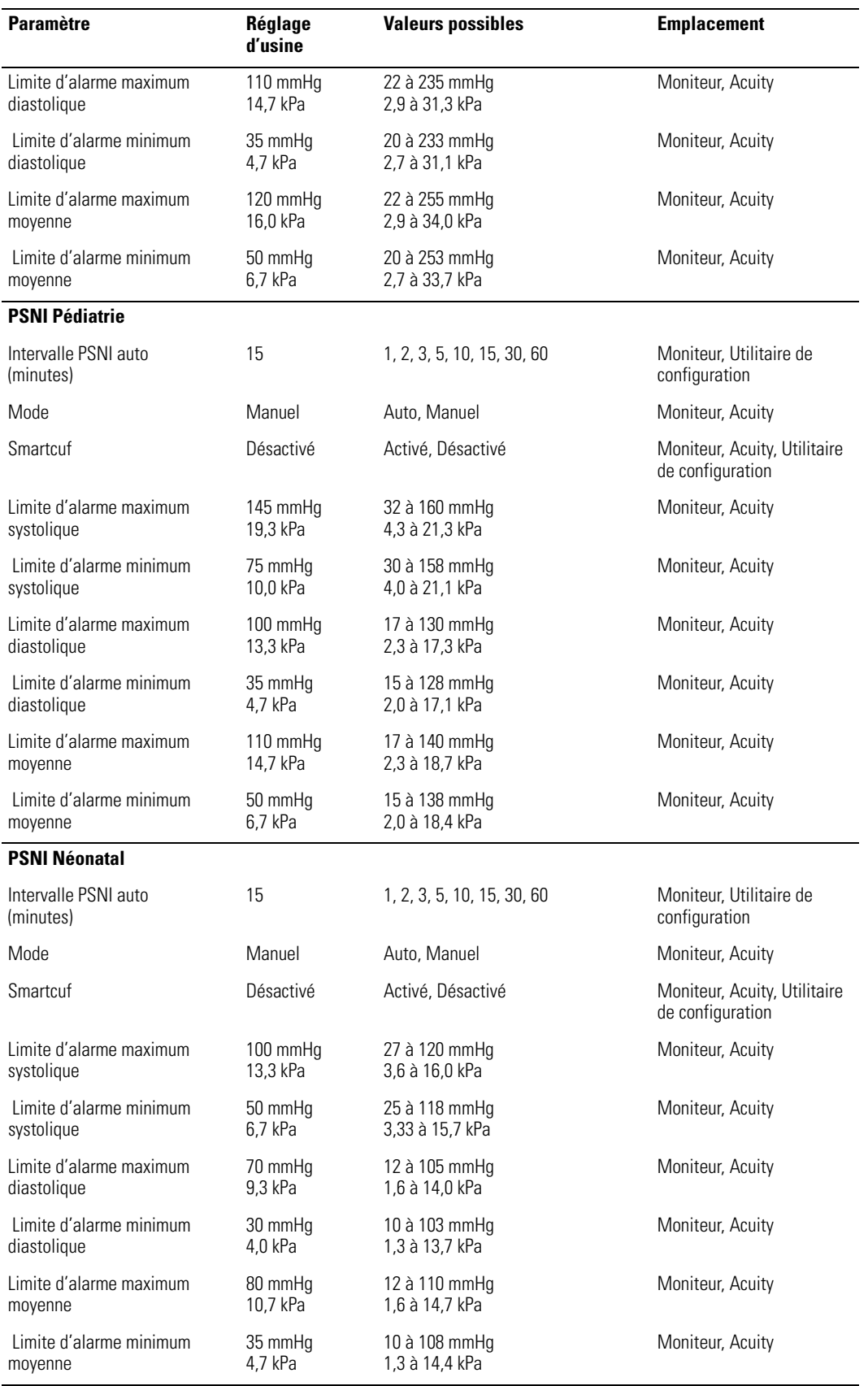

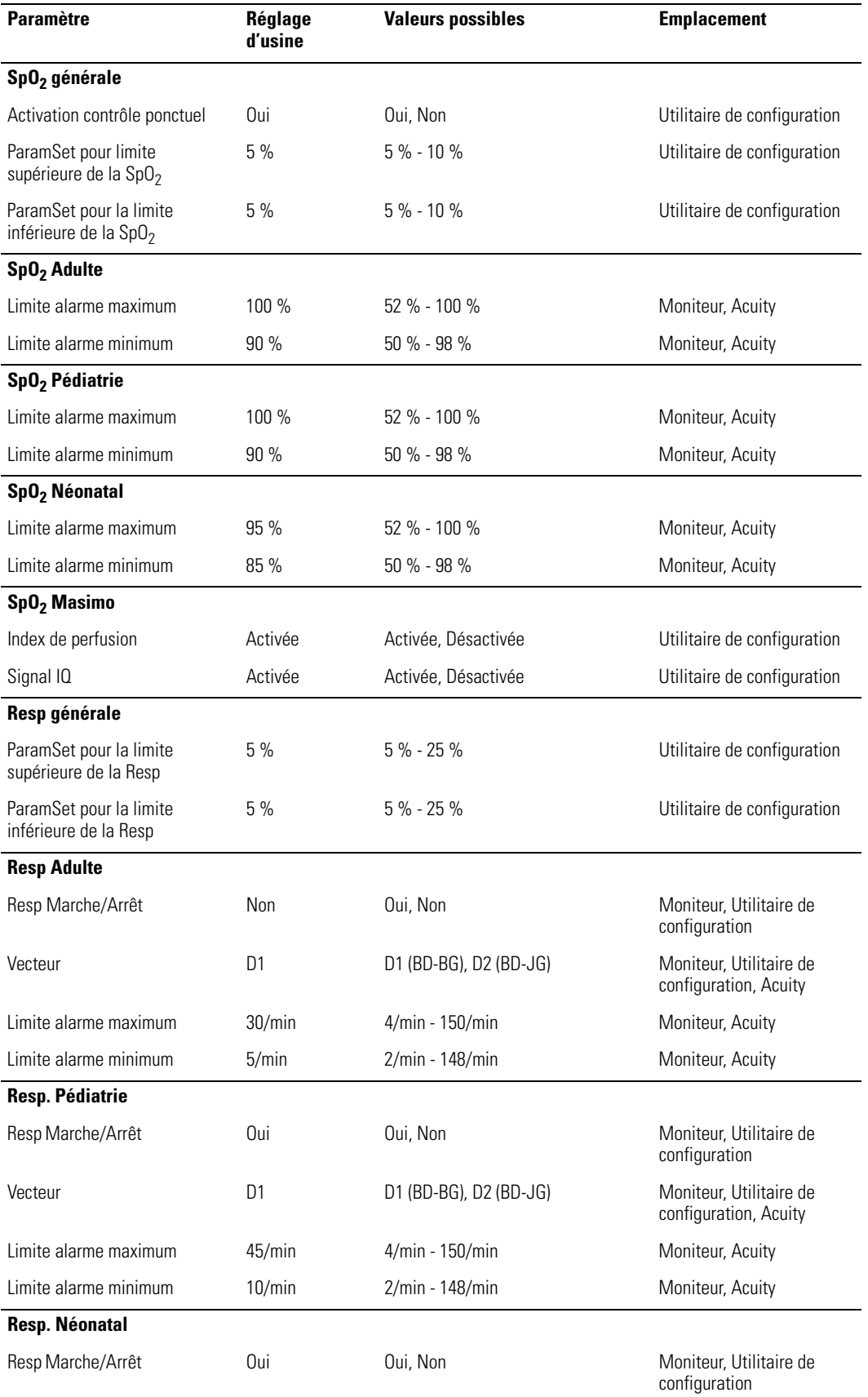

| <b>Paramètre</b>      | Réglage<br>d'usine | <b>Valeurs possibles</b> | <b>Emplacement</b>                               |
|-----------------------|--------------------|--------------------------|--------------------------------------------------|
| Vecteur               | D1                 | D1 (BD-BG), D2 (BD-JG)   | Moniteur, Utilitaire de<br>configuration, Acuity |
| Limite alarme maximum | 60/min             | $5/min - 150/min$        | Moniteur, Acuity                                 |
| Limite alarme minimum | 10/min             | $3/min - 148/min$        | Moniteur, Acuity                                 |

**Tableau 8. Matrice de configuration des paramètres (suite)**

## 9 Utilitaire PC

## Introduction

L'utilitaire PC Moniteur Propaq LT vous permet d'installer soit l'un, soit les deux utilitaires suivants sur un ordinateur :

- Utilitaire de configuration du moniteur Propaq LT
- Utilitaire d'impression automatique du moniteur Propaq LT

Ces utilitaires vous permettent de contrôler le comportement de tous les moniteurs Propaq LT.

## Utilitaire de configuration du moniteur Propaq LT

Le moniteur est livré entièrement configuré et prêt à l'emploi. Si la configuration d'usine ne répond pas à vos besoins spécifiques, ayez recours à l'utilitaire de configuration du moniteur Propaq LT pour personnaliser le moniteur selon vos conditions cliniques.

### **Pour configurer le moniteur**

- 1. Spécifiez les réglages du moniteur dans la feuille de travail de configuration (reportezvous à la section [« Feuille de travail de la configuration » à la page 129\)](#page-132-0).
- 2. Sur un ordinateur équipé de l'utilitaire de configuration du moniteur Propaq LT, entrez les réglages dans un fichier de configuration (reportez-vous à la section [« Création](#page-124-1)  [d'un fichier de configuration » à la page 121\)](#page-124-1).
- 3. Sur un ordinateur connecté à un support de chargement/communications du moniteur Propaq LT, doté de la capacité optionnelle de transfert de données, téléchargez le fichier de configuration sur le nombre souhaité de moniteurs Propaq LT (reportez-vous à la section [« Utilisation de l'utilitaire de configuration pour configurer](#page-124-2)  [le moniteur » à la page 121](#page-124-2)).

## Utilitaire d'impression automatique du moniteur Propaq LT

A partir d'un ordinateur connecté à une imprimante et avec un support doté de la capacité optionnelle de transfert de données, vous pouvez imprimer, manuellement ou automatiquement, toutes les données de patients stockées dans le moniteur, chaque fois que celui-ci est inséré sur le support (reportez-vous à la section [« Impression des](#page-104-0)  [données du patient » à la page 101](#page-104-0)).

## Installation

## <span id="page-121-0"></span>Configuration minimale requise

Ordinateur pour lequel vous possédez les droits d'administrateur

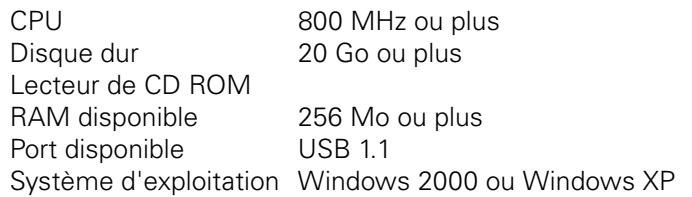

Imprimante installée et configurée

Résolution 300 ppp minimum ; 600 ppp ou plus recommandé

Logiciel d'utilitaires PC pour le moniteur Propaq LT (CD)

## Procédure

Lancement de l'installation

- 1. Insérez le CD de distribution logicielle dans le lecteur de CD-ROM de l'ordinateur.
- 2. Lorsque le programme d'installation démarre, suivez les instructions affichées sur l'écran de l'ordinateur.

Si vous exécutez cette installation sur un ordinateur sous Windows XP, il est possible que le message ci-dessous apparaisse. Cliquez sur **Continuer quand même** pour poursuivre l'installation.

### **Figure 103. Message avec logo Windows**

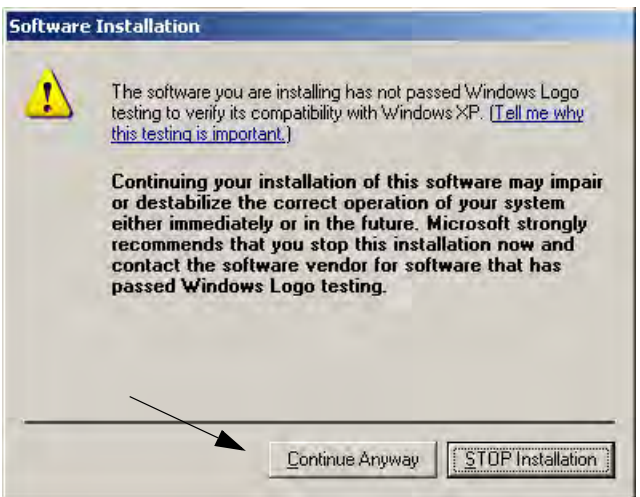

Généralement, l'installation se termine rapidement. Cependant, si l'utilitaire doit également installer .NET Framework sur votre ordinateur, quelques minutes de plus seront nécessaires.

3. Cliquez dans l'écran de bienvenue et sur l'agrément de licence.

Pour poursuivre l'installation, vous devez au préalable accepter les termes de cet agrément.

**Figure 104. Acceptation des termes de l'agrément de licence**

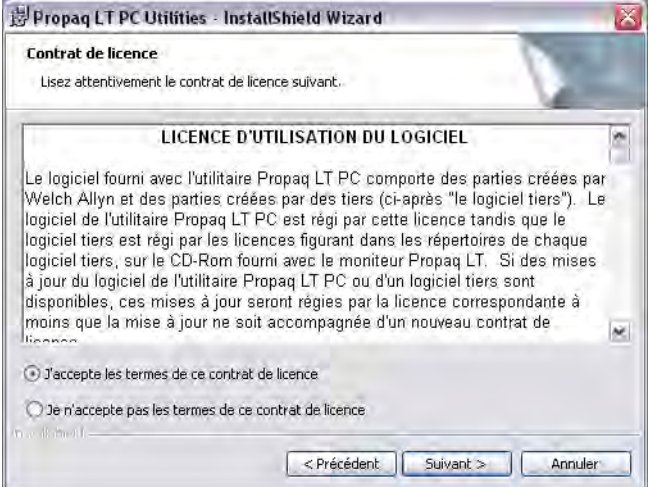

4. Déterminez si vous souhaitez installer l'utilitaire de configuration seulement, l'utilitaire d'impression automatique seulement, ou installer les deux utilitaires.

### **Figure 105. Installation complète ou personnalisée**

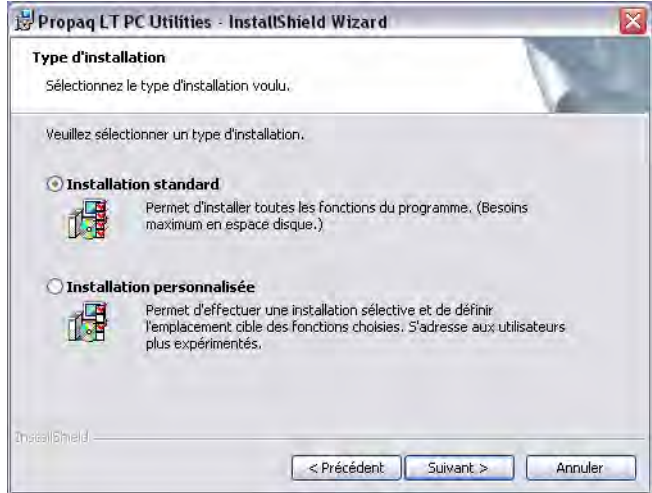

- Pour installer les deux utilitaires, cliquez sur **Complète**.
- Pour installer un seul des deux utilitaires, cliquez sur **Personnalisée** et, dans l'écran suivant, sélectionnez l'utilitaire à installer.

**Figure 106. Sélection de l'installation de l'utilitaire d'impression automatique ou de l'utilitaire de configuration**

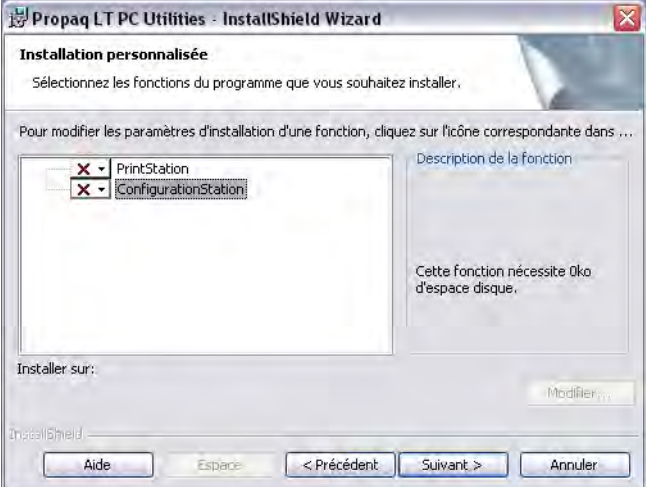

Si vous cliquez sur le bouton Suivant, vous pourrez également sélectionner l'une des options d'installation disponible pour votre sélection.

### **Figure 107. Menu des options d'installation**

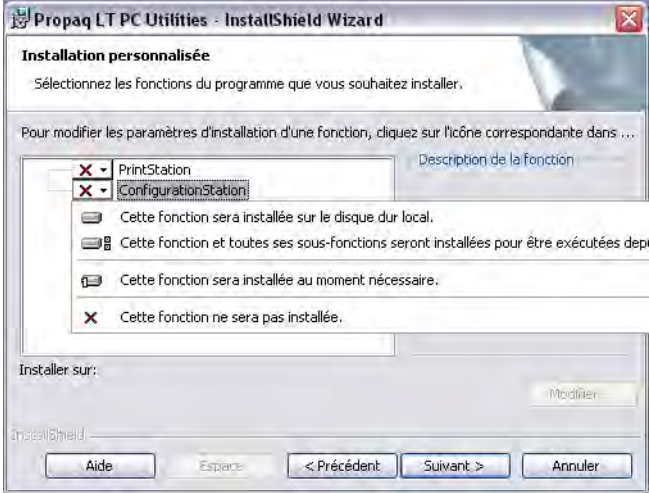

5. L'installation vous invite occasionnellement à entrer des informations. À chaque invite, entrez les informations voulues, puis cliquez sur **Suivant**. L'installation se poursuit jusqu'à la fin.

## <span id="page-124-2"></span><span id="page-124-0"></span>Utilisation de l'utilitaire de configuration pour configurer le moniteur

## <span id="page-124-1"></span>Création d'un fichier de configuration

1. Démarrez l'utilitaire de configuration.

Double-cliquez sur l'icône Configuration.

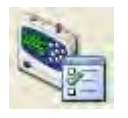

L'écran Bienvenue s'affiche.

### **Figure 108. Écran Bienvenue**

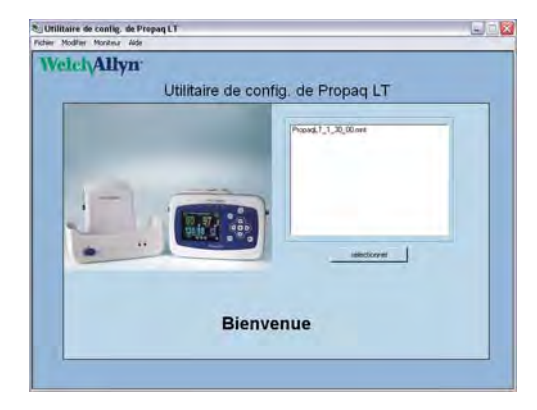

- 2. Procédez de l'une des façons suivantes :
	- Sélectionnez un fichier dans la liste affichée, cliquez sur **Sélectionner**, puis sur **Fichier > Enregistrer sous**.
	- **Fichier** > **Nouveau**, **Fichier** > **Enregistrer sous**.

Si l'ordinateur ne contient pas de fichier de configuration, la page d'identification de la configuration par défaut s'affiche rapidement. Enregistrez cette configuration comme un nouveau fichier (**Fichier** > **Enregistrer sous**).

### **Figure 109. Écrans Bienvenue**

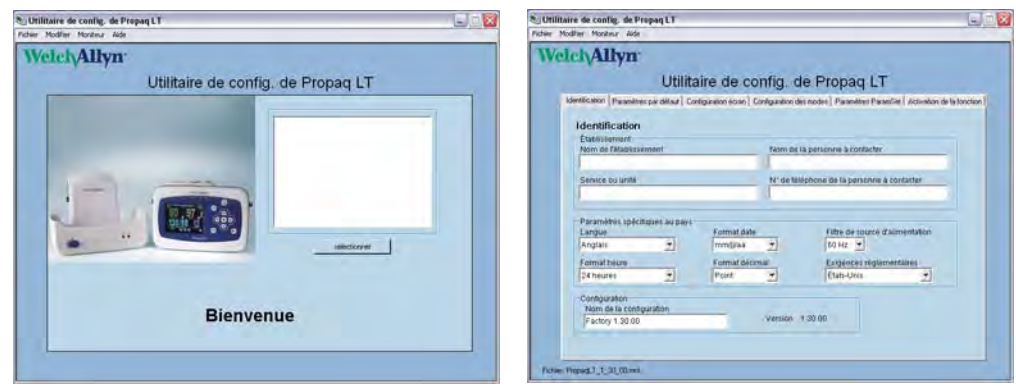

## Modification d'un fichier de configuration

### **Pour modifier un fichier de configuration**

- 1. Ouvrez le fichier.
- 2. Modifiez les paramètres.
- 3. Enregistrez le fichier.

## Configuration d'un moniteur

Voir [« Configuration minimale requise » à la page 118](#page-121-0).

### **Pour configurer un moniteur**

- 1. Connectez l'ordinateur à un support, en utilisant le câble USB fourni.
- 2. Placez le moniteur dans le support.
- 3. Si le moniteur est éteint, mettez-le en marche et sélectionnez **Nouveau patient**.
- 4. Démarrez l'utilitaire.
- 5. Sélectionnez le fichier de configuration que vous souhaitez charger.
- 6. Cliquez sur **Moniteur** > **Envoyer**.
- 7. Patientez quelques secondes. Lorsque le chargement est terminé, un message de fin de chargement apparaît, puis le moniteur s'arrête.
- 8. Retirez le moniteur du support. Il est maintenant configuré.
- **Remarque** Pour recevoir le fichier de configuration du moniteur, cliquez sur **Moniteur** > **Recevoir**.

## Paramètres de configuration

## Pages de configuration

**Figure 110. Écran de fichier de configuration : Page Identification**

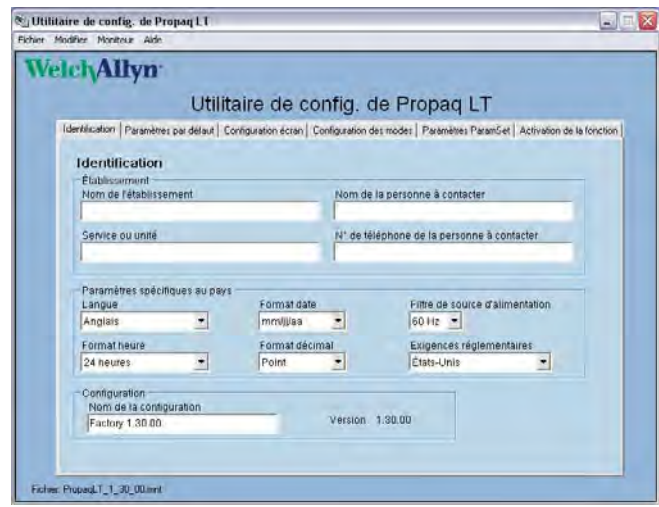

Cliquez sur les onglets de page (Identification, Paramètres par défaut, Configuration écran, Configuration des modes, ParamSet, et Activation de la fonction) pour accéder aux paramètres que vous souhaitez configurer.

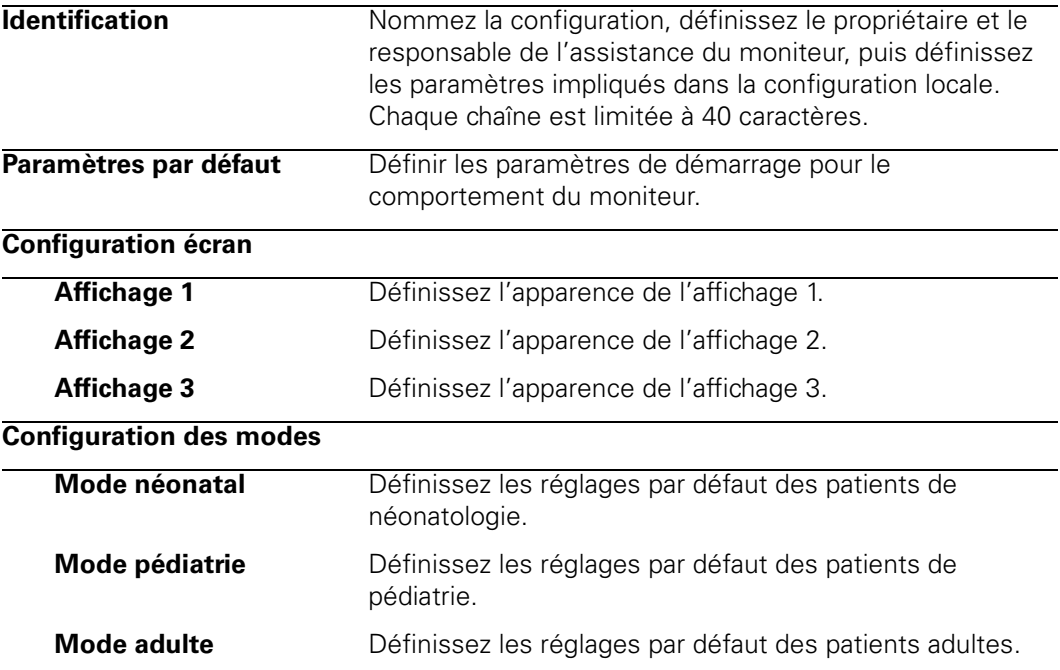

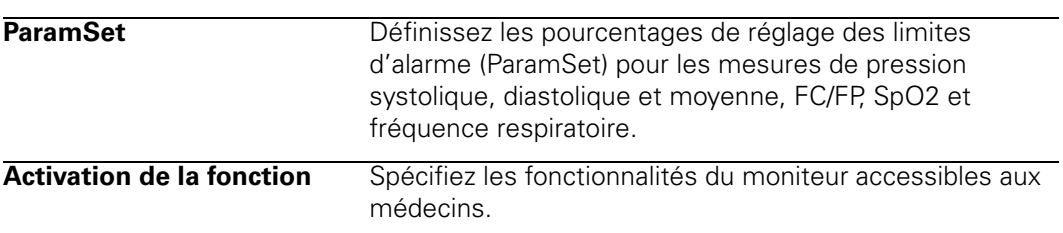

## Options de commande de l'utilitaire de configuration

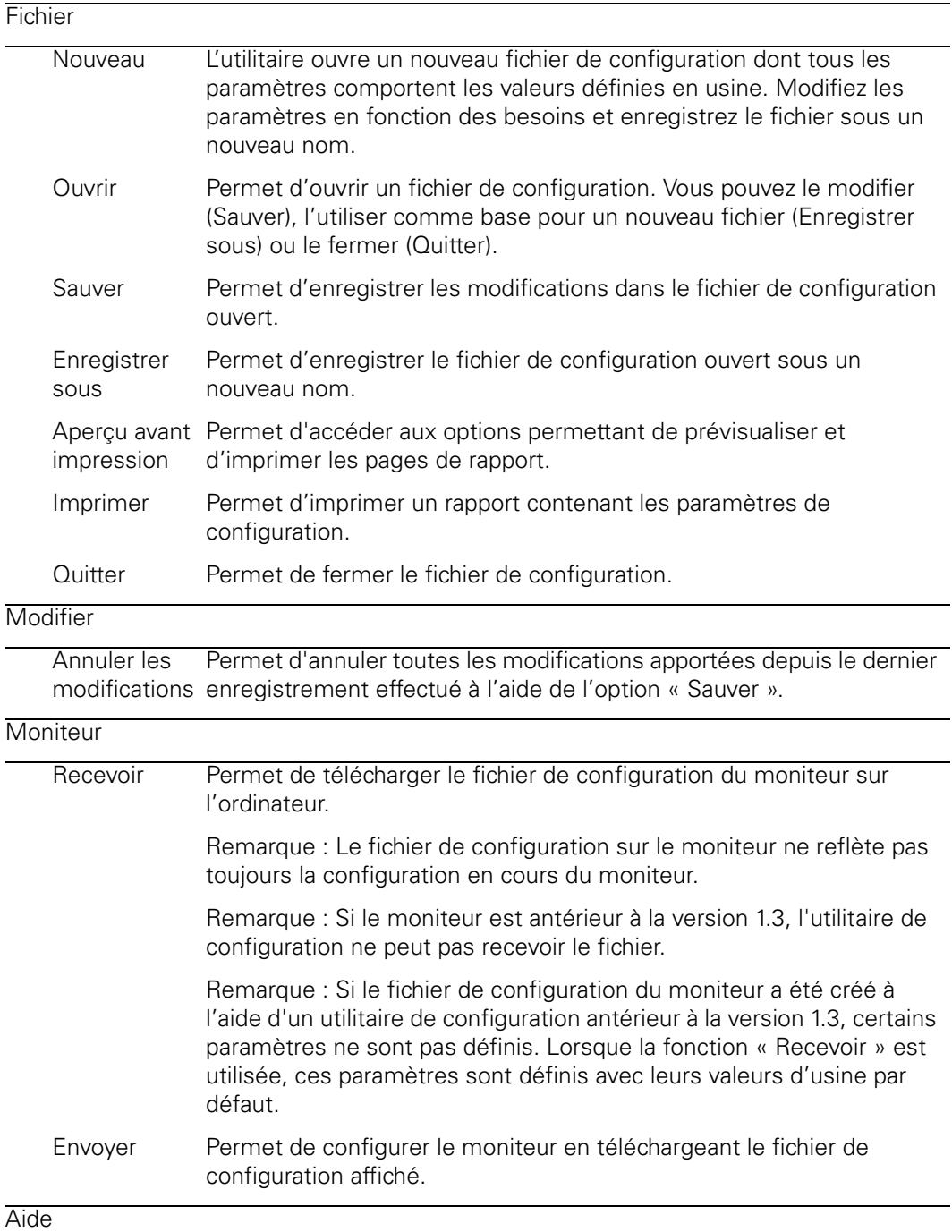

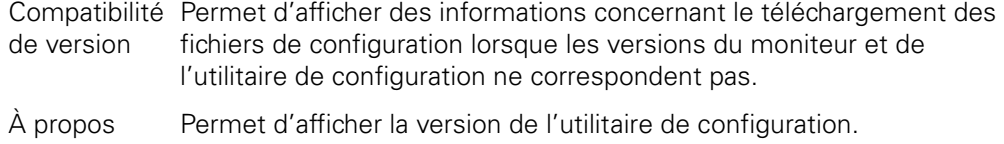

## Messages d'erreur

Ces messages s'affichent sur l'écran de l'ordinateur en cas d'incidents de communication ou de version entre l'utilitaire de configuration et le moniteur.

#### **Message**

Échec des communications avec le moniteur. Assurez-vous que le moniteur est sous tension et correctement placé sur le support. Vérifiez que le câble est bien raccordé.

Lecture des données du patient impossible sur le moniteur. Veuillez contacter le service clientèle Welch Allyn.

Échec de l'installation du fichier de configuration sur le moniteur. Vérifiez toutes les connexions entre le moniteur, le support et l'ordinateur, puis réessayez. Si le problème persiste, contactez le service clientèle de Welch Allyn.

Le fichier de configuration : [*nom du fichier]* que vous tentez de lire est dans un format incorrect. Veuillez sélectionner un autre fichier. Le fichier de configuration a été modifié sans l'aide de l'utilitaire de configuration.

Échec de l'opération de réception. La version du logiciel du moniteur est plus récente que celle de l'utilitaire de configuration.Mise à jour recommandée pour l'utilitaire de configuration.

Échec de l'opération de réception. La version de l'utilitaire de configuration est plus récente que celle du logiciel du moniteur.Mise à jour recommandée pour le logiciel du moniteur.

## À propos de la feuille de configuration

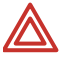

**AVERTISSEMENT** Vous devez lire et comprendre les messages d'avertissement contenus dans [« Activer les communications sans fil \(avec](#page-145-0)  [Acuity\) » à la page 142](#page-145-0) avant de créer un fichier de configuration basé sur une feuille de travail.

Pour personnaliser la configuration du moniteur, la première étape consiste à remplir une feuille de travail de configuration. Les réglages à stocker sur le moniteur sont ainsi définis.

**Remarque** Une feuille de travail n'est pas indispensable. Une feuille de travail n'est pas indispensable, mais elle permet aux médecins responsables d'avoir un aperçu de la configuration pour validation, ce qui facilite ensuite la création du fichier de configuration.

Imprimez la feuille de travail ([page 129](#page-132-0) à [page 145](#page-148-0) de ce document) et renseignez la valeur des réglages que vous souhaitez modifier. Lorsque la feuille de travail est remplie, remettez-la à la personne chargée de créer le nouveau fichier de configuration.

### Valeurs par défaut

Les réglages définis sur le moniteur lorsqu'il sort de l'usine sont appelés « configuration d'usine par défaut ». La configuration d'usine par défaut comprend les réglages de la plupart des paramètres et définit également si certaines fonctionnalités du moniteur sont activées ou désactivées.

Un exemple de réglage par défaut :

Le volume par défaut de l'alarme sonore est défini par **Moyen**. Pour changer le volume par défaut en Faible, sélectionnez **Faible** dans le fichier de configuration. Comme beaucoup d'autres réglages du moniteur, le volume de l'alarme sonore peut être aussi modifié par le médecin pendant l'utilisation du moniteur. La configuration ne fait que définir le réglage au moment où le moniteur est mis en marche.

Deux exemples de fonctionnalités activée et désactivée :

Le comportement du moniteur **Indicateur de stimulateur cardiaque activé par défaut** a une valeur par défaut définie par **Non**, donc le moniteur, par défaut, n'inclut pas les indicateurs de stimulateur cardiaque dans l'affichage d'un tracé ECG. Pour changer le comportement par défaut du moniteur, de manière à ce que les indicateurs de stimulateur cardiaque soient inclus dans un tracé ECG, définissez la valeur par **Oui** dans la configuration personnalisée.

La fonctionnalité Activation du verrouillage du rétro-éclairage a une valeur d'usine par défaut définie par **Oui** (activé) : elle est donc, par défaut, accessible aux médecins. Pour rendre cette fonctionnalité inaccessible aux médecins, changez la définition par **Non** dans la configuration personnalisée.

La configuration d'usine par défaut demeure effective jusqu'à ce que le moniteur soit reconfiguré en téléchargeant un fichier de configuration personnalisée depuis l'ordinateur ou jusqu'à ce que vous la remplaciez par la configuration actuelle.

Après la reconfiguration du moniteur, les réglages définis dans la nouvelle configuration deviennent la « configuration système par défaut » et la configuration d'usine par défaut n'est plus effective.

La nouvelle configuration système par défaut reste effective jusqu'à ce que l'une des situations suivantes se produise :

- une autre configuration est téléchargée sur le moniteur
- vous la remplacez par la configuration actuelle
- vous restaurez la configuration d'usine

Le moniteur est réinitialisé aux valeurs par défaut actuelles chaque fois qu'il est éteint, puis remis en marche, à une exception près : si un médecin a changé certains réglages du moniteur auprès d'un patient, puis éteint le moniteur, celui-ci propose les options « Supp. et éteindre. » et « Enr. et éteindre ». Si le médecin choisit d'enregistrer ses réglages et d'éteindre le moniteur, puis le remet en marche, celui-ci invite alors à choisir entre « Nouveau patient » et « Cont. Patient ». Si le médecin choisit « Cont. Patient », *le moniteur utilise les réglages enregistrés pour le patient avant l'arrêt*. Si le médecin choisit « Nouveau patient », les valeurs système par défaut sont restaurées.

- Dans la feuille de configuration, les valeurs d'usine par défaut sont indiquées en caractères **gras**.
- Dans l'utilitaire de configuration, les valeurs d'usine par défaut apparaissent dans les champs de texte lorsque vous ouvrez le fichier de configuration par défaut à

l'aide de l'utilitaire de configuration. (Nom du fichier : *PropaqLT\_SW\_Version#.mnt* ; par exemple, PropaqLT\_1\_40\_00.mnt.)

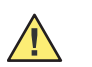

**Attention** Ne tentez pas de modifier un fichier de configuration sans utiliser l'utilitaire de configuration Propaq LT.

## À propos de l'impression automatique

Pour des informations sur l'utilisation de l'utilitaire d'impression automatique, consultez [« Impression des données du patient » à la page 101](#page-104-0).

## <span id="page-132-0"></span>Feuille de travail de la configuration

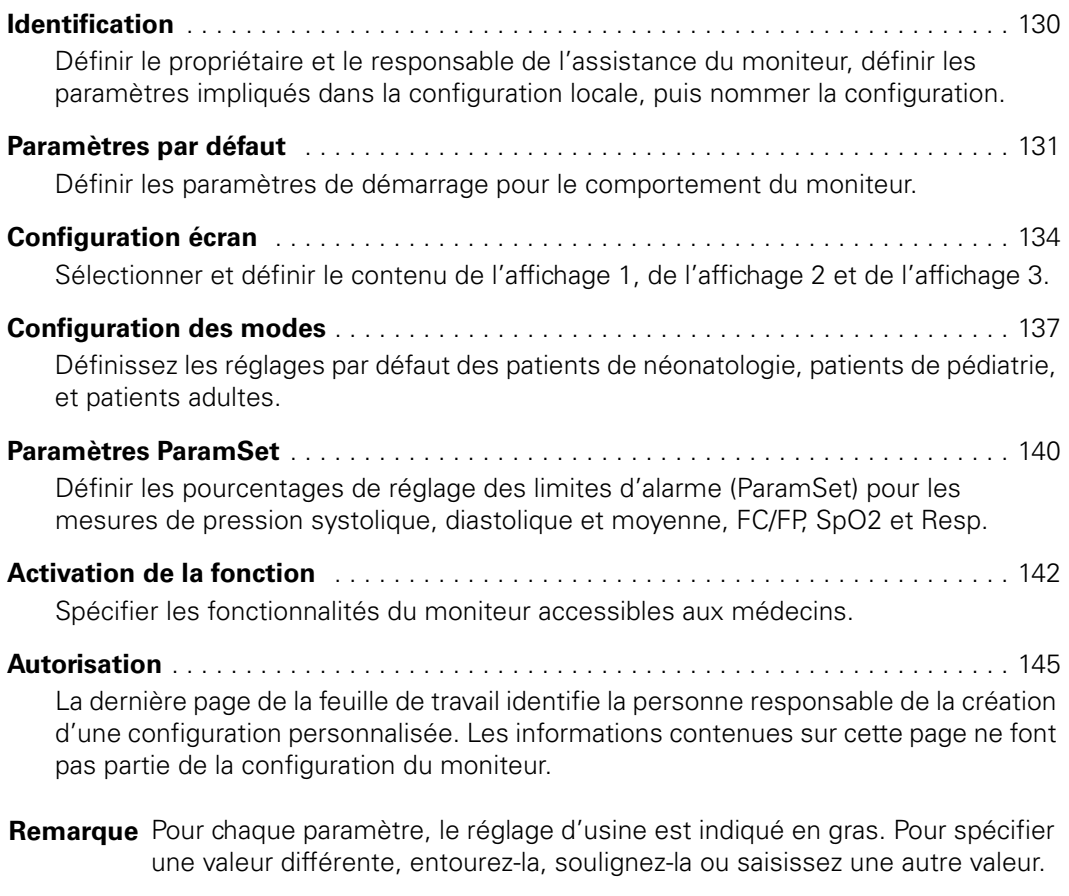

**Remarque** Tous les paramètres requis sont des réglages par défaut usine. Le moniteur fonctionne même si aucun réglage n'est modifié.

## <span id="page-133-0"></span>Identification

## Établissement

**Nom de l'établissement** (jusqu'à 40 caractères).

**Service ou unité** (jusqu'à 40 caractères).

**Nom de la personne à contacter** (jusqu'à 40 caractères).

**N° de téléphone de la personne à contacter** (jusqu'à 40 caractères).

## Paramètres spécifiques au pays

### Langues

- **\_\_Anglais**
- \_\_Hollandais
- \_\_Français
- \_\_Allemand
- \_\_Italien
- \_\_Japonais
- \_\_Polonais
- \_\_Portugais
- \_\_Espagnol
- \_\_Suédois

### Format de date

**\_\_mm/jj/aa**

- \_\_jj.mm.aa
- \_\_aa/mm/jj

Filtre de source d'alimentation

### **\_\_ 60 Hz**

- $-$  50 Hz
- \_\_ Arrêt

Définissez le filtre d'interférence de la source d'alimentation à la fréquence appropriée à votre pays.

### **60 Hz Amérique du Nord, Taiwan et Japon**

50 Hz Tous les autres pays

Arrêt

Si le filtre n'est pas défini, les affichages de tracé ECG peuvent contenir des artéfacts de haute fréquence dus aux interférences générées par l'alimentation secteur de l'établissement.

Format d'heure

\_\_12 heures (AM/PM) **\_\_24 heures**

### Format décimal

### **\_\_ Point**

\_\_Virgule

Vous pouvez configurer le moniteur pour que le séparateur des chiffres décimaux soit un point (exemple : 195.18) ou une virgule (exemple : 195,18).

### Exigences réglementaires

```
__ US
__ Européenne (EC)
```
\_\_ Japan Metrology

## Identité de la configuration

### **Nom de la configuration**

(jusqu'à 40 caractères).

Pour chaque configuration, entrez un nom univoque qui permettra d'identifier les éléments suivants :

- l'hôpital, l'unité de soins ou le service qui est propriétaire du moniteur
- la date de création de la configuration

Le nom peut comporter n'importe quel caractère d'un clavier standard autre que la virgule (**,**). Par exemple :

StEGH #9 West Dec\_29 2003

Si plusieurs fichiers de configuration sont créés, incluez un identifiant supplémentaire dans le nom de la configuration. Par exemple :

StEGH #9 West Dec\_29 2003 Pédiatrie StEGH #9 West Dec\_29 2003 Néonatal

## <span id="page-134-0"></span>Paramètres par défaut

## Sélections par défaut

Mode patient par défaut

**\_\_ Adulte** \_\_ Pédiatrie \_\_ Néonatal Volume de la tonalité d'alarme par défaut

\_\_ Bas **\_\_ Moyen** \_\_ Élevé

Bande passante ECG par défaut

### **\_\_ Moniteur**

\_\_ Étendue

La bande passante ECG désigne la plage de fréquences utilisée pour afficher et imprimer les données des patients.

- La bande passante du moniteur est moins sensible aux artéfacts tels que les mouvements des patients.
- La bande passante étendue, bien que plus sensible aux artéfacts, procure des analyses de données plus détaillées.

### **Bande passante du mode Moniteur**

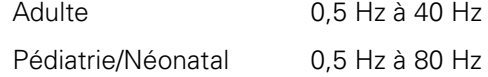

### **Bande passante du mode Étendu**

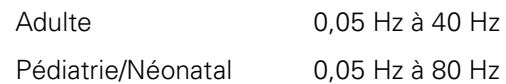

### Volume de la tonalité FC/FP par défaut

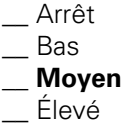

### Temps de suspension par défaut de l'alarme sonore

- \_\_ Désactivé (les alarmes sonores ne peuvent pas être suspendues)
- \_\_ 90 secondes
- **\_\_ 2 minutes**
- \_\_ 3 minutes
- \_\_ 4 minutes
- \_\_ 5 minutes
- \_\_ 10 minutes
- \_\_ 15 minutes
- \_\_ 30 minutes
- \_\_ 60 minutes
- \_\_ Toujours activé (les alarmes sonores sont toujours suspendues)

Au cours de la surveillance d'un patient, le médecin peut utiliser le menu de réglages pour suspendre toutes les alarmes sonores de tous les paramètres pendant une période configurable.

Remarque Ce réglage n'affecte pas le comportement de ‰, (Désactiver/Réactiver). Quelle que soit la valeur de configuration de ce paramètre, le fait d'appuyer sur  $\frac{1}{2}$  suspend une alarme sonore pendant 90 secondes.

> La suspension peut être activée ou désactivée par le médecin, mais la durée de la suspension ne peut pas être changée.

Unités PSNI par défaut

**\_\_ mmHg**  $-$  kPa

**Remarque** Si le moniteur est connecté à une station centrale Acuity, ce paramètres est forcé sur **mmHg**.

## Conditions par défaut

Indicateur de stimulateur cardiaque activé par défaut

### $\boxdot$  (Oui)  **(Non)**

Si un patient sous surveillance porte un stimulateur, le moniteur détecte les signaux émis par le stimulateur et peut, en option, en indiquer l'apparition par des lignes pointillées verticales sur le tracé.

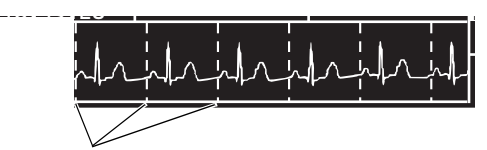

Indicateurs de signaux de stimulateurs

Si le signal du stimulateur est suffisamment fort, le moniteur l'affiche sous la forme d'un spike. Le spike est affiché, que l'indicateur de stimulateur soit activé ou désactivé.

### Afficher toutes les dérivations ECG

 **(Oui)**  $\Box$  (Non)

## <span id="page-137-0"></span>Configuration écran

L'interface du moniteur contient un bouton **d'affichage** : . Appuyer sur permet de passer rapidement d'une vue à une autre parmi les trois que vous allez spécifier ci-dessous.

Dans la configuration, vous pouvez choisir trois des cinq options d'affichage présentées cidessous, pour un affichage rapide à l'aide du bouton . Par exemple, si vous sélectionnez **Valeurs numériques de grande taille**, **Une courbe** et **Deux courbes**, un médecin peut appuyer plusieurs fois sur **EE** pour afficher d'abord les signes vitaux de son patient comme valeurs numériques de grande taille, puis comme Une courbe avec des valeurs numériques de petite taille et enfin, comme Deux courbes avec des valeurs numériques de petite taille.

- Vous devez inclure au moins un affichage avec courbe.
- Si vous sélectionnez **Une courbe** et que vous ne sélectionnez pas **Deux courbes**, **Tendances tabulaires** ou **Tendances tabulaires avec courbe**, les utilisateurs ont encore la possibilité d'afficher deux courbes, des tendances tabulaires et des tendances tabulaires avec courbe au moyen d'une seule courbe.
- Si vous ne sélectionnez pas **Valeurs numériques de grande taille**, les médecins ne peuvent pas accéder à l'affichage Valeurs numériques de grande taille.

Après avoir sélectionné trois affichages (consultez [« Format d'affichage » à la page 135](#page-138-0)), vous pouvez maintenant sélectionner l'apparence par défaut de chaque affichage.

Pour chaque paramètre, le réglage d'usine par défaut est indiqué en **gras**. La valeur par défaut est utilisée par le moniteur tant qu'une autre valeur n'est pas spécifiée dans la feuille de travail.

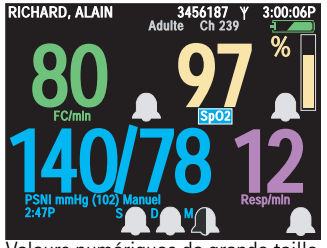

Valeurs numériques de grande taille Une courbe Deux courbes

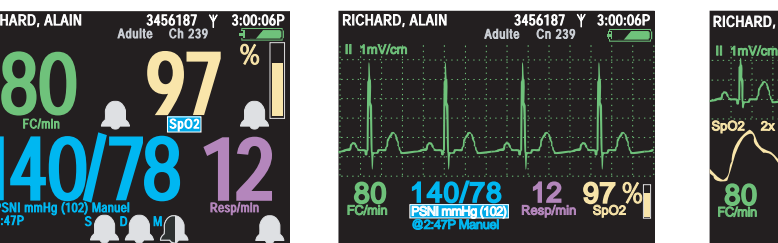

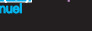

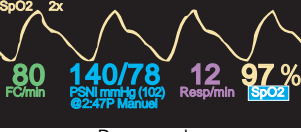

RICHARD, ALAIN 3456187 3:00:06P Adulte Ch 239

| <b>RICHARD, ALAIN</b><br>1mV/cm |                   | 3456187<br>Ch 239<br><b>Adulte</b> |                 | 12:41:32                                   |  |
|---------------------------------|-------------------|------------------------------------|-----------------|--------------------------------------------|--|
|                                 |                   |                                    |                 |                                            |  |
| Tabul.<br>Heure<br>12:41        | 80<br>FC/min      | 140/78<br><b>PSNI mmHa</b>         | Resp/min        | <b>RECHER %L</b><br>SpO <sub>2</sub><br>98 |  |
| 12:40<br>12:39                  | 125<br>122<br>100 | 130/65 (93)<br>n/d<br>112/87 (87)  | n/d<br>22<br>18 | 99<br>98                                   |  |
| 12:38<br>12:38                  | rə<br>75<br>50    | n/d<br>n/d                         | 16<br>17        | 99<br>100                                  |  |
| 12:37<br>12:36                  | 25                | 192/110 (130)<br>n/d               | 19<br>19        | πW<br>98                                   |  |

Tendances tabulaires avec courbe Tendances tabulaires

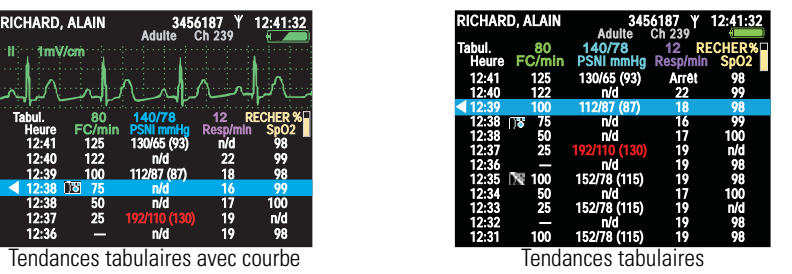

### <span id="page-138-0"></span>**Format d'affichage**

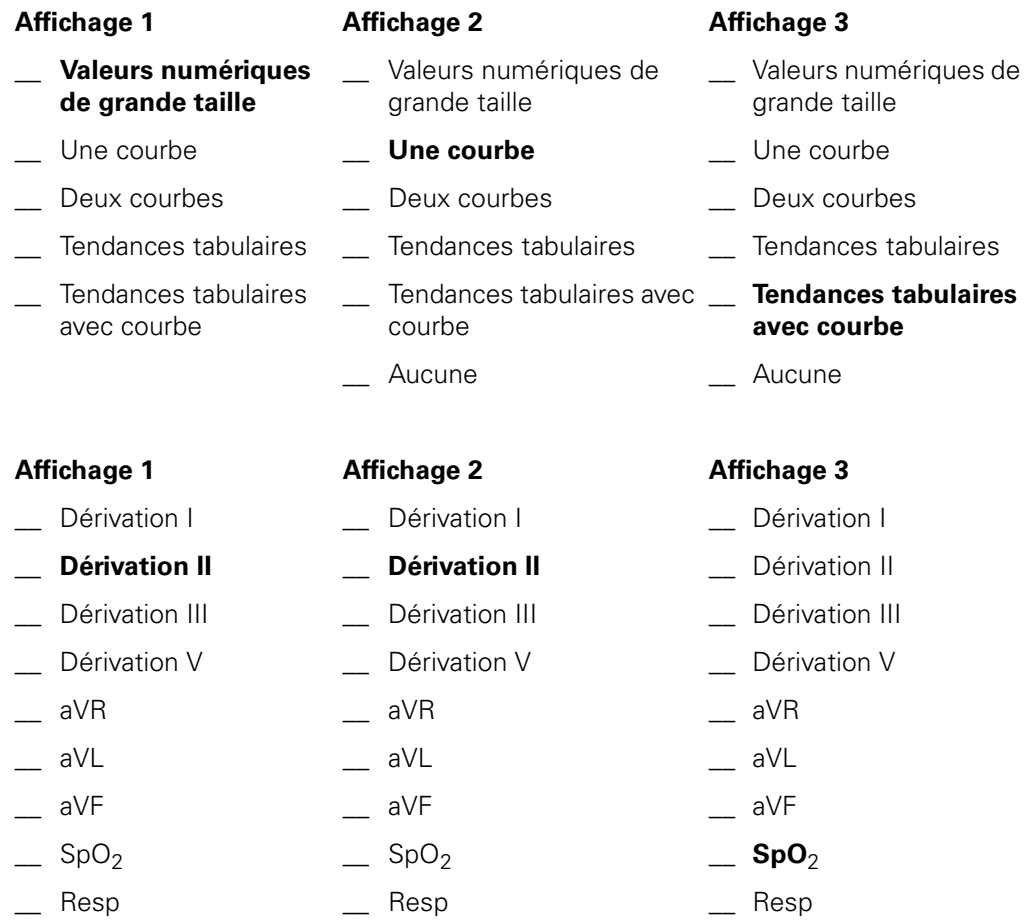

Activez l'affichage de 6 secondes de la courbe du haut.

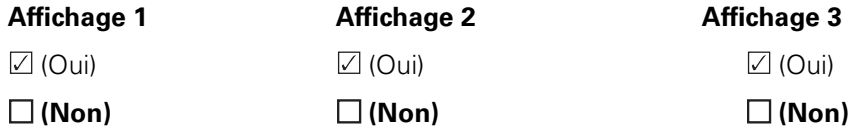

Si vous avez sélectionné Ø (Oui), le moniteur affiche deux périodes consécutives de 3 secondes de la courbe du haut.

Si vous avez sélectionné  $\square$  (Non), le moniteur affiche 3 secondes de la courbe du haut et, si Deux courbes est sélectionné, 3 secondes de la courbe du bas.

### **Format d'affichage (suite)**

Si l'affichage Deux courbes est activé, affichez ce signal comme courbe inférieure par défaut :

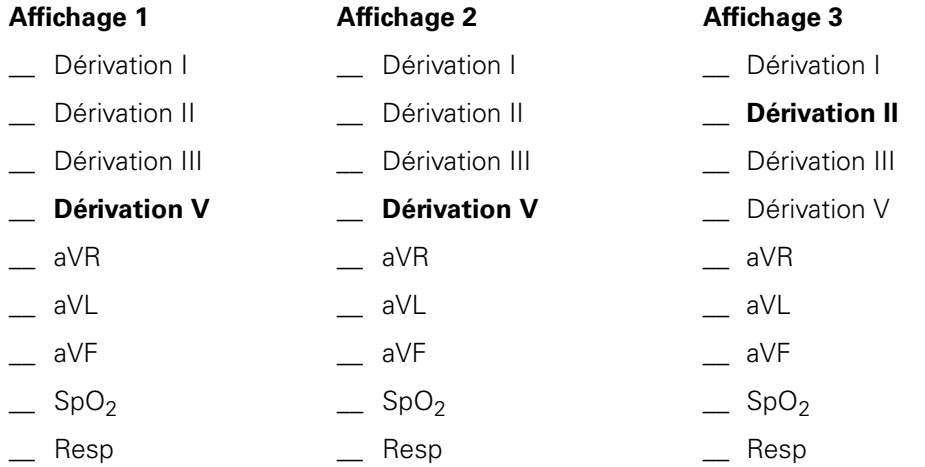

Si l'affichage Tendances tabulaires est activé, l'intervalle par défaut des données est le suivant :

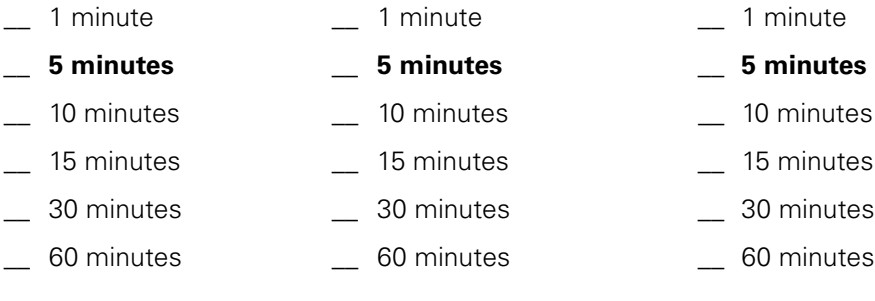

## <span id="page-140-0"></span>Configuration des modes

## Dérivation Resp par défaut

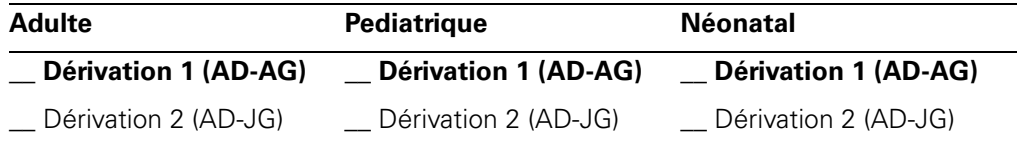

## Valeurs numériques PSNI moyenne

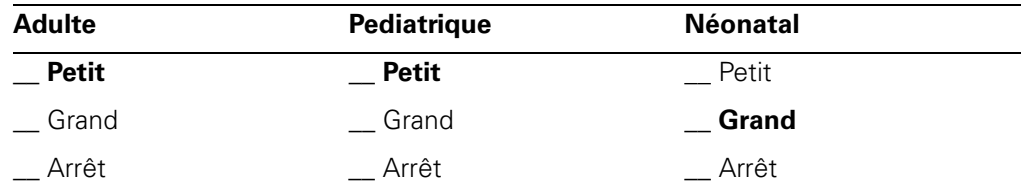

**Remarque** La sélection de **Grand** réduit la taille des affichages systoliques et diastoliques.

## Mode PSNI

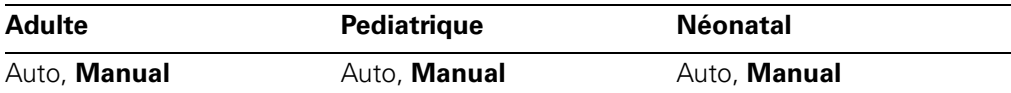

## Intervalle entre les mesures auto de la PSNI (minutes)

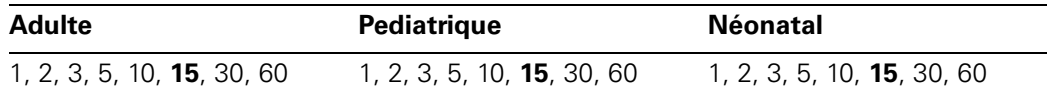

### Utiliser Smartcuf comme PSNI par défaut

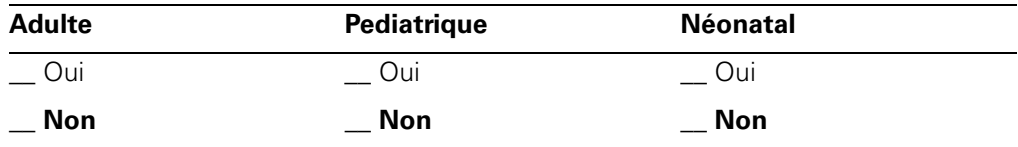

**Remarque** Smartcuf fonctionne uniquement pendant la surveillance ECG.

Les mesures de la PSNI peuvent être faussées par de nombreux facteurs, notamment des mouvements corporels tels que des convulsions ou des frissons, des vibrations ambiantes, les mouvements d'un véhicule, des pulsations faibles, une fluctuation soudaine de pression sanguine ou un brusque déplacement du brassard. Lorsque ces

facteurs sont présents, la technologie Smartcuf brevetée par Welch Allyn peut augmenter de manière significative la précision des mesures de la PSNI.

## Respiration par défaut

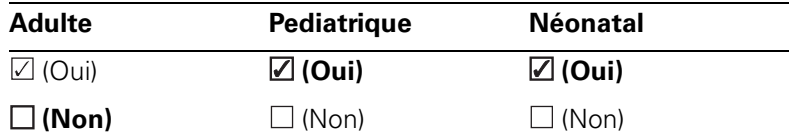

## Limites d'alarme

FC/FP

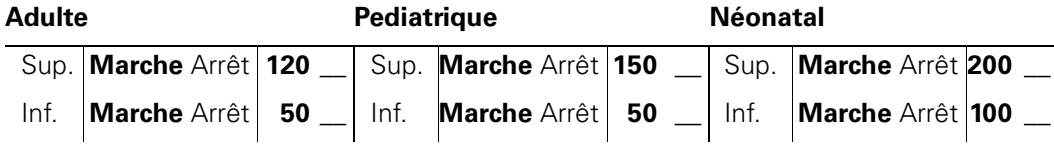

Resp

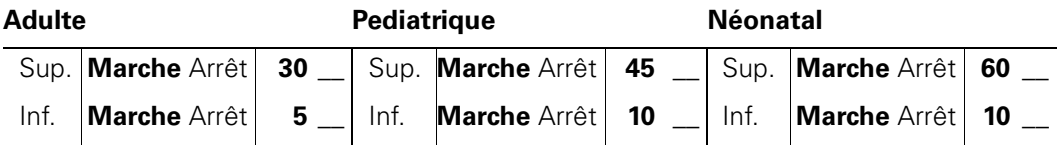

SpO2

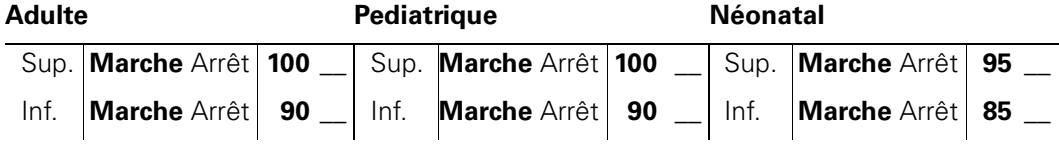

### PSNI

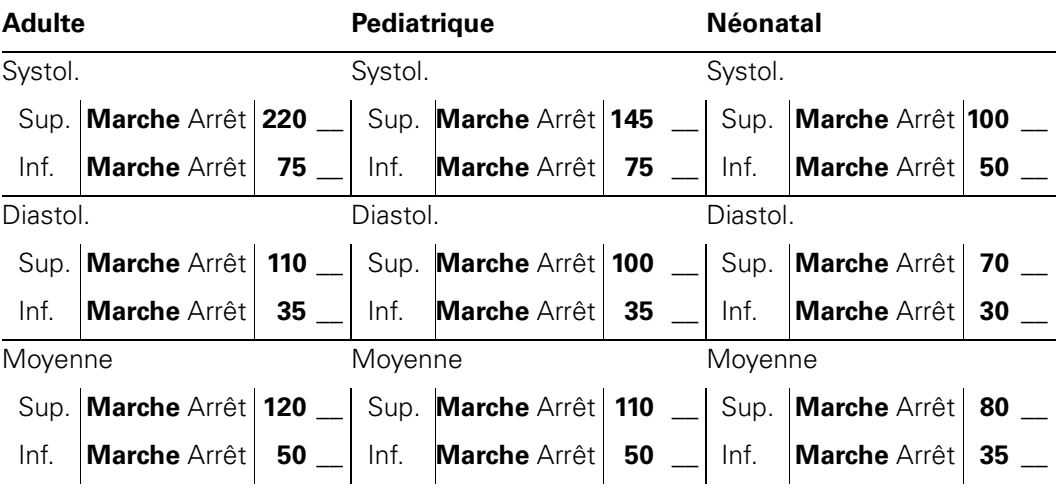

## <span id="page-143-0"></span>Paramètres ParamSet

## Activation ParamSet

 **(Oui)**  $\Box$  (Non)

**Remarque** Si vous sélectionnez Non, éliminez le reste des réglages ParamSet.

## Paramètres

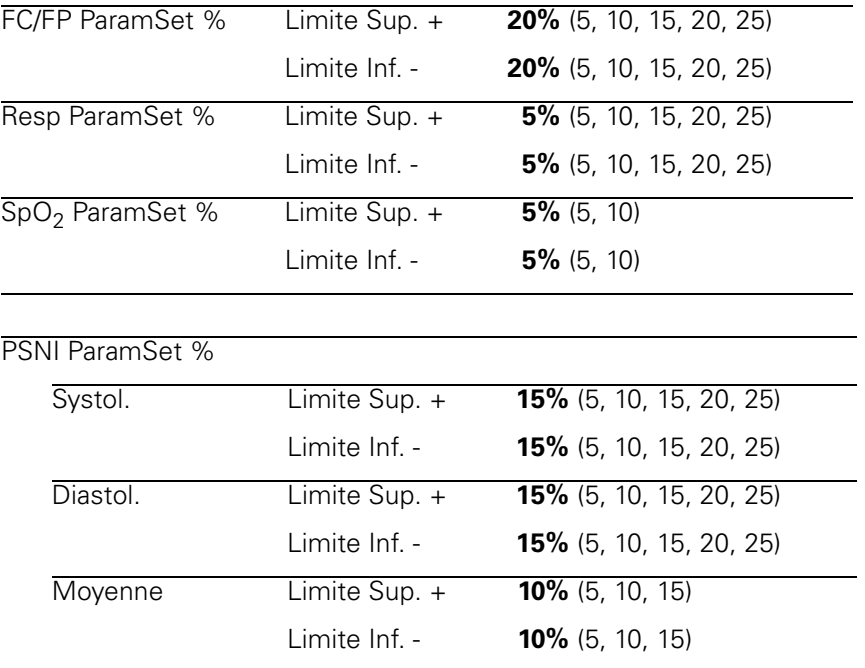

Si ParamSet est activé, le médecin peut changer de manière rapide et facile les limites d'alarme de n'importe quel signe vital. Si vous choisissez d'activer ParamSet, vous pouvez définir le pourcentage de modification de la limite d'alarme de chaque signe vital.

#### **Pour ajuster rapidement les limites d'alarme avec ParamSet :**

Lorsque le message ParamSet apparaît, appuyez deux fois sur  $\odot$ .

#### **Exemple :**

La valeur ParamSet de la limite d'alarme **supérieure de FC/FP** est définie par **15 %**.

La limite d'alarme FC/FP de la patiente Jeanne est définie à 100. En raison du réglage par défaut de l'alarme, Jeanne déclenche une alarme de limite supérieure FC/FP lors d'une fréquence cardiaque de 103. Le médecin, sachant qu'une fréquence cardiaque de 103 est acceptable pour cette patiente, décide de définir rapidement pour elle une limite d'alarme supérieure de FC/FP plus élevée.

 Le moniteur affiche le message « Appuyez sur **Sélect** pour déf limit sup paramFC/FP à 118. » Le médecin doit appuyer sur  $\odot$  pour accéder à l'écran de
contrôle FC/FP et de nouveau appuyer immédiatement sur  $\odot$  pour accepter l'ajustement ParamSet. La limite d'alarme supérieure de FC/FP de Jeanne est immédiatement actualisée à 118 et l'écran principal des signes vitaux s'affiche de nouveau

 $(103 + 15 %$  de  $103 = 118$  approx.).

Remarque Les valeurs par défaut de ParamSet peuvent être changées *uniquement en* téléchargeant une autre configuration du moniteur.

> Lorsque le moniteur est éteint, les limites d'alarme d'usine par défaut et les valeurs ParamSet par défaut redeviennent effectives.

Les valeurs ParamSet peuvent être utilisées plusieurs fois pour n'importe quelle limite d'alarme. Chaque fois que vous appuyez sur ParamSet pour un signe vital donné, la limite d'alarme augmente en fonction du pourcentage configuré. Toutefois, les limites d'alarme ne peuvent **jamais** être étendues au-delà des limites maximales intégrées dans le moniteur (voir les spécifications des signes vitaux dans l'annexe A, en commençant par [« ECG » à la page 151\)](#page-154-0).

Ce tableau illustre le résultat de l'application de ParamSet à différents signes vitaux, sur la base des niveaux normaux de chaque signe vital d'un patient. Ces valeurs sont fondées sur la supposition que :

- le mode Patient est Adulte,
- le moniteur utilisait initialement des niveaux d'alarme d'usine par défaut.

Pour chaque paramètre indiqué ci-dessous, la valeur d'usine est indiquée en **gras**. Le réglage d'usine est utilisé jusqu'à ce qu'une valeur différente soit chargée sur le moniteur.

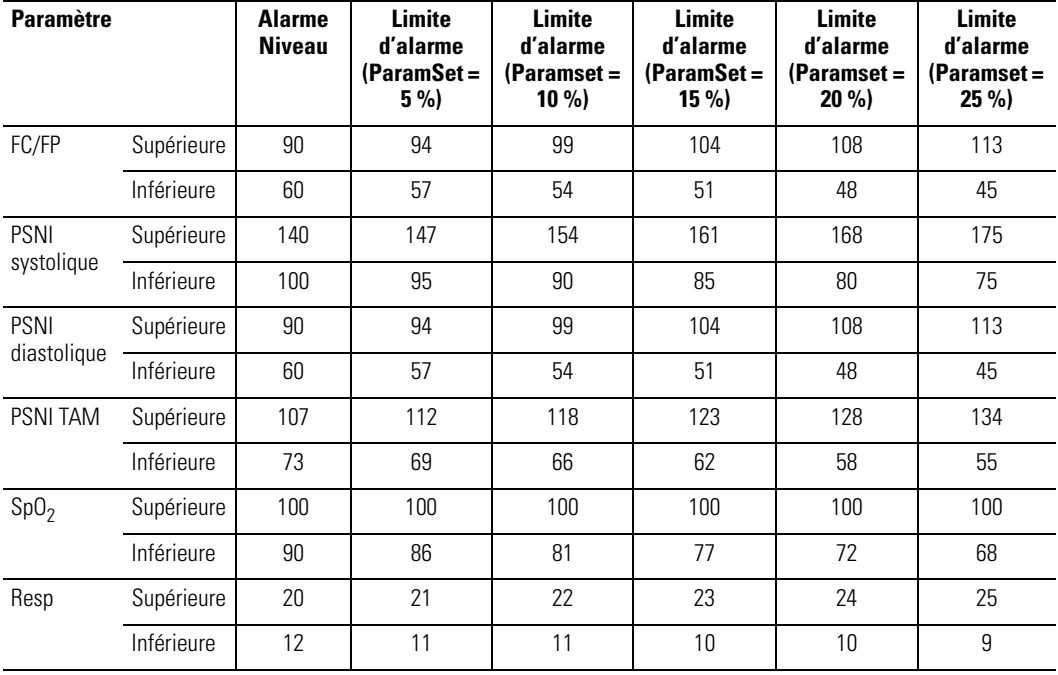

# Activation de la fonction

### Fonctions du sistéme

Activer les communications sans fil (avec Acuity)

### **(Oui)**

 $\Box$  (Non)

Pour les moniteurs sans fil qui doivent communiquer avec la station Acuity, ce paramètre doit être défini par **Ø (Oui)**. S'il est défini par □ (Non), le moniteur ne peut pas communiquer avec la station Acuity.

Pour les moniteurs autonomes qui ne communiquent pas avec la station Acuity, ce paramètre doit toujours être défini par **□ (Non)**. S'il est défini par **□ (Oui)**, le fichier de configuration n'est pas valide et ne peut pas être chargé sur le moniteur.

**Remarque** Si **(Oui)** est sélectionné, les **unités PSNI par défaut** (consultez [« Unités](#page-136-0)  [PSNI par défaut » à la page 133](#page-136-0)) doivent être définies par **mmHg**.

#### Activation du mode Turbo PSNI

 **(Oui)**  $\Box$  (Non)

Lorsque le moniteur prend des mesures automatiques de la PSNI en mode Turbo, il prend autant de mesures que possible pendant les 5 minutes de mesure du mode Turbo.

#### Activation du contrôle ponctuel du SpO<sub>2</sub>

#### **(Oui)**  $\Box$  (Non)

Si le contrôle ponctuel du  $SpO<sub>2</sub>$  est activé, un médecin peut exécuter une mesure rapide du SpO<sub>2</sub> lorsque la surveillance du SpO<sub>2</sub> est désactivée. Pour des informations détaillées, consultez le *Mode d'emploi du moniteur de signes vitaux Propaq LT*.

#### **Verrouillages**

Si les verrouillages sont activés, l'utilisation simultanée des boutons  $\blacktriangle \blacktriangledown \blacktriangleright$ verrouille l'un ou plusieurs des éléments suivants :

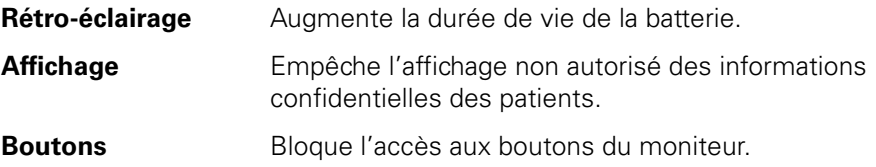

Activation du verrouillage de l'écran

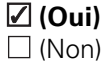

Si vous activez le verrouillage de l'écran, la combinaison à  $\blacktriangleright$   $\blacktriangleright$  verrouille l'écran du moniteur jusqu'à ce que la combinaison soit répétée ou jusqu'à ce qu'une situation d'alarme ou d'alerte se produise.

#### Activation du verrouillage du rétro-éclairage

#### **(Oui)**  $\Box$  (Non)

Si vous activez le verrouillage du rétro-éclairage, la combinaison à  $\blacktriangleright \blacktriangleright$  verrouille le rétro-éclairage de l'affichage du moniteur jusqu'à ce que la combinaison soit répétée ou jusqu'à ce qu'une situation d'alarme ou d'alerte se produise.

#### <span id="page-146-0"></span>Activation du verrouillage des boutons

#### **(Oui)**

 $\Box$  (Non)

Si vous activez le verrouillage des boutons, la combinaison à  $\blacktriangle \blacktriangledown$  verrouille le moniteur jusqu'à ce que la combinaison soit répétée ou jusqu'à ce qu'une situation d'alarme ou d'alerte se produise.

### **Temporisations**

Temporisation d'affichage

- \_\_ 2 minutes
- \_\_ 5 minutes
- \_\_ 10 minutes
- \_\_ 15 minutes
- \_\_ 30 minutes
- **\_\_ Toujours activé (affichage toujours activé)**

La temporisation de l'affichage augmente fortement le temps d'utilisation du moniteur sur batterie.

La temporisation de l'affichage éteint l'affichage si le moniteur détecte qu'aucun bouton n'a été activé ni aucune alarme ne s'est déclenchée pendant un nombre de minutes défini ci-après. Lorsque l'affichage est éteint, aucune information n'est visible à l'écran.

Une situation d'alarme, une situation d'alerte ou l'appui d'un bouton restaure immédiatement l'affichage. Si les boutons sont verrouillés (consultez [« Activation du](#page-146-0)  [verrouillage des boutons » à la page 143\)](#page-146-0), l'utilisation de la combinaison à  $\blacktriangleright \blacktriangleright$  puis de n'importe quel bouton restaure immédiatement l'affichage.

Temporisation du rétro-éclairage

- \_\_ Toujours désactivé
- **\_\_ 2 minutes**
- \_\_ 5 minutes
- \_\_ 10 minutes
- \_\_ 15 minutes
- \_\_ 30 minutes
- \_\_ Toujours activé (rétro-éclairage toujours activé)

La temporisation du rétro-éclairage augmente fortement le temps d'utilisation du moniteur sur batterie. La temporisation du rétro-éclairage éteint le rétro-éclairage de l'affichage si le moniteur détecte qu'aucun bouton n'a été activé et qu'aucune alarme ne s'est déclenchée pendant un nombre de minutes défini ci-après. Lorsque le rétroéclairage est éteint, l'affichage continue d'être visible bien que légèrement atténué, comme une veilleuse.

Une situation d'alarme, une situation d'alerte ou l'appui d'un bouton restaure immédiatement le rétro-éclairage. Si les boutons sont verrouillés (consultez [« Activation](#page-146-0)  [du verrouillage des boutons » à la page 143\)](#page-146-0), l'utilisation de la combinaison à  $\blacktriangle \blacktriangledown$  puis de n'importe quel bouton restaure immédiatement le rétro-éclairage.

### $SpO<sub>2</sub>$  Masimo

Index de perfusion

 **(Activé)**  $\Box$  (Désactivé)

Signal IQ (SIQ)

 **(Activé)**  $\Box$  (Désactivé)

Sensibilité

 **(Activée)**  $\Box$  (Désactivée)

Si activée : **Normale**, Maximum, APOD

FastSAT

 **(Activé)**  $\Box$  (Désactivé)

Marche par defaut

 $\boxdot$  (Oui)  **(Non)**

Calcul de la moyenne des temps

#### **(Activé)**

 $\Box$  (Désactivé)

Si activé : 2, 4, **8**, 12, 14, 16 (secondes)

# Autorisation

Les informations contenues dans cette page concernent uniquement la présente feuille de travail et ne font pas partie de la configuration du moniteur. Les utilisateurs doivent créer leurs propres procédures de définition, catégorisation, stockage et validation des fichiers de configuration.

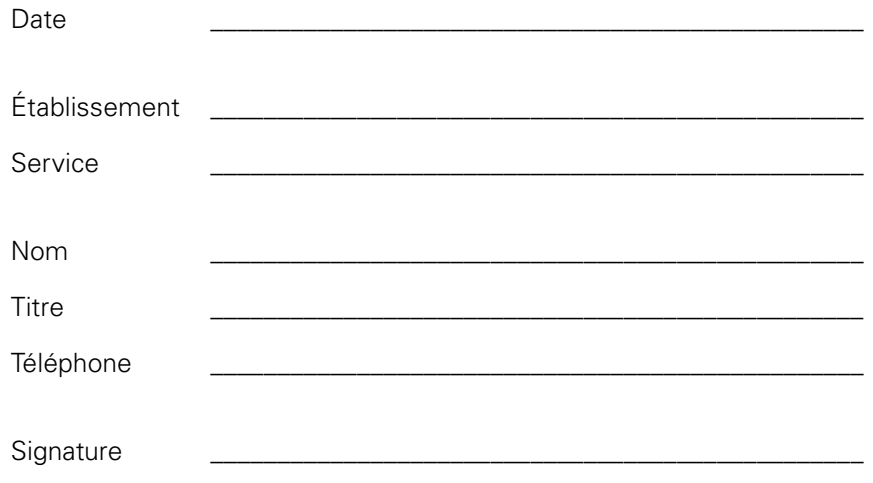

# 10 Maintenance

# Rechargement de la batterie

La batterie du moniteur se recharge dès que celui-ci est placé sur un support connecté à une source d'alimentation adéquate. Le rechargement s'effectue que le moniteur soit allumé ou éteint. Lorsqu'il est sur le support connecté à une alimentation ca, le moniteur reçoit également de celui-ci l'alimentation nécessaire à son fonctionnement ; l'alimentation par batterie est réservée aux moments où le moniteur ne se trouve pas sur le support.

#### **Rechargement de la batterie**

1. Vérifiez que le voyant vert d'alimentation (voyant de droite situé sur le support) est allumé.

> S'il est éteint, branchez l'adaptateur d'alimentation sur le support.

- 2. Insérez le moniteur dans le support jusqu'à l'émission d'un petit clic.
- 3. Vérifiez que le voyant vert de « batterie en charge » du support (voyant de gauche situé sur le support) est allumé.
	- S'il est éteint, cela signifie que la charge de la batterie du moniteur est déjà à son maximum.

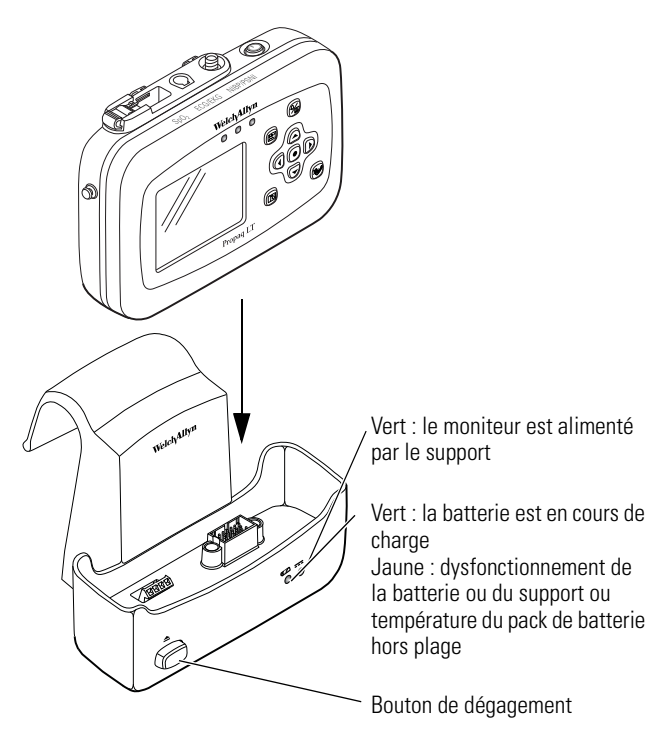

- Un voyant jaune et allumé en continu signale un problème de batterie ou de support (contactez un technicien de maintenance qualifié) ou indique que le température du pack de batterie hors plage.
- **Remarque** Le voyant jaune peut clignoter brièvement lors de l'insertion du moniteur dans le support, ou de son retrait. Il s'agit d'un comportement normal de l'appareil qui n'est pas synonyme de dysfonctionnement.
- 4. Lorsqu'une batterie est entièrement chargée, le voyant vert « batterie en charge » est éteint.
- Lorsque le patient est alité, laissez le moniteur dans son support. Cela permet à la batterie du moniteur d'être toujours entièrement chargée et prête si le moniteur doit être retiré de son support.
- Le moniteur peut être laissé dans le support lorsque la batterie est entièrement chargée.

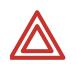

**AVERTISSEMENT** Ne pas incinérer, submerger, écraser, démonter, ni passer à l'autoclave la batterie au lithium.

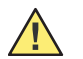

**Attention** Seuls les techniciens de maintenance Welch Allyn qualifiés sont habilités à retirer ou remplacer la batterie.

Attention Ne pas utiliser le moniteur pendant le remplacement de la batterie.

# <span id="page-152-0"></span>Inspection et nettoyage du moniteur et des accessoires

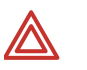

**AVERTISSEMENT** Ne pas passer le moniteur, le support, l'adaptateur d'alimentation secteur ni les accessoires à l'autoclave.

**AVERTISSEMENT** Ne pas immerger le moniteur, le support ni l'adaptateur d'alimentation secteur lors de leur nettoyage. Lorsque vous nettoyez les accessoires, ne les plongez jamais dans du liquide, sauf instructions de nettoyage contraires données par le fabricant.

**AVERTISSEMENT Risque d'incendie et de choc électrique.** Toujours débrancher l'adaptateur d'alimentation secteur de la prise de courant lors de l'inspection, du nettoyage du support, de l'adaptateur d'alimentation secteur ou du moniteur. L'exposition de ces éléments à des liquides, tels que des solutions de nettoyage, alors qu'ils sont connectés à une alimentation électrique pourrait entraîner un choc électrique ou un incendie.

Avant tout nettoyage du moniteur, du support ou de l'adaptateur d'alimentation secteur, inspectez-les soigneusement.

- Recherchez tout signe de détérioration et tout dysfonctionnement mécanique des boutons ou des connecteurs.
- Pliez et faites jouer doucement les câbles et vérifiez qu'ils ne sont ni endommagés ni craquelés, qu'ils ne présentent pas de signes d'usure excessive et qu'il n'y a pas de fils dénudés ni de connecteurs faussés.
- Contrôlez que tous les connecteurs s'enclenchent fermement.

Signalez immédiatement à votre service de maintenance tout signe de détérioration ou de dysfonctionnement.

Le support et l'adaptateur d'alimentation secteur doivent être soigneusement inspectés au moins une fois par an de manière à détecter toute détérioration ou usure excessive.

Procédez comme suit pour le nettoyage du moniteur, du support ou de tout autre accessoire :

- 1. Essuyez l'équipement avec un chiffon légèrement humide (pas mouillé) à l'aide de l'une des solutions de nettoyages agréées répertoriées dans le [Tableau 9 à la](#page-153-0)  [page 150.](#page-153-0)
- 2. Essuyez minutieusement tout excès de solution de nettoyage. Veillez à ce que la solution de nettoyage ne pénètre pas ou ne s'accumule pas dans les fentes, les loquets ou les ouvertures de connecteurs. Si du liquide s'infiltre dans les connecteurs, séchez la zone concernée à l'air chaud, puis contrôlez que le matériel fonctionne convenablement.

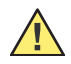

**Attention** Utilisez uniquement les solutions de nettoyage recommandées par Welch Allyn pour cet appareil. L'utilisation de toute autre solution acide ou inappropriée peut endommager le matériel, notamment entraîner des fissures ou détériorer l'étui en plastique.

**Attention** Pour le mélange/la dilution de la solution de nettoyage, conformez-vous impérativement aux instructions fournies par le fabricant. **Attention** Ne jamais utiliser les solutions suivantes ni aucun produit similaire pour le nettoyage de l'équipement : alcool butylique, éthanol dénaturé, Fréon™, solution douce de chlorure décolorante, alcool isopropylique (excepté pour le câble SpO<sub>2</sub>), trichloroéthane, trichloréthylène, acétone, Vesphene II, Enviroquat<sup>®</sup>, Staphene®, Misty®, glutaraldéhyde, Formula 409® ou Fantastik®.

#### <span id="page-153-0"></span>**Tableau 9. Solutions de nettoyage et instructions de nettoyage**

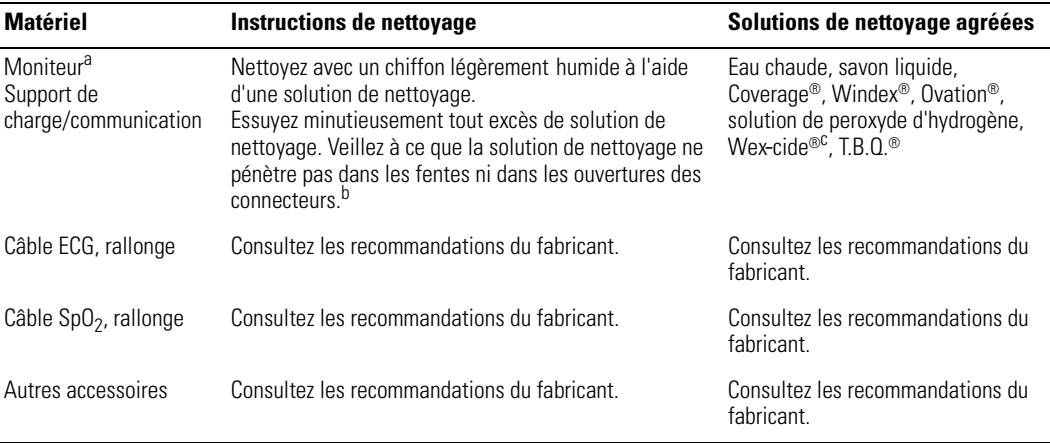

a. Il est possible de désinfecter le matériel pour qu'il soit conforme aux règlements OSHA relatifs au nettoyage et à la décontamination des taches de sang et autres liquides organiques (standard Fédéral OSHA sur les agents pathogènes à diffusion hématogène : 29 CFR 1910.1030, 12/6/91).

- b. Si du liquide pénètre dans les connecteurs, séchez la zone concernée à l'air chaud, puis vérifiez le bon fonctionnement de toutes les fonctions de surveillance.
- c. Wex-cide (Wexford Labs, Inc., Kirkwood, MO) et T.B.Q. (Calgon Vestal Lab., Calgon Corp., St. Louis, MO) sont des désinfectants conformes aux normes OSHA, qui ont reçu l'agrément EPA et ne risquent pas d'endommager l'extérieur du moniteur, de la batterie, ni du chargeur. Essuyez les désinfectants avec un chiffon imprégné d'eau au terme de la période recommandée par le fabricant.

# Recyclage des composants du moniteur

### Au sein de l'Union Européenne

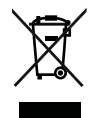

Ne mettez pas au rebus ce produit avec les ordures ménagères non triées. Préparez-le en vue d'un recyclage ou d'une collecte séparée, comme stipulé par la Directive 2002/96/EC du Parlement européen et du Conseil de l'Europe sur les déchets d'équipements électroniques et électriques (DEEE).

**Remarque** Si le moniteur, le support ou la batterie est contaminé(e), cette directive n'est pas applicable.

Pour des informations plus spécifiques sur la mise au rebus, visitez le site [www.welchallyn.com/weee,](www.welchallyn.com\weee) ou contactez le service clientèle de Welch Allyn.

### Hors de l'Union Européenne

Si le moniteur, le support ou la batterie arrive en fin de vie, procédez à son recyclage conformément aux règlementations fédérales, nationales ou locales, ou renvoyez l'élément à Welch Allyn.

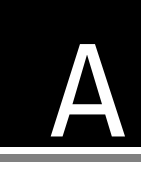

# A Spécifications

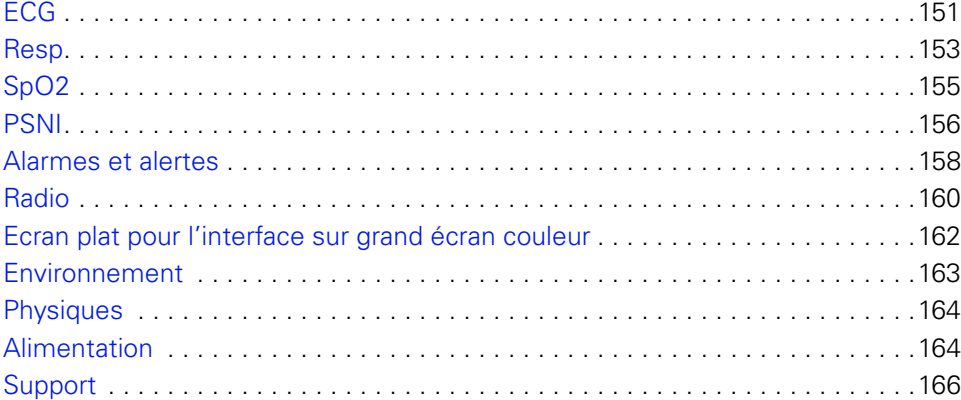

# <span id="page-154-1"></span><span id="page-154-0"></span>ECG

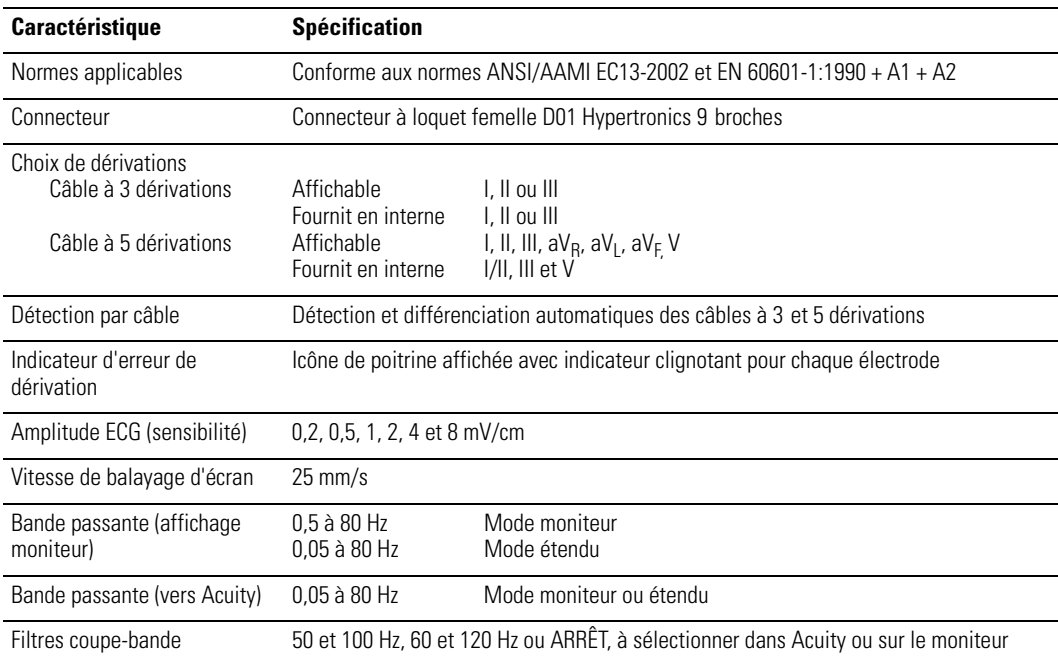

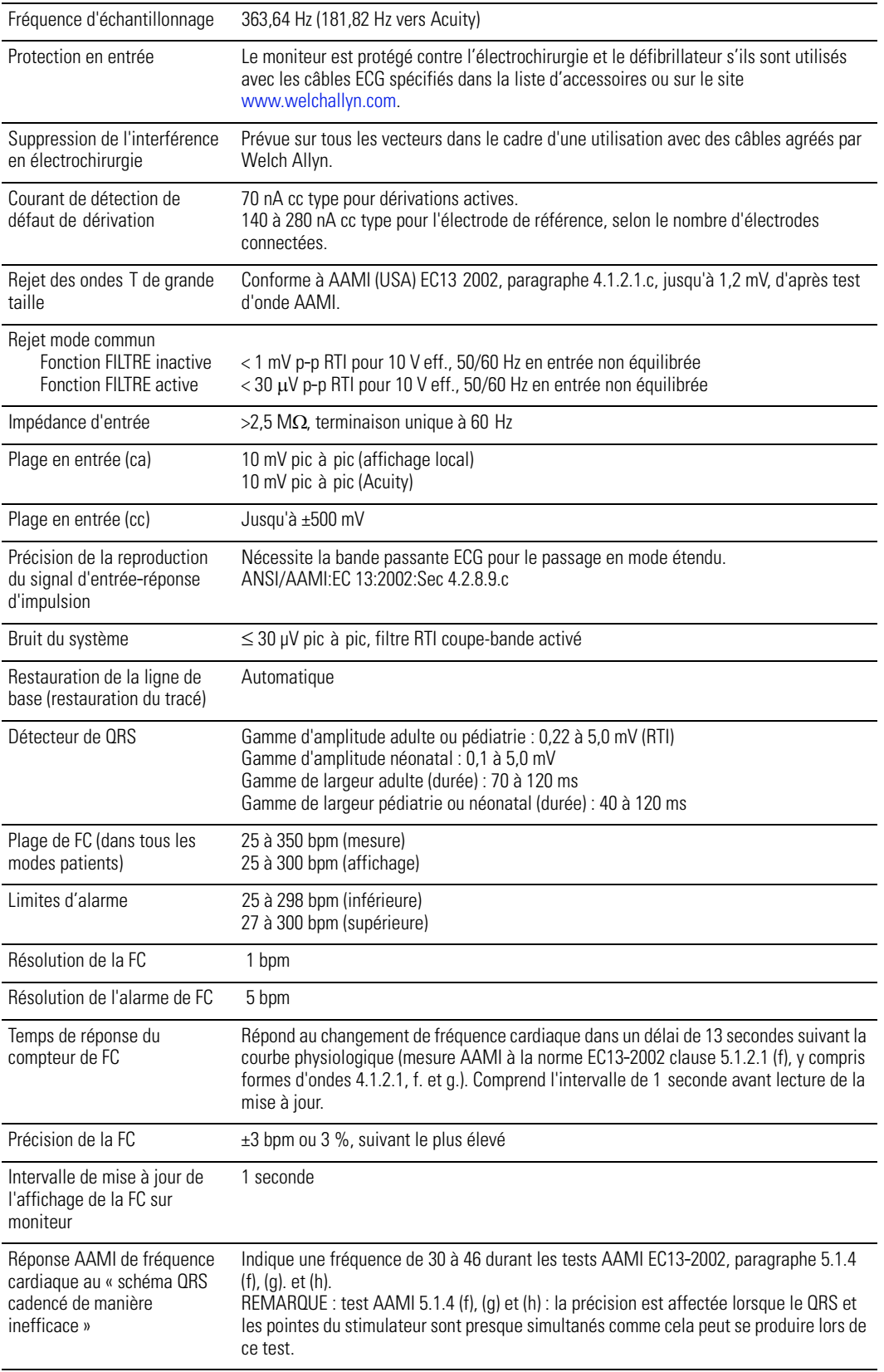

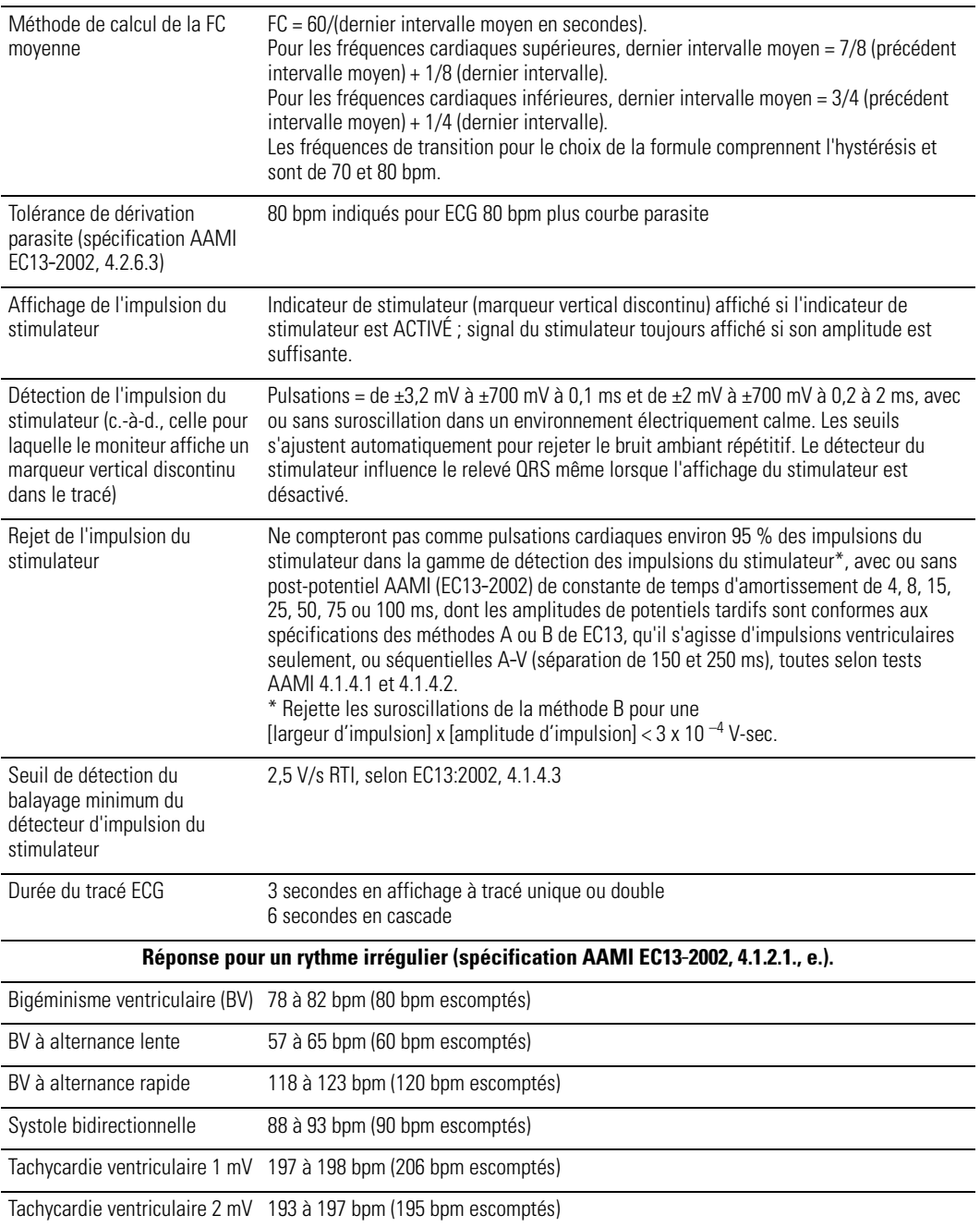

# <span id="page-156-0"></span>Resp

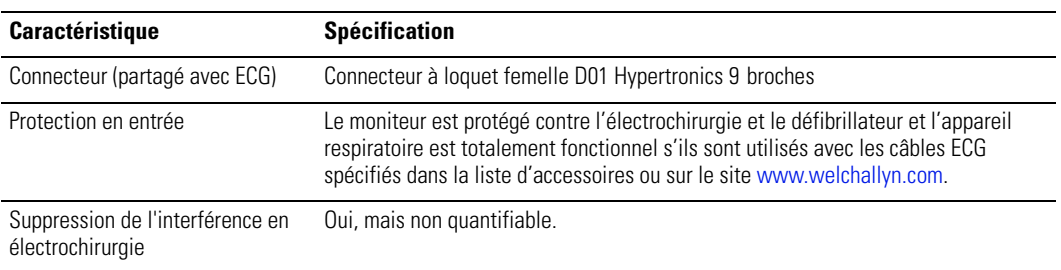

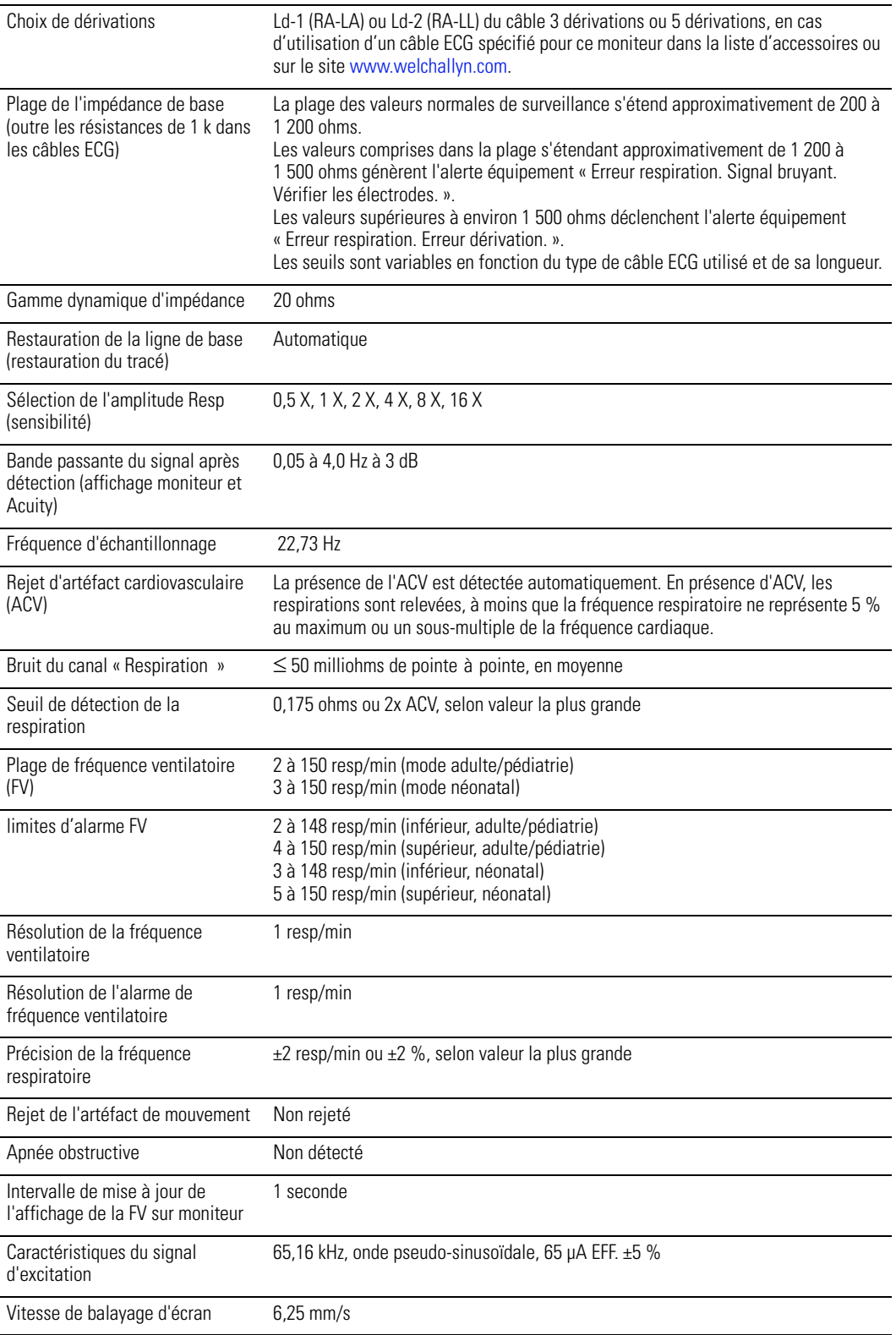

# <span id="page-158-0"></span>SpO2

La plage de mesures de tous les capteurs est comprise entre 70 % et 100 %. SpO $_2$  est conforme à la norme EN ISO 9919:2005.

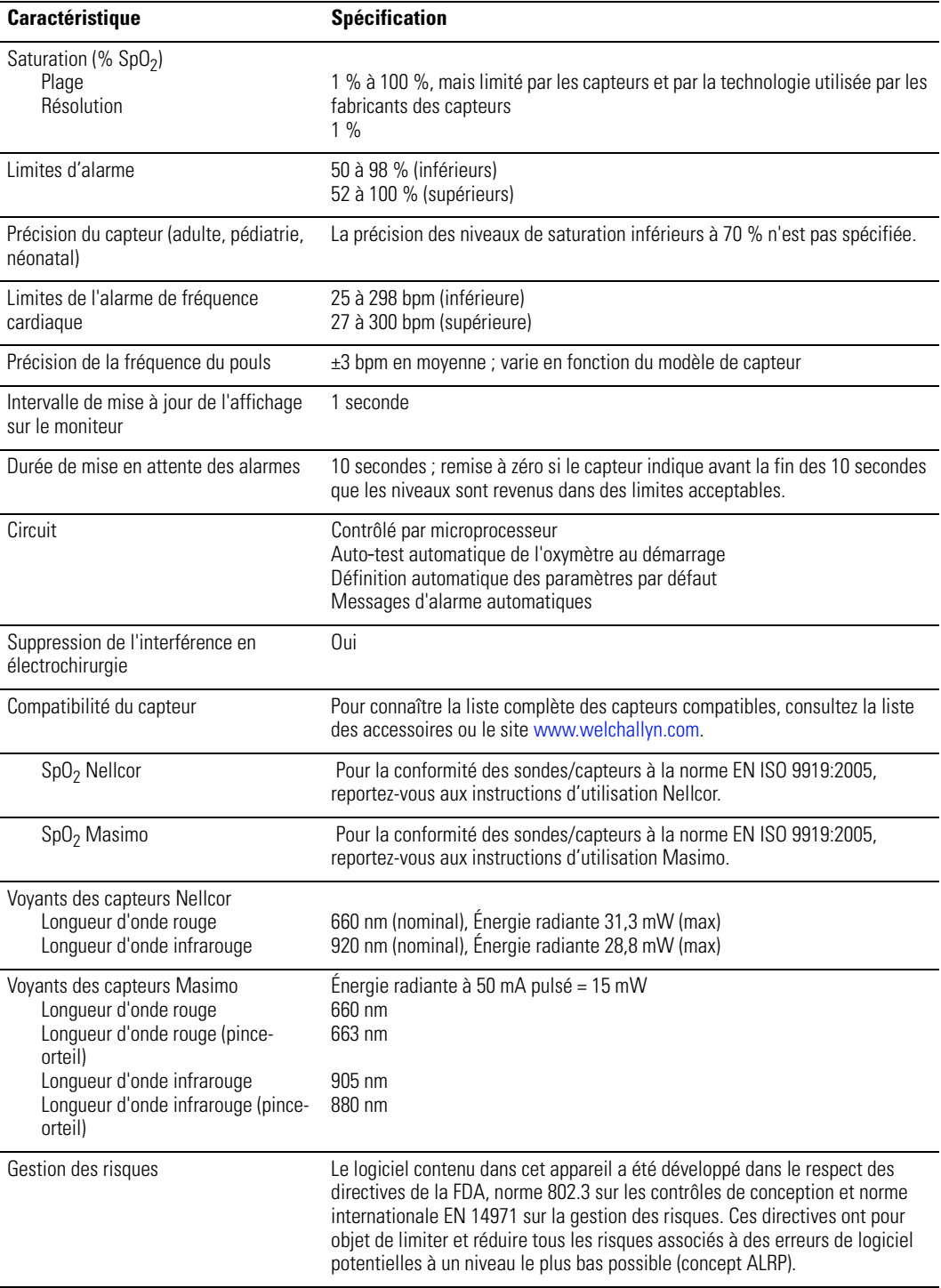

# <span id="page-159-0"></span>PSNI

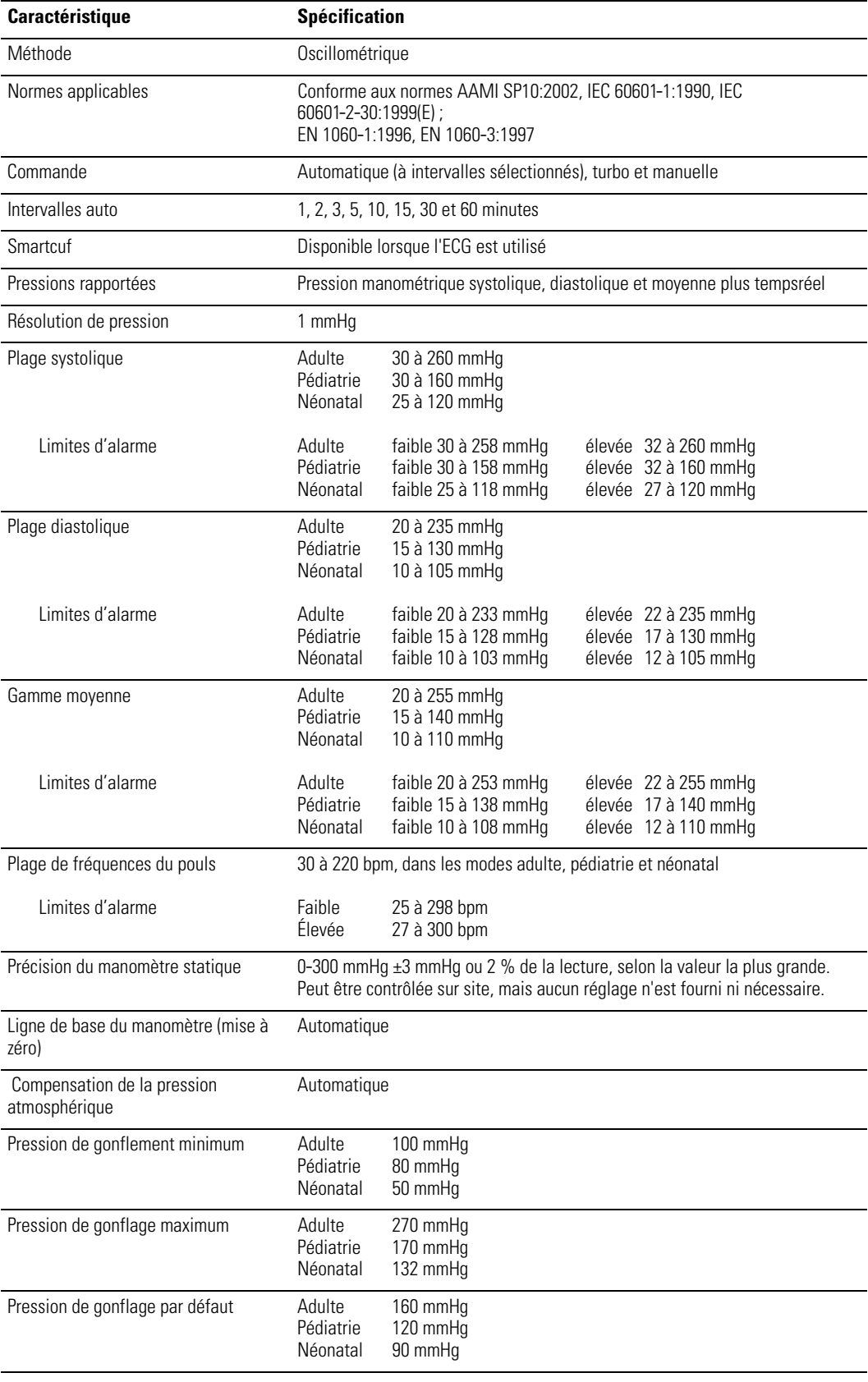

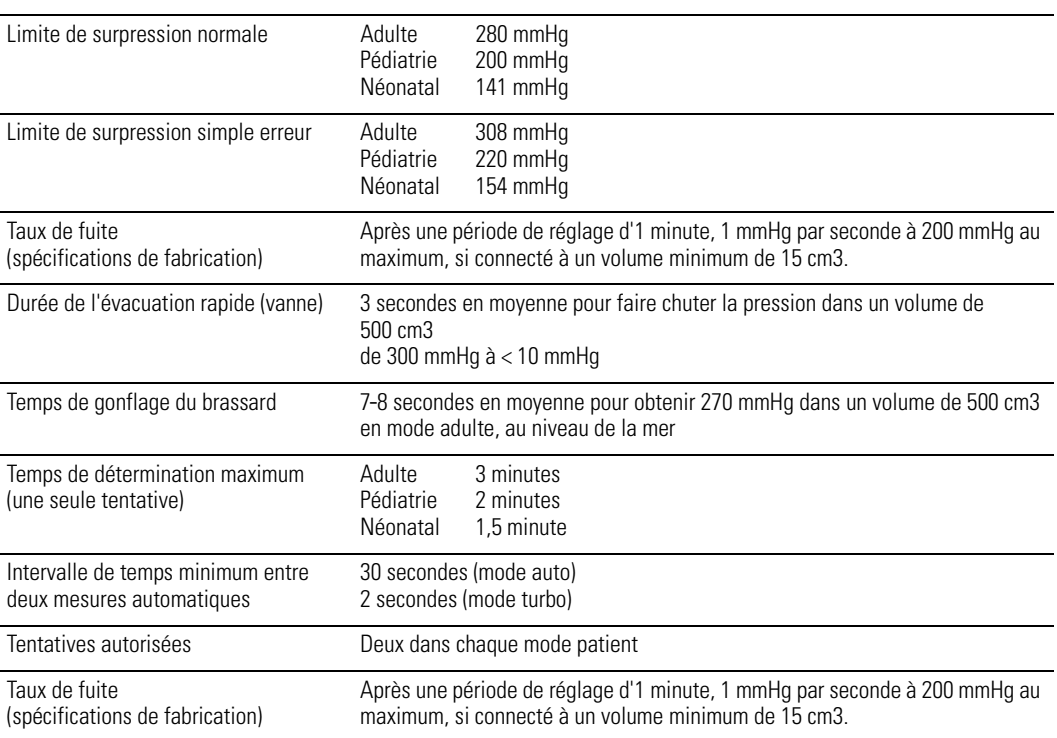

# Alarmes et alertes

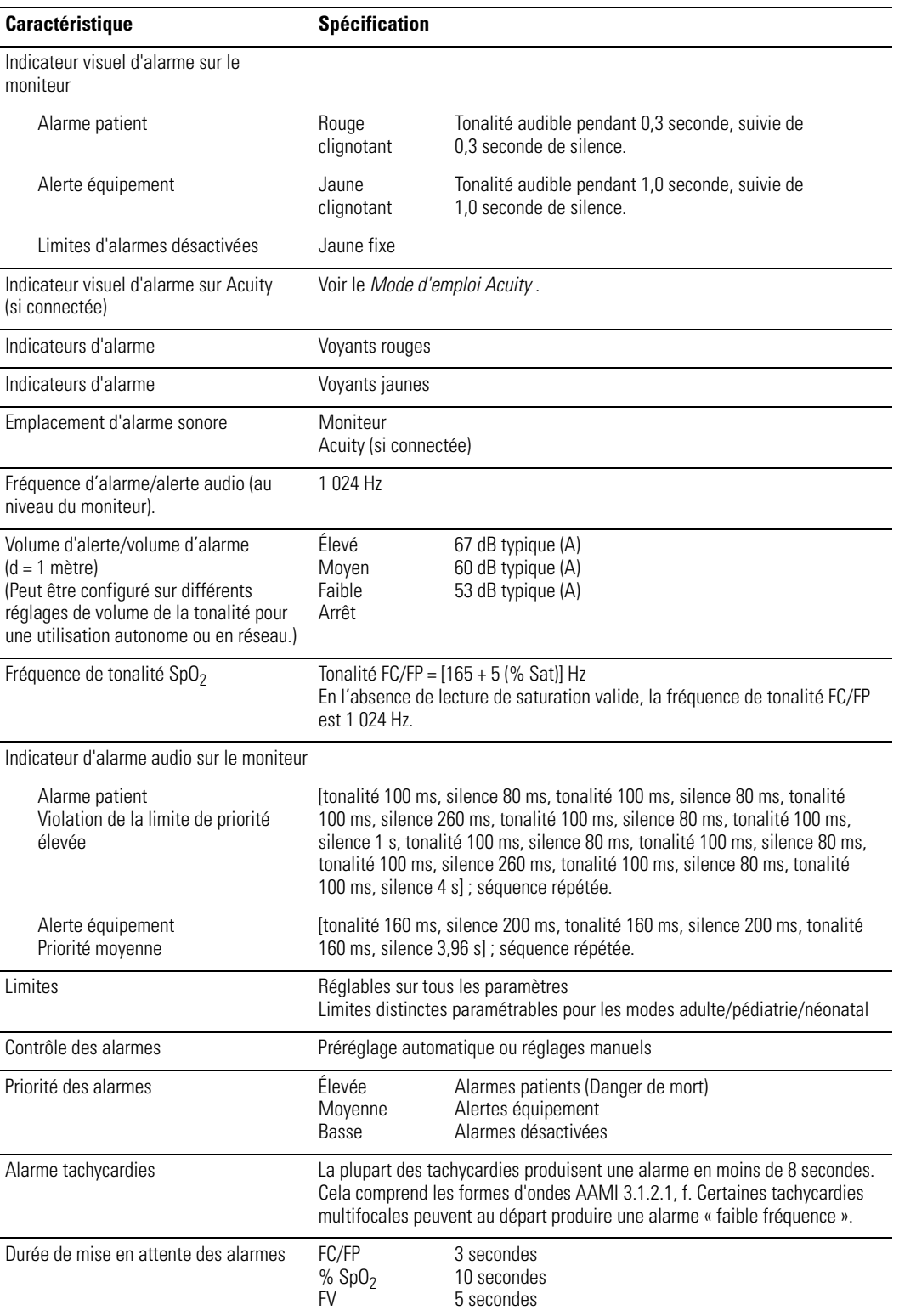

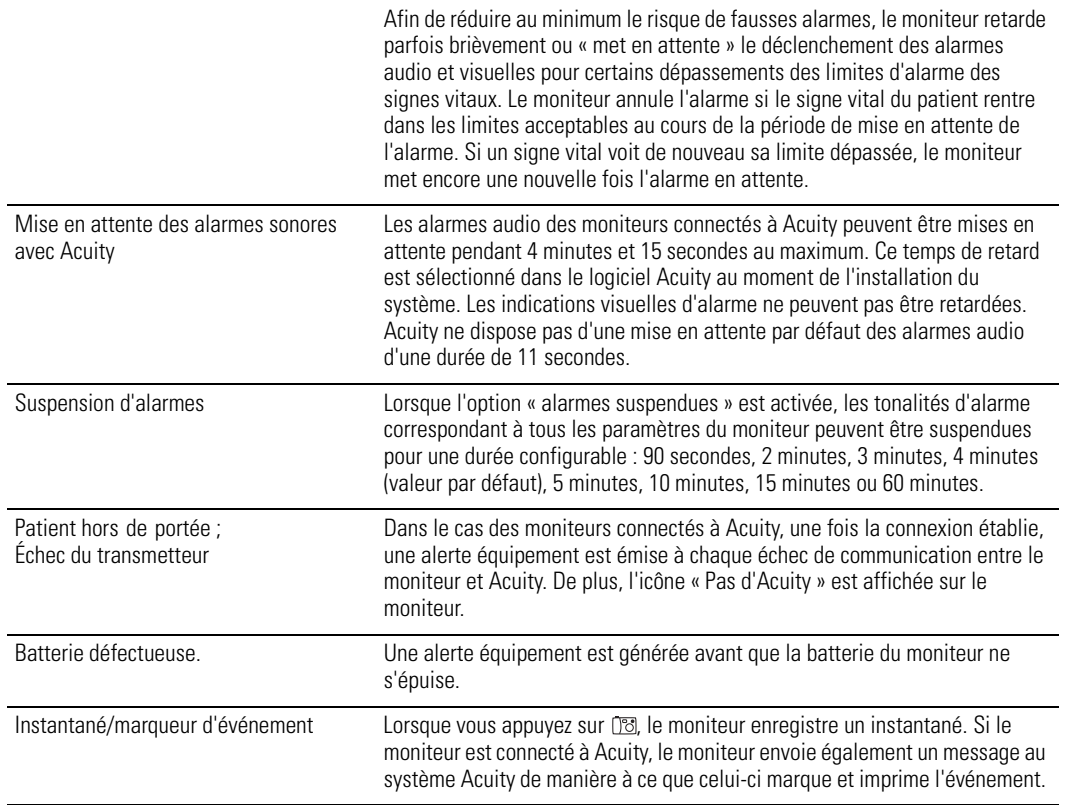

#### **Tableau 10. Spécification : limites d'alarme par défaut**

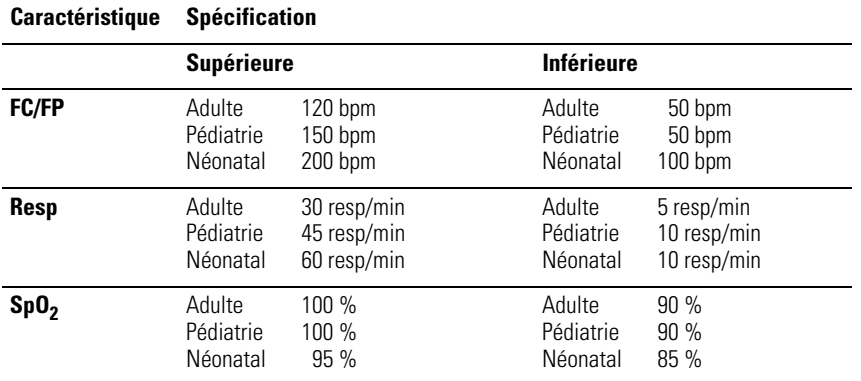

| <b>PSNI</b> systolique     | Adulte                          | 220              | Adulte                          | 75             |
|----------------------------|---------------------------------|------------------|---------------------------------|----------------|
|                            | Pédiatrie                       | 145              | Pédiatrie                       | 75             |
|                            | Néonatal                        | 100              | Néonatal                        | 50             |
| <b>PSNI</b><br>diastolique | Adulte<br>Pédiatrie<br>Néonatal | 110<br>100<br>70 | Adulte<br>Pédiatrie<br>Néonatal | 35<br>35<br>30 |
| <b>PSNITAM</b>             | Adulte                          | 120              | Adulte                          | 50             |
|                            | Pédiatrie                       | 110              | Pédiatrie                       | 50             |
|                            | Néonatal                        | 80               | Néonatal                        | 35             |

**Tableau 10. Spécification : limites d'alarme par défaut (suite)**

#### **Tableau 11. Spécification : affichage**

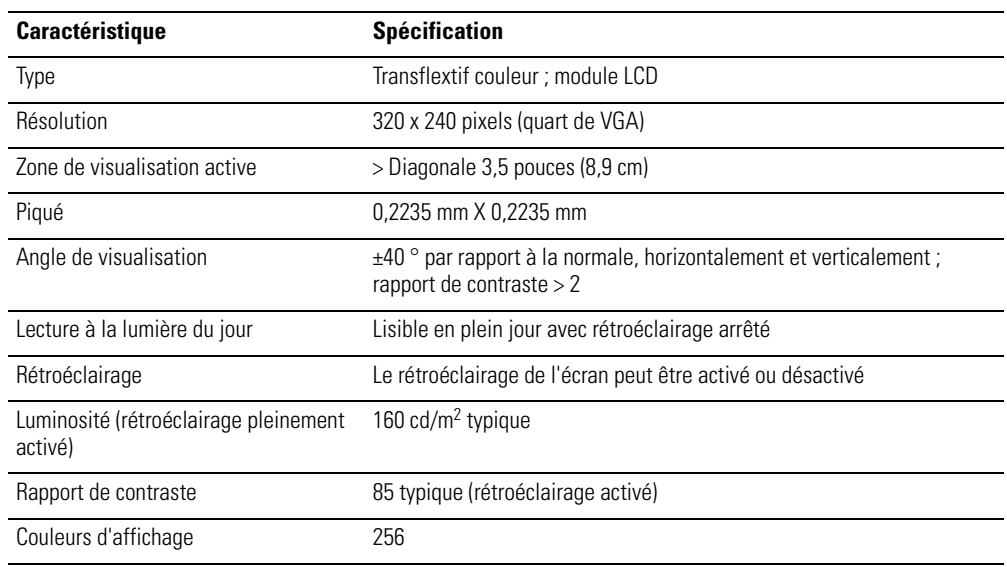

# <span id="page-163-0"></span>Radio

### 5 GHz : modèles 802LTAN et 802LTAS

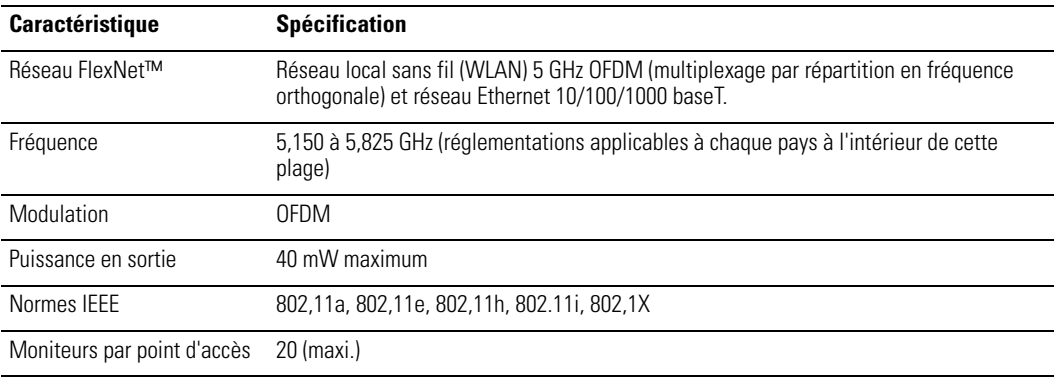

Les radars militaires sont considérés comme les utilisateurs prioritaires des bandes de fréquences comprises entre 5,25 et 5,35 GHz, ainsi qu'entre 5,47 et 5,725 GHZ.

**AVERTISSEMENT** Si une signature radar est détectée, le point d'accès sélectionne un nouveau canal, ce qui peut interrompre temporairement la surveillance du patient.

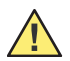

**Attention** Si l'appareil est utilisé à proximité d'un radar militaire, ce radar risque d'endommager l'appareil.

**Attention** Dans certains pays, l'utilisation des bandes de fréquences de 5 GHz est restreinte. La radio 802.11a des modèles de moniteurs 802LTA utilise uniquement les canaux désignés par le point d'accès auquel la radio est associée. Le service informatique de l'établissement hospitalier doit donc configurer tous les points d'accès associés de façon à ce qu'ils fonctionnent dans la limite des domaines approuvés.

Les restrictions de canaux dans la bande de 5 GHz sont les suivantes, en fonction des pays :

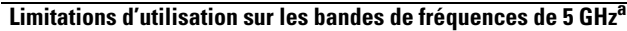

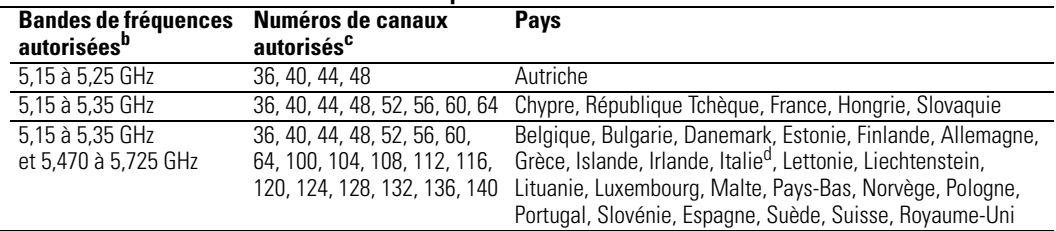

a. Cet appareil ne peut pas être utilisé en extérieur, sur les bandes de fréquences de 5150 à 5350 MHz (canaux 36, 40, 44, 48, 52, 56, 50, 64).

- b. Cet appareil doit être utilisé avec des points d'accès équipés d'une fonction de détection de radar activée, nécessaire pour toute utilisation de l'appareil au sein de la Communauté européenne, sur les bandes de fréquences de 5 GHz. Le point d'accès contrôle le fonctionnement de cet appareil afin d'éviter toute utilisation sur un canal occupé par un système radar implanté à proximité. La présence d'un radar fonctionnant à proximité peut provoquer des interruptions temporaires des communications de cet appareil. La fonction de détection des radars du point d'accès relance automatiquement le fonctionnement de l'appareil sur un canal sans radar. Contacter le personnel local d'assistance technique responsable du réseau sans fil afin de s'assurer que la configuration des appareils avec points d'accès est adaptée à un fonctionnement au sein de la Communauté européenne.
- c. Pour rester conforme aux réglementations européennes d'utilisation du spectre de fréquences en cas de fonctionnement sur un réseau LAN sans fil, les limitations ci-dessus relatives au canal de 5 GHz s'appliquent. L'utilisateur doit vérifier le canal utilisé. Si l'appareil est utilisé sur des plages de fréquences autres que celles autorisées et indiquées ci-dessus, l'opérateur doit interrompre toute utilisation de l'appareil à cet emplacement et consulter le personnel local d'assistance technique responsable du réseau sans fil.
- d. En Italie, l'utilisateur final doit demander une licence auprès de l'autorité nationale de régulation du spectre de fréquences, afin de pouvoir utiliser cet appareil en extérieur.

### 2,4 GHz : modèles 802LTRN et 802LTRS

#### **Tableau 12. Spécification : sans fil (ondes radio)**

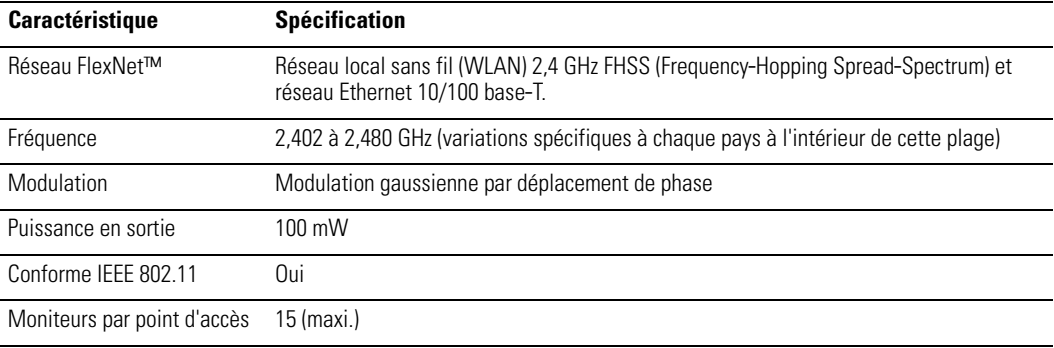

# <span id="page-165-0"></span>Ecran plat pour l'interface sur grand écran couleur

Ces spécifications se basent sur un écran de 17 pouces (diagonale) avec un rapport d'aspect 5:4 ou sur un écran de 22 pouces (diagonale) avec un rapport d'aspect 16:9.

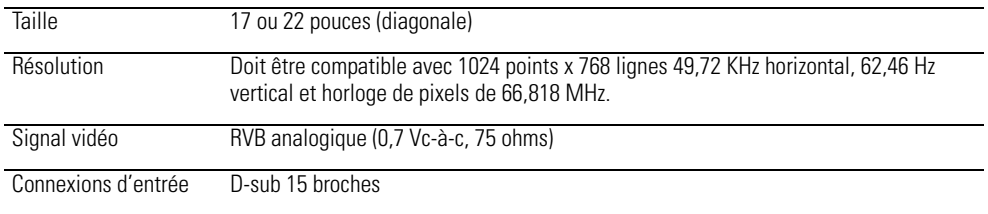

Pour être en conformité avec la norme AMMI EC13 en cas d'utilisation d'un écran plus grand ou plus petit, sélectionnez un écran doté des caractéristiques de ratio appropriées. Le tableau ci-dessous présente les ratios d'aspect et les sensibilités de courbe ECG d'un choix représentatif d'écrans.

**Remarque** Welch Allyn a testé **uniquement** les informations pour l'écran 17" à 5:4.

#### **17" taille de l'écran**

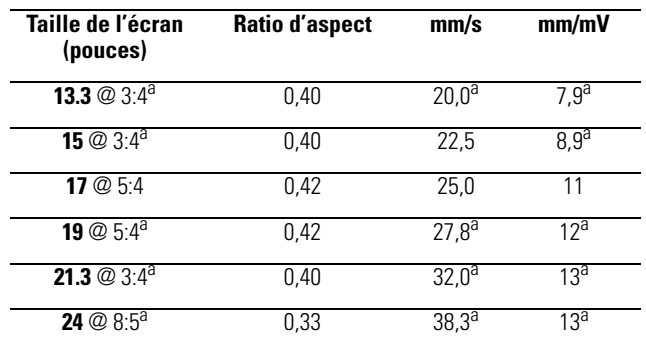

a. Hors spécification.

**Remarque** Welch Allyn a testé **uniquement** les informations pour l'écran 22" à 16:9.

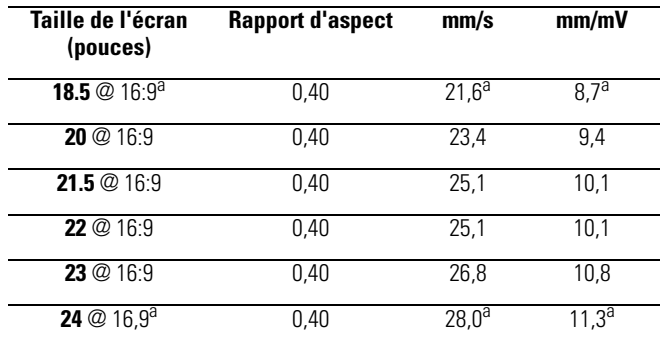

a. Hors spécification.

# <span id="page-166-0"></span>Environnement

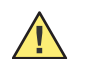

**Attention** Si le moniteur n'est pas utilisé ou stocké dans les conditions d'environnement préconisées, ses performances risquent de ne pas être optimales.

**Remarque** Les spécifications sont applicables lorsque la batterie est installée et son couvercle mis en place.

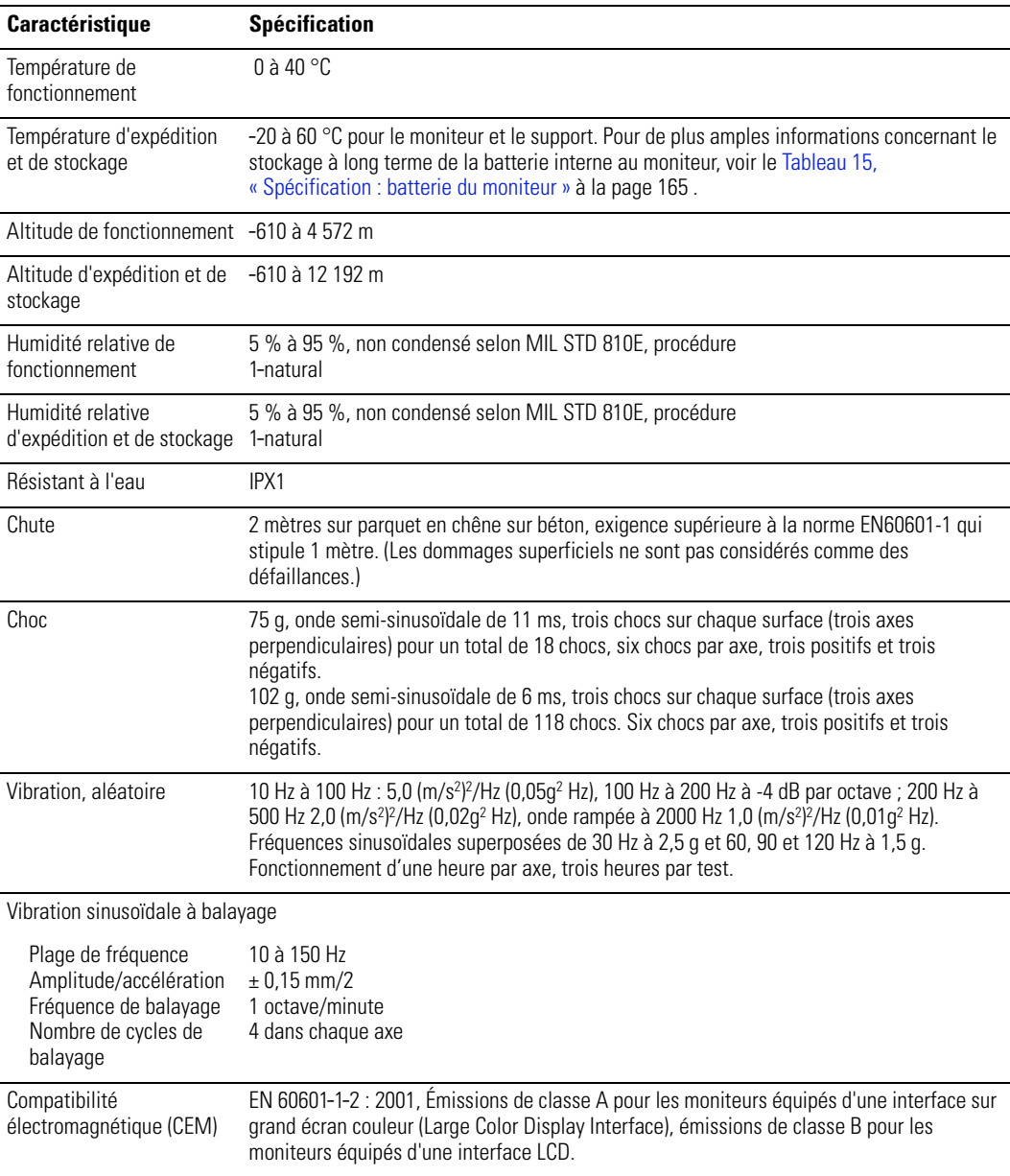

# <span id="page-167-0"></span>Physiques

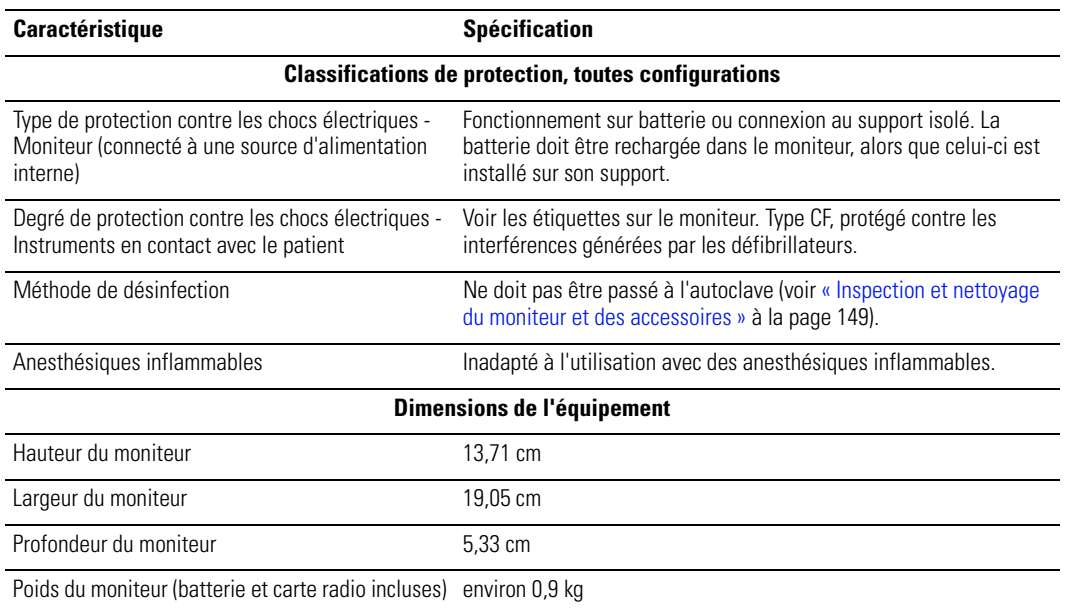

# <span id="page-167-1"></span>Alimentation

j.

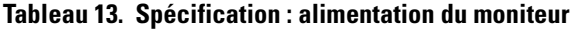

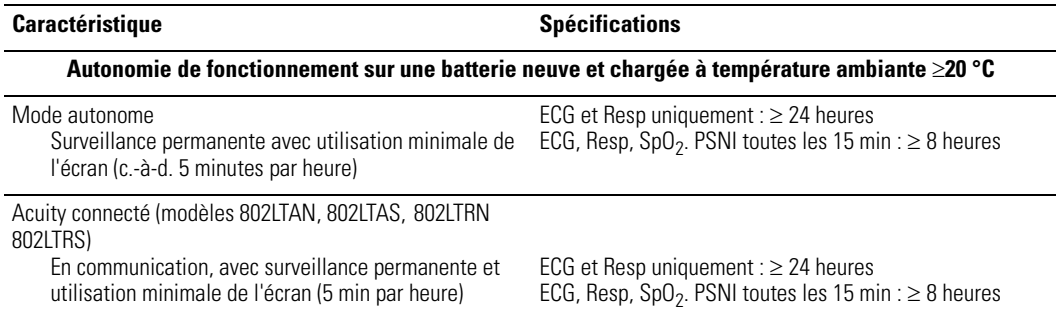

#### **Tableau 14. Spécification : adaptateur d'alimentation**

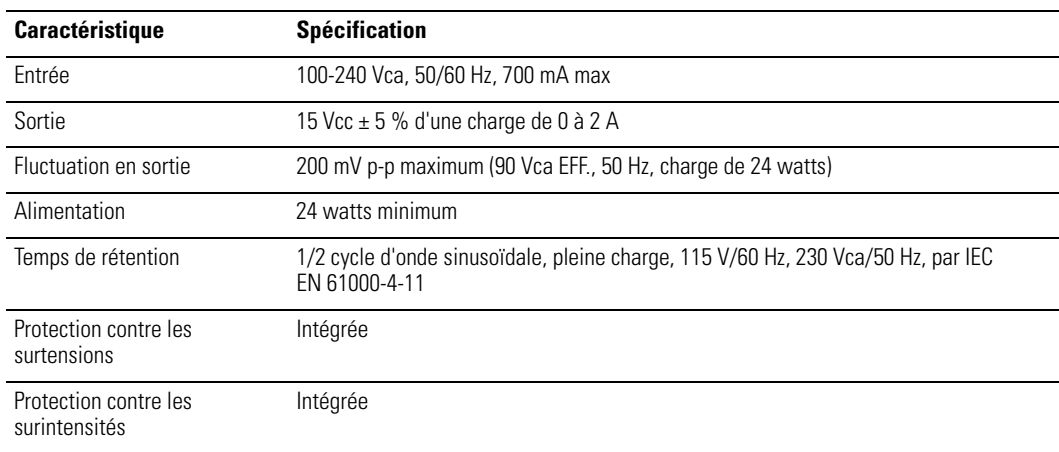

| Efficacité                                         | 80 % minimum à pleine charge, avec 115 Vca en entrée                                                                                                    |  |
|----------------------------------------------------|----------------------------------------------------------------------------------------------------|--|
| Tension de résistance<br>diélectrique              | Alimentation 4,8 kV pour 1 s ou 4,0 kV pour 60 s (secteur) en entrée vers la sortie cc                                                                     |  |
| Courant de fuite patient                           | 10 µA maximum, conditions normales de type CF conformément à IEC EN 60601-1<br>50 µA maximum, conditions normales de type CF conformément à IEC EN 60601-1 |  |
| Courant de fuite de l'unité                        | 100 µA maximum, conformément à IEC EN 60601-1                                                                                                    |  |
| Protection contre la<br>pénétration nuisible d'eau | IPX1, DEL tournée vers le haut<br>IPXO dans tous les autres cas                                                                                            |  |
| Humidité                                           | 95 %, conformément à MILT-28800, 4.5.5.1                                                                                                    |  |
| Résistance à la contrainte                         | 30 N conformément à UL/IEC EN 60950-1 et UL/IEC EN 60601                                                                                                   |  |
| Poids                                              | $\leq$ 0,36 kg                                                                                                    |  |
| Classe d'isolation<br>(transformateur)             | 105 °C (catégorie UL)                                                                                                    |  |
| Largeur                                            | 68 mm                                                                                                    |  |
| Taille                                             | $39 \text{ mm}$                                                                                                    |  |
| Longueur                                           | 105 mm                                                                                                    |  |
| Poids                                              | 300 <sub>g</sub>                                                                                                    |  |
| Connecteur d'entrée<br>d'alimentation ca           | IEC 60320-C8, alimentation nominale du logement 2,5 A                                                                                                    |  |
| Connecteur de sortie cc                            | Connecteur à loquet mâle taille Hypertronics DO2 à 3 broches                                                                                               |  |
| Longueur du câble de sortie                        | 240 cm pour le cordon IEC                                                                                                    |  |

**Tableau 14. Spécification : adaptateur d'alimentation (suite)**

#### <span id="page-168-0"></span>**Tableau 15. Spécification : batterie du moniteur**

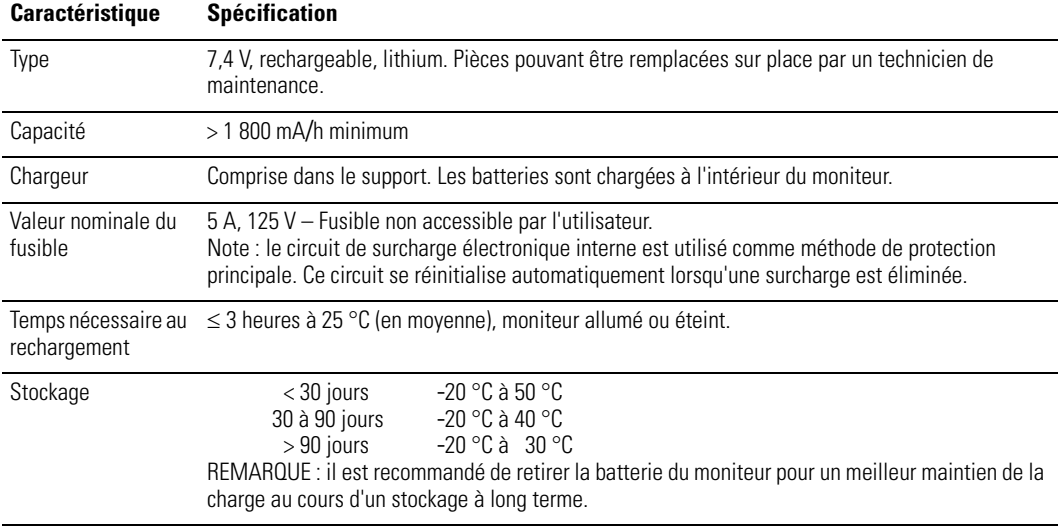

# <span id="page-169-0"></span>Support

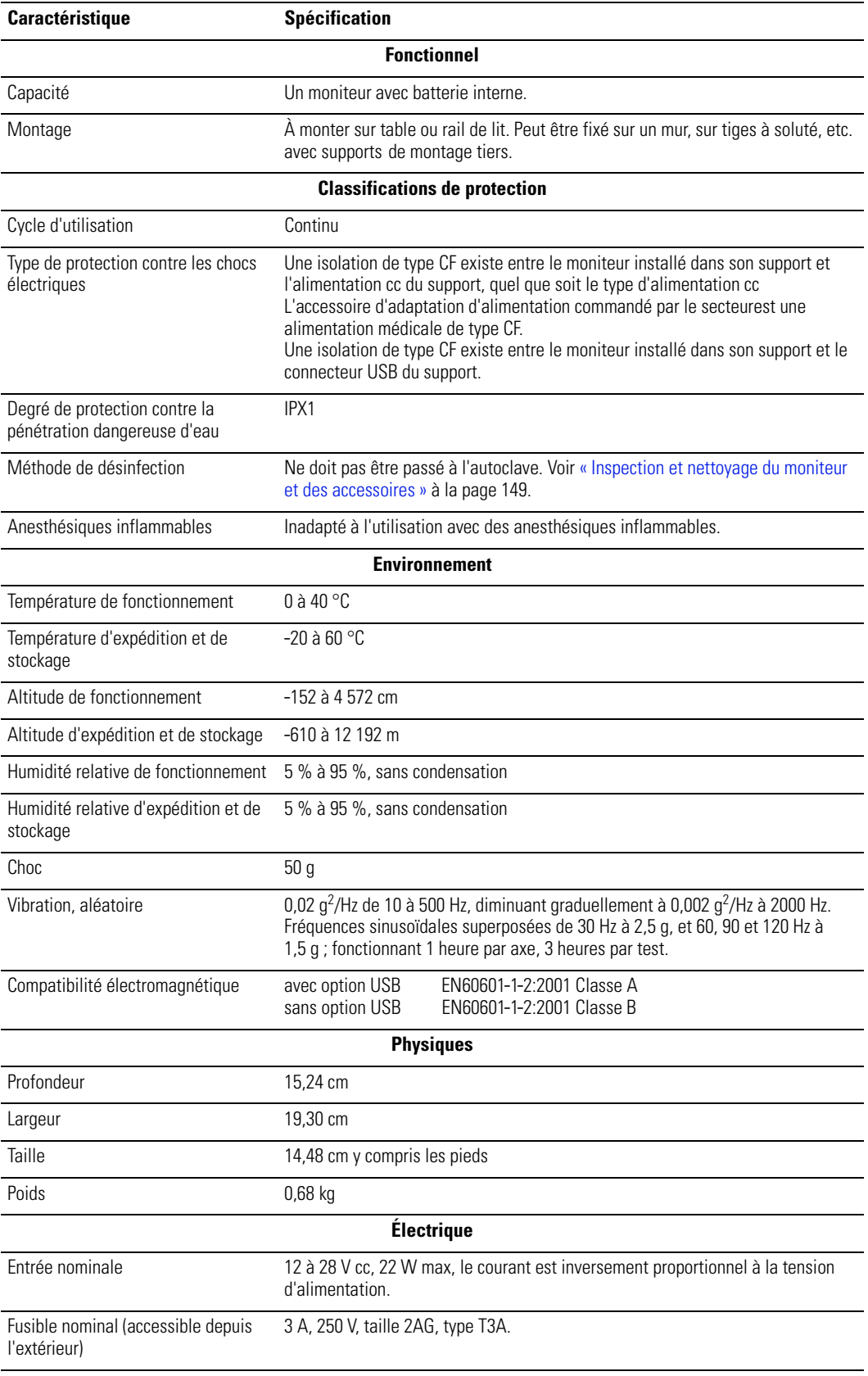

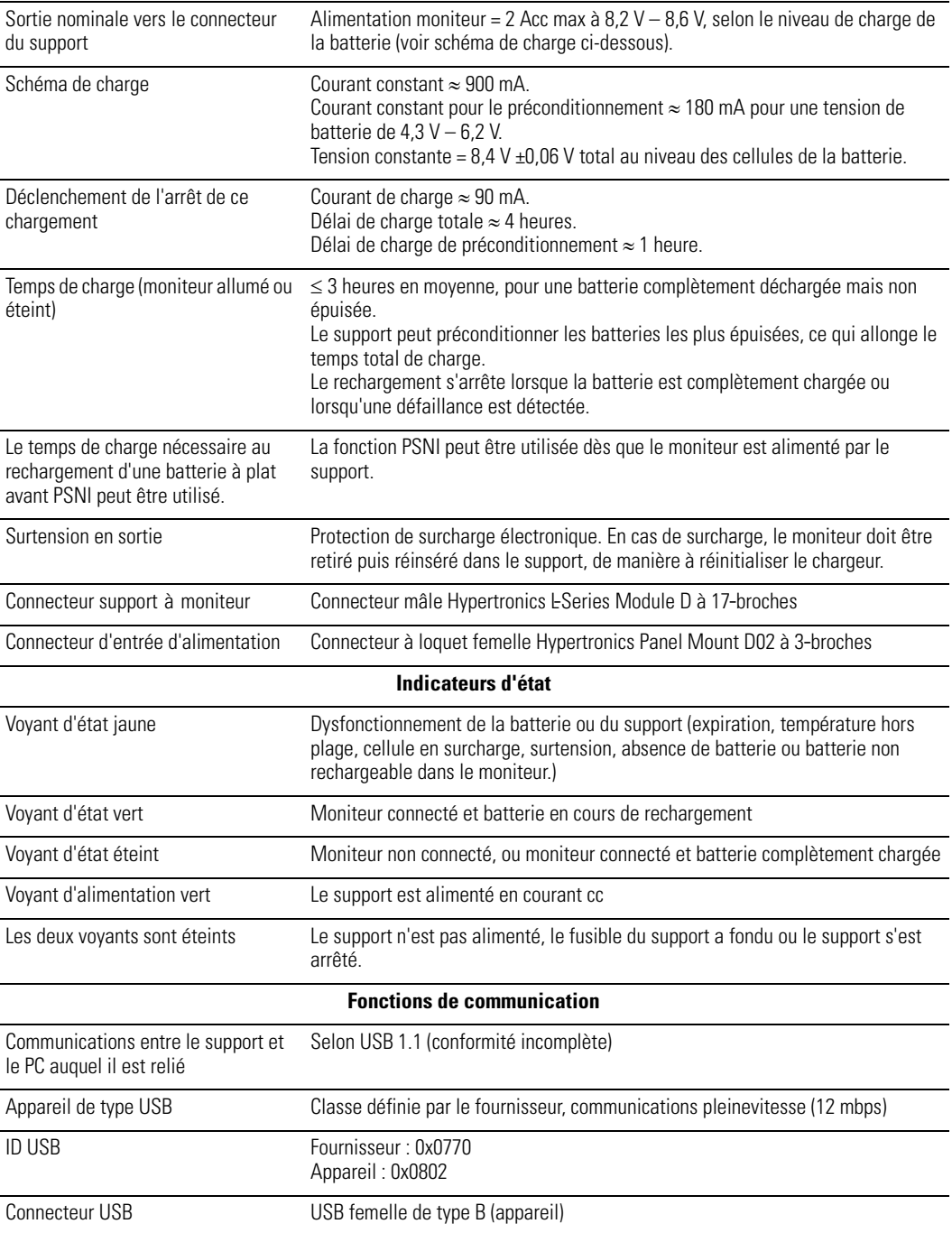

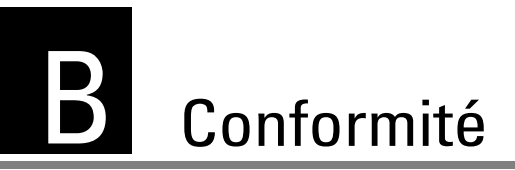

# Présentation

La carte PC sans fil 802.11a doit être installée et utilisée conformément aux instructions du fabricant fournies dans la documentation utilisateur livrée avec le produit.

Ce produit contient de l'encryptage. Il est illégal de l'exporter hors des États-Unis sans avoir préalablement obtenu une licence d'exportation américaine.

### Federal Communications Commission (FCC)

Cet appareil est conforme avec la partie 15 des règles de la FCC. Son fonctionnement est soumis aux deux conditions suivantes :

- Cet appareil ne peut pas générer d'interférences nocives, et
- Cet appareil doit accepter les interférences reçues, y compris celles pouvant occasionner un fonctionnement non souhaité.

Cet équipement a été testé et déclaré conforme aux limites applicables à un appareil numérique de classe B, conformément à la partie 15 des règles de la FCC. Ces limites sont conçues afin d'assurer une protection correcte contre toute interférence nocive générée dans le cadre d'une installation résidentielle. Cet équipement génère, utilise et peut émettre une énergie à radiofréquence. S'il n'est pas installé et utilisé conformément aux instructions, il peut provoquer des interférences susceptibles de perturber les communications radio. Il n'est toutefois pas garanti que des interférences ne se produiront pas dans le cadre d'une installation particulière. Si cet équipement génère des interférences altérant les communications radio ou la réception de la télévision (ce qui peut être déterminé en activant et désactivant le réglage de l'appareil), il est alors conseillé à l'utilisateur d'essayer de corriger les interférences en prenant l'une des mesures suivantes :

- Réorienter ou déplacer l'antenne de réception
- Augmenter la distance entre l'équipement et le récepteur
- Brancher l'équipement à une prise située sur un autre circuit que celui auquel le récepteur est connecté
- Contacter le vendeur ou un technicien radio/TV expérimenté pour obtenir de l'aide

L'utilisateur peut s'aider de la brochure suivante, préparée par la Federal Communications Commission :

#### *The Interface Handbook*

Cette brochure est disponible aux coordonnées suivantes : U.S. Government Printing Office, Washington, D.C. 20402. (Etats-Unis) Stock No. 004-000-0034504.

Welch Allyn ne pourra être tenu responsable des interférences de radio ou télédiffusion provoquées par une modification non autorisée apportée aux appareils livrés avec ce produit Welch Allyn, ou par le remplacement ou le branchement de câbles de connexion et d'équipements autres que ceux désignés par Welch Allyn.

Il relève de la responsabilité de l'utilisateur de corriger les interférences générées par ces modifications, remplacements ou branchements non autorisés.

Émissions selon les normes d'Industry Canada (IC)

Cet appareil est conforme à la norme RSS 210 d'Industry Canada.

Son fonctionnement est soumis aux deux conditions suivantes : (1) Cet appareil ne peut pas générer d'interférences, et (2) Cet appareil doit accepter les interférences reçues, y compris celles pouvant occasionner un fonctionnement non souhaité.

Cet appareil numérique de classe B est conforme à la norme canadienne ICES-003.

### Union Européenne

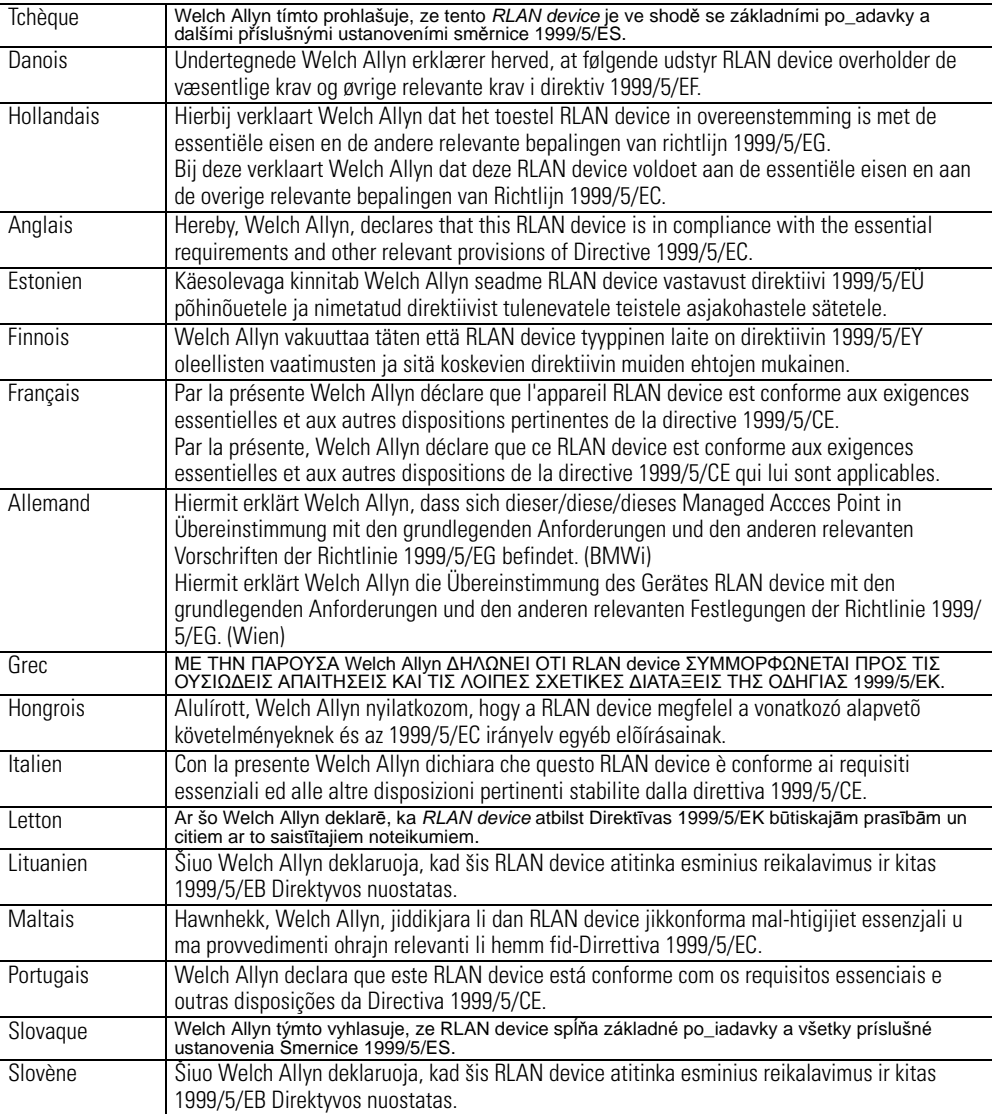

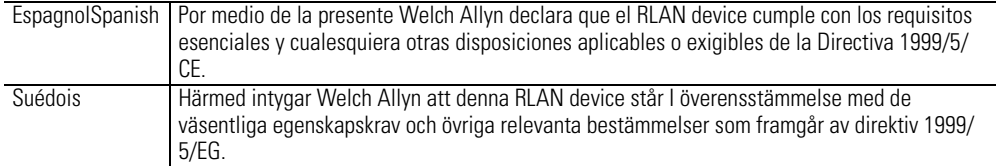

# Compatibilité électromagnétique

Des précautions spéciales concernant la compatibilité électromagnétique (CEM) doivent être prises pour tous les dispositifs médicaux électriques.

- Tous les dispositifs médicaux électriques doivent être installés et mis en service conformément aux informations de CEM fournies dans ce document.
- Les appareils de communication RF portables et mobiles peuvent modifier le comportement des dispositifs médicaux électriques.

Les moniteurs Propaq LT Series et leurs accessoires sont conformes à toutes les normes applicables et requises concernant les interférences électromagnétiques.

- Ils n'affectent généralement pas les dispositifs ou équipements dans leur environnement.
- Ils ne sont généralement pas affectés par les dispositifs ou équipements dans leur environnement.
- Ils peuvent fonctionner sans danger en présence d'équipements chirurgicaux à haute fréquence ; cependant les bonnes pratiques préconisent d'éviter d'utiliser des moniteurs à proximité d'autres équipements.

## <span id="page-175-0"></span>Moniteur alimenté par batterie

Les caractéristiques EMC reprises aux [pages](#page-175-0) 172 à [183](#page-186-0) s'appliquent aux moniteurs Propaq LT qui utilisent un câble ECG repris dans la liste des accessoires ou sur le site [www.welchallyn.com](http://www.welchallyn.com). Pour les autres spécifications de CEM, reportez-vous à [« Moniteur](#page-187-0)  [alimenté par batterie avec câble 008-0799-00/01 » à la page 184.](#page-187-0)

**Directives et déclaration du fabricant — Émissions électromagnétiques**

Le moniteur Propaq LT Series alimenté par batterie est destiné à être utilisé dans un environnement électromagnétique tel qu'il est spécifié ci-dessous. Le client ou l'utilisateur du moniteur doit veiller à ce que cet appareil soit utilisé dans cet environnement.

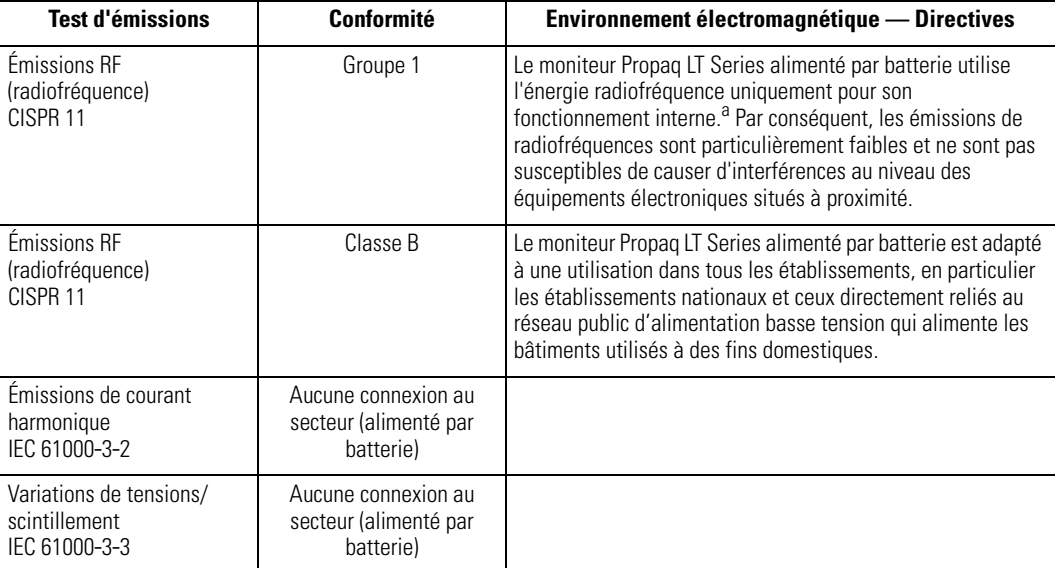

a. Le moniteur Propaq LT Series alimenté par batterie contient un émetteur OFDM (multiplexage par répartition de fréquence orthogonale) à 5 GHz ou un émetteur FHSS (étalement de spectre à saut de fréquence) à 2,4GHz, destiné à la communication sans fil. La radio fonctionne en conformité avec les directives émises par différentes agences, dont FCC 47 CFR 15.247 et la directive R&TTE (1995/5/EC). La radio ne fait pas partie des directives CEM de la norme 60601-1-2:2001, mais doit être prise en compte dans la résolution d'éventuels problèmes d'interférences entre l'appareil et les équipements voisins.

#### **Directives et déclaration du fabricant — Immunité électromagnétique**

Le moniteur Propaq LT Series alimenté par batterie est destiné à être utilisé dans un environnement électromagnétique tel qu'il est spécifié ci-dessous. Le client ou l'utilisateur du moniteur doit veiller à ce que cet appareil soit utilisé dans cet environnement.

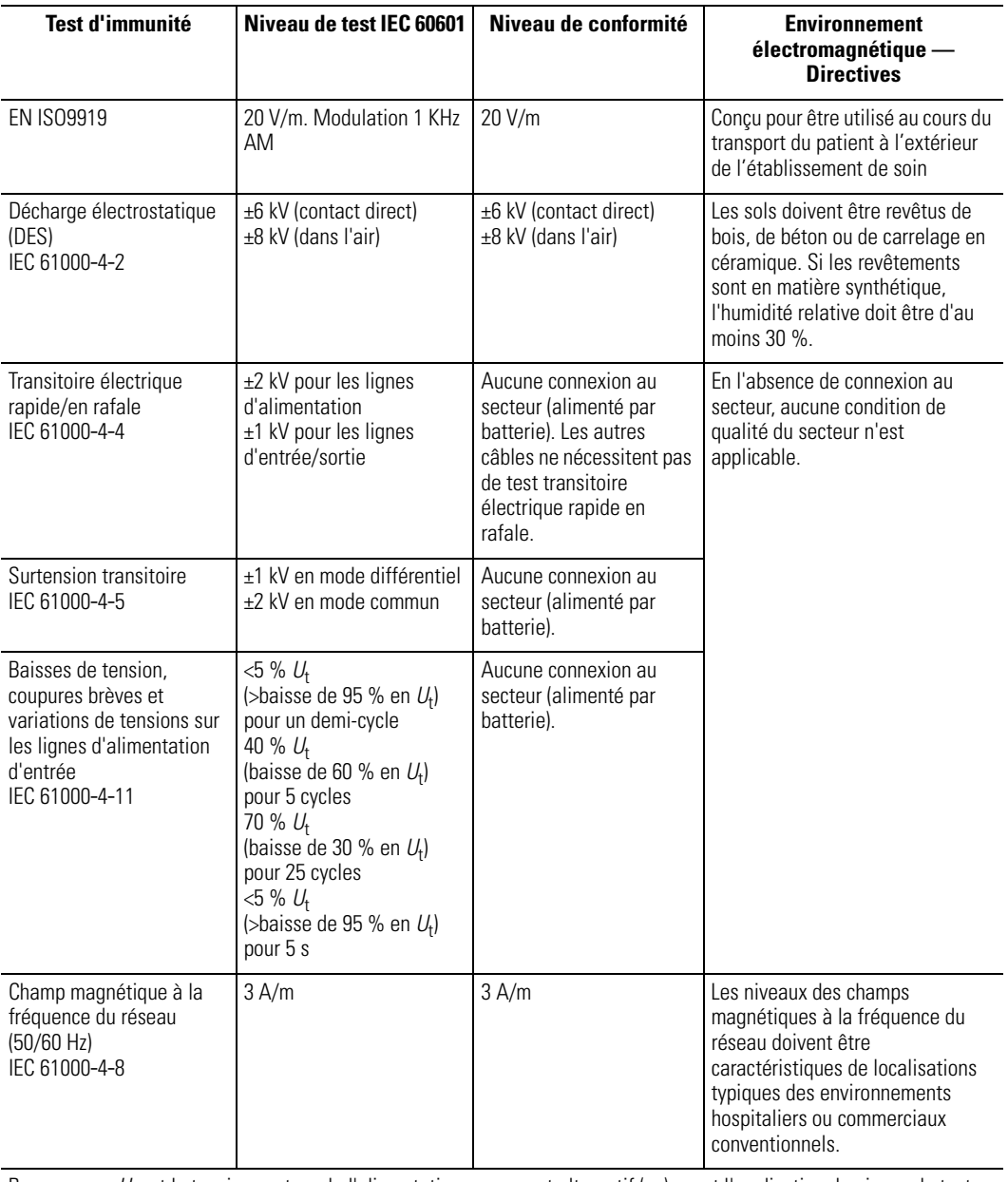

**Remarque**  $U_t$  est la tension secteur de l'alimentation en courant alternatif (ca) avant l'application du niveau de test.

#### **Directives et déclaration du fabricant — Immunité électromagnétique**

Le moniteur Propaq LT Series alimenté par batterie est destiné à être utilisé dans un environnement électromagnétique tel qu'il est spécifié ci-dessous. Le client ou l'utilisateur du moniteur doit veiller à ce que cet appareil soit utilisé dans cet environnement.

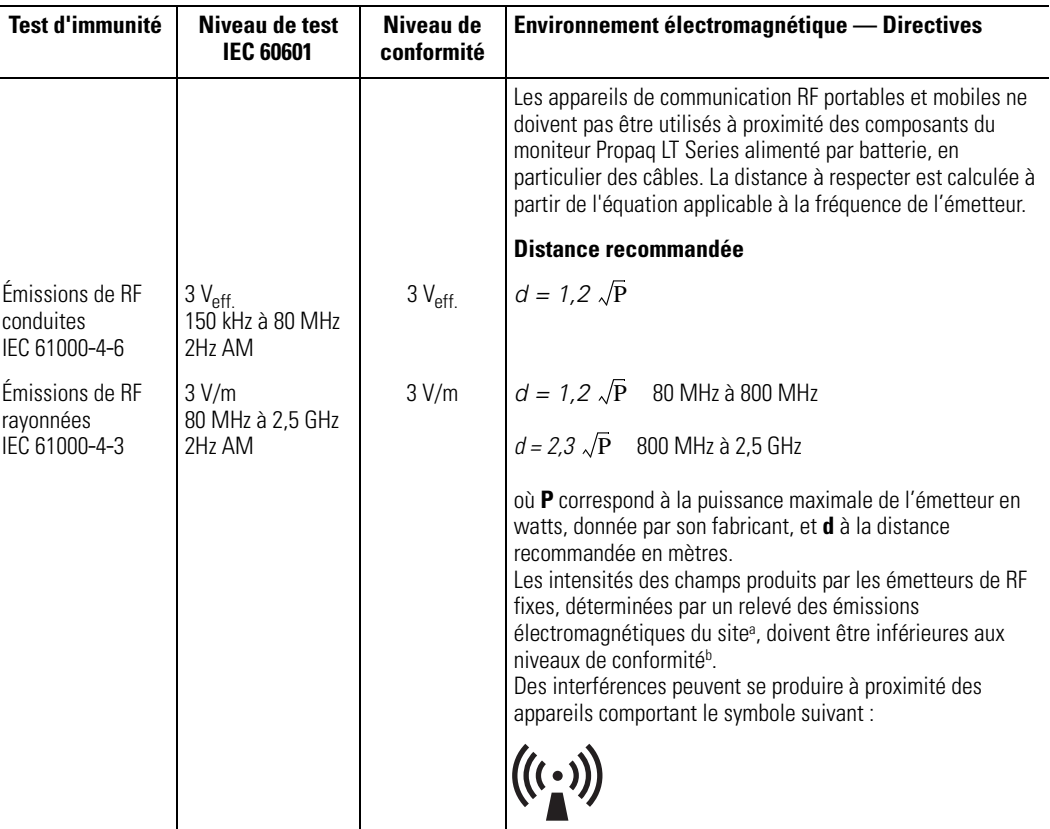

Remarque 1 À 80 MHz et 800 MHz, la plage de fréquences plus élevée est applicable.

Remarque 2 Ces directives ne sont pas applicables à toutes les situations. La propagation électromagnétique est affectée par l'absorption et la réflexion par tout(e) structure, objet et personne.

a La théorie ne permet pas de déterminer précisément les intensités des champs produits par les émetteurs fixes, tels que les stations de base pour les téléphones cellulaires/sans fil, par les radios mobiles terrestres, par les radioamateurs, par les radios en mode AM et FM ou par la diffusion TV. Un relevé des émissions électromagnétiques sur le site est donc nécessaire pour évaluer l'environnement électromagnétique des émetteurs de RF fixes. Si l'intensité du champ mesurée sur le lieu où le moniteur Propaq LT Series alimenté par batterie est utilisé est supérieure aux niveaux de conformité RF mentionnés ci-dessus, il est recommandé de vérifier que l'appareil fonctionne normalement. Dans le cas contraire, prendre les mesures nécessaires, par exemple essayer de réorienter ou de déplacer le moniteur Propaq LT Series alimenté par batterie.

b Au-delà de la plage de fréquences comprises entre 150 kHz et 80 MHz, les intensités de champs ne doivent pas dépasser 3 V/m.

#### **Distances de séparation recommandées entre les appareils de communication RF portables et mobiles et le moniteur Propaq LT Series alimenté par batterie**

Le moniteur Propaq LT Series alimenté par batterie doit être utilisé dans un environnement électromagnétique où les perturbations dues aux RF rayonnées sont contrôlées. Le client ou l'utilisateur du moniteur Propaq LT Series alimenté par batterie peut éviter les interférences électromagnétiques en maintenant une distance minimale entre le moniteur et les appareils de communications RF portables et mobiles (émetteurs), comme il est spécifié ci-dessous, en fonction de la puissance maximale de ces émetteurs.

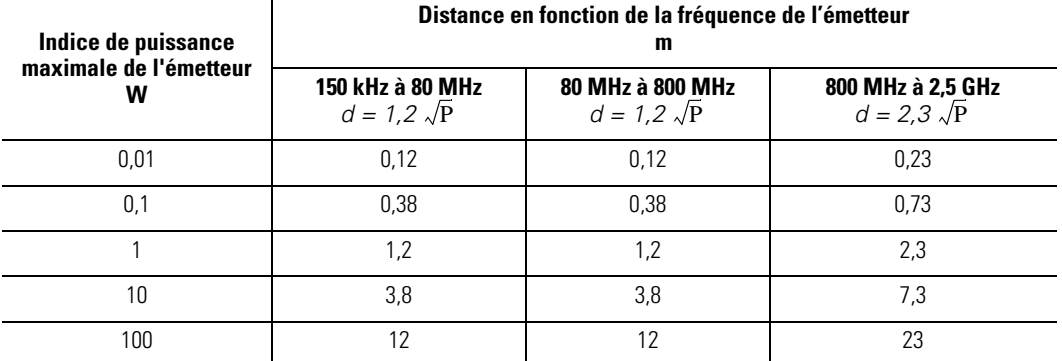

Pour les émetteurs dont l'indice de puissance n'est pas mentionné ci-dessus, la distance *d* en mètres (m) est calculée à partir de l'équation applicable à la fréquence de l'émetteur, où *P* correspond à la puissance maximale de l'émetteur en watts, donnée par son fabricant.

REMARQUE 1 Pour les fréquences de 80 MHz et 800 MHz, la distance pour la plage de fréquences plus élevée doit être appliquée.

REMARQUE 2 Ces directives ne sont pas applicables à toutes les situations. La propagation électromagnétique est affectée par l'absorption et la réflexion par tout(e) structure, objet et personne.

# <span id="page-179-0"></span>Support de charge/communication avec moniteur

#### **Directives et déclaration du fabricant — Émissions électromagnétiques**

Le support de charge/communication avec moniteur Propaq LT Series alimenté par batterie est destiné à être utilisé dans un environnement électromagnétique tel qu'il est spécifié ci-dessous. Le client ou l'utilisateur du moniteur doit veiller à ce que le support de charge/communication avec moniteur Propaq LT Series utilisé dans cet environnement. Remarque : les spécifications CEM décrites [pages](#page-179-0) 176-[179](#page-182-0) sont applicables aux composants suivants :

- Support de charge/communication seul
- Moniteur Propaq LT Series avec support de charge/communication
- Moniteur Propaq LT Series avec support de charge/communication communiquant avec un PC à l'aide d'un câble USB

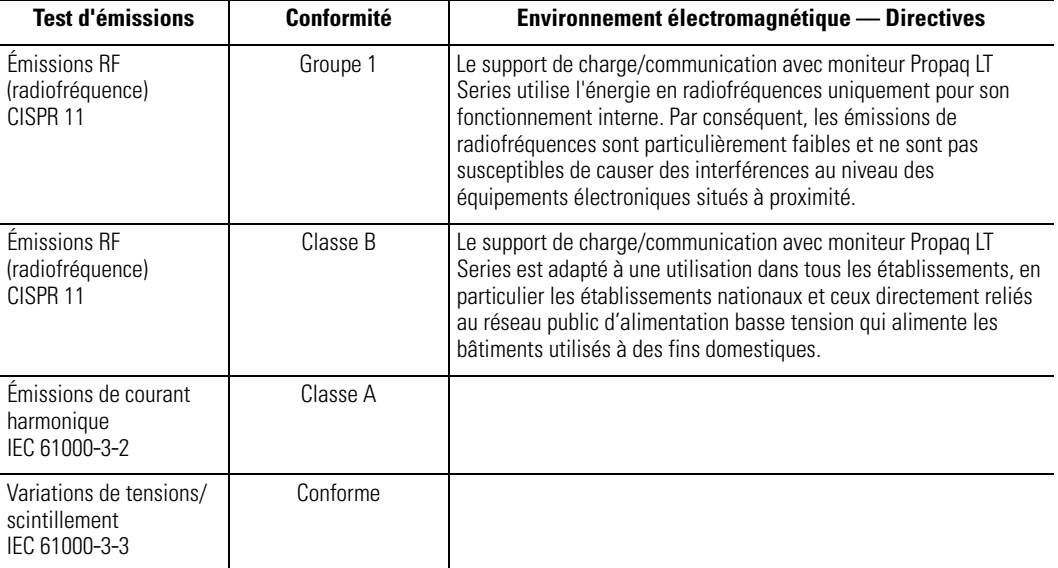
Le support de charge/communication avec moniteur Propaq LT Series alimenté par batterie est destiné à être utilisé dans un environnement électromagnétique tel qu'il est spécifié ci-dessous. Le client ou l'utilisateur du moniteur doit veiller à ce que cet appareil soit utilisé dans cet environnement.

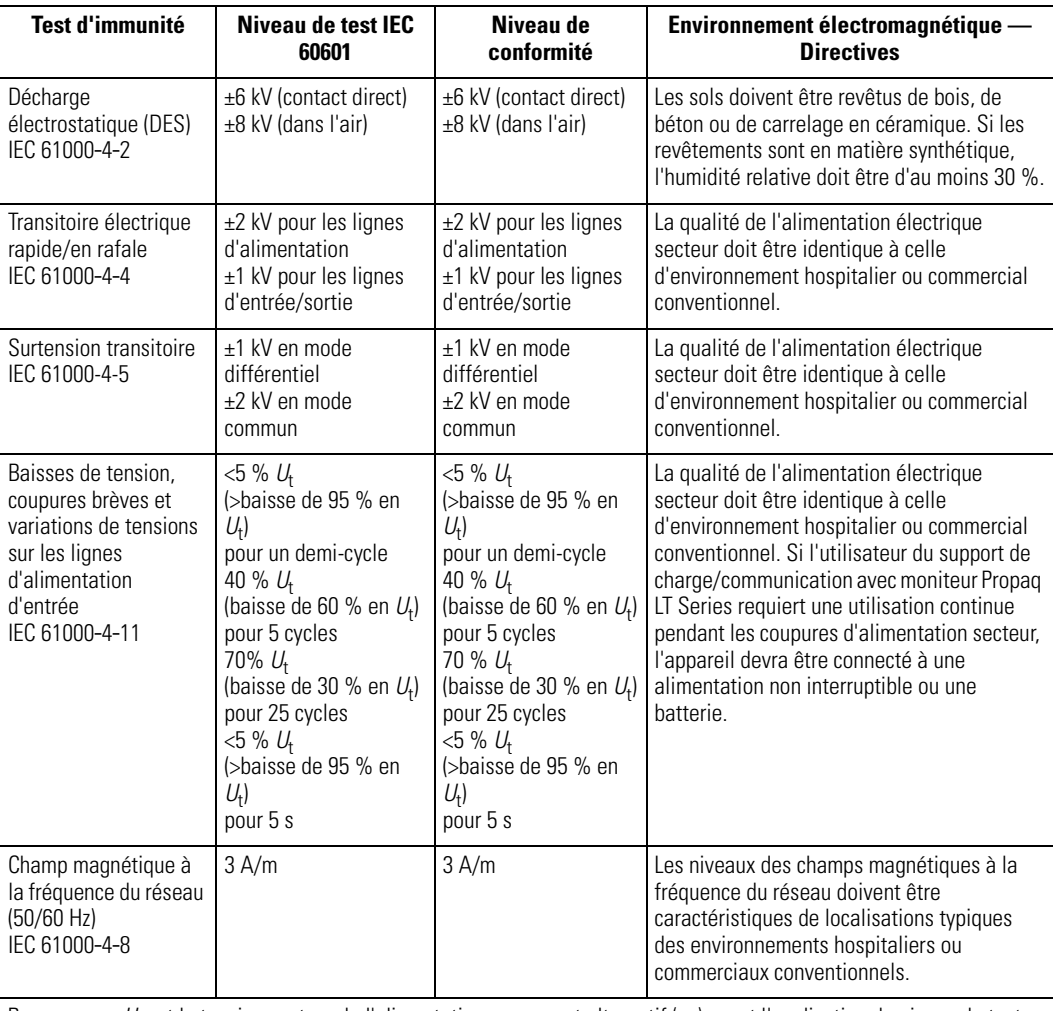

Remarque  $\;\;\;\nu_{\rm t}$  est la tension secteur de l'alimentation en courant alternatif (ca) avant l'application du niveau de test.

Le support de charge/communication avec moniteur Propaq LT Series alimenté par batterie est destiné à être utilisé dans un environnement électromagnétique tel qu'il est spécifié ci-dessous. Le client ou l'utilisateur du moniteur doit veiller à ce que cet appareil soit utilisé dans cet environnement.

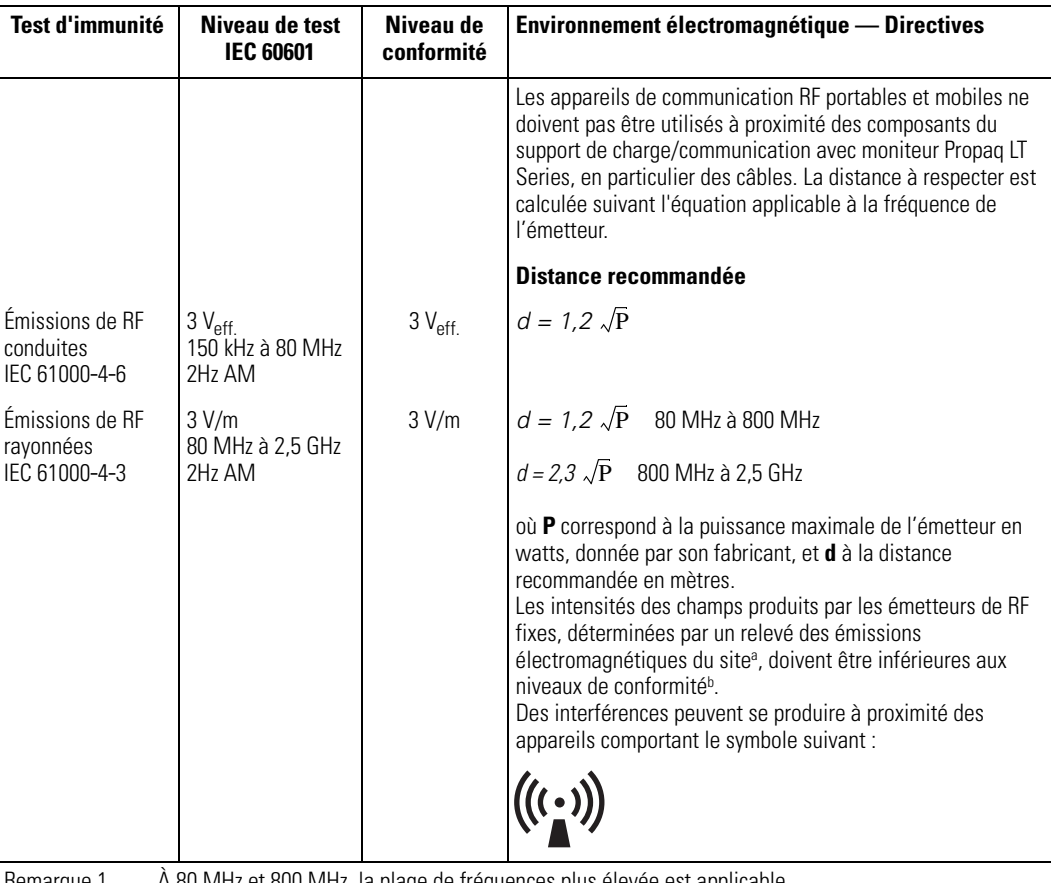

Remarque 1  $\hskip10mm$  A 80 MHz et 800 MHz, la plage de fréquences plus élevée est applicable.

Remarque 2 Ces directives ne sont pas applicables à toutes les situations. La propagation électromagnétique est affectée par l'absorption et la réflexion par toute structure, objet et personne.

a La théorie ne permet pas de déterminer précisément les intensités des champs produits par les émetteurs fixes, tels que les stations de base pour les téléphones cellulaires/sans fil, par les radios mobiles terrestres, par les radioamateurs, par les radios en mode AM et FM ou par la diffusion TV. Un relevé des émissions électromagnétiques sur le site est donc nécessaire pour évaluer l'environnement électromagnétique des émetteurs de RF fixes. Si l'intensité du champ mesurée sur le lieu où le support de charge/ communication avec moniteur Propaq LT Series est utilisé est supérieure aux niveaux de conformité RF mentionnés ci-dessus, il est recommandé de vérifier que l'appareil fonctionne normalement. Si tel n'est pas le cas, prendre les mesures nécessaires, par exemple essayer de réorienter ou de déplacer le support de charge/communication avec moniteur Propaq LT Series dans un autre endroit.

### <span id="page-182-0"></span>**Distances de séparation recommandées entre les appareils de communication RF portables et mobiles et le support de charge/communication avec moniteur Propaq LT Series**

Le support de charge/communication avec moniteur Propaq LT Series doit être utilisé dans un environnement électromagnétique où les perturbations dues aux RF rayonnées sont contrôlées. Le client ou l'utilisateur du support de charge/communication avec moniteur Propaq LT Series peut éviter les interférences électromagnétiques en maintenant une distance minimale entre le support de charge/communication avec moniteur Propaq LT Series et les appareils de communications RF portables et mobiles (émetteurs), comme il est spécifié ci-dessous, en fonction de la puissance maximale de ces émetteurs.

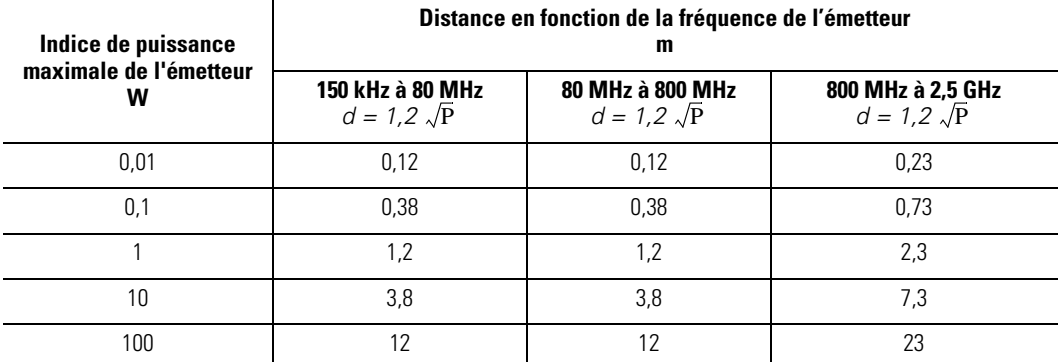

Pour les émetteurs dont l'indice de puissance n'est pas mentionné ci-dessus, la distance *d* en mètres (m) est calculée à partir de l'équation applicable à la fréquence de l'émetteur, où *P* correspond à la puissance maximale de l'émetteur en watts, donnée par son fabricant.

REMARQUE 1 Pour les fréquences de 80 MHz et 800 MHz, la distance pour la plage de fréquences plus élevée doit être appliquée.

REMARQUE 2 Ces directives ne sont pas applicables à toutes les situations. La propagation électromagnétique est affectée par l'absorption et la réflexion par tout(e) structure, objet et personne.

# Moniteur et support avec interface sur grand écran couleur

### **Directives et déclaration du fabricant — Émissions électromagnétiques**

Le moniteur Propaq LT Series avec support de charge/communication et interface sur grand écran couleur est destiné à être utilisé dans un environnement électromagnétique tel qu'il est spécifié ci-dessous. Le client ou l'utilisateur du moniteur Propaq LT Series avec support de charge/communication et interface sur grand écran couleur doit veiller à ce que l'appareil soit utilisé dans cet environnement.

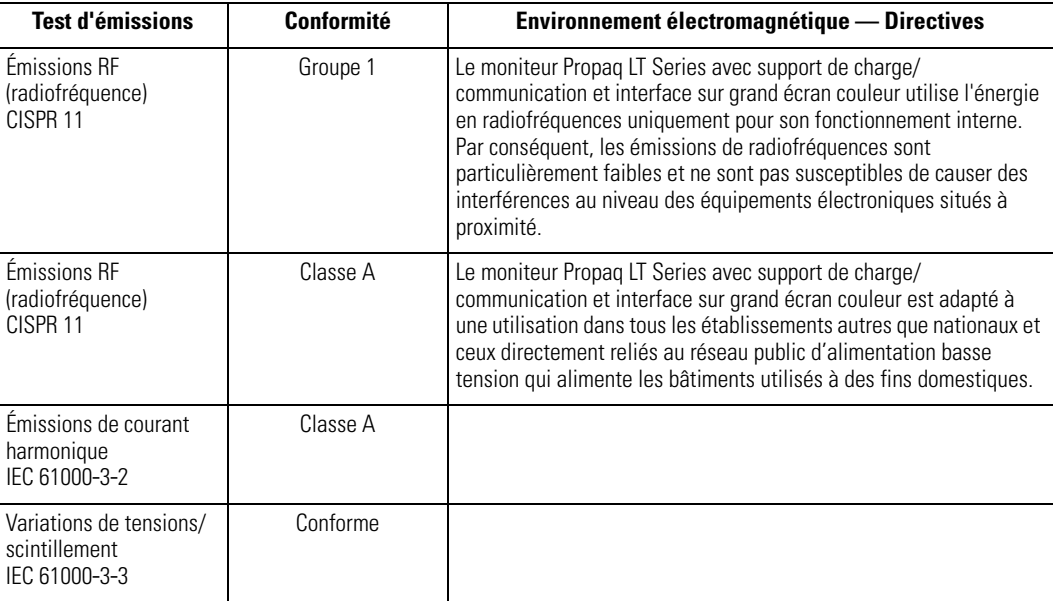

Le moniteur Propaq LT Series avec support de charge/communication et interface sur grand écran couleur est destiné à être utilisé dans un environnement électromagnétique tel qu'il est spécifié ci-dessous. Le client ou l'utilisateur du moniteur Propaq LT Series avec support de charge/communication et interface sur grand écran couleur doit veiller à ce que l'appareil soit utilisé dans cet environnement.

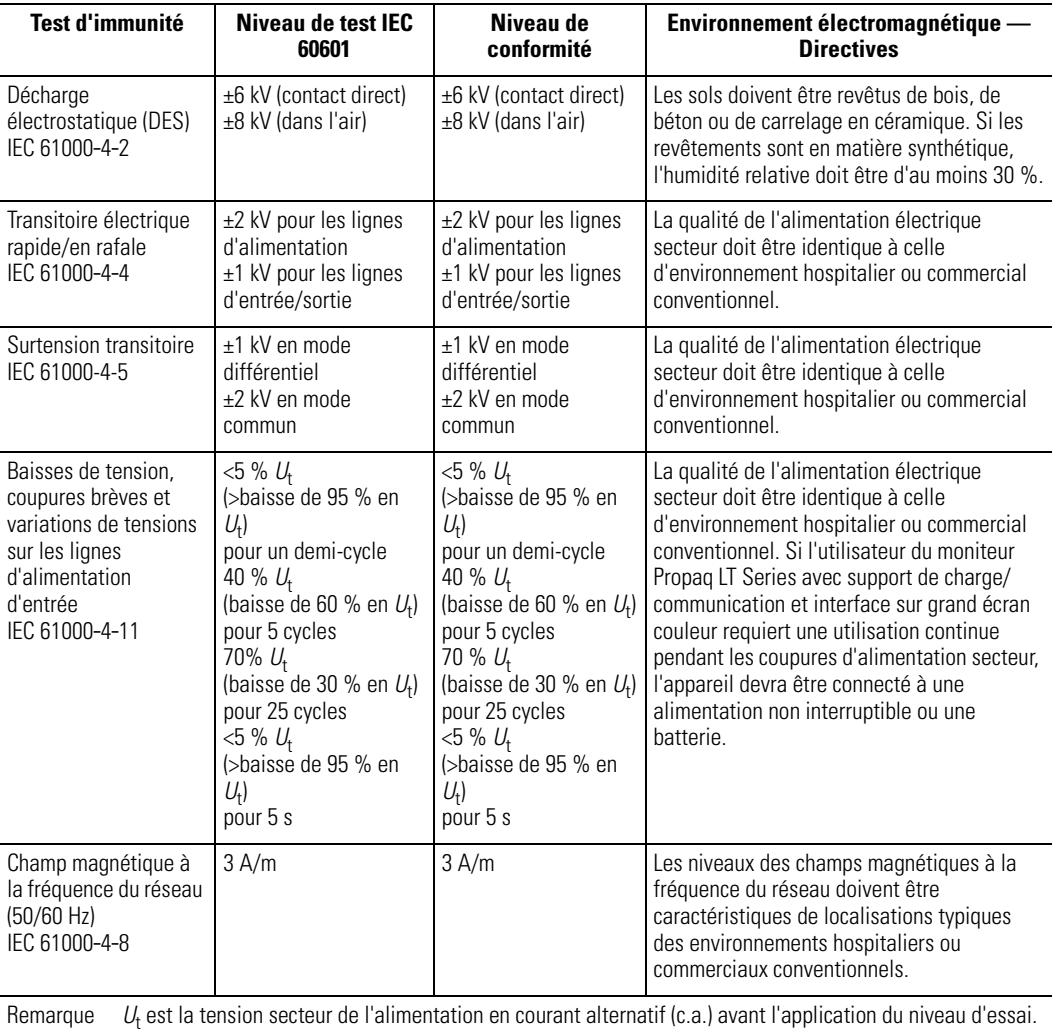

Le moniteur Propaq LT Series avec support de charge/communication et interface sur grand écran couleur est destiné à être utilisé dans un environnement électromagnétique tel qu'il est spécifié ci-dessous. Le client ou l'utilisateur du moniteur Propaq LT Series avec support de charge/communication et interface sur grand écran couleur doit veiller à ce que l'appareil est utilisé dans cet environnement.

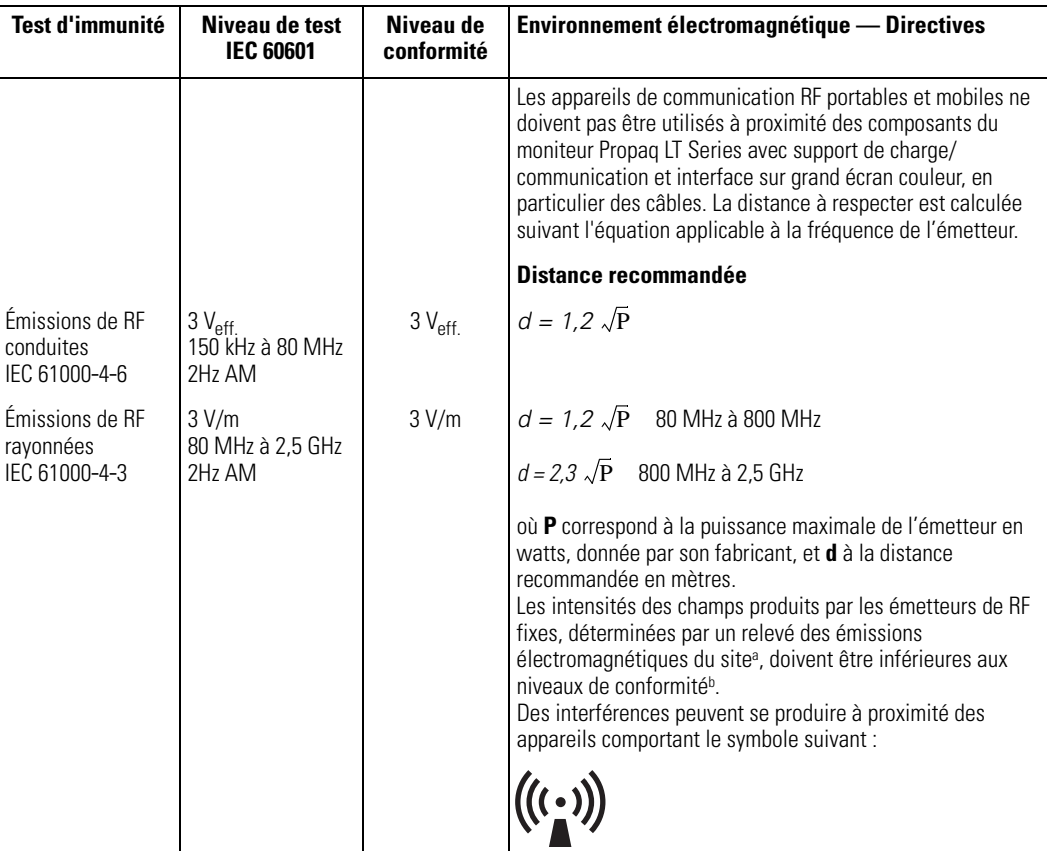

Remarque 1 À 80 MHz et 800 MHz, la plage de fréquences plus élevée est applicable.

Remarque 2 Ces directives ne sont pas applicables à toutes les situations. La propagation électromagnétique est affectée par l'absorption et la réflexion par toute structure, objet et personne.

a La théorie ne permet pas de déterminer précisément les intensités des champs produits par les émetteurs fixes, tels que les stations de base pour les téléphones cellulaires/sans fil, par les radios mobiles terrestres, par les radioamateurs, par les radios en mode AM et FM ou par la diffusion TV. Un relevé des émissions électromagnétiques sur le site est donc nécessaire pour évaluer l'environnement électromagnétique des émetteurs de RF fixes. Si l'intensité du champ mesurée sur le lieu où le moniteur Propaq LT Series avec support de charge/communication et interface sur grand écran couleur est utilisé est supérieure aux niveaux de conformité RF mentionnés ci-dessus, il est recommandé de vérifier que l'appareil fonctionne normalement. Si tel n'est pas le cas, prendre les mesures nécessaires, par exemple essayer de réorienter ou de déplacer le moniteur Propaq LT Series avec support de charge/communication et interface sur grand écran couleur dans un autre endroit.

### **Distances de séparation recommandées entre les appareils de communication RF portables et mobiles et le moniteur Propaq LT Series avec support de charge/communication et interface sur grand écran couleur**

Le moniteur Propaq LT Series avec support de charge/communication et interface sur grand écran couleur doit être utilisé dans un environnement électromagnétique où les perturbations dues aux RF rayonnées sont contrôlées. Le client ou l'utilisateur du moniteur Propaq LT Series avec support de charge/communication et interface sur grand écran couleur peut éviter les interférences électromagnétiques en maintenant une distance minimale entre le moniteur Propaq LT Series avec support de charge/communication et grand écran couleur et les appareils de communications RF portables et mobiles (émetteurs), comme il est spécifié ci-dessous, en fonction de la puissance maximale de ces émetteurs.

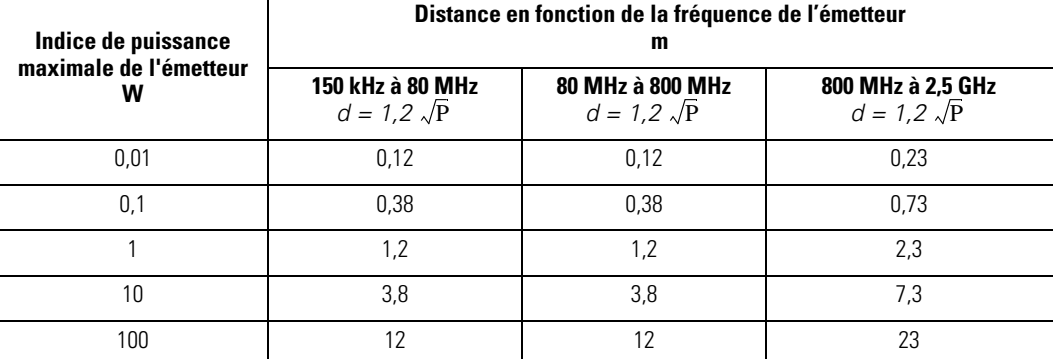

Pour les émetteurs dont l'indice de puissance n'est pas mentionné ci-dessus, la distance *d* en mètres (m) est calculée à partir de l'équation applicable à la fréquence de l'émetteur, où *P* correspond à la puissance maximale de l'émetteur en watts, donnée par son fabricant.

- REMARQUE 1 Pour les fréquences de 80 MHz et 800 MHz, la distance pour la plage de fréquences plus élevée doit être appliquée.
- REMARQUE 2 Ces directives ne sont pas applicables à toutes les situations. La propagation électromagnétique est affectée par l'absorption et la réflexion par tout(e) structure, objet et personne.

## <span id="page-187-0"></span>Moniteur alimenté par batterie avec câble 008-0799-00/01

Les spécifications de CEM répertoriées aux [pages](#page-187-0) 184 à [195](#page-198-0) s'appliquent uniquement aux moniteurs Propaq LT utilisant les câbles ECG 008-0799-00 et 008-0799-01. Pour les spécifications générales de CEM, reportez-vous à [« Moniteur alimenté par batterie » à la](#page-175-0)  [page 172](#page-175-0).

**Directives et déclaration du fabricant — Émissions électromagnétiques**

Le moniteur Propaq LT Series alimenté par batterie est destiné à être utilisé dans un environnement électromagnétique tel qu'il est spécifié ci-dessous. Le client ou l'utilisateur du moniteur doit veiller à ce que cet appareil soit utilisé dans cet environnement.

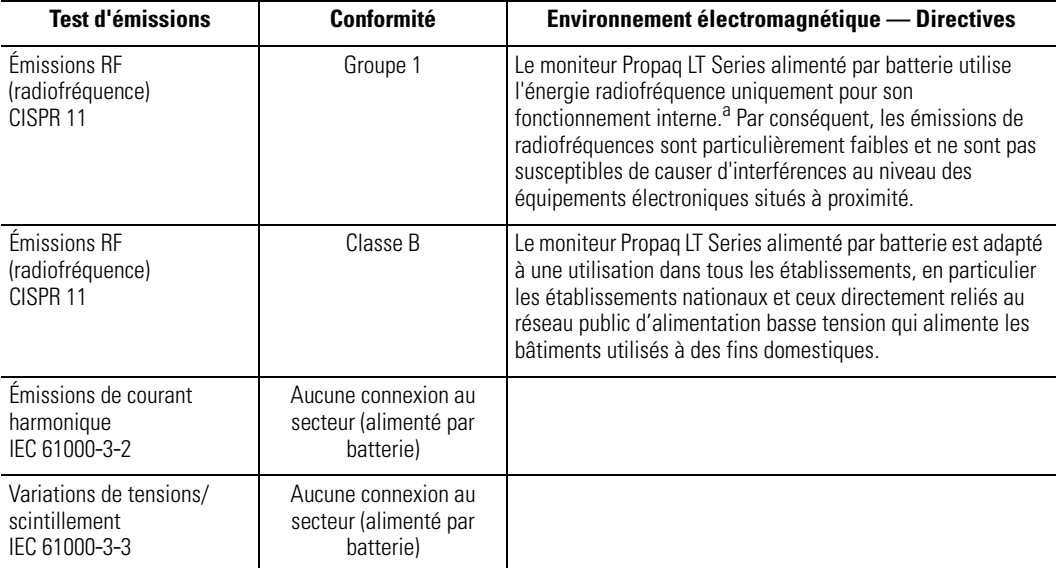

a. Le moniteur Propaq LT Series alimenté par batterie contient un émetteur OFDM (multiplexage par répartition de fréquence orthogonale) à 5 GHz ou un émetteur FHSS (étalement de spectre à saut de fréquence) à 2,4GHz, destiné à la communication sans fil. La radio fonctionne en conformité avec les directives émises par différentes agences, dont FCC 47 CFR 15.247 et la directive R&TTE (1995/5/EC). La radio ne fait pas partie des directives CEM de la norme 60601-1-2:2001, mais doit être prise en compte dans la résolution d'éventuels problèmes d'interférences entre l'appareil et les équipements voisins.

Le moniteur Propaq LT Series alimenté par batterie est destiné à être utilisé dans un environnement électromagnétique tel qu'il est spécifié ci-dessous. Le client ou l'utilisateur du moniteur doit veiller à ce que cet appareil soit utilisé dans cet environnement.

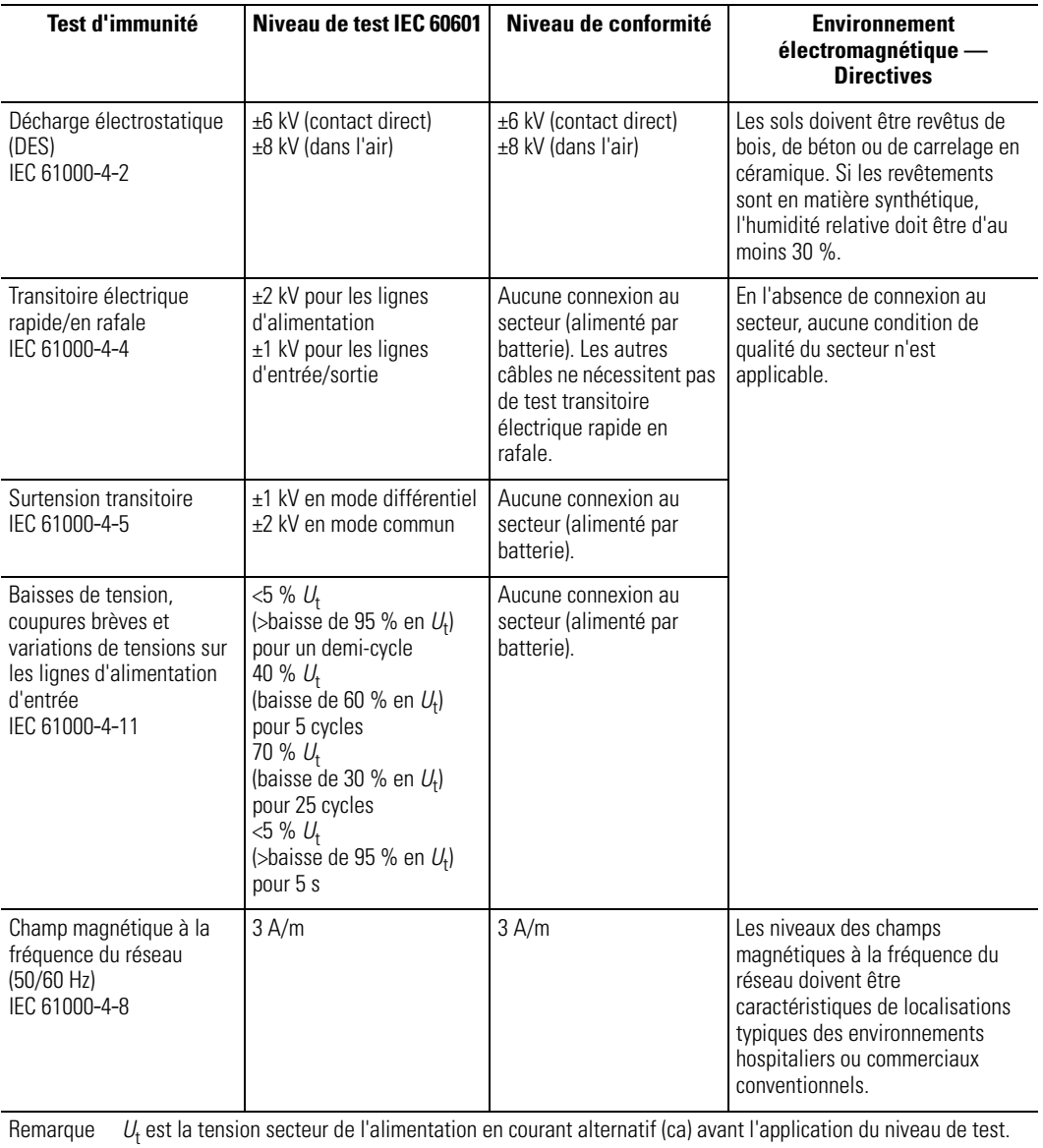

Le moniteur Propaq LT Series alimenté par batterie est destiné à être utilisé dans un environnement électromagnétique tel qu'il est spécifié ci-dessous. Le client ou l'utilisateur du moniteur doit veiller à ce que cet appareil soit utilisé dans cet environnement.

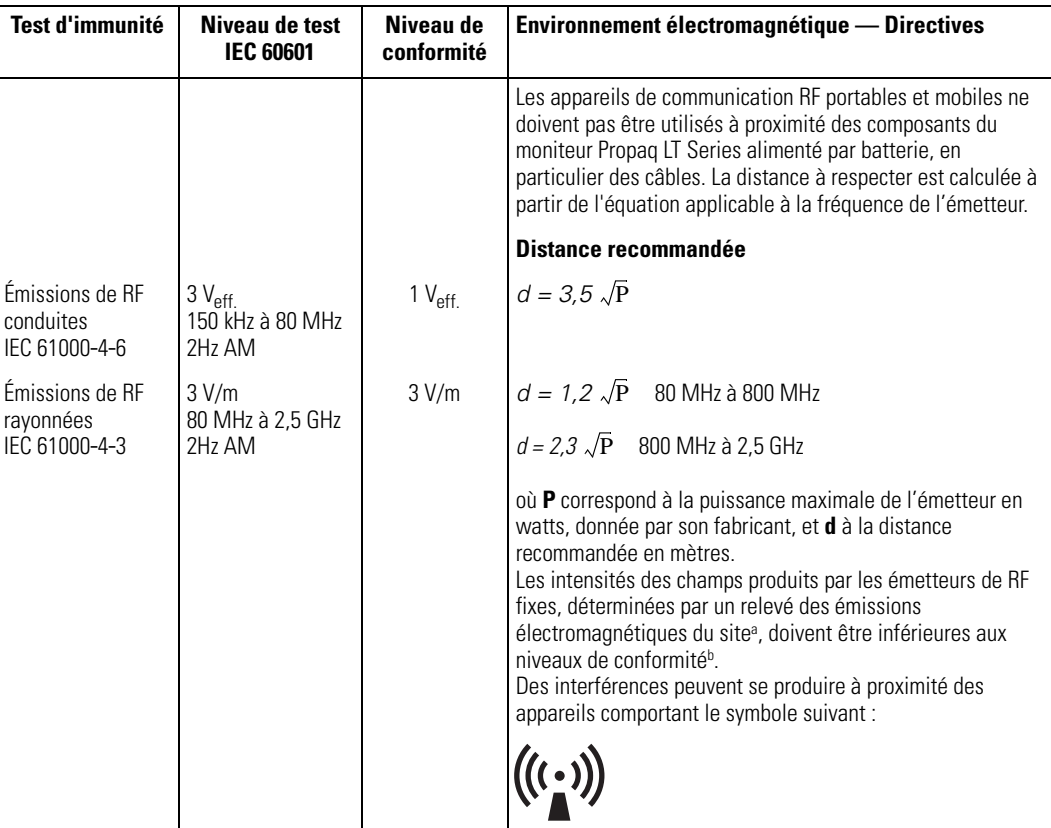

Remarque 1 À 80 MHz et 800 MHz, la plage de fréquences plus élevée est applicable.

Remarque 2 Ces directives ne sont pas applicables à toutes les situations. La propagation électromagnétique est affectée par l'absorption et la réflexion par tout(e) structure, objet et personne.

a La théorie ne permet pas de déterminer précisément les intensités des champs produits par les émetteurs fixes, tels que les stations de base pour les téléphones cellulaires/sans fil, par les radios mobiles terrestres, par les radioamateurs, par les radios en mode AM et FM ou par la diffusion TV. Un relevé des émissions électromagnétiques sur le site est donc nécessaire pour évaluer l'environnement électromagnétique des émetteurs de RF fixes. Si l'intensité du champ mesurée sur le lieu où le moniteur Propaq LT Series alimenté par batterie est utilisé est supérieure aux niveaux de conformité RF mentionnés ci-dessus, il est recommandé de vérifier que l'appareil fonctionne normalement. Dans le cas contraire, prendre les mesures nécessaires, par exemple essayer de réorienter ou de déplacer le moniteur Propaq LT Series alimenté par batterie.

### **Distances de séparation recommandées entre les appareils de communication RF portables et mobiles et le moniteur Propaq LT Series alimenté par batterie**

Le moniteur Propaq LT Series alimenté par batterie doit être utilisé dans un environnement électromagnétique où les perturbations dues aux RF rayonnées sont contrôlées. Le client ou l'utilisateur du moniteur Propaq LT Series alimenté par batterie peut éviter les interférences électromagnétiques en maintenant une distance minimale entre le moniteur et les appareils de communications RF portables et mobiles (émetteurs), comme il est spécifié ci-dessous, en fonction de la puissance maximale de ces émetteurs.

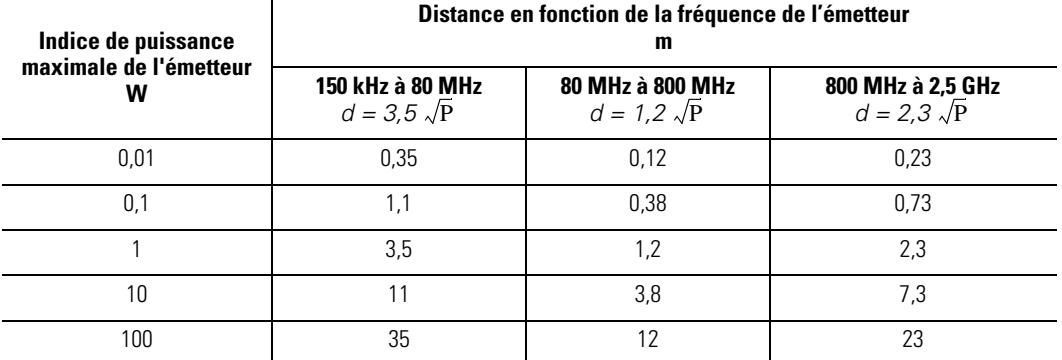

Pour les émetteurs dont l'indice de puissance n'est pas mentionné ci-dessus, la distance *d* en mètres (m) est calculée à partir de l'équation applicable à la fréquence de l'émetteur, où *P* correspond à la puissance maximale de l'émetteur en watts, donnée par son fabricant.

REMARQUE 1 Pour les fréquences de 80 MHz et 800 MHz, la distance pour la plage de fréquences plus élevée doit être appliquée.

REMARQUE 2 Ces directives ne sont pas applicables à toutes les situations. La propagation électromagnétique est affectée par l'absorption et la réflexion par tout(e) structure, objet et personne.

# Support de charge/communication avec moniteur et câble 008-0799-00/01

### **Directives et déclaration du fabricant — Émissions électromagnétiques**

Le support de charge/communication avec moniteur Propaq LT Series alimenté par batterie est destiné à être utilisé dans un environnement électromagnétique tel qu'il est spécifié ci-dessous. Le client ou l'utilisateur du moniteur doit veiller à ce que le support de charge/communication avec moniteur Propaq LT Series utilisé dans cet environnement.

- **Remarque :** les spécifications CEM décrites [pages](#page-179-0) 176-[179](#page-182-0) sont applicables aux composants suivants :
- Support de charge/communication seul
- Moniteur Propaq LT Series avec support de charge/communication
- Moniteur Propaq LT Series avec support de charge/communication communiquant avec un PC à l'aide d'un câble USB

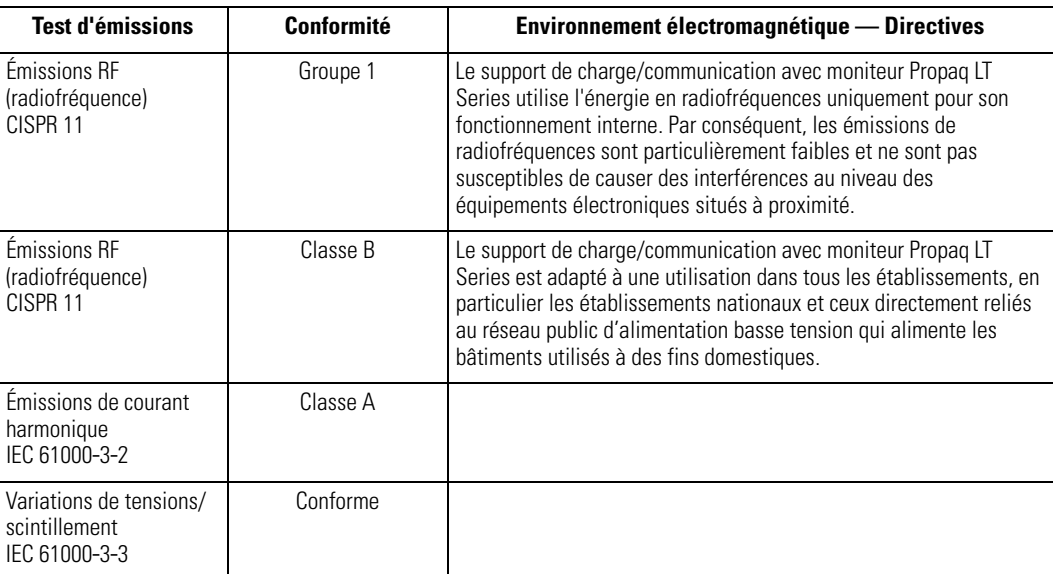

Le support de charge/communication avec moniteur Propaq LT Series alimenté par batterie est destiné à être utilisé dans un environnement électromagnétique tel qu'il est spécifié ci-dessous. Le client ou l'utilisateur du moniteur doit veiller à ce que cet appareil soit utilisé dans cet environnement.

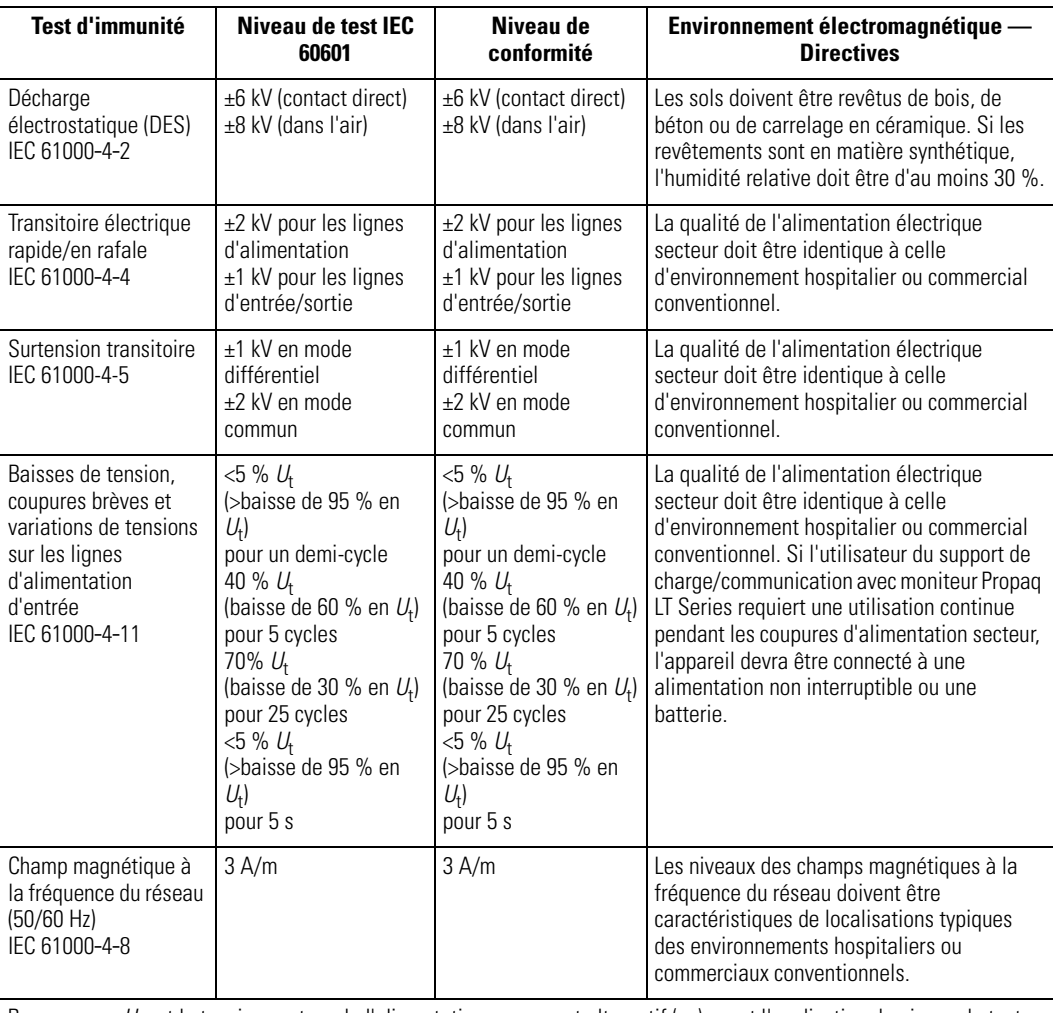

Remarque  $\;\;\;\nu_{\rm t}$  est la tension secteur de l'alimentation en courant alternatif (ca) avant l'application du niveau de test.

Le support de charge/communication avec moniteur Propaq LT Series alimenté par batterie est destiné à être utilisé dans un environnement électromagnétique tel qu'il est spécifié ci-dessous. Le client ou l'utilisateur du moniteur doit veiller à ce que cet appareil soit utilisé dans cet environnement.

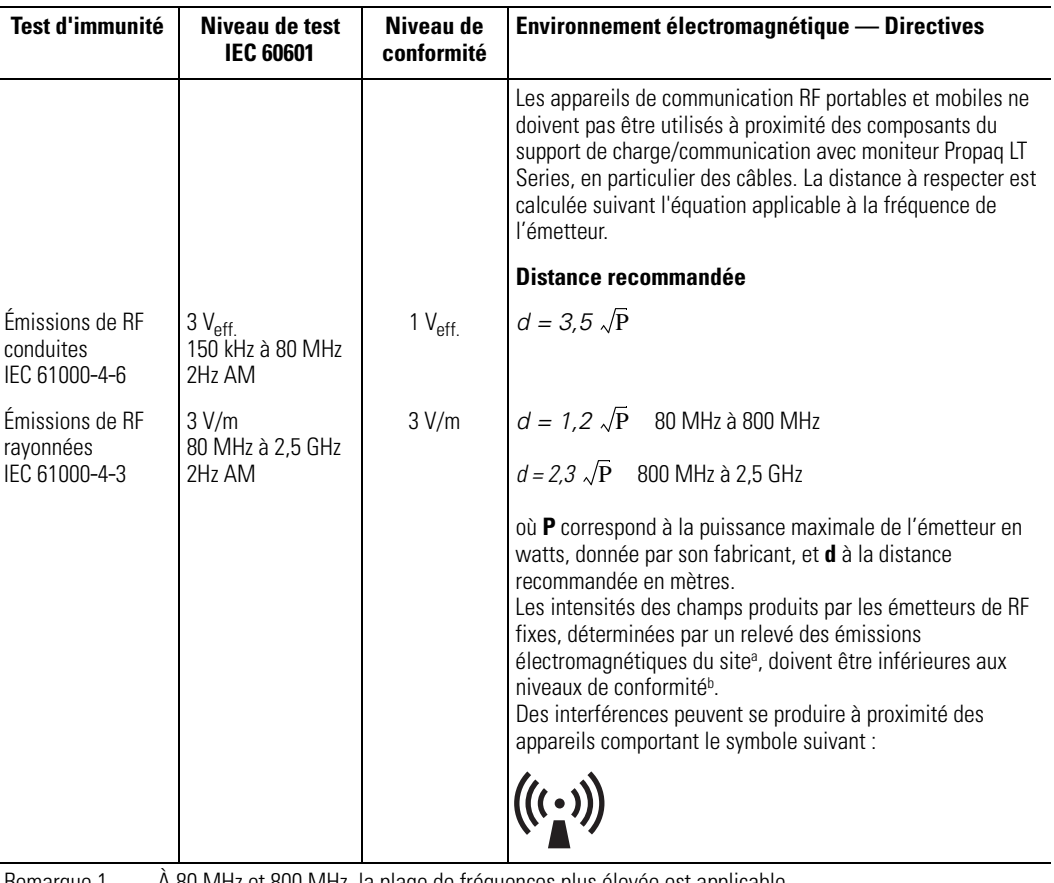

Remarque 1 A 80 MHz et 800 MHz, la plage de fréquences plus élevée est applicable.

Remarque 2 Ces directives ne sont pas applicables à toutes les situations. La propagation électromagnétique est affectée par l'absorption et la réflexion par toute structure, objet et personne.

a La théorie ne permet pas de déterminer précisément les intensités des champs produits par les émetteurs fixes, tels que les stations de base pour les téléphones cellulaires/sans fil, par les radios mobiles terrestres, par les radioamateurs, par les radios en mode AM et FM ou par la diffusion TV. Un relevé des émissions électromagnétiques sur le site est donc nécessaire pour évaluer l'environnement électromagnétique des émetteurs de RF fixes. Si l'intensité du champ mesurée sur le lieu où le support de charge/ communication avec moniteur Propaq LT Series est utilisé est supérieure aux niveaux de conformité RF mentionnés ci-dessus, il est recommandé de vérifier que l'appareil fonctionne normalement. Si tel n'est pas le cas, prendre les mesures nécessaires, par exemple essayer de réorienter ou de déplacer le support de charge/communication avec moniteur Propaq LT Series dans un autre endroit.

### **Distances de séparation recommandées entre les appareils de communication RF portables et mobiles et le support de charge/communication avec moniteur Propaq LT Series**

Le support de charge/communication avec moniteur Propaq LT Series doit être utilisé dans un environnement électromagnétique où les perturbations dues aux RF rayonnées sont contrôlées. Le client ou l'utilisateur du support de charge/communication avec moniteur Propaq LT Series peut éviter les interférences électromagnétiques en maintenant une distance minimale entre le support de charge/communication avec moniteur Propaq LT Series et les appareils de communications RF portables et mobiles (émetteurs), comme il est spécifié ci-dessous, en fonction de la puissance maximale de ces émetteurs.

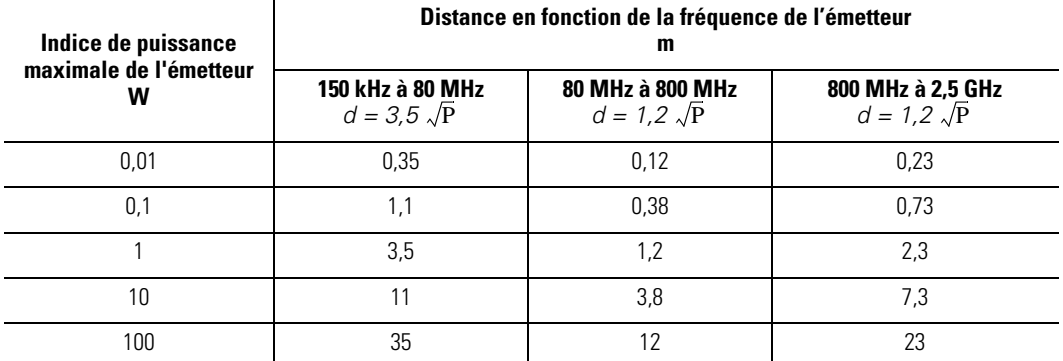

Pour les émetteurs dont l'indice de puissance n'est pas mentionné ci-dessus, la distance *d* en mètres (m) est calculée à partir de l'équation applicable à la fréquence de l'émetteur, où *P* correspond à la puissance maximale de l'émetteur en watts, donnée par son fabricant.

REMARQUE 1 Pour les fréquences de 80 MHz et 800 MHz, la distance pour la plage de fréquences plus élevée doit être appliquée.

REMARQUE 2 Ces directives ne sont pas applicables à toutes les situations. La propagation électromagnétique est affectée par l'absorption et la réflexion par tout(e) structure, objet et personne.

# Moniteur et support avec interface sur grand écran couleur et câble 008-0799-00/01

### **Directives et déclaration du fabricant — Émissions électromagnétiques**

Le moniteur Propaq LT Series avec support de charge/communication et interface sur grand écran couleur est destiné à être utilisé dans un environnement électromagnétique tel qu'il est spécifié ci-dessous. Le client ou l'utilisateur du moniteur Propaq LT Series avec support de charge/communication et interface sur grand écran couleur doit veiller à ce que l'appareil soit utilisé dans cet environnement.

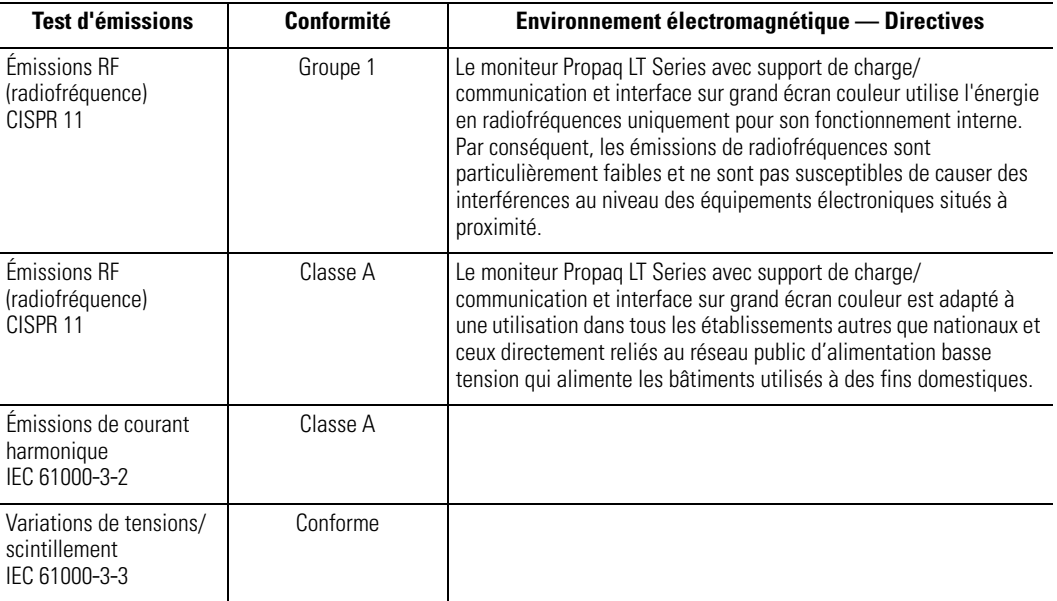

Le moniteur Propaq LT Series avec support de charge/communication et interface sur grand écran couleur est destiné à être utilisé dans un environnement électromagnétique tel qu'il est spécifié ci-dessous. Le client ou l'utilisateur du moniteur Propaq LT Series avec support de charge/communication et interface sur grand écran couleur doit veiller à ce que l'appareil soit utilisé dans cet environnement.

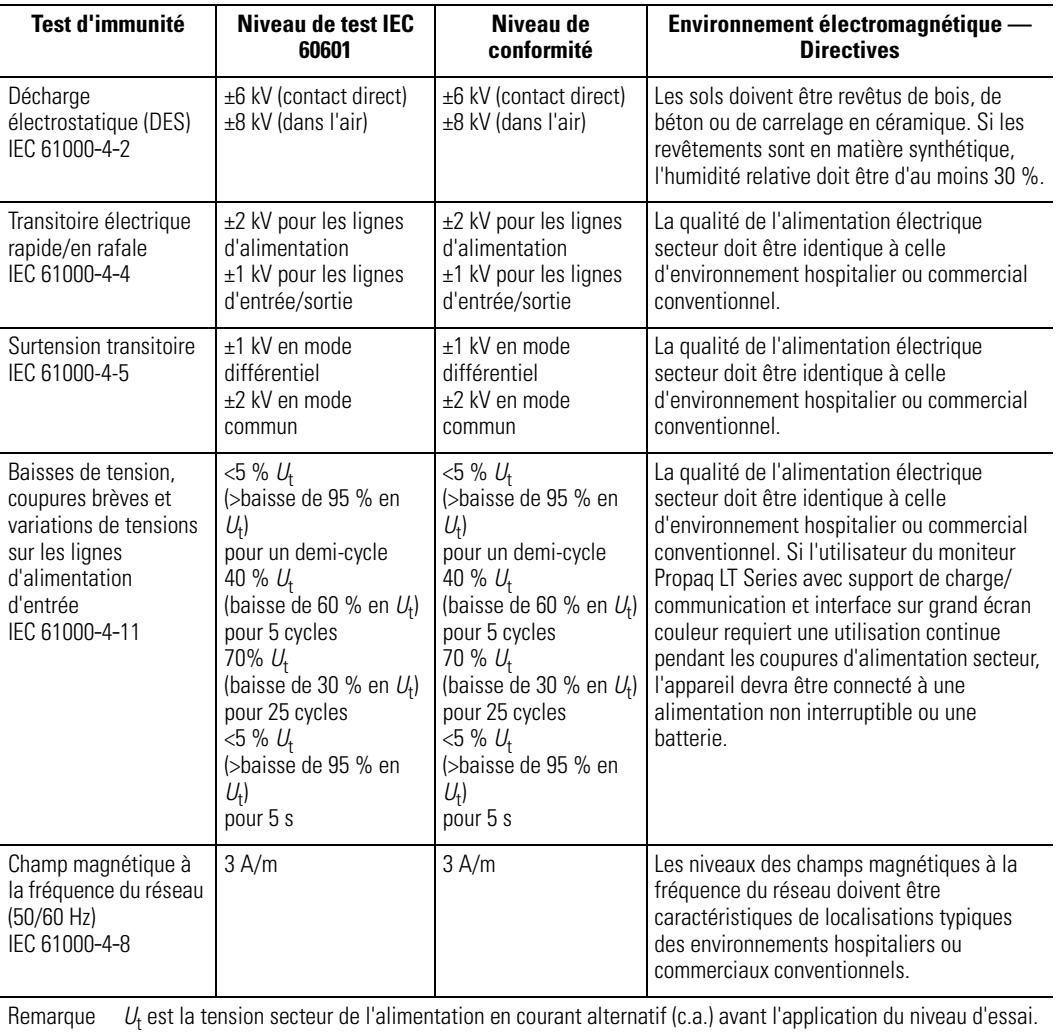

Le moniteur Propaq LT Series avec support de charge/communication et interface sur grand écran couleur est destiné à être utilisé dans un environnement électromagnétique tel qu'il est spécifié ci-dessous. Le client ou l'utilisateur du moniteur Propaq LT Series avec support de charge/communication et interface sur grand écran couleur doit veiller à ce que l'appareil est utilisé dans cet environnement.

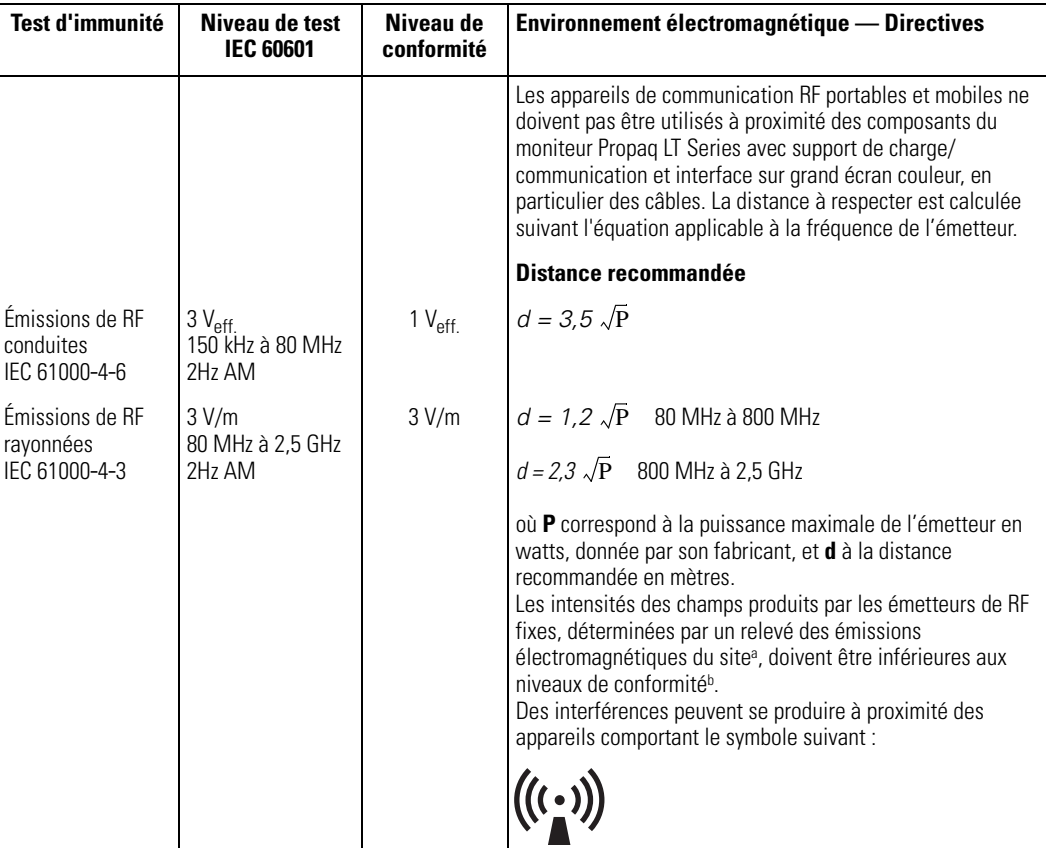

Remarque 1 À 80 MHz et 800 MHz, la plage de fréquences plus élevée est applicable.

Remarque 2 Ces directives ne sont pas applicables à toutes les situations. La propagation électromagnétique est affectée par l'absorption et la réflexion par toute structure, objet et personne.

a La théorie ne permet pas de déterminer précisément les intensités des champs produits par les émetteurs fixes, tels que les stations de base pour les téléphones cellulaires/sans fil, par les radios mobiles terrestres, par les radioamateurs, par les radios en mode AM et FM ou par la diffusion TV. Un relevé des émissions électromagnétiques sur le site est donc nécessaire pour évaluer l'environnement électromagnétique des émetteurs de RF fixes. Si l'intensité du champ mesurée sur le lieu où le moniteur Propaq LT Series avec support de charge/communication et interface sur grand écran couleur est utilisé est supérieure aux niveaux de conformité RF mentionnés ci-dessus, il est recommandé de vérifier que l'appareil fonctionne normalement. Si tel n'est pas le cas, prendre les mesures nécessaires, par exemple essayer de réorienter ou de déplacer le moniteur Propaq LT Series avec support de charge/communication et interface sur grand écran couleur dans un autre endroit.

### <span id="page-198-0"></span>**Distances de séparation recommandées entre les appareils de communication RF portables et mobiles et le moniteur Propaq LT Series avec support de charge/communication et interface sur grand écran couleur**

Le moniteur Propaq LT Series avec support de charge/communication et interface sur grand écran couleur doit être utilisé dans un environnement électromagnétique où les perturbations dues aux RF rayonnées sont contrôlées. Le client ou l'utilisateur du moniteur Propaq LT Series avec support de charge/communication et interface sur grand écran couleur peut éviter les interférences électromagnétiques en maintenant une distance minimale entre le moniteur Propaq LT Series avec support de charge/communication et grand écran couleur et les appareils de communications RF portables et mobiles (émetteurs), comme il est spécifié ci-dessous, en fonction de la puissance maximale de ces émetteurs.

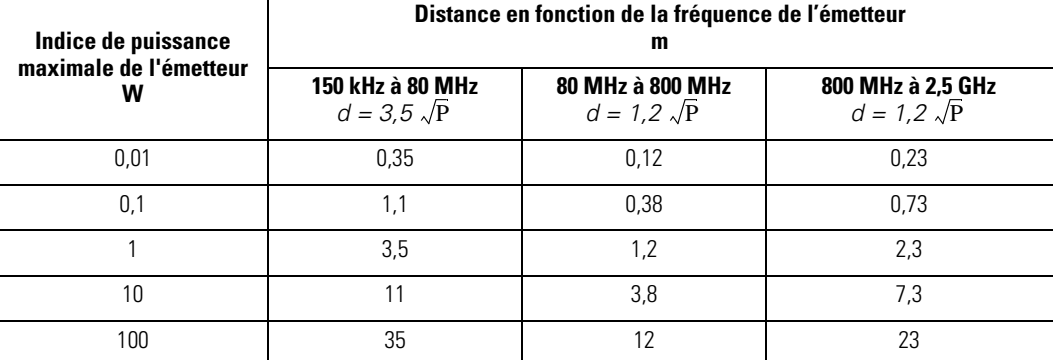

Pour les émetteurs dont l'indice de puissance n'est pas mentionné ci-dessus, la distance *d* en mètres (m) est calculée à partir de l'équation applicable à la fréquence de l'émetteur, où *P* correspond à la puissance maximale de l'émetteur en watts, donnée par son fabricant.

- REMARQUE 1 Pour les fréquences de 80 MHz et 800 MHz, la distance pour la plage de fréquences plus élevée doit être appliquée.
- REMARQUE 2 Ces directives ne sont pas applicables à toutes les situations. La propagation électromagnétique est affectée par l'absorption et la réflexion par tout(e) structure, objet et personne.

# Garantie limitée

Ce produit est vendu par Welch Allyn selon les garanties stipulées dans les paragraphes suivants. Ces garanties ne s'appliquent qu'à l'utilisateur final, pour l'achat de ce produit en tant que marchandise neuve directement auprès de Welch Allyn ou des distributeurs agréés de Welch Allyn.

Pendant deux ans (un an pour les moniteurs réusinés) à compter de la date de livraison initiale à l'acheteur, le moniteur Propaq LT, l'interface sur grand écran couleur, et le moniteur Propaq LT avec support de charge/communication sont garantis comme exempts de vices matériels et de fabrication et conformes en tout point à la description des produits contenue dans le mode d'emploi et sur les étiquettes qui accompagnent les produits.

La présente garantie est valable uniquement dans la mesure où les conditions suivantes sont respectées :

- le produit est exploité correctement dans des conditions normales d'utilisation, conformément aux exigences réglementaires et de sécurité en vigueur ;
- le produit est configuré, modifié, réglé et réparé uniquement par Welch Allyn ou par des personnes expressément autorisées par Welch Allyn, conformément aux procédures d'entretien de Welch Allyn ; et
- le produit n'a pas été endommagé par une mauvaise utilisation, une négligence ou un accident.

Pendant une période de 90 jours, sauf indication contraire, cette même garantie s'applique à tous les accessoires fournis par Welch Allyn.

Dans le cadre des garanties ci-dessus, la seule obligation exclusive de Welch Allyn et le seul recours exclusif de l'acheteur sont limités à la réparation ou au remplacement (à la discrétion de Welch Allyn), à titre gratuit, des produits considérés comme défectueux pendant la période de garantie. Les réclamations au titre de la garantie doivent être effectuées dans un délai maximal de sept jours après l'expiration de la période de garantie, en appelant le numéro de téléphone du service aprèsvente indiqué ci-dessous pour obtenir un numéro d'autorisation de matériel retourné (AMR), et en renvoyant le produit avec la documentation d'AMR, frais de transport prépayés, à l'adresse indiquée par le service après-vente Welch Allyn.

Welch Allyn, Inc. 4341 State Street Road Skaneateles Falls, NY 13153 USA Téléphone : (800) 535 6663 Fax : (315) 685 4091

Welch Allyn n'assumera aucune autre responsabilité en relation avec un quelconque dommage y compris, mais sans limitations, les dommages accessoires, consécutifs ou spéciaux.

Aucune garantie expresse ou implicite ne s'étend au-delà des garanties décrites dans le présent document. Welch Allyn n'assume aucune garantie de caractère marchand ou d'adaptation à un usage particulier.

# Index

## A

accessoires, [12](#page-15-0) action, [33](#page-36-0) Acuity annuler les réglages du moniteur, [107](#page-110-0) communication, [46,](#page-49-0) [77](#page-80-0) déconnexion, [83](#page-86-0) désactivation des alarmes sur, [86](#page-89-0) données moniteur stockées sur, [95](#page-98-0) indicateurs sur l'écran du moniteur, [20](#page-23-0) marquage des événements instantanés, [159](#page-162-0) paramètres de configuration définis par, [108](#page-111-0) patients, sujets à arythmies (mise en garde), [5](#page-8-0) reconnecter un patient, [84](#page-87-0) répondre aux alarmes sur, [90](#page-93-0) valeurs imposées aux réglages du moniteur, [108](#page-111-0) adulte terme défini, [51](#page-54-0) affichage verrouillage, [24](#page-27-0) affichage avec valeurs numériques de grande taille, [22](#page-25-0) affichage de courbes et configuration du moniteur, [23](#page-26-0) affichage de deux courbes, [22](#page-25-1) affichage des tendances tabulaires, [22](#page-25-2) affichage d'une courbe, [22](#page-25-3) affichages messages d'alerte, [90](#page-93-1) alarme définition, [85](#page-88-0) répondre, [90](#page-93-0) alerte définition, [85](#page-88-1) messages, [90](#page-93-1) répondre à une, [89](#page-92-0) alerte équipement messages, [90](#page-93-1) alimentation bouton de marche/arrêt, [9](#page-12-0) CA, fournie par le support, [17](#page-20-0) interruption de (mise en garde), [5](#page-8-1) source, filtre de réduction des interférences, [61](#page-64-0) anémie et  $SpO<sub>2</sub>$ , [65](#page-68-0)

anesthésiques (mise en garde), [4](#page-7-0) arrêt cardiaque et  $SpO<sub>2</sub>$ , [65](#page-68-0) artéfact de mouvement, [72](#page-75-0) aucun capteur SpO<sub>2</sub> décelé, [90,](#page-93-1) [91](#page-94-0) avertissements d'ordre général, [4](#page-7-0) patients sous surveillance porteurs d'un stimulateur, [60](#page-63-0) surveillance ECG, [54](#page-57-0) surveillance PSNI, [69](#page-72-0) surveillance sans fil, [78](#page-81-0) Surveillance  $SpO<sub>2</sub>$ , [63](#page-66-0)

### B

batterie défectueuse, [159](#page-162-1) indicateurs d'état, [2,](#page-5-0) [10](#page-13-0), [90](#page-93-2) message d'alerte, répondre à un, [92](#page-95-0) préservation de la charge, [23](#page-26-1) rechargement, [147](#page-150-0) recyclage, [150](#page-153-0) support de chargement, [17](#page-20-1) battery charging cradle, [11](#page-14-0) boîtier d'interface, [24](#page-27-1) installation, [28](#page-31-0) bouton dégagement du moniteur, [19](#page-22-0) instantané, [95](#page-98-1) utilisation, [33](#page-36-1) bouton coincé, [90](#page-93-1), [91](#page-94-0) bouton de dégagement, [19](#page-22-0) brassard alertes équipement, [92](#page-95-1) pose, [65,](#page-68-1) [70](#page-73-0) pression de gonflage ciblée, [69](#page-72-1)

## C

capteur  $SpO<sub>2</sub>$  défectueux, [90](#page-93-1), [91](#page-94-0) capteur  $SpO<sub>2</sub>$  non reconnu, [90,](#page-93-1) [91](#page-94-0) choc et  $SpO<sub>2</sub>$ , [65](#page-68-0) commande

verrouillage, [24](#page-27-0) configuration ajustée pour un patient individuel, [108](#page-111-1) doit inclure un affichage de courbe, [23](#page-26-0) imposée par Acuity, [107](#page-110-1) réglages par défaut, [107](#page-110-1) téléchargement via le support, [18](#page-21-0) temporaire, [107](#page-110-1) connecteurs, [10](#page-13-1) considérations relatives à la loi américaine HIPAA, [13](#page-16-0)

## D

défibrillation (mise en garde), [4](#page-7-0) détection des erreurs, [46](#page-49-1)

## E

ECG changement de l'échelle du tracé, [59](#page-62-0) emplacements des dérivations, [58](#page-61-0) électrochirurgie (mise en garde), [4](#page-7-0)

## F

fréquence cardiaque (FC) par rapport à fréquence du pouls (FP), [21](#page-24-0) fréquence du pouls effet sur les mesures de la SpO<sub>2</sub>, [64](#page-67-0) fréquence du pouls (FP) par rapport à fréquence cardiaque (FC), [21](#page-24-0)

## H

hypotension et  $SpO<sub>2</sub>$ , [65](#page-68-0) hypothermie et SpO<sub>2</sub>, [65](#page-68-0)

## I

icônes, [1](#page-4-0) impulsions amplitude des, [21](#page-24-1) indicateur problème de dérivation, [151](#page-154-0) stimulateur cardiaque, [60](#page-63-1) [indicateurs d'état](#page-12-1), [9](#page-12-2) batterie, [90](#page-93-2) connexion réseau, [78](#page-81-1) support, [167](#page-170-0) [indicateurs](#page-12-1) *voir* indicateurs d'état interface à grand écran couleur, [24](#page-27-2) interférences liées aux mouvements et SpO $_2$ , [65](#page-68-2)

## L

langue, sélection, [16](#page-19-0) limites d'alarme désactivées, [158](#page-161-0) modification rapide avec ParamSet, [89](#page-92-1) personnalisation, [88](#page-91-0) plage, [152](#page-155-0), [154](#page-157-0), [155](#page-158-0), [156](#page-159-0)

## M

maintenance opérateur, [147](#page-150-1) maintenance de routine, [147](#page-150-1) maintenance opérateur, [147](#page-150-1) messages d'alerte, [90](#page-93-1) [mode apprentissage](#page-45-0) *voir* Mode Démo mode Démo, [42](#page-45-0) [mode enseignement](#page-45-0)*voir* Mode Démo mode patient, [20](#page-23-1) avertissement, [5](#page-8-2) changement, [39](#page-42-0), [52](#page-55-0) mise en garde, [55](#page-58-0) mode s/fil avert. limitations concernant, [4](#page-7-0) moniteur transport avec le patient, [46](#page-49-2)

## N

navigation, [33](#page-36-0) néonatal terme défini, [51](#page-54-1)

## O

objet, [1](#page-4-1) occlusion artérielle et SpO<sub>2</sub>, [65](#page-68-0)

## P

pédiatrie terme défini, [51](#page-54-2) personnalisation du moniteur, [107](#page-110-1) pouls et précision de mesure de la PSNI, [72](#page-75-1) pression sanguine *[voir](#page-72-0)* PSNI pression sanguine non invasive *[voir](#page-72-0)* PSNI

### PSNI

avertissements, [69](#page-72-0) choix de brassards et de tubes, [70](#page-73-1) pendant la surveillance de la SpO<sub>2</sub>, [64](#page-67-1) [surveillance](#page-72-0), [69](#page-72-0)

## R

reconnecter un patient, [84](#page-87-0) réglages annulés par Acuity, [107](#page-110-0) contrôlés par Acuity, [108](#page-111-0) définis par Acuity, [108](#page-111-0) rejet de l'impulsion, stimulateur cardiaque (mise en garde), [6](#page-9-0) réseau  *[voir également](#page-49-0)* Acuity réseau FlexNet, [1](#page-4-2) Resp ventilation à haute fréquence, [56](#page-59-0) rétro-éclairage temporisation, [23](#page-26-2) verrouillage, [24](#page-27-0) revoir des données patient sur la station centrale Acuity, [100](#page-103-0) sur un ordinateur, [100](#page-103-1) revue des données patient créer un PDF, [105](#page-108-0) risques avert. d'ordre général, [4](#page-7-0)

## S

sangle bandoulière, [47](#page-50-0) de transport par le patient, [47](#page-50-1) sécurité avertissements et mises en garde, [4](#page-7-1) et surveillance de la PSNI, [69](#page-72-2) et surveillance de la  $SpO<sub>2</sub>$ , [63](#page-66-1) et surveillance sans fil, [78](#page-81-0) séquence de mise sous tension, [15](#page-18-0) **Smartcuf** précision accrue de la PSNI, [72](#page-75-0)  $SpO<sub>2</sub>$ et anémie, [65](#page-68-0) et arrêt cardiaque ou choc cardiogénique, [65](#page-68-0) et hypotension, [65](#page-68-0) et hypothermie, [65](#page-68-0) et interférences liées aux mouvements, [65](#page-68-2) et interférences lumineuses, [64](#page-67-1) et occlusion artérielle, [65](#page-68-0) et vasoconstriction, [65](#page-68-0) pendant la surveillance de la PSNI, [64](#page-67-1) surveillance, [63](#page-66-2) stimulateur cardiaque

compt. fréquence (mise en garde), [4](#page-7-0) et surveillance ECG, [60](#page-63-2) support, [17](#page-20-2) surbrillance, [33](#page-36-0) surveillance ECG, [54](#page-57-1) fréquence respiratoire (Resp), [54](#page-57-1) nouveau patient, [49](#page-52-0) patients porteurs de stimulateur cardiaque, [60](#page-63-2) pression sanguine, [69](#page-72-0) PSNI, [69](#page-72-0)  $SpO<sub>2</sub>$ , [63](#page-66-2) surveillance ponctuelle, [65](#page-68-3) symboles, [1](#page-4-0)

## T

temporisation, [23](#page-26-2) d'affichage, [23](#page-26-2) tendances tabulaires avec affichage d'une courbe, [22](#page-25-4) tonalité de pouls réglage du volume de la, [67](#page-70-0) transport du moniteur et du patient, [46](#page-49-2)

## V

vasoconstriction et  $SpO<sub>2</sub>$ , [65](#page-68-0) ventilation, haute fréquence et Resp, [56](#page-59-0) ventilation haute fréquence et Resp, [56](#page-59-0) verrouillage, [24](#page-27-0) voyants d'état support, [18](#page-21-1)